# $\frac{d\ln\ln}{d\log\log n}$

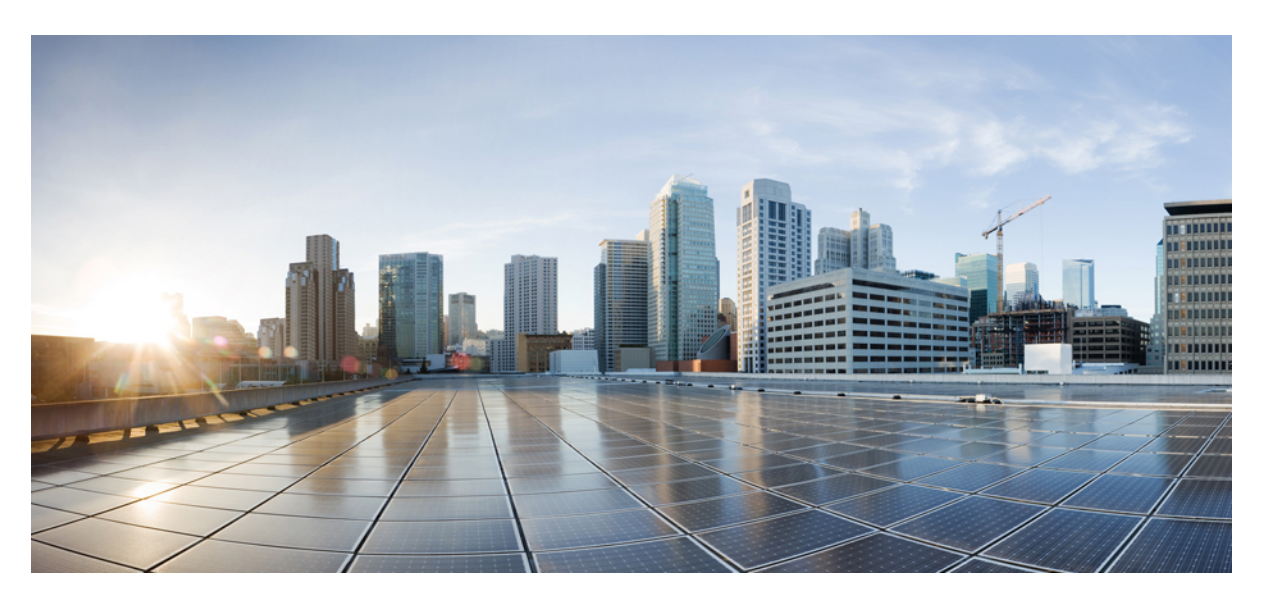

### **Cisco MDS 9000 Series Fundamentals Configuration Guide, Release 8.x**

#### **Americas Headquarters**

Cisco Systems, Inc. 170 West Tasman Drive San Jose, CA 95134-1706 USA http://www.cisco.com Tel: 408 526-4000 800 553-NETS (6387) Fax: 408 527-0883

THE SPECIFICATIONS AND INFORMATION REGARDING THE PRODUCTS IN THIS MANUAL ARE SUBJECT TO CHANGE WITHOUT NOTICE. ALL STATEMENTS, INFORMATION, AND RECOMMENDATIONS IN THIS MANUAL ARE BELIEVED TO BE ACCURATE BUT ARE PRESENTED WITHOUT WARRANTY OF ANY KIND, EXPRESS OR IMPLIED. USERS MUST TAKE FULL RESPONSIBILITY FOR THEIR APPLICATION OF ANY PRODUCTS.

THE SOFTWARE LICENSE AND LIMITED WARRANTY FOR THE ACCOMPANYING PRODUCT ARE SET FORTH IN THE INFORMATION PACKET THAT SHIPPED WITH THE PRODUCT AND ARE INCORPORATED HEREIN BY THIS REFERENCE. IF YOU ARE UNABLE TO LOCATE THE SOFTWARE LICENSE OR LIMITED WARRANTY, CONTACT YOUR CISCO REPRESENTATIVE FOR A COPY.

The Cisco implementation of TCP header compression is an adaptation of a program developed by the University of California, Berkeley (UCB) as part of UCB's public domain version of the UNIX operating system. All rights reserved. Copyright © 1981, Regents of the University of California.

NOTWITHSTANDING ANY OTHER WARRANTY HEREIN, ALL DOCUMENT FILES AND SOFTWARE OF THESE SUPPLIERS ARE PROVIDED "AS IS" WITH ALL FAULTS. CISCO AND THE ABOVE-NAMED SUPPLIERS DISCLAIM ALL WARRANTIES, EXPRESSED OR IMPLIED, INCLUDING, WITHOUT LIMITATION, THOSE OF MERCHANTABILITY, FITNESS FOR A PARTICULAR PURPOSE AND NONINFRINGEMENT OR ARISING FROM A COURSE OF DEALING, USAGE, OR TRADE PRACTICE.

IN NO EVENT SHALL CISCO OR ITS SUPPLIERS BE LIABLE FOR ANY INDIRECT, SPECIAL, CONSEQUENTIAL, OR INCIDENTAL DAMAGES, INCLUDING, WITHOUT LIMITATION, LOST PROFITS OR LOSS OR DAMAGE TO DATA ARISING OUT OF THE USE OR INABILITY TO USE THIS MANUAL, EVEN IF CISCO OR ITS SUPPLIERS HAVE BEEN ADVISED OF THE POSSIBILITY OF SUCH DAMAGES.

Any Internet Protocol (IP) addresses and phone numbers used in this document are not intended to be actual addresses and phone numbers. Any examples, command display output, network topology diagrams, and other figures included in the document are shown for illustrative purposes only. Any use of actual IP addresses or phone numbers in illustrative content is unintentional and coincidental.

All printed copies and duplicate soft copies of this document are considered uncontrolled. See the current online version for the latest version.

Cisco has more than 200 offices worldwide. Addresses and phone numbers are listed on the Cisco website at www.cisco.com/go/offices.

Cisco and the Cisco logo are trademarks or registered trademarks of Cisco and/or its affiliates in the U.S. and other countries. To view a list of Cisco trademarks, go to this URL: <https://www.cisco.com/c/en/us/about/legal/trademarks.html>. Third-party trademarks mentioned are the property of their respective owners. The use of the word partner does not imply a partnership relationship between Cisco and any other company. (1721R)

© 2022 Cisco Systems, Inc. All rights reserved.

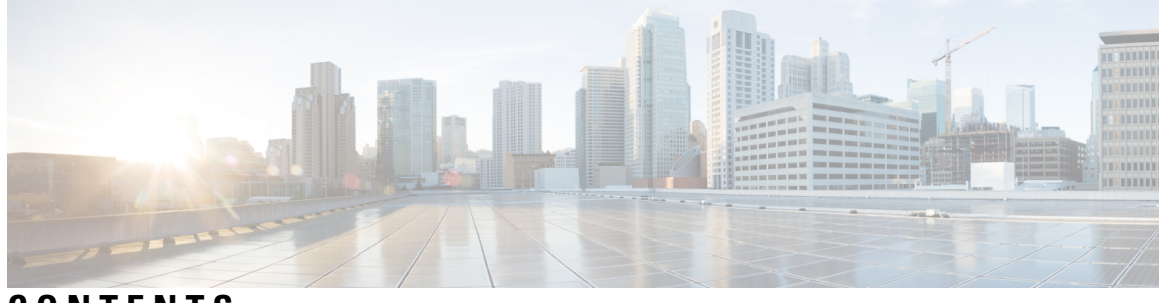

### **CONTENTS**

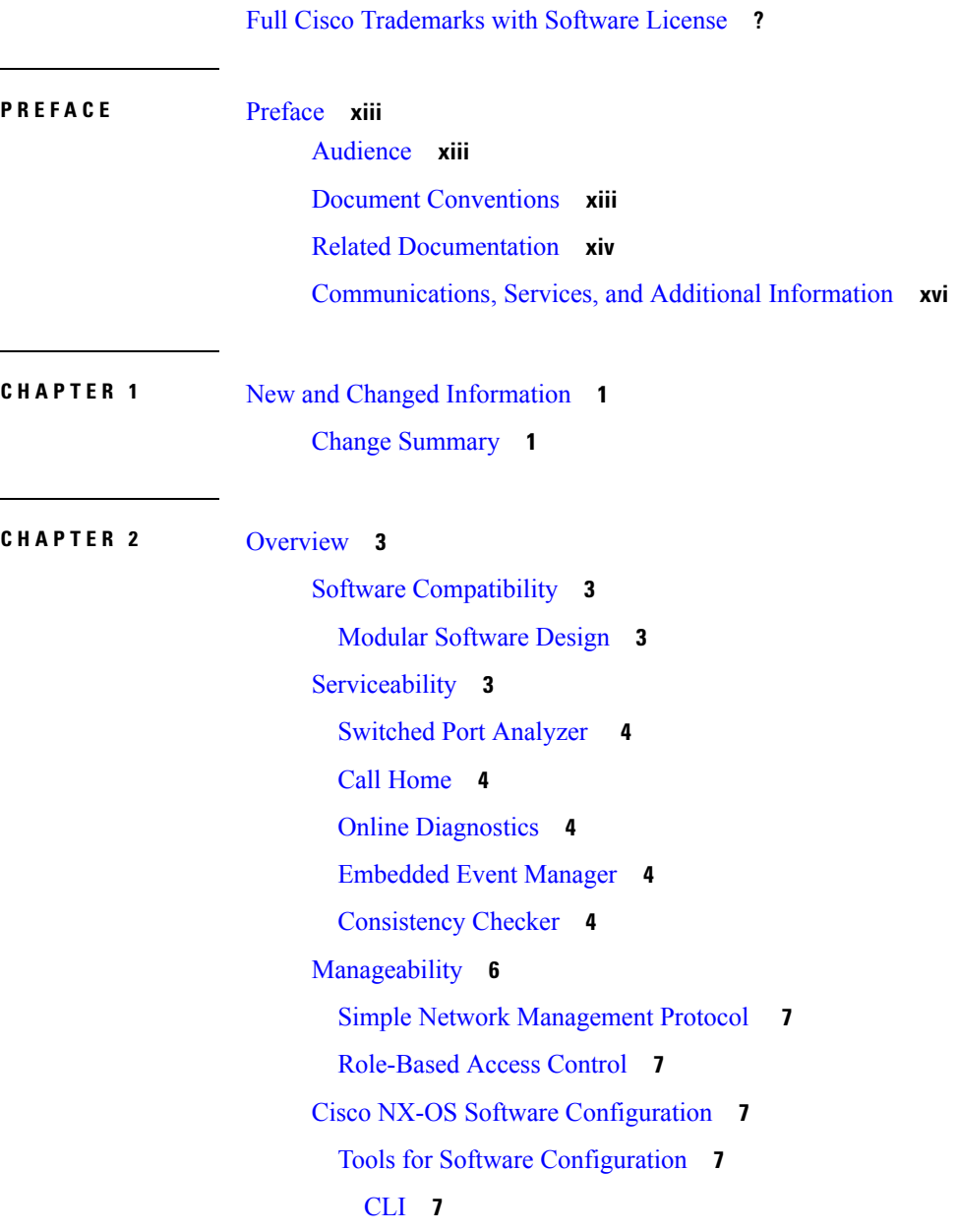

[NTP](#page-25-0) **8** [Licensing](#page-26-0) **9** Quality of [Service](#page-26-1) **9**  $\blacksquare$ 

 $\mathbf I$ 

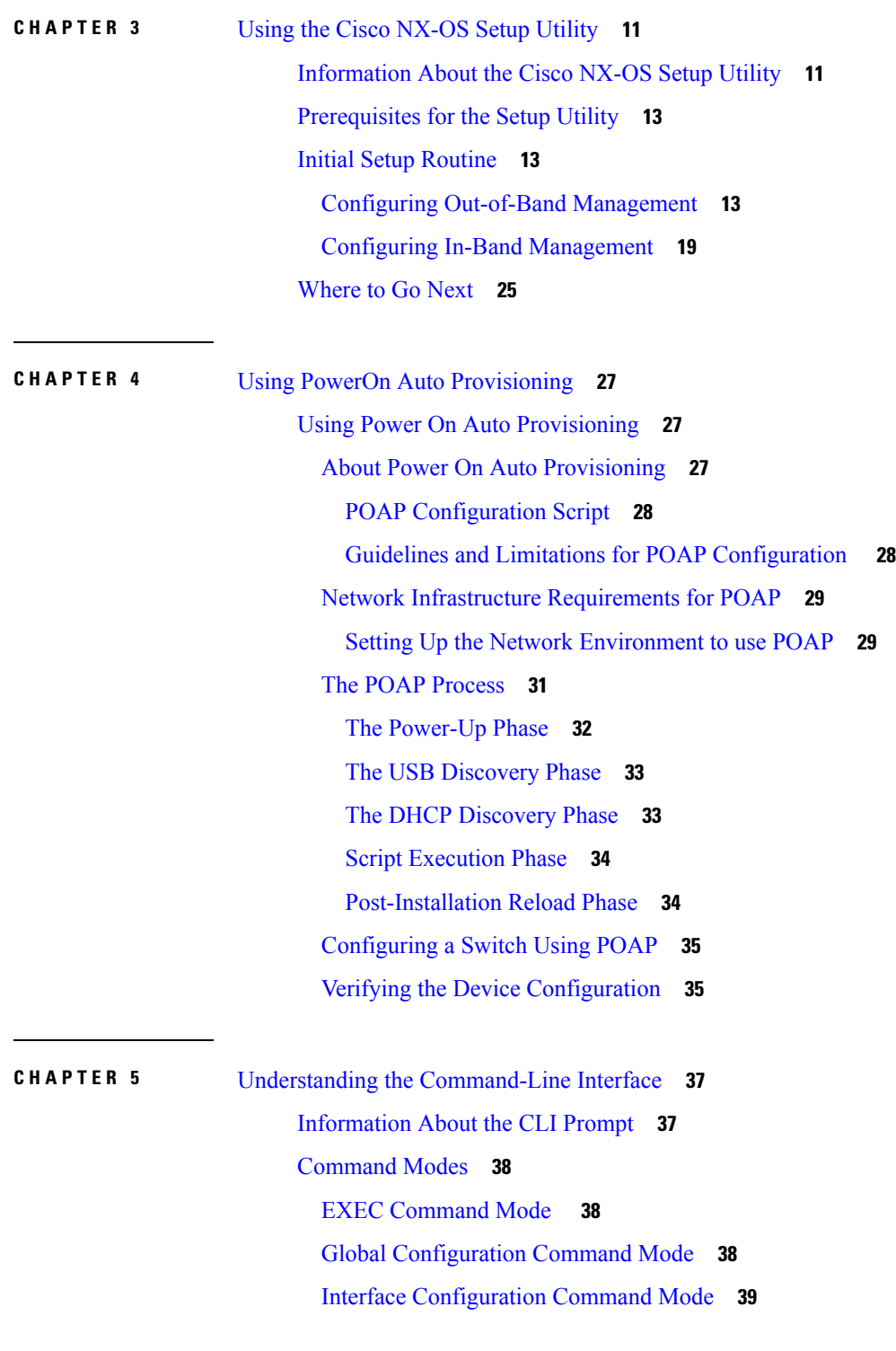

ı

Subinterface [Configuration](#page-56-1) Command Mode **39** Saving and Restoring a [Command](#page-57-0) Mode **40** [Command](#page-57-1) Mode Summary **40** Special [Characters](#page-58-0) **41** [Keystroke](#page-58-1) Shortcuts **41** [Abbreviating](#page-60-0) Commands **43** [Completing](#page-61-0) a Partial Command Name **44** [Identifying](#page-61-1) Your Location in the Command Hierarchy **44** Using the no Form of a [Command](#page-62-0) **45** [Configuring](#page-63-0) CLI Variables **46** About CLI [Variables](#page-63-1) **46** Configuring CLI [Session-Only](#page-64-0) Variables **47** [Configuring](#page-64-1) Persistent CLI Variables **47** [Command](#page-65-0) Aliases **48** About [Command](#page-65-1) Aliases **48** Defining [Command](#page-66-0) Aliases **49** [Configuring](#page-66-1) Command Aliases for a User Session **49** [Command](#page-67-0) Scripts **50** Running a [Command](#page-67-1) Script **50** Echoing [Information](#page-67-2) to the Terminal **50** Delaying [Command](#page-68-0) Action **51** [Context-Sensitive](#page-69-0) Help **52** [Understanding](#page-70-0) Regular Expressions **53** Special [Characters](#page-70-1) **53** [Multiple-Character](#page-71-0) Patterns **54** [Anchoring](#page-71-1) **54** Searching and Filtering show [Command](#page-71-2) Output **54** Filtering and Searching [Keywords](#page-72-0) **55** diff [Utility](#page-73-0) **56** grep and egrep [Utilities](#page-74-0) **57** less [Utility](#page-74-1) **57** sed [Utility](#page-74-2) **57** sort [Utility](#page-75-0) **58** sscp [Utility](#page-75-1) **58**

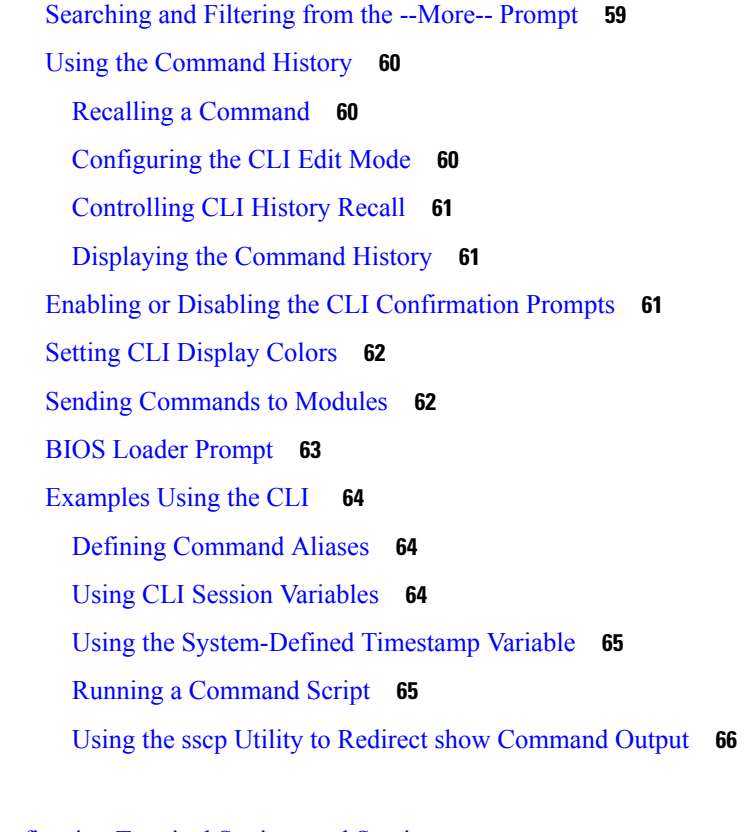

**CHAPTER 6** [Configuring](#page-84-0) Terminal Settings and Sessions **67** [Information](#page-84-1) About Terminal Settings and Sessions **67** [Terminal](#page-84-2) Session Settings **67** [Console](#page-84-3) Port **67** [COM1](#page-85-0) Port **68** Virtual [Terminals](#page-85-1) **68** Modem [Support](#page-85-2) **68** [Configuring](#page-86-0) the Console Port **69** [Configuring](#page-88-0) the COM1 Port **71** [Configuring](#page-89-0) Virtual Terminals **72** [Configuring](#page-89-1) the Inactive Session Timeout **72** [Configuring](#page-91-0) the Session Limit **74** Configuring Modem [Connections](#page-92-0) **75** Enabling a Modem [Connection](#page-92-1) **75** [Downloading](#page-93-0) the Default Initialization String **76** Configuring and Downloading a [User-Specified](#page-94-0) Initialization String **77** Initializing a Modem for a [Powered-Up](#page-95-0) Cisco NX-OS Device **78**

#### **Contents**

Clearing [Terminal](#page-96-0) Sessions **79** Displaying Terminal and Session [Information](#page-96-1) **79** Default Settings for Terminal Display and Session [Parameters](#page-97-0) **80**

**CHAPTER 7** Basic Device [Management](#page-100-0) **83**

Information About Basic Device [Management](#page-100-1) **83** Device [Hostname](#page-100-2) **83** [Interface](#page-100-3) **83** Default [Gateway](#page-101-0) **84** [Message-of-the-Day](#page-101-1) Banner **84** [Device](#page-101-2) Clock **84** Time Zone and Summer Time [\(Daylight](#page-102-0) Saving Time) **85** User [Sessions](#page-102-1) **85** Telnet Server [Connection](#page-102-2) **85** Changing the Device [Hostname](#page-102-3) **85** Configuring the [Management](#page-103-0) Interface **86** [Configuirng](#page-104-0) the Default Gateway **87** [Configuring](#page-105-0) the MOTD Banner **88** [Configuring](#page-106-0) the Time Zone **89** [Configuring](#page-107-0) Summer Time (Daylight Saving Time) **90** [Manually](#page-108-0) Setting the Device Clock **91** [Managing](#page-109-0) Users **92** Displaying [Information](#page-109-1) about the User Sessions **92** Sending a [Message](#page-109-2) to Users **92** Enabling or Disabling a Telnet Server [Connection](#page-110-0) **93** Verifying the Device [Configuration](#page-110-1) **93** Default Settings for Basic Device [Parameters](#page-111-0) **94**

#### **CHAPTER 8** Using the Device File Systems, [Directories,](#page-112-0) and Files **95**

[Information](#page-112-1) About Device File Systems, Directories, Files, and External Storage Devices **95** File [Systems](#page-112-2) **95** [Directories](#page-113-0) **96** [Files](#page-113-1) **96** [Working](#page-114-0) with External Storage Devices **97**

[Formatting](#page-114-1) an External Flash Device **97** Mounting or [Unmounting](#page-114-2) a USB Drive **97** [External](#page-114-3) Storage Device Support Matrix **97** Working with [Directories](#page-115-0) **98** [Identifying](#page-115-1) the Current Directory **98** [Changing](#page-116-0) the Current Directory **99** Creating a [Directory](#page-116-1) **99** [Displaying](#page-116-2) Directory Contents **99** Deleting a [Directory](#page-116-3) **99** Accessing the [Directories](#page-117-0) on a Standby Supervisor Module **100** [Working](#page-117-1) with Files **100** [Moving](#page-117-2) a File **100** [Copying](#page-118-0) a File **101** [Deleting](#page-118-1) a File **101** [Displaying](#page-118-2) a File's Contents **101** Displaying a File's [Checksums](#page-119-0) **102** Compressing and [Uncompressing](#page-119-1) a File **102** [Displaying](#page-120-0) the Last Lines in a File **103** [Redirecting](#page-120-1) show Command Output to a File **103** [Finding](#page-120-2) Files **103** [Working](#page-120-3) with Archive Files **103** [Creating](#page-120-4) an Archive File **103** [Appending](#page-121-0) Files to an Archive File **104** [Extracting](#page-122-0) Files from an Archive File **105** [Displaying](#page-122-1) the Filenames in an Archive File **105** [Examples](#page-122-2) of Using a File System **105** Accessing [Directories](#page-123-0) on a Standby Supervisor Module **106** [Performing](#page-123-1) ISSU or ISSD Using a USB Drive **106 CHAPTER 9** Working with [Configuration](#page-124-0) Files **107** Information About [Configuration](#page-124-1) Files **107** Types of [Configuration](#page-124-2) Files **107** Managing [Configuration](#page-125-0) Files **108**

Saving the Running [Configuration](#page-125-1) to the Startup Configuration **108**

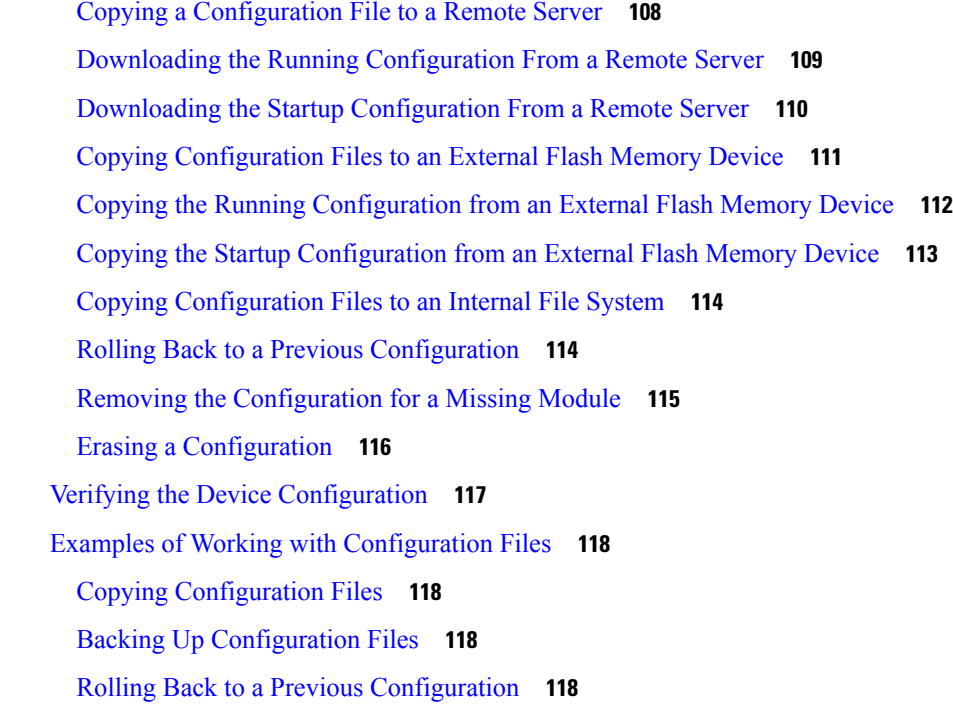

#### **CHAPTER 10** [Configuring](#page-138-0) CDP 121

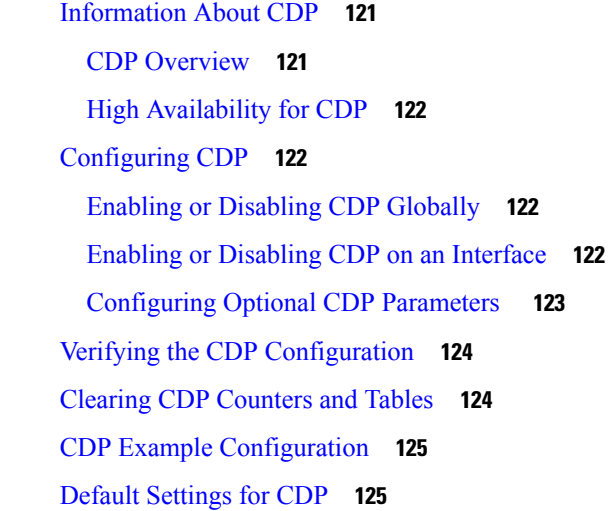

#### **CHAPTER 1 1** [Configuring](#page-144-0) NTP **127**

[Information](#page-144-1) About NTP **127** [NTP](#page-144-2) **127** [Prerequisites](#page-145-0) for NTP **128** Guidelines and [Limitations](#page-146-0) for NTP **129**

[Configuring](#page-146-1) NTP **129** [Enabling](#page-146-2) NTP **129** [Disabling](#page-146-3) NTP **129** Configuring [Authentication](#page-147-0) Keys **130** Enabling [Authentication](#page-147-1) of Temporary, Symmetric, Broadcast, or Multicast NTP Associations **130** Disabling [Authentication](#page-148-0) of Temporary, Symmetric, Broadcast, or Multicast NTP Associations **131** [Enabling](#page-148-1) NTP Servers and Peers **131** [Disabling](#page-149-0) NTP Servers and Peers **132** [Enabling](#page-149-1) NTP Modes **132** [Disabling](#page-150-0) NTP Modes **133** [Enabling](#page-150-1) NTP Source Interface **133** [Disabling](#page-150-2) NTP Source Interface **133** [Enabling](#page-151-0) NTP Logging **134** [Disabling](#page-151-1) NTP Logging **134** [Configuring](#page-151-2) NTP Syslog Logging Level **134** Setting the Default NTP Syslog Severity [Logging](#page-152-0) Level **135** [Displaying](#page-152-1) and Clearing NTP Statistics **135** [Resynchronizing](#page-153-0) NTP **136** Distributing the NTP [Configuration](#page-153-1) Using CFS **136** Enabling NTP [Configuration](#page-153-2) Distribution **136** Disabling NTP [Configuration](#page-154-0) Distribution **137** Committing NTP [Configuration](#page-154-1) Changes **137** Discarding NTP [Configuration](#page-154-2) Changes **137** Forcing Termination of a Lost NTP [Configuration](#page-155-0) Session **138** [Verifying](#page-155-1) NTP **138** [Troubleshooting](#page-156-0) NTP **139** Example: [Configuring](#page-158-0) NTP **141** Default [Settings](#page-160-0) for NTP **143 CHAPTER 12** [Managing](#page-162-0) System Hardware 145 [Displaying](#page-162-1) Switch Hardware Inventory **145** Running [CompactFlash](#page-166-0) Tests **149** [Displaying](#page-166-1) the Switch Serial Number **149** Displaying Power Usage [Information](#page-167-0) **150**

Power [Supply](#page-168-0) Modes **151** [Configuration](#page-169-0) Guidelines for Power Supplies **152** [Configuring](#page-176-0) the Power Supply Mode **159** About Module [Temperature](#page-177-0) Monitoring **160** Displaying Module [Temperatures](#page-178-0) **161** About Fan [Modules](#page-179-0) **162** Displaying [Environment](#page-180-0) Information **163** Default [Settings](#page-183-0) **166**

**CHAPTER 13** [Managing](#page-184-0) Modules 167 About [Modules](#page-184-1) **167** [Supervisor](#page-185-0) Modules **168** [Switching](#page-186-0) Modules **169** Services [Modules](#page-187-0) **170** [Maintaining](#page-187-1) Supervisor Modules **170** Replacing [Supervisor](#page-187-2) Modules **170** Standby [Supervisor](#page-187-3) Module Boot Variable Version **170** Standby [Supervisor](#page-187-4) Module Bootflash Memory **170** Standby [Supervisor](#page-187-5) Module Boot Alert **170** [Verifying](#page-188-0) the Status of a Module **171** [Checking](#page-189-0) the State of a Module **172** [Connecting](#page-189-1) to a Module **172** [Reloading](#page-190-0) Modules **173** [Reloading](#page-190-1) a Switch **173** Power Cycling [Modules](#page-190-2) **173** [Reloading](#page-191-0) Switching Modules **174** Saving the Module [Configuration](#page-191-1) **174** Purging Module [Configurations](#page-192-0) **175** Powering Off [Switching](#page-193-0) Modules **176** [Identifying](#page-194-0) Module LEDs **177** EPLD [Images](#page-199-0) **182** [Upgrading](#page-200-0) EPLD Images **183** [Displaying](#page-204-0) EPLD Image Versions **187** SSI Boot [Images](#page-205-0) **188**

Managing SSMs and [Supervisor](#page-205-1) Modules **188** [Configuring](#page-205-2) SSM and MSM Global Upgrade Delay **188** Guidelines for Replacing SSMs and [Supervisor](#page-206-0) Modules **189** Recovering an SSM After Replacing Corrupted [CompactFlash](#page-206-1) Memory **189** Guidelines for Upgrading and [Downgrading](#page-207-0) Cisco MDS NX-OS Releases **190** Default [Settings](#page-209-0) **192**

#### **CHAPTER 1 4** [Scripting](#page-212-0) with Tcl **195**

Finding Feature [Information](#page-212-1) **195** Guidelines and [Limitations](#page-212-2) **195** Tclsh [Command](#page-212-3) Help **195** Tclsh [Command](#page-213-0) History **196** Tclsh Tab [Completion](#page-213-1) **196** Tclsh CLI [Command](#page-213-2) **196** Tclsh Command [Separation](#page-213-3) **196** Tcl [Variables](#page-214-0) **197** [Tclquit](#page-214-1) **197** Tclsh [Security](#page-214-2) **197** [Information](#page-214-3) about Tcl **197** Running the tclsh [Command](#page-215-0) **198** [Navigating](#page-216-0) Cisco NX-OS Modes from the tclsh Command **199** Tcl [References](#page-217-0) **200**

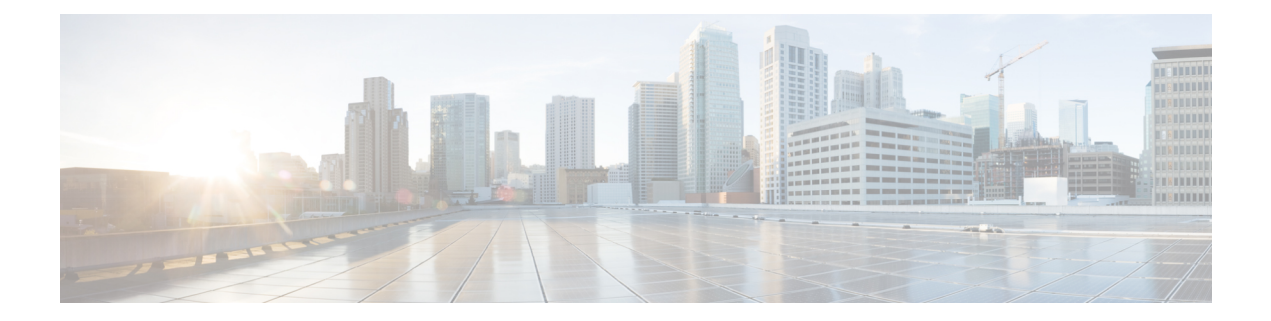

## <span id="page-12-0"></span>**Preface**

This preface describes the audience, organization, and conventions of the Cisco MDS 9000 Family NX-OS Fundamentals Configuration Guide. It also provides information on how to obtain related documentation.

- [Audience,](#page-12-1) on page xiii
- Document [Conventions,](#page-12-2) on page xiii
- Related [Documentation,](#page-13-0) on page xiv
- [Communications,](#page-15-0) Services, and Additional Information, on page xvi

### <span id="page-12-2"></span><span id="page-12-1"></span>**Audience**

This guide is for experienced network administrators who are responsible for configuring and maintaining the Cisco MDS 9000 Family of multilayer directors and fabric switches.

### **Document Conventions**

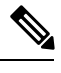

As part of our constant endeavor to remodel our documents to meet our customers' requirements, we have modified the manner in which we document configuration tasks. As a result of this, you may find a deviation in the style used to describe these tasks, with the newly included sections of the document following the new format. **Note**

Command descriptions use the following conventions:

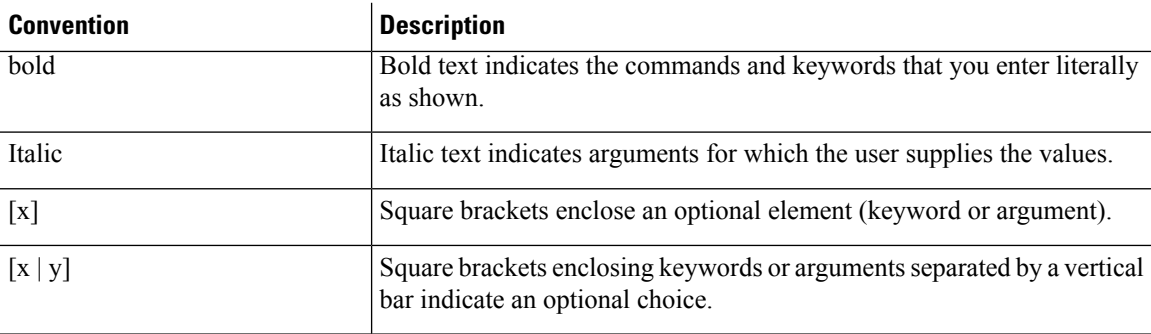

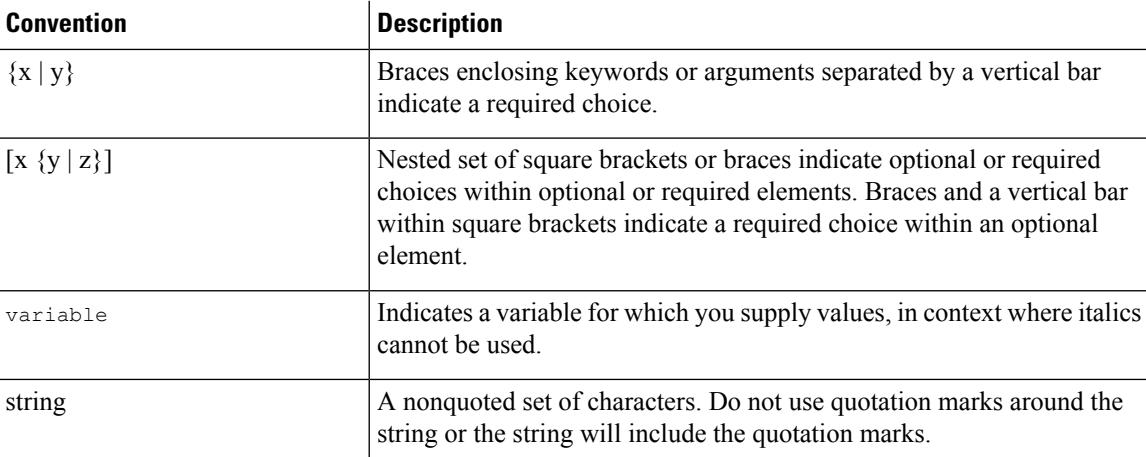

Examples use the following conventions:

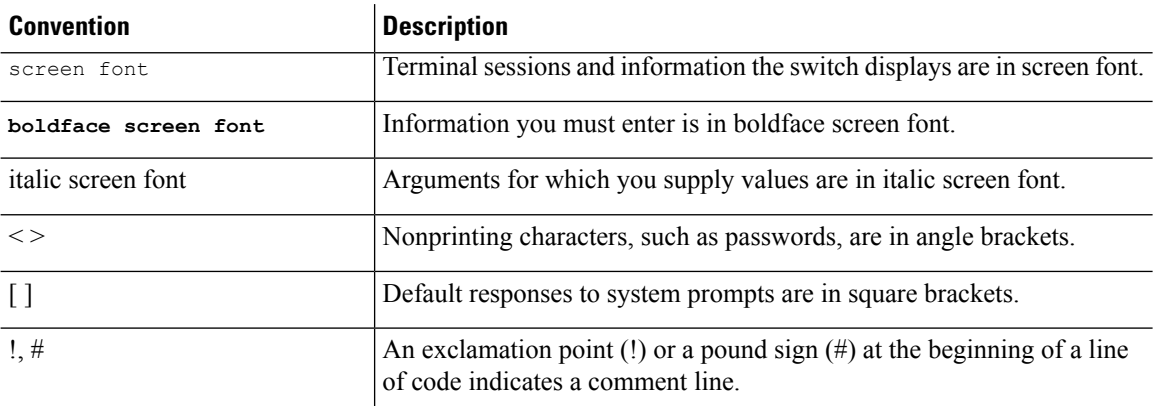

This document uses the following conventions:

**Note** Means reader take note. Notes contain helpful suggestions or references to material not covered in the manual.

<span id="page-13-0"></span> $\sqrt{N}$ **Caution**

Means reader be careful. In this situation, you might do something that could result in equipment damage or loss of data.

### **Related Documentation**

The documentation set for the Cisco MDS 9000 Series includes the following documents. To find a document online, use the Cisco MDS NX-OS Documentation Locator at:

[http://www.cisco.com/en/US/docs/storage/san\\_switches/mds9000/roadmaps/doclocater.htm](http://www.cisco.com/en/US/docs/storage/san_switches/mds9000/roadmaps/doclocater.htm)

Cisco DCNM documentation is available at the following URL:

[http://www.cisco.com/en/US/products/ps9369/tsd\\_products\\_support\\_series\\_home.html](http://www.cisco.com/en/US/products/ps9369/tsd_products_support_series_home.html)

#### **Release Notes**

- Cisco MDS 9000 Series Release Notes for Cisco MDS NX-OS Releases
- Cisco MDS 9000 Series Release Notes for MDS SAN-OS Releases
- Cisco MDS 9000 Series Release Notes for Storage Services Interface Images
- Cisco MDS 9000 Series Release Notes for Cisco MDS 9000 EPLD Images
- Cisco Data Center Network Manager Release Notes

#### **Regulatory Compliance and Safety Information**

Regulatory Compliance and Safety Information for the Cisco MDS 9000 Series

#### **Compatibility Information**

- Cisco Data Center Interoperability Support Matrix
- Cisco MDS 9000 NX-OS Hardware and Software Compatibility Information and Feature Lists
- Cisco MDS NX-OS Release Compatibility Matrix for Storage Service Interface Images
- Cisco MDS 9000 Series Switch-to-Switch Interoperability Configuration Guide
- Cisco MDS NX-OS Release Compatibility Matrix for IBM SAN Volume Controller Software for Cisco MDS 9000

#### **Hardware Installation**

- Cisco MDS 9700 Director Hardware Installation Guide
- Cisco MDS 9500 Series Hardware Installation Guide
- Cisco MDS 9250i Multiservice Switch Hardware Installation Guide
- Cisco MDS 9200 Series Hardware Installation Guide

#### **Software Installation and Upgrade**

- Cisco MDS 9000 Series Storage Services Interface Image Install and Upgrade Guide
- Cisco MDS 9000 Series Storage Services Module Software Installation and Upgrade Guide
- Cisco MDS 9000 NX-OS Release 4.1(x) and SAN-OS 3(x) Software Upgrade and Downgrade Guide

#### **Cisco NX-OS**

- Cisco MDS 9000 Series NX-OS Fundamentals Configuration Guide
- Cisco MDS 9000 Series NX-OS Licensing Guide
- Cisco MDS 9000 Series NX-OS System Management Configuration Guide
- Cisco MDS 9000 Series NX-OS Interfaces Configuration Guide
- Cisco MDS 9000 Series NX-OS Fabric Configuration Guide
- Cisco MDS 9000 Series NX-OS Quality of Service Configuration Guide
- Cisco MDS 9000 Series NX-OS Security Configuration Guide
- Cisco MDS 9000 Series NX-OS IP Services Configuration Guide
- Cisco MDS 9000 Series NX-OS Intelligent Storage Services Configuration Guide
- Cisco MDS 9000 Series NX-OS High Availability and Redundancy Configuration Guide
- Cisco MDS 9000 Series NX-OS Inter-VSAN Routing Configuration Guide

#### **Command-Line Interface**

Cisco MDS 9000 Series Command Reference

#### **Intelligent Storage Networking Services Configuration Guides**

- Cisco MDS 9000 I/O Acceleration Configuration Guide
- Cisco MDS 9000 Series SANTap Deployment Guide
- Cisco MDS 9000 Series Data Mobility Manager Configuration Guide
- Cisco MDS 9000 Series Storage Media Encryption Configuration Guide
- Cisco MDS 9000 Series Secure Erase Configuration Guide
- Cisco MDS 9000 Series Cookbook for Cisco MDS SAN-OS

#### **Troubleshooting and Reference**

- Cisco NX-OS System Messages Reference
- Cisco MDS 9000 Series NX-OS Troubleshooting Guide
- Cisco MDS 9000 Series NX-OS MIB Quick Reference
- Cisco MDS 9000 Series NX-OS SMI-S Programming Reference
- Cisco DCNM for SAN Database Schema Reference

### <span id="page-15-0"></span>**Communications, Services, and Additional Information**

- To receive timely, relevant information from Cisco, sign up at Cisco Profile [Manager](https://www.cisco.com/offer/subscribe).
- To get the business impact you're looking for with the technologies that matter, visit Cisco [Services.](https://www.cisco.com/go/services)
- To submit a service request, visit Cisco [Support](https://www.cisco.com/c/en/us/support/index.html).
- To discover and browse secure, validated enterprise-class apps, products, solutions and services, visit Cisco [Marketplace.](https://www.cisco.com/go/marketplace/)
- To obtain general networking, training, and certification titles, visit [Cisco](http://www.ciscopress.com) Press.

• To find warranty information for a specific product or product family, access Cisco [Warranty](http://www.cisco-warrantyfinder.com) Finder.

#### **Cisco Bug Search Tool**

Cisco Bug [Search](https://www.cisco.com/c/en/us/support/web/tools/bst/bsthelp/index.html) Tool (BST) is a web-based tool that acts as a gateway to the Cisco bug tracking system that maintains a comprehensive list of defects and vulnerabilitiesin Cisco products and software. BST provides you with detailed defect information about your products and software.

**Preface**

 $\mathbf I$ 

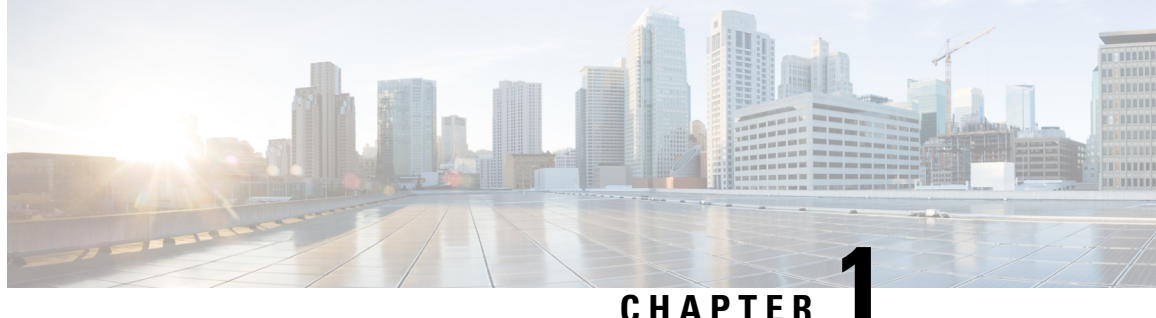

## <span id="page-18-0"></span>**New and Changed Information**

• Change [Summary,](#page-18-1) on page 1

### <span id="page-18-1"></span>**Change Summary**

The following table summarizes the new and changed information in this document, and provides information about the releases in which each feature is supported.

Note that your software release might not support all the features described in this document. For the latest caveats and feature information, see the Bug Search Tool at [https://tools.cisco.com/bugsearch/,](https://tools.cisco.com/bugsearch/) and the release notes document pertaining to your software release.

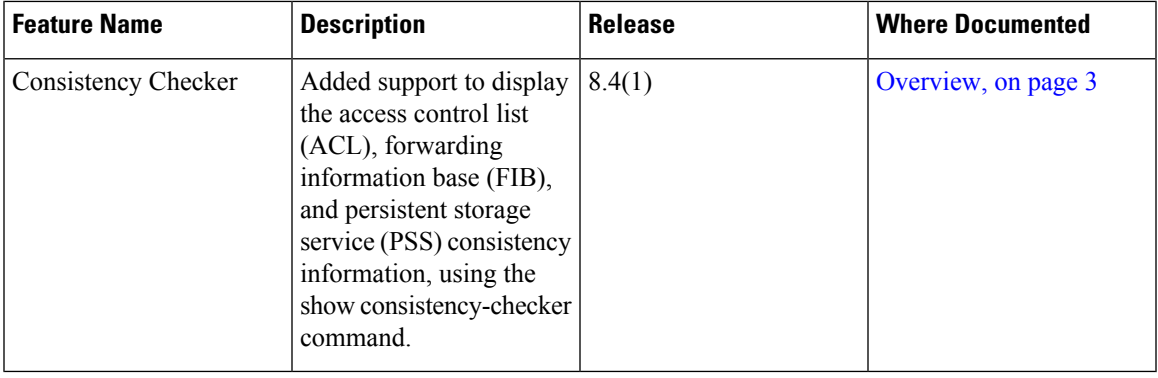

#### **Table 1: New and Changed Features**

 $\mathbf I$ 

<span id="page-20-4"></span>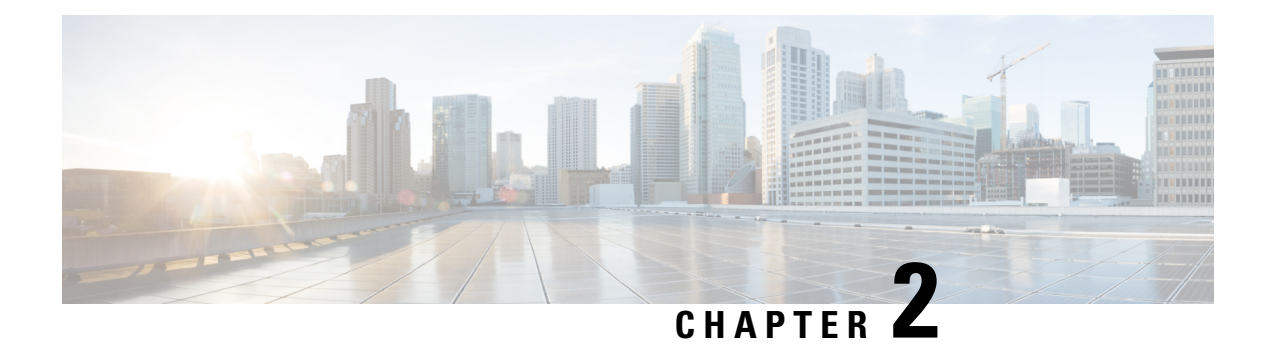

### <span id="page-20-0"></span>**Overview**

This chapter provides an overview of the Cisco NX-OS software.

- Software [Compatibility,](#page-20-1) on page 3
- [Serviceability,](#page-20-3) on page 3
- [Manageability,](#page-23-0) on page 6
- Cisco NX-OS Software [Configuration,](#page-24-2) on page 7
- [Licensing,](#page-26-0) on page 9
- Quality of [Service](#page-26-1) , on page 9

### <span id="page-20-2"></span><span id="page-20-1"></span>**Software Compatibility**

The Cisco NX-OS software interoperates with Cisco products that run any variant of the Cisco IOS software. The Cisco NX-OS software also interoperates with any networking operating system that conforms to the IEEE and RFC compliance standards.

### **Modular Software Design**

The Cisco NX-OS software supports distributed multithreaded processing on symmetric multiprocessors (SMPs), multi-core CPUs, and distributed data module processors. The Cisco NX-OS software offloads computationally intensive tasks, such as hardware table programming, to dedicated processors distributed across the data modules. The modular processes are created on demand, each in a separate protected memory space. Processes are started and system resources are allocated only when you enable a feature. A real-time preemptive scheduler helps to ensure the timely processing of critical functions.

### <span id="page-20-3"></span>**Serviceability**

The Cisco NX-OS software has serviceability functions that allow the device to respond to network trends and events. These features help you with network planning and improving response times.

### <span id="page-21-0"></span>**Switched Port Analyzer**

The Switched Port Analyzer (SPAN) feature allows you to analyze all traffic between ports (called the SPAN source ports) by nonintrusively directing the SPAN session traffic to a SPAN destination port that has an external analyzer attached to it. For more information about SPAN, see the .

### <span id="page-21-1"></span>**Call Home**

The Call Home feature continuously monitors hardware and software components to provide e-mail-based notification of critical system events. A versatile range of message formats is available for optimal compatibility with pager services, standard e-mail, and XML-based automated parsing applications. It offers alert grouping capabilities and customizable destination profiles.You can use this feature, for example, to directly page a network support engineer, send an e-mail message to a network operations center (NOC), and employ Cisco AutoNotify services to directly generate a case with the Cisco Technical Assistance Center (TAC). For more information about Call Home, see the Cisco Nexus 7000 Series NX-OS System Management Configuration Guide.

### <span id="page-21-2"></span>**Online Diagnostics**

Cisco generic online diagnostics(GOLD) verify that hardware and internal data paths are operating as designed. Boot-time diagnostics, continuous monitoring, and on-demand and scheduled tests are part of the Cisco GOLD feature set. GOLD allows rapid fault isolation and continuous system monitoring. For information about configuring GOLD, see the Cisco Nexus 7000 Series NX-OS System Management Configuration Guide.

### <span id="page-21-4"></span><span id="page-21-3"></span>**Embedded Event Manager**

Cisco Embedded Event Manager (EEM) is a device and system management feature that helps you to customize behavior based on network events as they happen. For information about configuring EEM, see the Cisco Nexus 7000 Series NX-OS System Management Configuration Guide.

### **Consistency Checker**

#### **Overview**

This section describes how to use the Consistency Checker feature.

The Consistency Checker feature is a tool to assist troubleshooting a switch. It can be used to validate various internal tables that are distributed between processes and modules. Using such programmatic algorithms remove human error from checking large and complex tables manually; thereby, quickly confirming the status of the tables and reducing the mean time to resolve such issues.

The Consistency Checker commands are used to validate software and hardware table states. The result is displayed as pass or fail. A failure result causes detailed information about the detected inconsistencies to be logged for further investigation.

Each Consistency Checker command may take several minutes to execute depending on the size of the configuration and number of modules in the switch. The check may fail if any of the tables under assessment change state during the check. Checks do not differentiate if the failure is due to normal changes, such as zoning changes, port flaps, or genuine errors. Thus, it is important to verify that a failure was not caused by normal events that occurred during the check. Rerun the failed check several times over a period of minutes

to confirm if the failure is persistent. Persistent failure means that the detailed failure information does not change. If a persistent failure is found, contact your vendor for further analysis.

Currently, this feature only supports on-demand execution of commands; they are not run automatically by the system.

The Consistency Checker feature supports verification of table consistency for the following features:

Cisco NX-OS Release 8.4(1)

- Access control list (ACL) Tables
- Forwarding information base (FIB) Tables
- Persistent Storage Service (PSS)

#### ACL Tables

The ACL Consistency Checker verifies the programming consistency between software and hardware for ACL tables including the following checks:

- Hardware and software synchronization: This validation checks if entries present in the hardware table is same as in the software table and vice versa. This check flags errors if there is a mismatch in the entries between the two tables or if the error is present in one of the tables.
- Hardware and software duplicate entries check: This validation compares entries in the hardware and software tables to find any duplicate entries and flags them as errors.

Use the show consistency-checker acl-table-status [module number] command to run the ACL Consistency Checker. The ACL Consistency Checker is not run automatically or periodically by the system.

#### FIB Tables

The FIB Consistency Checker verifies the programming consistency between software and hardware entries for Fibre Channel forwarding and adjacency tables. If there is an inconsistency, the CLI prints the mismatch entries between the hardware and software entries of the forwarding and adjacency tables.

Use the show consistency-checker fib-table-status [module number] command to run the FIB Consistency Checker. The FIB Consistency Checker is not run automatically or periodically by the system.

Persistent Storage Service (PSS)

The PSS Consistency Checker verifies the consistency between run-time and cached configuration data for the following features:

- Spanning Tree
- Certain ingress and egress forwarding parameters for interfaces (ELTM)
- Interface state (ETHPM)
- VLAN information (Vlan-manager)

Use the show consistency-checker pss command to run the PSS Consistency Checker. The PSS Consistency Checker is not run automatically or periodically by the system.

#### SAN Analytics

The SAN Analytics Consistency Checker feature identifies inconsistencies in SAN Analytics components such as NPU, modules, queries, database, analytics ACL entries, and so on.

Use the ShowAnalyticsConsistency command in Cisco MDS NX-OS Release  $8.5(1)$  to run the SAN Analytics Consistency Checker.

This command is a troubleshooting tool that helps to identify inconsistencies in SAN Analytics components such as NPU, modules, queries, database, port-sampling configuration and so on. Such inconsistencies are abnormal and may lead to issues on the switch.

This command should be used as part of troubleshooting when SAN Analytics issues are suspected. The specified consistency check is done at the time the command is issued and the results are displayed. Detailed information about the detected inconsistencies is displayed to direct further detailed debugging.

**Note** The SAN Analytics Consistency Checker does not work when port sampling or smart zoning is enabled.

Guidelines and Limitations

- The Consistency Checker feature is supported only on the following hardware:
	- Cisco MDS 9132T 32-Gbps 32-Port Fibre Channel Switch
	- Cisco MDS 9148T 32-Gbps 48-Port Fibre Channel Switch
	- Cisco MDS 9396T 32-Gbps 96-Port Fibre Channel Switch
	- Cisco MDS 9700 48-Port 32-Gbps Fibre Channel Switching Module
	- Cisco MDS 9700 48-Port 16-Gbps Fibre Channel Switching Module
- If there is a configuration change or a table state change in the environment while a Consistency Checker is running, it is possible to trigger false positives. In cases where false positives may be a concern, it is recommended to run multiple iterations of that Consistency Checker.
- When you execute the show consistency-checker acl-table-status command, ensure that there are no background activities that can result in addition, deletion, or modification of existing ACL TCAM entries. The ACL Consistency Checker may take some time to complete.
- Before you run the show consistency-checker acl-table-status command, ensure that SAN Analytics port sampling is not enabled to prevent false positive results. The SAN Analytics feature itself does not cause false positive results.
- When you execute the show consistency-checker fib-table-status command, ensure that no routes are added, deleted, or updated while the Consistency Checker is still running. The FIB Consistency Checker may take some time to complete.
- In Cisco MDS NX-OS Release 8.4(1), the PSS Consistency Checker is supported only on an active supervisor.

### <span id="page-23-0"></span>**Manageability**

This section describes the manageability features in the Cisco NX-OS software.

### <span id="page-24-0"></span>**Simple Network Management Protocol**

The Cisco NX-OS software is compliant with Simple Network Management Protocol (SNMP) version 1, version 2, and version 3. A large number of MIBs is supported. For more information about SNMP, see the Cisco Nexus 7000 Series NX-OS System Management Configuration Guide.

### <span id="page-24-1"></span>**Role-Based Access Control**

With role-based access control (RBAC), you can limit access to device operations by assigning roles to users. You can customize access and restrict it to the users who require it. For more information about RBAC, see the Cisco Nexus 7000 Series NX-OS Security Configuration Guide.

### <span id="page-24-2"></span>**Cisco NX-OS Software Configuration**

This section describes the tools you can use to configure Cisco NX-OS software, and provides an overview of the software configuration process with links to the appropriate chapters.

### <span id="page-24-3"></span>**Tools for Software Configuration**

You can use one of two configuration management tools to configure your SANs:

- The command-line interface (CLI) can manage Cisco MDS 9000 Family switches using Telnet, SSH, or a serial connection.
- The Cisco MDS 9000 Fabric Manager, a Java-based graphical user interface, can manage Cisco MDS 9000 Family switches using SNMP.

#### **Figure 1: Tools for Configuring Cisco NX-OS Software**

This figure shows the tools for configuring the Cisco NX-OS software.

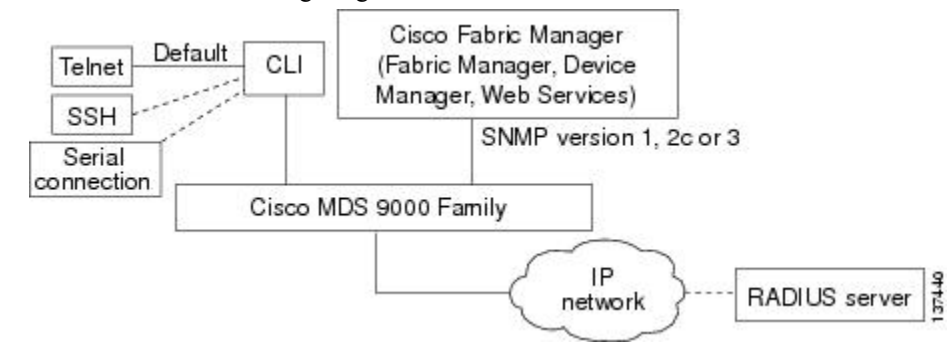

<span id="page-24-4"></span>**CLI**

With the CLI, you can type commands at the switch prompt, and the commands are executed when you press the Enter key. The CLI parser provides command help, command completion, and keyboard sequences that allow you to access previously executed commands from the buffer history.

Continue reading this document for more information on configuring the Cisco MDS switch using the CLI.

#### <span id="page-25-0"></span>**NTP**

In a large enterprise network, having one time standard for all network devices is critical for management reporting and event logging functions when trying to correlate interacting events logged across multiple devices. Many enterprise customers with extremely mission-critical networks maintain their own stratum-1 NTP source.

Time synchronization occurs when several frames are exchanged between clients and servers. The switches in client mode know the address of one or more NTP servers. The servers act as the time source and receive client synchronization requests.

By configuring an IP address as a peer, the Cisco NX-OS device will obtain and provide time as required. The peer is capable of providing time on its own and is capable of having a server configured. If both of these instances point to different time servers, your NTP service is more reliable. Even if the active server link is lost, you can still maintain the correct time due to the presence of the peer.

If an active server fails, a configured peer helps in providing the NTP time. To ensure backup support if the active server fails, provide a direct NTP server association and configure a peer.

If you only configure a peer, the most accurate peer takes on the role of the NTP server and the other peer acts as a peer. Both devices end at the correct time if they have the correct time source or if they point to the correct NTP source.

#### **Figure 2: NTP Peer and Server Association**

Not even a server down time will affect well-configured switches in the network. This figure displays a network with two NTP stratum 2 servers and two switches.

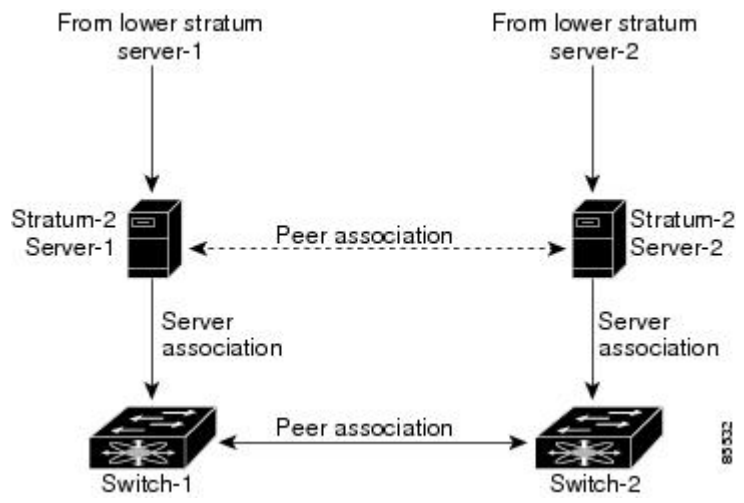

In this configuration, the switches were configured as follows:

- Stratum-2 Server-1
	- IPv4 address-10.10.10.10
- Stratum-2 Server-2
	- IPv4 address-10.10.10.9
- Switch-1 IPv4 address-10.10.10.1
- Switch-1 NTP configuration

Ш

- NTP server 10.10.10.10
- NTP peer 10.10.10.2
- Switch-2 IPv4 address-10.10.10.2
- Switch-2 NTP configuration
	- NTP server 10.10.10.9
	- NTP peer 10.10.10.1

### <span id="page-26-0"></span>**Licensing**

The Cisco NX-OS software licensing feature allows you to access premium features on the device after you install the appropriate license for that feature. Any feature not included in a license package is bundled with the Cisco NX-OS software and is provided to you at no extra charge.

You must purchase and install a license for each device.

**Note**

can enable a feature without installing its license. The Cisco NX-OS software gives you a grace period that allows you to try a feature before purchasing its license. You must install the Advanced Services license package to enable the Cisco TrustSec feature.

For detailed information about Cisco NX-OS software licensing, see the Cisco NX-OS Licensing Guide.

### <span id="page-26-1"></span>**Quality of Service**

The Cisco NX-OS software supports quality of service (QoS) functions for classification, marking, queuing, policing, and scheduling. Modular QoS CLI (MQC) supports all QoS features. You can use MQC to provide uniform configurations across various Cisco platforms. For more information, see the Cisco Nexus 7000 Series NX-OS Quality of Service Configuration Guide.

 $\mathbf I$ 

#### **Cisco MDS 9000 Series Fundamentals Configuration Guide, Release 8.x**

i.

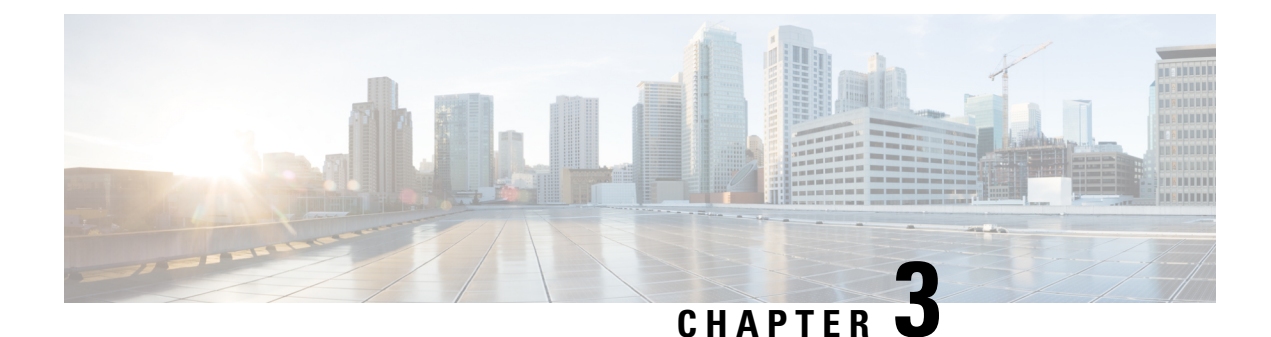

## <span id="page-28-0"></span>**Using the Cisco NX-OS Setup Utility**

This chapter describes how to use the Cisco NX-OS setup utility.

- [Information](#page-28-1) About the Cisco NX-OS Setup Utility, on page 11
- [Prerequisites](#page-30-0) for the Setup Utility, on page 13
- Initial Setup [Routine,](#page-30-1) on page 13
- [Where](#page-42-0) to Go Next, on page 25

### <span id="page-28-1"></span>**Information About the Cisco NX-OS Setup Utility**

The Cisco NX-OS setup utility is an interactive command-line interface (CLI) mode that guides you through a basic (also called a startup) configuration of the system. The setup utility allows you to configure only enough connectivity for system management.

The setup utility allows you to build an initial configuration file using the System Configuration Dialog. The setup starts automatically when a device has no configuration file in NVRAM. The dialog guides you through initial configuration. After the file is created, you can use the CLI to perform additional configuration.

You can press Ctrl-C at any prompt to skip the remaining configuration options and proceed with what you have configured up to that point, except for the administrator password. If you want to skip answers to any questions, press Enter. If a default answer is not available (for example, the device hostname), the device uses what was previously configured and skips to the next question.

#### **Figure 3: Setup Script Flow**

This figure shows how to enter and exit the setup script.

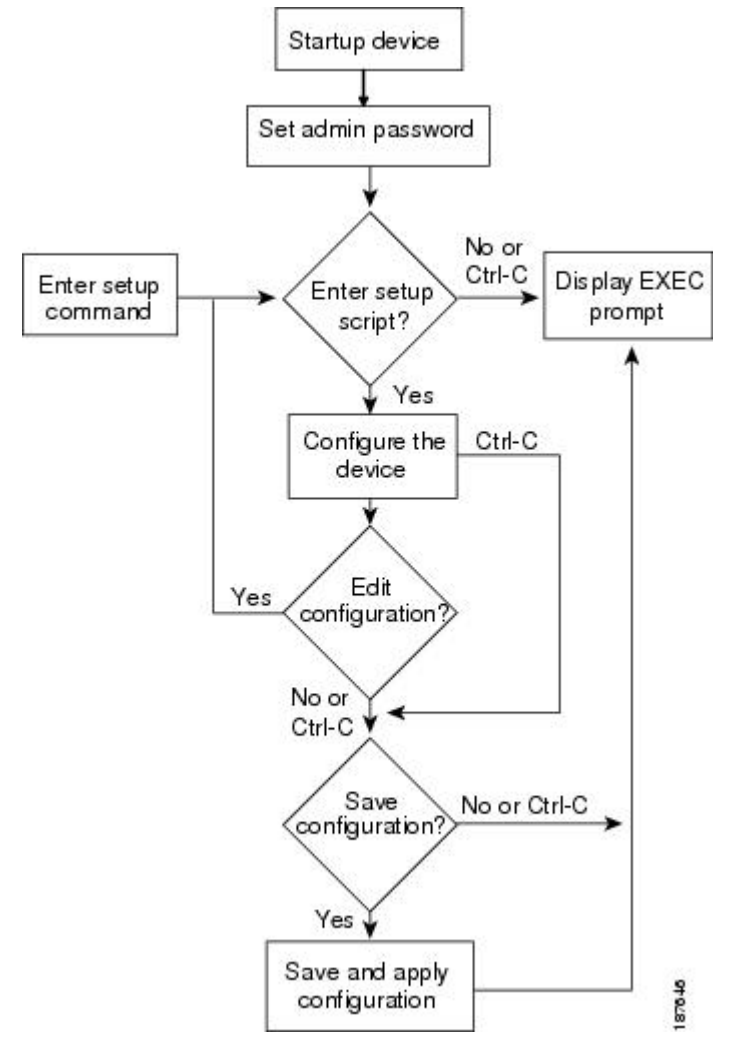

You use the setup utility mainly for configuring the system initially, when no configuration is present. However, you can use the setup utility at any time for basic device configuration. The setup utility keeps the configured values when you skip steps in the script. For example, if you have already configured the mgmt0 interface, the setup utility does not change that configuration if you skip that step. However, if there is a default value for the step, the setup utility changes to the configuration using that default, not the configured value. Be sure to carefully check the configuration changes before you save the configuration.

 $\mathscr{P}$ **Note**

Be sure to configure the IPv4 route, the default network IPv4 address, and the default gateway IPv4 address to enable SNMP access. If you enable IPv4 routing, the device uses the IPv4 route and the default network IPv4 address. If IPv4 routing is disabled, the device uses the default gateway IPv4 address.

Ш

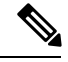

**Note** The setup script only supports IPv4.

### <span id="page-30-0"></span>**Prerequisites for the Setup Utility**

The setup utility has the following prerequisites:

- Have a password strategy for your network environment.
- Connect the console port on the supervisor module to the network. If you have dual supervisor modules, connect the console ports on both supervisor modules to the network.
- Connect the Ethernet management port on the supervisor module to the network. If you have dual supervisor modules, connect the Ethernet management ports on both supervisor modules to the network.

### <span id="page-30-1"></span>**Initial Setup Routine**

The first time that you access a switch in the Cisco MDS 9000 Family, it runs a setup program that prompts you for the IP address and other configuration information necessary for the switch to communicate over the supervisor module Ethernet interface. This information is required to configure and manage the switch.

The IP address can only be configured from the CLI. When you power up the switch for the first time assign the IP address. After you perform this step, the Cisco MDS 9000 Family Fabric Manager can reach the switch through the console port.

### <span id="page-30-2"></span>**Configuring Out-of-Band Management**

You can configure out-of-band management on the mgmt 0 interface.

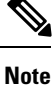

You can configure both in-band and out-of-band configuration together by entering **Yes** in both Step 12c and Step 12d in the following procedure.

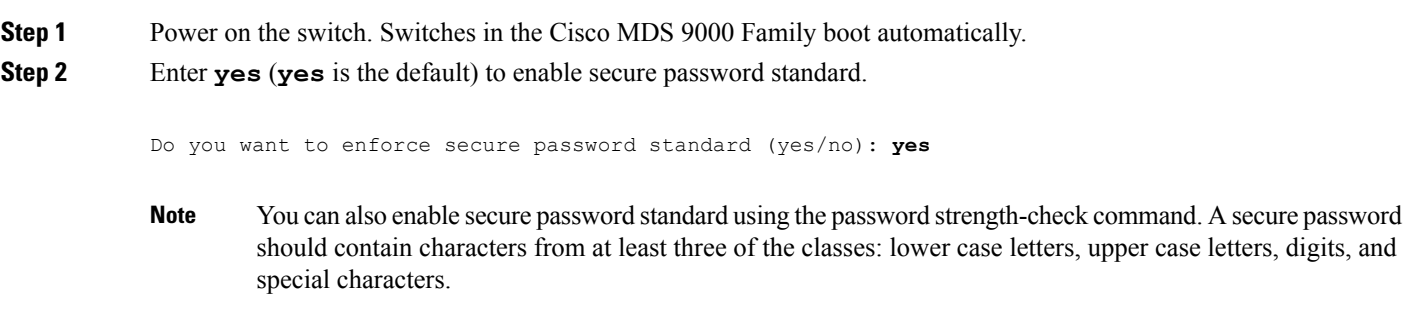

**Step 3** Enter the new password for the administrator.

Enter the password for admin: *admin-password* Confirm the password for admin: *admin-password*

- If a password is trivial (short, easy-to-decipher), your password configuration is rejected. Be sure to configure a strong password as shown in the sample configuration. Passwords are case-sensitive. **Tip**
- **Step 4** Enter **yes** to enter the setup mode.

This setup utility will guide you through the basic configuration of the system. Setup configures only enough connectivity for management of the system.

\*Note: setup is mainly used for configuring the system initially, when no configuration is present. So setup always assumes system defaults and not the current system configuration values.

Press Enter at anytime to skip a dialog. Use ctrl-c at anytime to skip the remaining dialogs.

Would you like to enter the basic configuration dialog (yes/no): **yes**

The setup utility guides you through the basic configuration process. Press Ctrl-C at any prompt to end the configuration process.

**Step 5** Enter **yes** (**no** is the default) if you do not wish to create additional accounts.

Create another login account (yes/no) [no]: **yes**

While configuring your initial setup, you can create an additional user account (in the network-admin role) besides the administrator's account.

**Note** User login IDs must contain non-numeric characters.

a) Enter the user login ID.

Enter the user login ID: user name

b) Enter and confirm the user password.

Enter the password for *user name*: *user-password* 

Confirm the password for *user name*: *user-password* 

c) Assign the user role **network-admin** (**network-operator** is the default).

Enter the user role [network-operator]: **network-admin**

- **Step 6** Configure the read-only or read-write SNMP community string.
	- a) Enter **yes** (**no** is the default) to avoid configuring the read-only SNMP community string.

Configure read-only SNMP community string (yes/no) [n]: **yes**

#### b) Enter the SNMP community string.

SNMP community string: *snmp\_community*

**Step 7** Enter a name for the switch.

**Note** The switch name is limited to 32 alphanumeric characters. The default is **switch**.

Enter the switch name: *switch\_name*

**Step 8** Enter **yes** (**yes** is the default) at the configuration prompt to configure out-of-band management.

Continue with Out-of-band (mgmt0) management configuration? [yes/no]: **yes**

a) Enter the mgmt0 IPv4 address.

Mgmt0 IPv4 address: *ip\_address*

b) Enter the mgmt0 IPv4 subnet mask.

Mgmt0 IPv4 netmask: *subnet\_mask*

**Step 9** Enter **yes** (**yes** is the default) to configure the default gateway.

Configure the default-gateway: (yes/no) [y]: **yes**

a) Enter the default gateway IP address.

IP address of the default gateway: *default\_gateway*

**Step 10** Enter **yes** (**no** is the default) to configure advanced IP options such as in-band management, static routes, default network, DNS, and domain name.

Configure Advanced IP options (yes/no)? [n]: **yes**

a) Enter **no** (**no** is the default) at the in-band management configuration prompt.

Continue with in-band (VSAN1) management configuration? (yes/no) [no]: **no**

b) Enter **yes** (**yes** is the default) to enable IPv4 routing capabilities.

Enable ip routing capabilities? (yes/no) [y]: **yes**

c) Enter **yes** (**yes** is the default) to configure a static route.

Configure static route: (yes/no) [y]: **yes**

Enter the destination prefix.

Destination prefix: *dest\_prefix*

Enter the destination prefix mask.

Destination prefix mask: *dest\_mask*

Enter the next hop IP address.

Next hop ip address: *next\_hop\_address*

- Be sure to configure the IP route, the default network IP address, and the default gateway IP address to enable SNMP access. If IP routing is enabled, the switch uses the IP route and the default network IP address. If IP routing is disabled, the switch uses the default gateway IP address. **Note**
- d) Enter **yes** (**yes** is the default) to configure the default network.

Configure the default-network: (yes/no) [y]: **yes**

Enter the default network IPv4 address.

The default network IPv4 address is the destination prefix provided in Step 10c. **Note**

Default network IP address [dest\_prefix]: *dest\_prefix*

e) Enter **yes** (**yes** is the default) to configure the DNS IPv4 address.

Configure the DNS IP address? (yes/no) [y]: **yes**

Enter the DNS IP address.

DNS IP address: *name\_server*

f) Enter **yes** (**no** is the default) to skip the default domain name configuration.

Configure the default domain name? (yes/no) [n]: **yes**

Enter the default domain name.

```
Default domain name: domain_name
```
**Step 11** Enter **yes** (**yes** is the default) to enable the SSH service.

Enabled SSH service? (yes/no) [n]: **yes**

Enter the SSH key type.

Type the SSH key you would like to generate (dsa/rsa)? **rsa**

Enter the number of key bits within the specified range.

Enter the number of key bits? (768-2048) [1024]: **2048**

**Step 12** Enter **yes** (**no** is the default) to disable the Telnet service.

Enable the telnet service? (yes/no) [n]: **yes**

- **Step 13** Enter **yes** (**yes** is the default) to configure congestion or no\_credit drop for FC interfaces. Configure congestion or no\_credit drop for fc interfaces? (yes/no) [q/quit] to quit [y]:**yes**
- **Step 14** Enter **con**(**con** is the default) to configure congestion or no credit drop. Enter the type of drop to configure congestion/no\_credit drop? (con/no) [c]:**con**
- **Step 15** Enter a value from 100 to 1000 (**d** is the default) to calculate the number of milliseconds for congestion or no credit drop.

Enter number of milliseconds for congestion/no\_credit drop[100 - 1000] or [d/default] for default:**100**

- **Step 16** Enter a mode for congestion or no credit drop. Enter mode for congestion/no credit drop[E/F]:
- **Step 17** Enter **yes** (**no** is the default) to configure the NTP server.

Configure NTP server? (yes/no) [n]: **yes**

Enter the NTP server IPv4 address.

NTP server IP address: *ntp\_server\_IP\_address*

**Step 18** Enter **shut** (**shut** is the default) to configure the default switch port interface to the shut (disabled) state.

Configure default switchport interface state (shut/noshut) [shut]: **shut**

The management Ethernet interface is not shut down at this point. Only the Fibre Channel, iSCSI, FCIP, and Gigabit Ethernet interfaces are shut down. **Note**

**Step 19** Enter **on** (**off** is the default) to configure the switch port trunk mode.

Configure default switchport trunk mode (on/off/auto) [off]: **on**

**Step 20** Enter **yes** (**yes** is the default) to configure the switchport mode F.

Configure default switchport mode F (yes/no) [n]: **y**

**Step 21** Enter **on** (**off** is the default) to configure the PortChannel auto-create state.

Configure default port-channel auto-create state (on/off) [off]: **on**

**Step 22** Enter **permit** (**deny** is the default) to deny a default zone policy configuration.

Configure default zone policy (permit/deny) [deny]: **permit**

Permits traffic flow to all members of the default zone.

If you are executing the setup script after issuing a write erase command, you must explicitly change the default zone policy to permit for VSAN 1 after finishing the script using the following commands: **Note**

switch# **configure terminal** switch(config)# **zone default-zone permit vsan 1**

**Step 23** Enter **yes** (**no** is the default) to disable a full zone set distribution.

Enable full zoneset distribution (yes/no) [n]: **yes**

Overrides the switch-wide default for the full zone set distribution feature.

You see the new configuration. Review and edit the configuration that you have just entered.

If you are executing the setup script after issuing a write erase command, you must explicitly change the default zone policy to permit for VSAN 1 after finishing the script using the following commands: **Note**

switch# **configure terminal** switch(config)# **zoneset distribute full vsan 1**

**Step 24** Enter **enhanced** (**basic** is the default) to configure default-zone mode as enhanced.

Configure default zone mode (basic/enhanced) [basic]: **enhanced**

Overrides the switch-wide default zone mode as enhanced.
If you are executing the setup script after issuing a write erase command, you must explicitly change the default zoning mode to enhanced for VSAN 1 after finishing the script using the following commands: **Note**

```
switch# configure terminal
switch(config)# zone mode enhanced vsan 1
```
**Step 25** Enter **no** (**no** is the default) if you are satisfied with the configuration.

```
The following configuration will be applied:
  username admin password admin pass role network-admin
 username user_name password user_pass role network-admin
 snmp-server community snmp_community ro
  switchname switch
 interface mgmt0
   ip address ip address subnet mask
   no shutdown
 ip routing
  ip route dest prefix dest mask dest address
 ip default-network dest_prefix
  ip default-gateway default gateway
  ip name-server name_server
  ip domain-name domain_name
  telnet server disable
  ssh key rsa 2048 force
 ssh server enable
 ntp server ipaddr ntp_server
  system default switchport shutdown
  system default switchport trunk mode on
 system default switchport mode F
 system default port-channel auto-create
 zone default-zone permit vsan 1-4093
  zoneset distribute full vsan 1-4093
  system default zone mode enhanced
Would you like to edit the configuration? (yes/no) [n]: n
```
**Step 26** Enter **yes** (**yes** is default) to use and save this configuration.

```
Use this configuration and save it? (yes/no) [y]: yes
```
If you do not save the configuration at this point, none of your changes are updated the next time the switch is rebooted. Type **yes** to save the new configuration. This ensures that the kickstart and system images are also automatically configured. **Caution**

### **Configuring In-Band Management**

The in-band management logical interface is VSAN 1. This management interface uses the Fibre Channel infrastructure to transport IP traffic. An interface for VSAN 1 is created on every switch in the fabric. Each switch should have its VSAN 1 interface configured with either an IPv4 address or an IPv6 address in the same subnetwork. A default route that points to the switch providing access to the IP network should be configured on every switch in the Fibre Channel fabric.

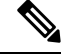

**Note**

You can configure both in-band and out-of-band configuration together by entering **Yes** in both Step 10c and Step 10d in the following procedure.

### **SUMMARY STEPS**

- **1.** Power on the switch. Switches in the Cisco MDS 9000 Family boot automatically.
- **2.** Enter the new password for the administrator.
- **3.** Enter **yes** to enter the setup mode.
- **4.** Enter **yes** (yes is the default) to enable secure password standard
- **5.** Enter **no** (no is the default) if you do not wish to create additional accounts.
- **6.** Configure the read-only or read-write SNMP community string.
- **7.** Enter a name for the switch.
- **8.** Enter **no** (yes is the default) at the configuration prompt to configure out-of-band management.
- **9.** Enter **yes** (yes is the default) to configure the default gateway.
- **10.** Enter **yes** (**no** is the default) to configure advanced IP options such as in-band management, static routes, default network, DNS, and domain name.
- **11.** Enter **no** (**no** is the default) to disable the Telnet service.
- **12.** Enter **yes** (**yes** is the default) to enable the SSH service.
- **13.** Enter the SSH key type.
- **14.** Enter the number of key bits within the specified range.
- **15.** Enter **no** (**no** is the default) to configure the NTP server.
- **16.** Enter **shut** (**shut** is the default) to configure the default switch port interface to the shut (disabled) state.
- **17.** Enter **auto** (**off** is the default) to configure the switch port trunk mode.
- **18.** Enter **yes** (**yes** is the default) to configure the switchport mode F.
- **19.** Enter **off** (**off** is the default) to configure the PortChannel auto-create state.
- **20.** Enter **deny** (**deny** is the default) to deny a default zone policy configuration.
- **21.** Enter **no** (**no** is the default) to disable a full zone set distribution.
- **22.** Enter **enhanced** (**basic** is the default) to configure default-zone mode as enhanced.
- **23.** Enter **no** (**no** is the default) if you are satisfied with the configuration.
- **24.** Enter **yes** (**yes** is default) to use and save this configuration.

#### **DETAILED STEPS**

- **Step 1** Power on the switch. Switches in the Cisco MDS 9000 Family boot automatically.
- **Step 2** Enter the new password for the administrator.

Enter the password for admin: **2004asdf\*lkjh18**

- If a password is trivial (short, easy-to-decipher), your password configuration is rejected. Be sure to configure a strong password as shown in the sample configuration. Passwords are case-sensitive. **Tip**
- **Step 3** Enter **yes** to enter the setup mode.

This setup utility will guide you through the basic configuration of the system. Setup configures only enough connectivity for management of the system. \*Note: setup is mainly used for configuring the system initially, when no configuration is present. So setup always assumes system defaults and not the current system configuration values. Press Enter at anytime to skip a dialog. Use ctrl-c at anytime to skip the remaining dialogs.

Would you like to enter the basic configuration dialog (yes/no): **yes**

The setup utility guides you through the basic configuration process. Press Ctrl-C at any prompt to end the configuration process.

**Step 4** Enter **yes** (yes is the default) to enable secure password standard

Do you want to enforce secure password standard (yes/no): **yes**

- You can also enable secure password standard using the password strength-check command. A secure password should contain characters from at least three of the classes: lower case letters, upper case letters, digits, and special characters. **Note**
- **Step 5** Enter **no** (no is the default) if you do not wish to create additional accounts.

Create another login account (yes/no) [no]: **no**

**Step 6** Configure the read-only or read-write SNMP community string.

a) Enter **no** (no is the default) to avoid configuring the read-only SNMP community string.

Configure read-only SNMP community string (yes/no) [n]: **no**

b) Enter **yes** (no is the default) to avoid configuring the read-write SNMP community string.

Configure read-write SNMP community string (yes/no) [n]: **yes**

c) Enter the SNMP community string.

SNMP community string: *snmp\_community*

#### **Step 7** Enter a name for the switch.

**Note** The switch name is limited to 32 alphanumeric characters. The default is **switch**.

Enter the switch name: *switch\_name*

**Step 8** Enter **no** (yes is the default) at the configuration prompt to configure out-of-band management.

Continue with Out-of-band (mgmt0) management configuration? [yes/no]: **no**

**Step 9** Enter **yes** (yes is the default) to configure the default gateway.

Configure the default-gateway: (yes/no) [y]: **yes**

a) Enter the default gateway IP address.

IP address of the default gateway: *default\_gateway*

**Step 10** Enter **yes** (**no** is the default) to configure advanced IP options such as in-band management, static routes, default network, DNS, and domain name.

Configure Advanced IP options (yes/no)? [n]: **yes**

a) Enter **yes** (**no** is the default) at the in-band management configuration prompt.

Continue with in-band (VSAN1) management configuration? (yes/no) [no]: **yes**

Enter the VSAN 1 IPv4 address.

VSAN1 IPv4 address: *ip\_address*

Enter the IPv4 subnet mask.

VSAN1 IPv4 net mask: **subnet\_mask**

b) Enter **no** (**yes** is the default) to enable IPv4 routing capabilities.

Enable ip routing capabilities? (yes/no) [y]: **no**

c) Enter **no** (**yes** is the default) to configure a static route.

Configure static route: (yes/no) [y]: **no**

d) Enter **no** (**yes** is the default) to configure the default network

Configure the default-network: (yes/no) [y]: **no**

e) Enter **no** (**yes** is the default) to configure the DNS IPv4 address.

Configure the DNS IP address? (yes/no) [y]: **no**

f) Enter **no** (**no** is the default) to skip the default domain name configuration.

Configure the default domain name? (yes/no) [n]: **no**

**Step 11** Enter **no** (**no** is the default) to disable the Telnet service.

Enable the telnet service? (yes/no) [y]: **no**

**Step 12** Enter **yes** (**yes** is the default) to enable the SSH service.

Enabled SSH service? (yes/no) [n]: **yes**

**Step 13** Enter the SSH key type.

Type the SSH key you would like to generate (dsa/rsa)? **rsa**

**Step 14** Enter the number of key bits within the specified range.

Enter the number of key bits? (768 to 2048): **2048**

**Step 15** Enter **no** (**no** is the default) to configure the NTP server.

Configure NTP server? (yes/no) [n]: **no**

**Step 16** Enter **shut** (**shut** is the default) to configure the default switch port interface to the shut (disabled) state.

Configure default switchport interface state (shut/noshut) [shut]: **shut**

- The management Ethernet interface is not shut down at this point. Only the Fibre Channel, iSCSI, FCIP, and Gigabit Ethernet interfaces are shut down. **Note**
- **Step 17** Enter **auto** (**off** is the default) to configure the switch port trunk mode.

Configure default switchport trunk mode (on/off/auto) [off]: **auto**

**Step 18** Enter **yes** (**yes** is the default) to configure the switchport mode F.

Configure default switchport mode F (yes/no) [n]: **y**

**Step 19** Enter **off** (**off** is the default) to configure the PortChannel auto-create state.

Configure default port-channel auto-create state (on/off) [off]: **off**

**Step 20** Enter **deny** (**deny** is the default) to deny a default zone policy configuration.

Configure default zone policy (permit/deny) [deny]: **deny**

Denies traffic flow to all members of the default zone.

If you are executing the setup script after issuing a write erase command, you must explicitly change the default zone policy to permit for VSAN 1 after finishing the script using the following commands: **Note**

```
switch# configure terminal
switch(config)# zone default-zone permit vsan 1
```
**Step 21** Enter **no** (**no** is the default) to disable a full zone set distribution.

Enable full zoneset distribution (yes/no) [n]: **no**

Disables the switch-wide default for the full zone set distribution feature.

You see the new configuration. Review and edit the configuration that you have just entered.

If you are executing the setup script after issuing a write erase command, you must explicitly change the default zone policy to permit for VSAN 1 after finishing the script using the following commands: **Note**

```
switch# configure terminal
switch(config)# zoneset distribute full vsan 1
```
**Step 22** Enter **enhanced** (**basic** is the default) to configure default-zone mode as enhanced.

Configure default zone mode (basic/enhanced) [basic]: **enhanced**

Overrides the switch-wide default zone mode as enhanced.

If you are executing the setup script after issuing a write erase command, you must explicitly change the default zoning mode to enhanced for VSAN 1 after finishing the script using the following commands: **Note**

switch# **configure terminal** switch(config)# **zone mode enhanced vsan 1**

If you are executing the setup script after issuing a write erase command, you must explicitly change the default zone policy to permit for VSAN 1 after finishing the script using the following commands: **Note**

```
switch# configure terminal
switch(config)# zoneset distribute full vsan 1
```
**Step 23** Enter **no** (**no** is the default) if you are satisfied with the configuration.

```
The following configuration will be applied:
 username admin password admin_pass role network-admin
 snmp-server community snmp_community rw
 switchname switch
```

```
interface vsan1
   ip address ip_address subnet_mask
   no shutdownip default-gateway default_gateway
 no telnet server disable
  ssh key rsa 2048 forcessh server enablesystem default switchport shutdown
  system default switchport trunk mode
 autosystem default switchport mode F
 no zone default-zone permit vsan 1-4093
 no zoneset distribute full vsan 1-4093
 system default zone mode enhanced
Would you like to edit the configuration? (yes/no) [n]: n
```
**Step 24** Enter **yes** (**yes** is default) to use and save this configuration.

Use this configuration and save it? (yes/no) [y]: **yes**

If you do not save the configuration at this point, none of your changes are updated the next time the switch is rebooted. Type **yes** to save the new configuration. This ensures that the kickstart and system images are also automatically configured. **Caution**

## **Where to Go Next**

To become more familiar with the CLI, continue to .

I

ı

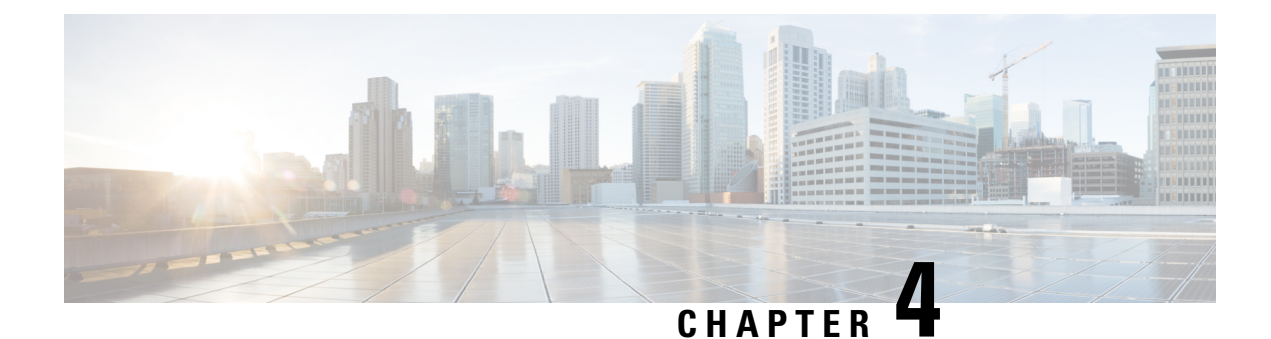

# **Using PowerOn Auto Provisioning**

This chapter describes how to deploy and use Power On Auto Provisioning (POAP) for the Cisco MDS 9148, 9148s, 9250i, and 9396s Multilayer Fabric Switches and Cisco MDS 9700 and MDS 9500 Multilayer Director-class switches.

This chapter contains the following sections:

• Using Power On Auto [Provisioning,](#page-44-0) on page 27

# <span id="page-44-0"></span>**Using Power On Auto Provisioning**

This chapter describes how to deploy and use Power On Auto Provisioning (POAP) for Cisco Multilayer Director Switch (MDS) 9148, Cisco MDS 9148S, Cisco MDS 9250i, Cisco MDS 9396S Multilayer Fabric Switches, and Cisco MDS 9700 and MDS 9500 Multilayer Director-class switches.

## **About Power On Auto Provisioning**

When a Cisco MDS Series switch with POAP feature boots and does not find the startup configuration, the switch enters POAP mode and checks for a USB device (containing the configuration script file) in USB port 1. If it finds a USB device, it checks the device to see if the device also contains the software image files and the switch configuration file.

If the switch does not find a USB device in USB port 1, or if the USB device does not contain the required software image files or the switch configuration file, the switch locates a DHCP server and bootstraps itself with the server's interface IP address, gateway, and DNS server IP addresses. The switch then obtains the IP address of a TFTP server or the URL of an HTTP server from where it downloads the necessary configuration files.

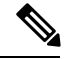

**Note**

DHCP information is used during the POAP process only when POAP fails via USB because of the following reasons:

- USB is not present.
- Script is not present or script is present with incorrect names.
- Script execution fails.

### **POAP Configuration Script**

The reference script supplied by Cisco supports the following functionalities:

- Retrieves switch-specific identifiers, for example, the serial number.
- Downloads the software images (system and kickstart images) if the files do not already exist on the switch.
- Installs the software image on the switch, which is then used at the next reboot.
- Schedules the downloaded configuration to be applied at the next switch reboot.
- Stores the configuration as startup configuration.

### **Guidelines and Limitations for POAP Configuration**

The POAP configuration guidelines and limitations are as follows:

- Only FAT32 USB is supported. (The file system on the USB should be FAT32). For both Cisco MDS 9700 and 9500 series switches, POAP is supported only on USB 1 Port.
- The software image for the Cisco MDS 9000 Series Switches, including the Cisco MDS 9396S Multilayer Fabric Switch, must support POAP.

POAP via USB is supported from Cisco MDS NX-OS Release 7.3(0)D1(1).

- POAP can be initiated on any switch by erasing the startup configuration and reloading the switch.
- POAP does not support provisioning of the switch after it has been configured and is operational. Only auto provisioning of a switch with no startup configuration is supported.
- Important POAP updates are logged in the syslog and are available from the serial console.
- Critical POAP errors are logged to the bootflash. The filename format is date-time poap PID [init,1,2].log, where date-time is in the YYYYMMDD hhmmss format and PID is the process ID.
- Script logs are saved in the bootflash directory. The filename format is date-time poap PID script.log, where date-time is in the YYYYMMDD\_hhmmss format and PID is the process ID.
- You can configure the format of the script log file. These formats are specified in the script. The template of the script log file has a default format. However, you can choose a different format for the script execution log file.
- USB script execution logs are saved in the bootflash directory. The filename format is poap.log\_usb\_MM\_DD\_HR\_MIN, where MM is the current month, DD is the date, HR is the current hour, and MIN is the current minute.
- The POAP feature does not require a license, and is enabled by default.

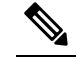

Note POAP is not supported through Cisco Data Center Network Management (DCNM).

Ш

### **Network Infrastructure Requirements for POAP**

When there is no USB device with the required installation files, or the configuration files are not present in the USB, POAP requires the following network infrastructure:

- A DHCP server to bootstrap the interface IP address, gateway address, and TFTP address.
- A TFTP and SCP server that contains the configuration script used to automate the software image installation and configuration process.
- One or more servers containing the necessary software images and configuration files.

#### **Figure 4: POAP Network Infrastructure**

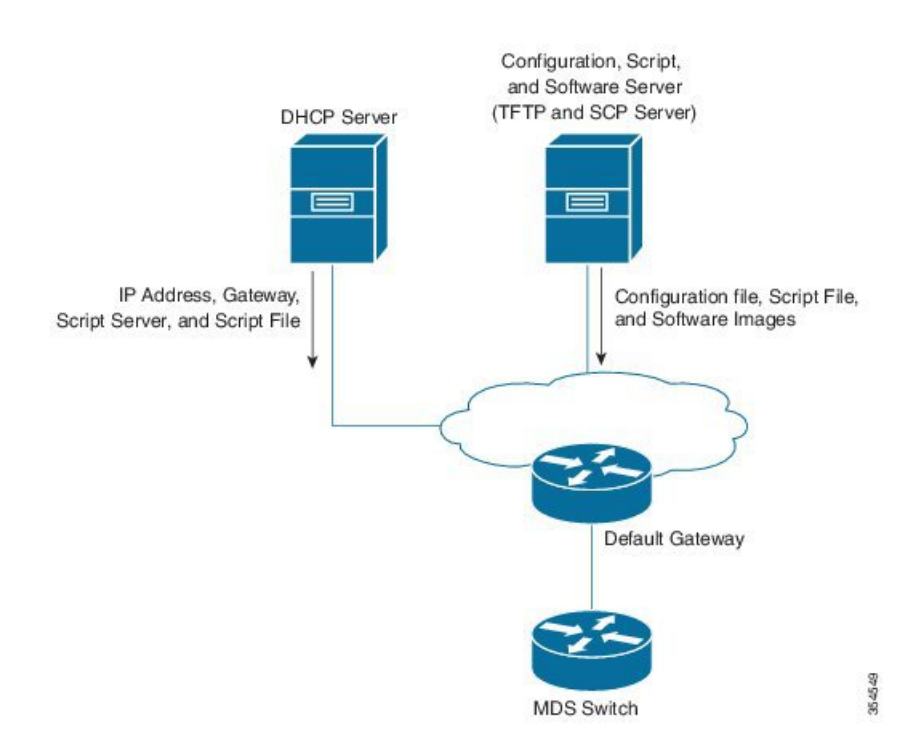

### <span id="page-46-1"></span><span id="page-46-0"></span>**Setting Up the Network Environment to use POAP**

The network environment for POAP can be set up with either a USB or a DHCP server.

#### **Using USB**

Follow these guidelines when copying software images, the configuration file, and the configuration script into a USB when setting up the network environment for POAP:

- The POAP configuration script on the USB should be titled poap script.tcl.
	- The configuration file with the name conf <serialnum>.cfg must be present in the USB. To obtain the serial number of the switch, run the show sprom backplane 1 command:

switch# **show sprom backplane 1** DISPLAY backplane sprom contents: Common block:

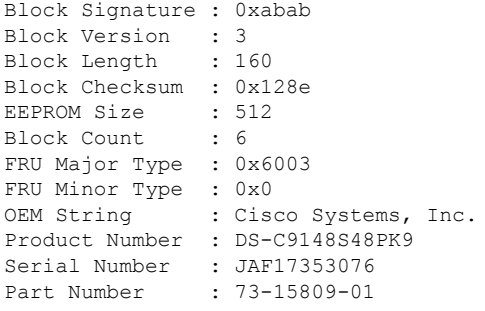

• The names of the software images copied to the USB should have standard names and must match the names specified in the POAP script.

For example, to boot up a Cisco MDS 9148s switch with the m9100-s5ek9-kickstart-mz.7.3.0.D1.0.159.bin and m9100-s5ek9-mz.7.3.0.D1.0.159.bin images, ensure that the POAP configuration script (poap\_script.tcl ) has the following information:

- set m9148s image version 7.3.0.D1.0.159
- set m9148s kickstart\_image\_src [format m9100-s5ek9-kickstart-mz.%s.bin \$m9148s\_image\_version]
- set m9148s system\_image\_src [format m9100-s5ek9-mz.%s.bin \$m9148s\_image\_version]

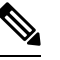

**Note** Ensure that the POAP script identifies the switch.

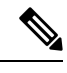

**Note**

- Only FAT32 USB is supported. (The file system on the USB should be FAT32). For both Cisco MDS 9700 and 9500 series switches, POAP is supported only on USB 1 Port.
	- Both the software images and the configuration files should be present in the USB. If no configuration is required, create an empty file named conf serialnumber.cfg. When the configuration file is empty, the switch reloads the images twice from the USB.

#### **Using a DHCP Server**

- **Step 1** Deploy a TFTP server to host the configuration script, software images, and configuration files.
- **Step 2** Deploy a DHCP server.
- **Step 3** Configure the following parameters in the DHCP server:
	- Interface address
	- Gateway address
	- TFTP server's IP address
	- Boot file name

The following example of dhcpd.conf on Linux, with bootfile name, TFTP server, and script file name:

```
option vlan-id code 132 = unsigned integer 32 ;
subnet 10.105.188.0 netmask 255.255.255.0 {
max-lease-time 7200;
class "cisco MDS" {
  match if substring(option vendor-class-identifier, 0, 15) = "cisco MDS - tcl";
   option bootfile-name "poap_script.tcl";
          option subnet-mask 255.255.255.0;
   option domain-name "cisco.com";
 }
option routers 10.105.188.1;
option tftp-server-name "10.105.188.159";
}
```
- **Step 4** T obtain the serial number of the switch, execute the show sprom backplane 1 command.
- **Step 5** Create a separate directory for each switch in the base directory of the TFTP server. The name of each directory should be the same as the serial number of the switch. Creating a separate directory for each switch enables you to have separate software images or configuration files for different switches.
	- The base directory should contain the software images (kickstart and system images) and the server-list.cfg file. The file names of the software images should match poap\_script.tcl and device-recipe.cfg. **Note**

In the newly created directory for each switch, maintain the device-recipe.cfg and the conf\_SN.cfg file. (ReplaceSN with the exact serial number of the corresponding switch.)

The following is an example of device-recipe.cfg:

```
{"serial-number":"JAF1735307V","kick-start-image":{"image-name":"MDS9148S_boot","download-server":
"Default_SCP_Repository"},"system-image":{"image-name":"MDS9148S_isan","download-server":
"Default_SCP_Repository"},"startup-config":{"config-name":"conf_JAF1735307V.cfg","download-server":
"Default_SCP_Repository"}}
```
The following is an example of server-list.cfg:

```
{ "repositories": {"Default_SCP_Repository":{"url":"scp://server_IP/directory_path","username":
"user","password": "password","last-modified-time":"Mon Mar 24 00:22:33 PDT 2014"} }, "resources":{
 }}
```
**Note** You can download all the sample files for the POAP process from the following link:

[https://software.cisco.com/download/release.html?mdfid=283453013&softwareid=282088132&release=6.2\(11\)&relind=AVAILABLE&rellifecycle=&reltype=latest](https://software.cisco.com/download/release.html?mdfid=283453013&softwareid=282088132&release=6.2(11)&relind=AVAILABLE&rellifecycle=&reltype=latest)

Ensure that you select the correct version of the Cisco MDS NX-OS release before downloading the sample files. **Note**

## **The POAP Process**

The POAP process involves the following phases:

- 1. Power up
- 2. USB discovery
- 3. DHCP discovery
- 4. Script execution

#### 5. Post-installation reload

Within these phases, other processes and decision points occur. The following illustration shows a POAP process flow:

See Setting Up the Network [Environment](#page-46-0) to use POAP, on page 29 for more information on the POAP process.

#### **Figure 5: The POAP Process**

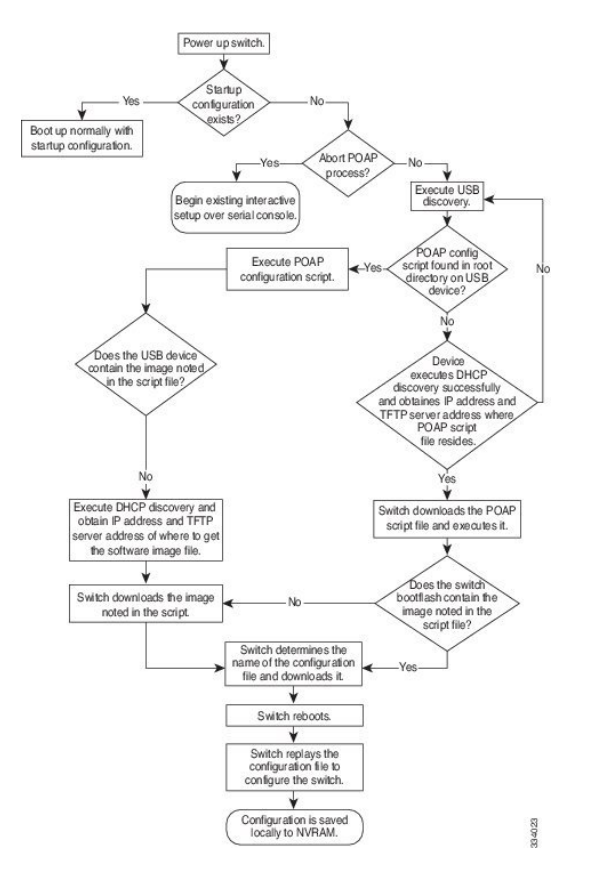

### **The Power-Up Phase**

When you power-up a switch for the first time, it loads the software image that is installed at manufacturing, and only tries to find a configuration file from which to boot. When a configuration file is not found, the POAP mode starts.

During startup, a prompt appears, asking if you want to terminate POAP and continue with the normal setup. You can choose to exit or continue with POAP.

 $\mathscr{D}$ 

No user intervention is required for POAP to continue. The prompt that asks if you want to terminate POAP remains available until the POAP process is complete. **Note**

If you exit thePOAP mode, you enter a script. If you continue in thePOAP mode, all the front-panel interfaces are set up in the default configuration.

### **The USB Discovery Phase**

When the POAP process begins, the switch searches the root directory for the presence of accessible USB devices with the POAP configuration script file (poap script.tcl), configuration files, and system and kickstart images.

If the configuration script file is found on a USB device, POAP begins to run the configuration script. If the configuration script file is not found on the USB device, POAP executes DHCP discovery. (When failures occur, the POAP process alternates between USB discovery and DHCP discovery until POAP succeeds or you manually terminate the POAP process.)

If the software image and switch configuration files specified in the configuration script are present, POAP usesthose filesto install the software and configure the switch. If the software image and switch configuration files are not on the USB device, POAP performs a clean-up operation and starts the DHCP phase from the beginning.

### **The DHCP Discovery Phase**

The switch sends out DHCP discover messages on the management interface that solicits DHCP offers from the DHCP server or servers. (See the following Figure 6: DHCP [Discovery](#page-51-0) Process, on page 34.) The DHCP client on the Cisco MDS switch uses the switch serial number in the client-identifier option to identify itself to the DHCP server. The DHCP server can use this identifier to send information, such as the IP address and script filename, back to the DHCP client.

The POAP process requires a minimum DHCP lease period of 3600 seconds (1 hour). POAP checks the DHCP lease period. If the DHCP lease period is set to less than 3600 seconds (1 hour), POAP does not complete DHCP negotiation, but enters the USB phase.

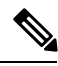

**Note** The POAP process has to be terminated manually.

The DHCP discover message also solicits the following options from the DHCP server:

- TFTP server name or TFTP server address—The DHCP server relays the TFTP server name or TFTP server address to the DHCP client, which uses this information to contact the TFTP server to obtain the script file.
- Bootfile name—The DHCP server relays the bootfile name to the DHCP client. The bootfile name includes the complete path to the bootfile on the TFTP server. The DHCP client uses this information to download the script file.

When multiple DHCP offers that meet the requirement are received, an offer is randomly chosen. The device completes the DHCP negotiation (request and acknowledgment) with the selected DHCP server, and the DHCP server assigns an IP address to the switch. If a failure occurs in any of the subsequent steps in the POAP process, the IP address is released back to the DHCP server.

If none of the DHCP offers meet the requirements, the switch does not complete the DHCP negotiation (request and acknowledgment), and no IP address is assigned. However, the POAP process is not terminated because the switch reverts to the USB phase.

#### <span id="page-51-0"></span>**Figure 6: DHCP Discovery Process**

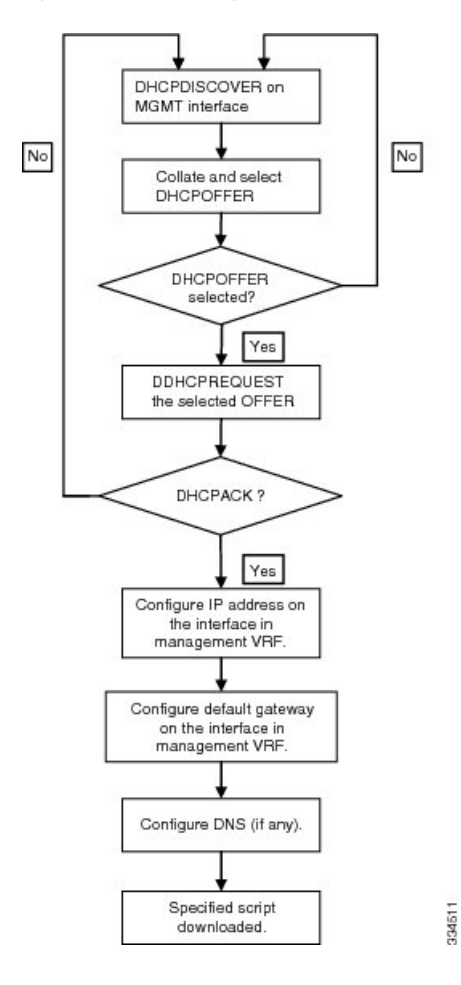

### **Script Execution Phase**

After the device bootstraps itself using the information in the DHCP acknowledgment, the script file is downloaded from the TFTP server.

The switch runs the configuration script, which downloads and installs the software image and downloads a switch-specific configuration file.

However, the configuration file is not applied to the switch at this point, because the software image that currently runs on the switch might not support all the commands in the configuration file. After the switch reboots, it begins to run the new software image, if any. At that point, the configuration is applied to the switch.

**Note** If script execution fails, the DHCP discovery process restarts.

### **Post-Installation Reload Phase**

The switch restarts and applies (replays) the configuration on the upgraded software image. Afterward, the switch copies the running configuration to the startup configuration.

## **Configuring a Switch Using POAP**

### **Before you begin**

Make sure that the requisite network environment is set up to use POAP. For more information, see the [Using](#page-46-1) [USB,](#page-46-1) on page 29 section.

- **Step 1** Install the switch in the network.
- **Step 2** Power on the switch.

If no configuration file is found, the switch boots in the POAP mode and displays a prompt that asks if you want to terminate POAP and continue with a normal setup.

No entry is required to continue booting in POAP mode.

**Step 3** (Optional) To exit POAP mode and enter the normal interactive setup script, enter y (yes).

The switch boots, and the POAP process begins.

### **What to do next**

Verify the configuration.

## **Verifying the Device Configuration**

To verify the configuration after bootstrapping the device using POAP, use one of the following commands:

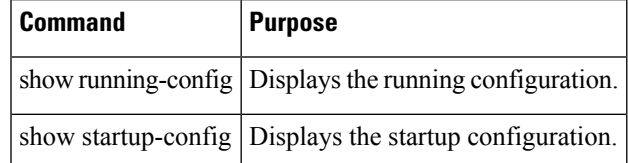

For detailed information about these commands, see the Cisco MDS 9000 Family [Command](http://www.cisco.com/c/en/us/td/docs/switches/datacenter/mds9000/sw/5_2/command/reference/cr4_2x/CR04_prf.html) Reference.

I

ı

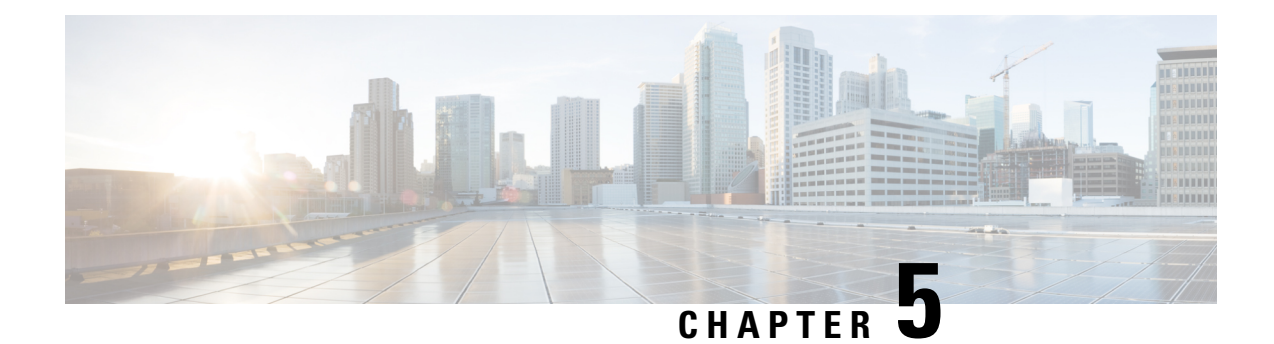

# **Understanding the Command-Line Interface**

This chapter helps you understand the command-line interface.

- [Information](#page-54-0) About the CLI Prompt, on page 37
- [Command](#page-55-0) Modes, on page 38
- Special [Characters,](#page-58-0) on page 41
- [Keystroke](#page-58-1) Shortcuts, on page 41
- [Abbreviating](#page-60-0) Commands, on page 43
- [Completing](#page-61-0) a Partial Command Name, on page 44
- [Identifying](#page-61-1) Your Location in the Command Hierarchy, on page 44
- Using the no Form of a [Command](#page-62-0) , on page 45
- [Configuring](#page-63-0) CLI Variables, on page 46
- [Command](#page-65-0) Aliases, on page 48
- [Command](#page-67-0) Scripts, on page 50
- [Context-Sensitive](#page-69-0) Help , on page 52
- [Understanding](#page-70-0) Regular Expressions, on page 53
- Searching and Filtering show [Command](#page-71-0) Output, on page 54
- [Searching](#page-76-0) and Filtering from the --More-- Prompt, on page 59
- Using the [Command](#page-77-0) History, on page 60
- Enabling or Disabling the CLI [Confirmation](#page-78-0) Prompts, on page 61
- Setting CLI [Display](#page-79-0) Colors, on page 62
- Sending [Commands](#page-79-1) to Modules, on page 62
- BIOS Loader [Prompt,](#page-80-0) on page 63
- [Examples](#page-81-0) Using the CLI , on page 64

# <span id="page-54-0"></span>**Information About the CLI Prompt**

Once you have successfully accessed the device, the CLI prompt displays in the terminal window of your console port or remote workstation as shown in this example:

```
User Access Verification
login: admin
Password:<password>
Cisco Nexus Operating System (NX-OS) Software
TAC support: http://www.cisco.com/tac
Copyright (c) 2002-2009, Cisco Systems, Inc. All rights reserved.
```

```
The copyrights to certain works contained in this software are
owned by other third parties and used and distributed under
license. Certain components of this software are licensed under
the GNU General Public License (GPL) version 2.0 or the GNU
Lesser General Public License (LGPL) Version 2.1. A copy of each
such license is available at
http://www.opensource.org/licenses/gpl-2.0.php and
http://www.opensource.org/licenses/lgpl-2.1.php
switch#
```
You can change the default device hostname.

From the CLI prompt, you can do the following:

- Use CLI commands for configuring features
- Access the command history
- Use command parsing functions

**Note**

In normal operation, usernames are case sensitive. However, when you are connected to the device through its console port, you can enter a login username in all uppercase letters regardless of how the username was defined. As long as you provide the correct password, the device logs you in.

# <span id="page-55-0"></span>**Command Modes**

This section describes command modes in the Cisco NX-OS CLI.

### **EXEC Command Mode**

When you first log in, the Cisco NX-OS software places you in EXEC mode. The commands available in EXEC mode include the show commands that display the device status and configuration information, the clear commands, and other commands that perform actions that you do not save in the device configuration.

### **Global Configuration Command Mode**

Global configuration mode provides access to the broadest range of commands. The term indicates characteristics or features that affect the device as a whole. You can enter commands in global configuration mode to configure your device globally or to enter more specific configuration modes to configure specific elements such as interfaces or protocols.

### **SUMMARY STEPS**

**1.** configure terminal

### **DETAILED STEPS**

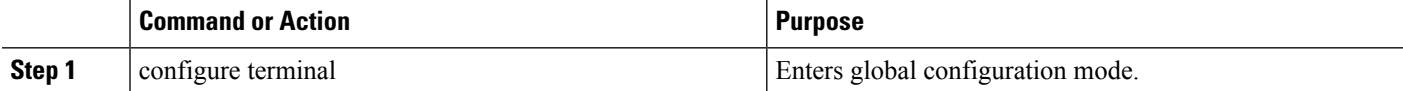

Ш

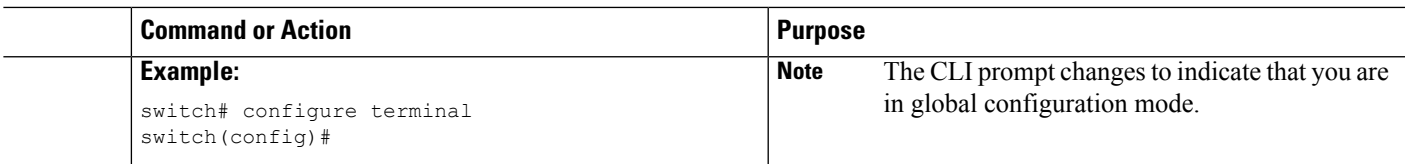

### **Interface Configuration Command Mode**

One example of a specific configuration mode that you enter from global configuration mode is interface configuration mode. To configure interfaces on your device, you must specify the interface and enter interface configuration mode.

You must enable many features on a per-interface basis. Interface configuration commands modify the operation of the interfaces on the device, such as Ethernet interfaces or management interfaces (mgmt 0).

For more information about configuring interfaces, see the Cisco Nexus interfaces guide for your device.

### **SUMMARY STEPS**

- **1.** configure terminal
- **2.** interface type number

### **DETAILED STEPS**

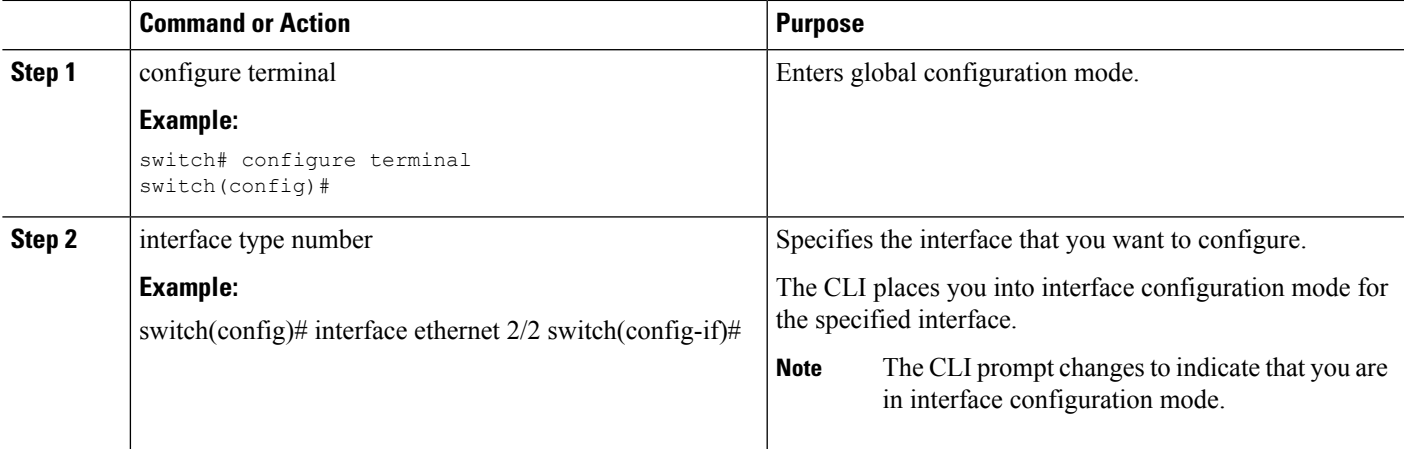

## **Subinterface Configuration Command Mode**

From global configuration mode, you can access a configuration submode for configuring VLAN interfaces called subinterfaces. In subinterface configuration mode, you can configure multiple virtual interfaces on a single physical interface. Subinterfaces appear to a protocol as distinct physical interfaces.

Subinterfaces also allow multiple encapsulations for a protocol on a single interface. For example, you can configure IEEE 802.1Q encapsulation to associate a subinterface with a VLAN.

For more information about configuring subinterfaces, see the Cisco Nexus interfaces guide for your device. For details about the subinterface commands, see the command reference guide for your device.

### **SUMMARY STEPS**

- **1.** configure terminal
- **2.** interface type number.subint

### **DETAILED STEPS**

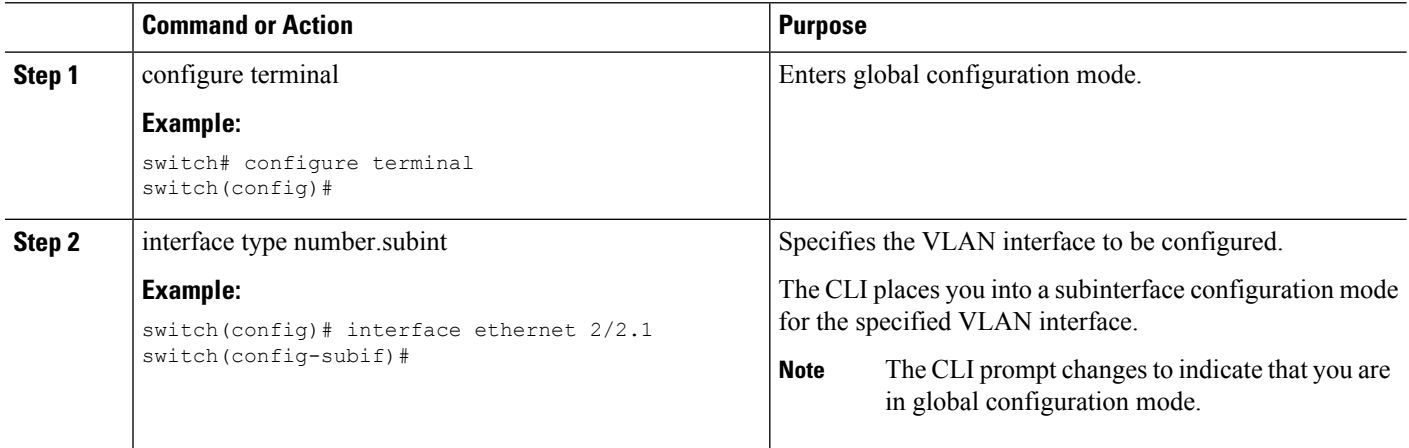

## **Saving and Restoring a Command Mode**

The Cisco NX-OS software allows you to save the current command mode, configure a feature, and then restore the previous command mode. The push command saves the command mode and the pop command restores the command mode.

This example shows how to save and restore a command mode:

```
switch# configure terminal
switch(config)# event manager applet test
switch(config-applet)# push
switch(config-applet)# configure terminal
switch(config)# username testuser password newtest
switch(config)# pop
switch(config-applet)#
```
### **Command Mode Summary**

This table summarizes information about the main command modes.

#### **Table 2: Command Mode Summary**

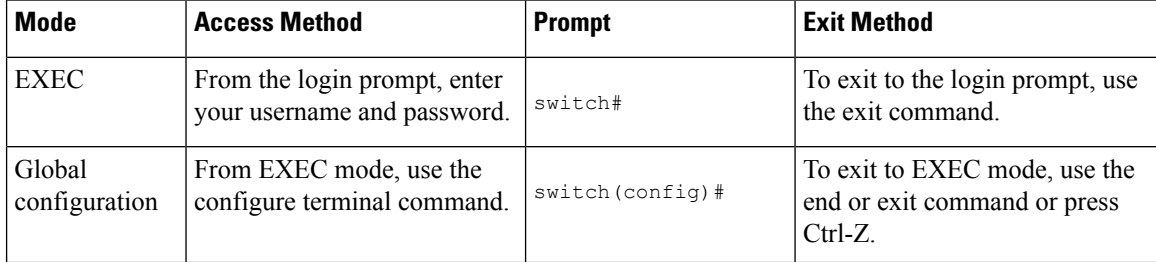

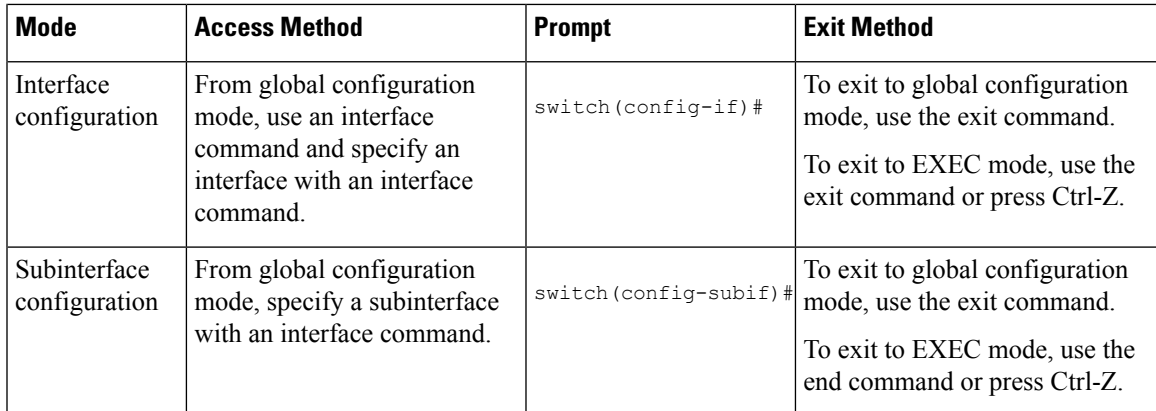

# <span id="page-58-0"></span>**Special Characters**

This table lists the characters that have special meaning in Cisco NX-OS text strings and should be used only in regular expressions or other special contexts.

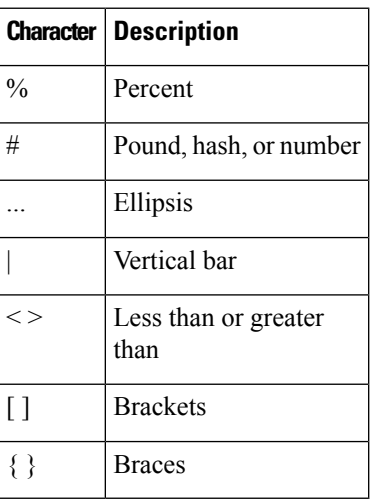

#### **Table 3: Special Characters**

# <span id="page-58-1"></span>**Keystroke Shortcuts**

This table lists command key combinations that can be used in both EXEC and configuration modes.

### **Table 4: Keystroke Shortcuts**

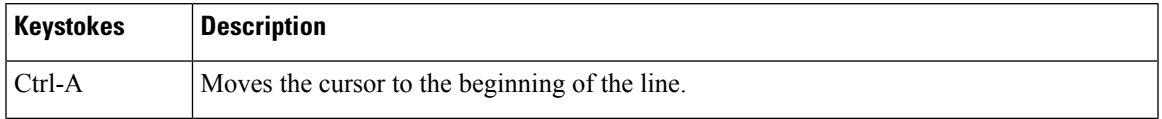

I

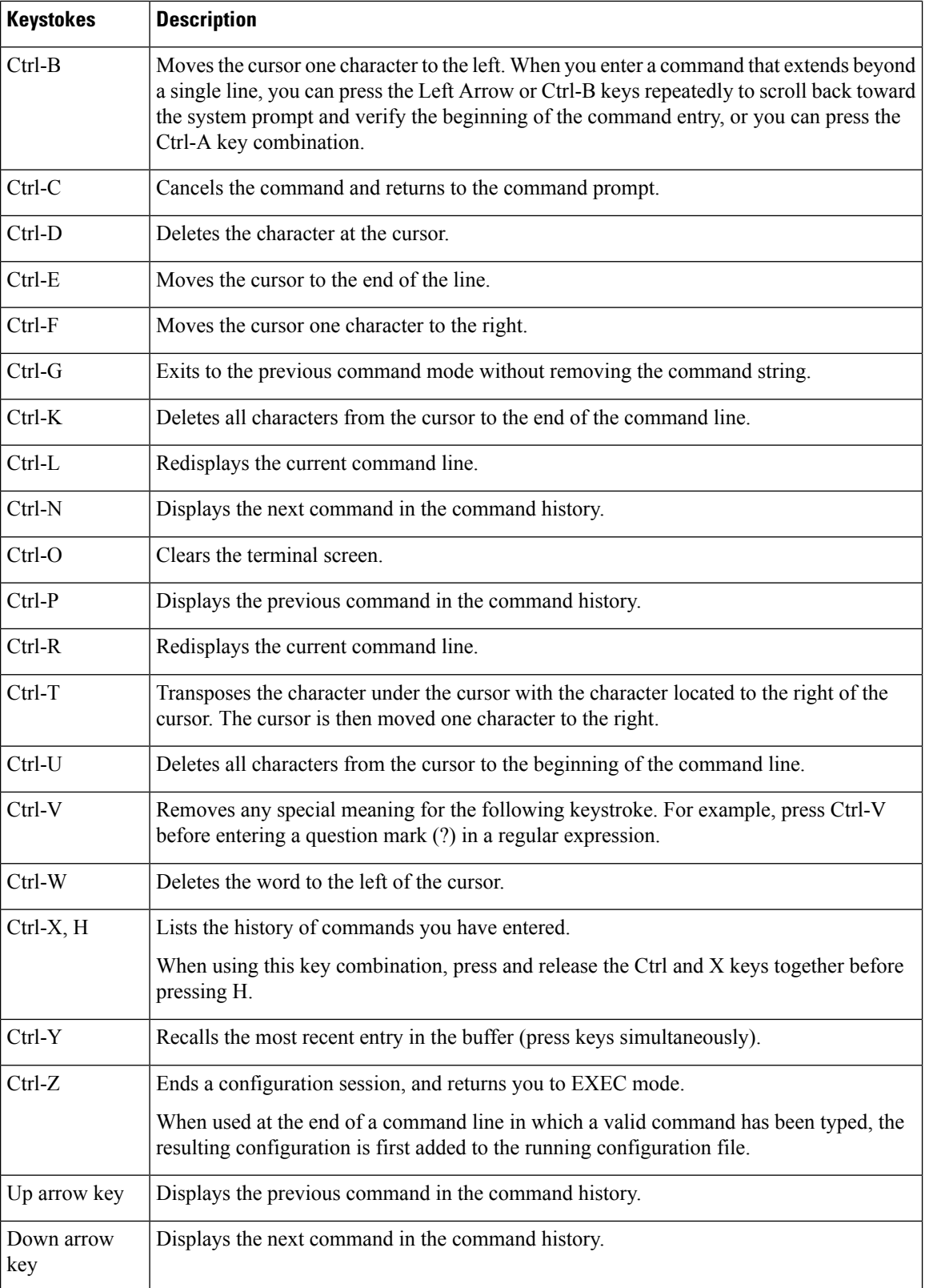

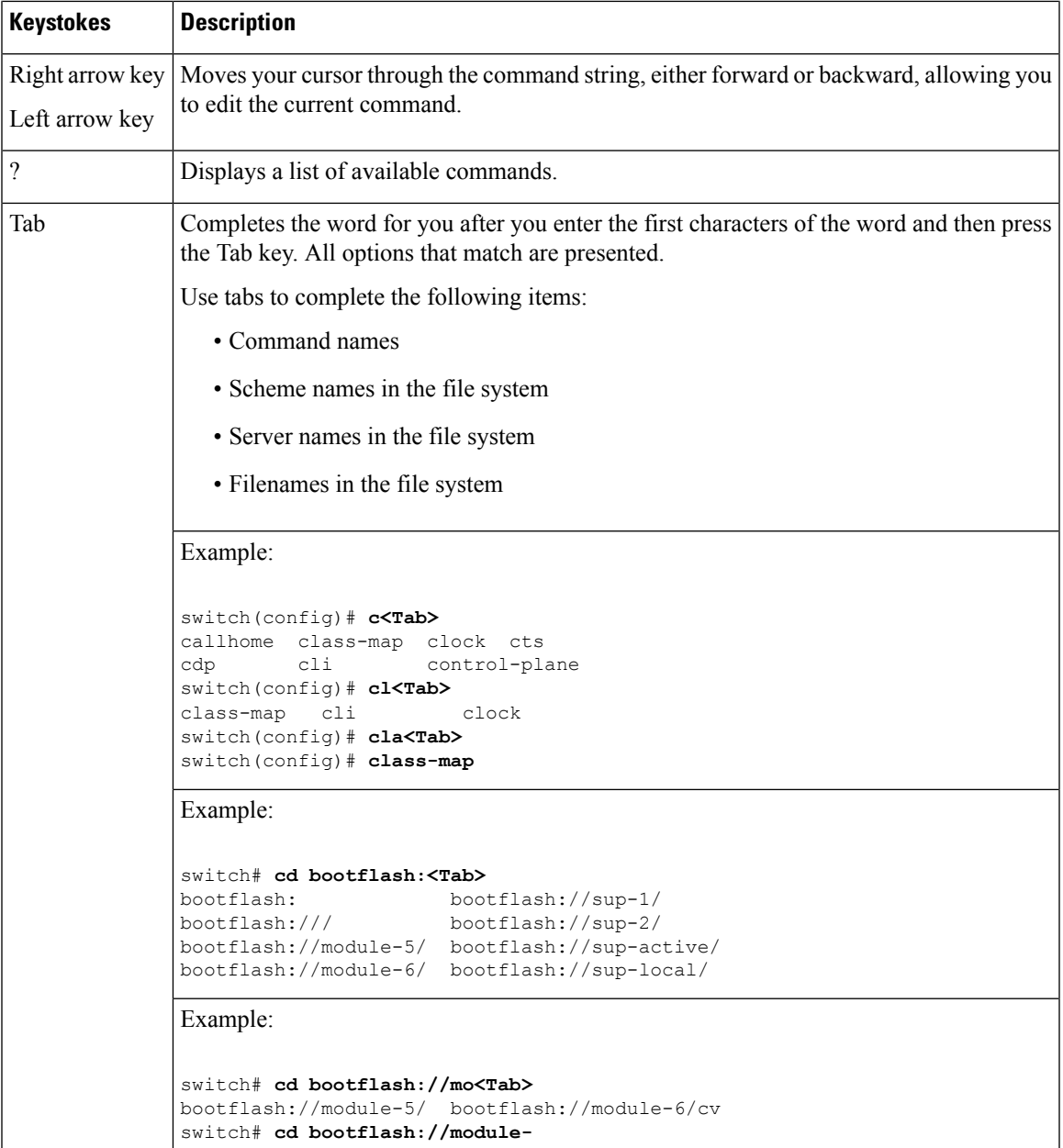

# <span id="page-60-0"></span>**Abbreviating Commands**

You can abbreviate commands and keywords by entering the first few characters of a command. The abbreviation must include sufficient characters to make it unique from other commands or keywords. If you are having trouble entering a command, check the system prompt and enter the question mark (?) for a list of available commands. You might be in the wrong command mode or using incorrect syntax.

This table lists examples of command abbreviations.

**Table 5: Examples of Command Abbreviations**

| <b>Command</b>                     | <b>Abbreviation</b> |
|------------------------------------|---------------------|
| configure terminal                 | conf t              |
| copy running-config startup-config | copy run<br>start   |
| interface ethernet 1/2             | int $e1/2$          |
| show running-config                | sh run              |

# <span id="page-61-0"></span>**Completing a Partial Command Name**

If you cannot remember a complete command name, or if you want to reduce the amount of typing you have to perform, enter the first few letters of the command, and then press the Tab key. The command line parser will complete the command if the string entered is unique to the command mode. If your keyboard does not have a Tab key, press Ctrl-I instead.

The CLI recognizes a command once you have entered enough characters to make the command unique. For example, if you enter conf in EXEC mode, the CLI will be able to associate your entry with the configure command, because only the configure command begins with conf.

In this example, the CLI recognizes the unique string for conf in EXEC mode when you press the Tab key:

```
switch# conf<Tab>
switch# configure
```
When you use the command completion feature the CLI displays the full command name. The CLI does not execute the command until you press the Return or Enter key. This feature allows you to modify the command if the full command was not what you intended by the abbreviation. If you enter a set of characters that could indicate more than one command, a list of matching commands displays.

For example, entering co<Tab> lists all commands available in EXEC mode beginning with co:

switch# **co<Tab>** configure copy switch# **co**

Note that the characters you entered appear at the prompt again to allow you to complete the command entry.

# <span id="page-61-1"></span>**Identifying Your Location in the Command Hierarchy**

Some features have a configuration submode hierarchy nested more than one level. In these cases, you can display information about your present working context (PWC).

### **SUMMARY STEPS**

**1.** where detail

### **DETAILED STEPS**

Ш

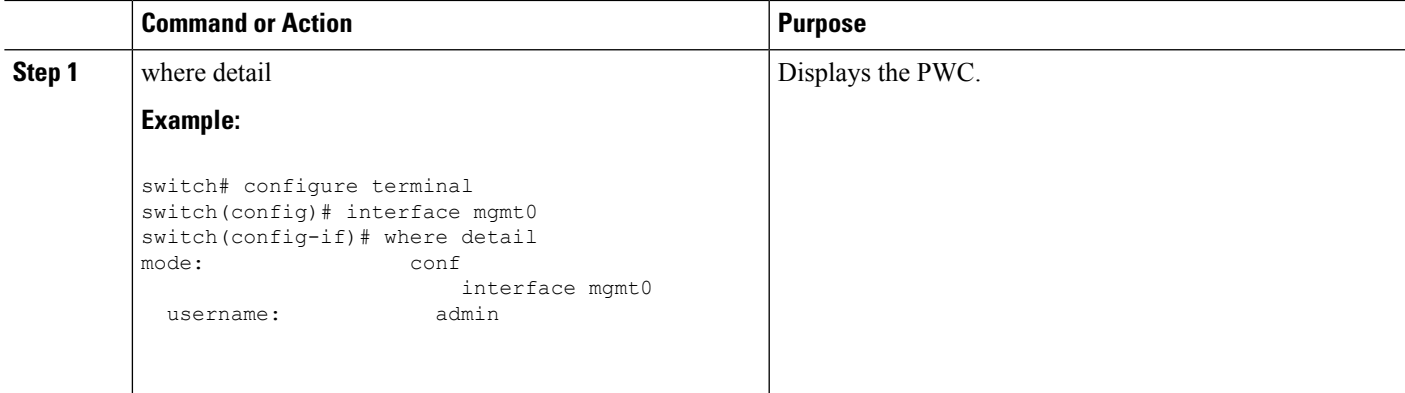

## <span id="page-62-0"></span>**Using the no Form of a Command**

Almost every configuration command has a no form that can be used to disable a feature, revert to a default value, or remove a configuration. The Cisco NX-OS command reference publications describe the function of the no form of the command whenever a no form is available.

This example shows how to disable a feature:

```
switch# configure terminal
switch(config)# feature tacacs+
switch(config)# no feature tacacs+
```
This example shows how to revert to the default value for a feature:

```
switch# configure terminal
switch(config)# banner motd #Welcome to the switch#
switch(config)# show banner motd
Welcome to the switch
switch(config)# no banner motd
switch(config)# show banner motd
User Access Verification
```
This example shows how to remove the configuration for a feature:

```
switch# configure terminal
switch(config)# radius-server host 10.10.2.2
switch(config)# show radius-server
retransmission count:0
timeout value:1
deadtime value:1
total number of servers:1
following RADIUS servers are configured:
       10.10.1.1:
                available for authentication on port:1812
                available for accounting on port:1813
        10.10.2.2:
                available for authentication on port:1812
                available for accounting on port:1813
switch(config)# no radius-server host 10.10.2.2
```

```
switch(config)# show radius-server
retransmission count:0
timeout value:1
deadtime value:1
total number of servers:1
following RADIUS servers are configured:
        10.10.1.1:
                available for authentication on port:1812
                available for accounting on port:1813
```
This example shows how to use the no form of a command in EXEC mode:

```
switch# cli var name testinterface ethernet1/2
switch# show cli variables
SWITCHNAME="switch"
TIMESTAMP="2009-05-12-13.43.13"
testinterface="ethernet1/2"
switch# cli no var name testinterface
switch# show cli variables
SWITCHNAME="switch"
TIMESTAMP="2009-05-12-13.43.13"
```
# <span id="page-63-0"></span>**Configuring CLI Variables**

This section describes CLI variables in the Cisco NX-OS CLI.

### **About CLI Variables**

The Cisco NX-OS software supports the definition and use of variables in CLI commands.

You can refer to CLI variables in the following ways:

- Entered directly on the command line.
- Passed to a script initiated using the run-script command. The variables defined in the parent shell are available for use in the child run-script command process.

CLI variables have the following characteristics:

- Cannot have nested references through another variable
- Can persist across switch reloads or exist only for the current session

Cisco NX-OS supports one predefined variable: TIMESTAMP. This variable refers to the current time when the command executes in the format YYYY-MM-DD-HH.MM.SS.

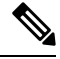

**Note** The TIMESTAMP variable name is case sensitive. All letters must be uppercase.

## **Configuring CLI Session-Only Variables**

You can define CLI session variables to persist only for the duration of your CLI session. These variables are useful for scripts that you execute periodically. You can reference the variable by enclosing the name in parentheses and preceding it with a dollar sign (\$), for example \$(variable-name).

### **SUMMARY STEPS**

- **1.** cli var name variable-name variable-text
- **2.** (Optional) show cli variables

### **DETAILED STEPS**

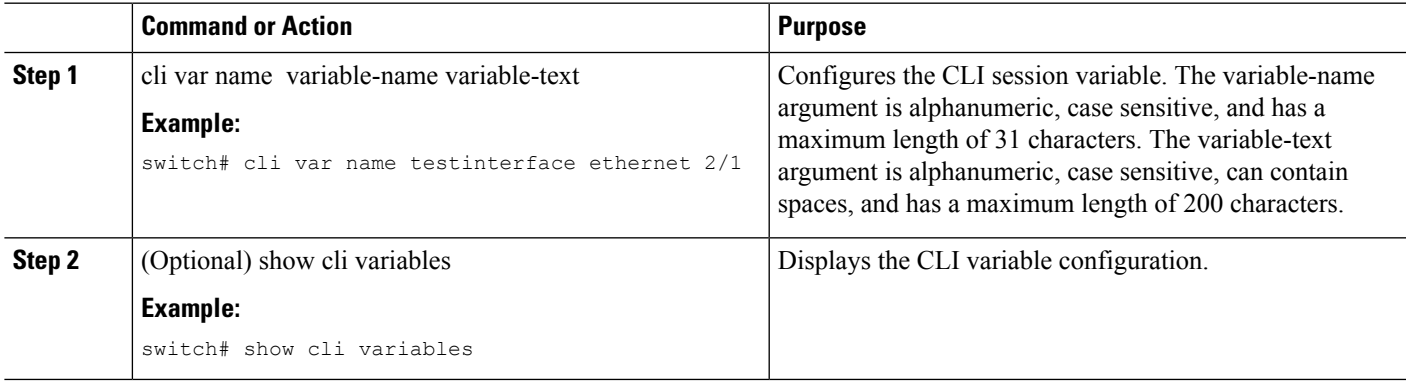

## **Configuring Persistent CLI Variables**

You can configure CLI variables that persist across CLI sessions and device reloads.

### **SUMMARY STEPS**

- **1.** configure terminal
- **2.** cli var name variable-name variable-text
- **3.** exit
- **4.** (Optional) show cli variables
- **5.** (Optional) copy running-config startup-config

### **DETAILED STEPS**

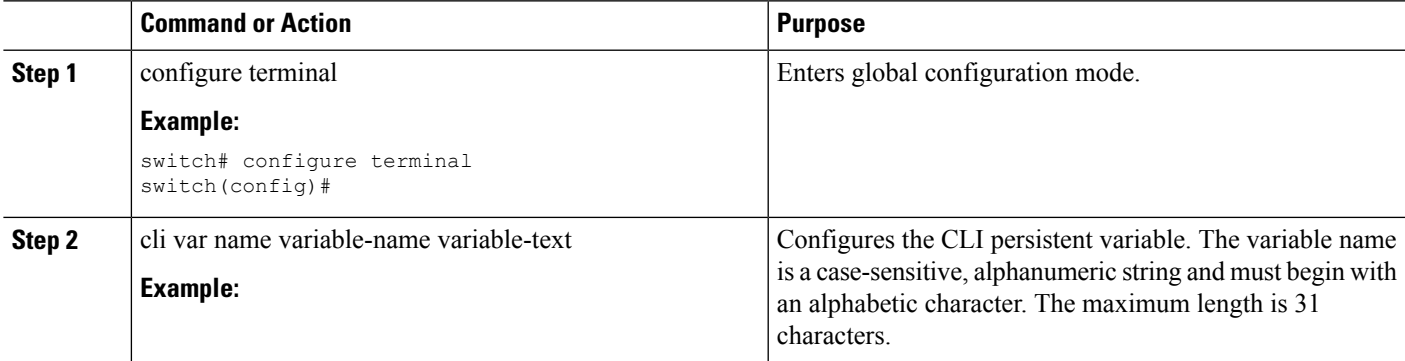

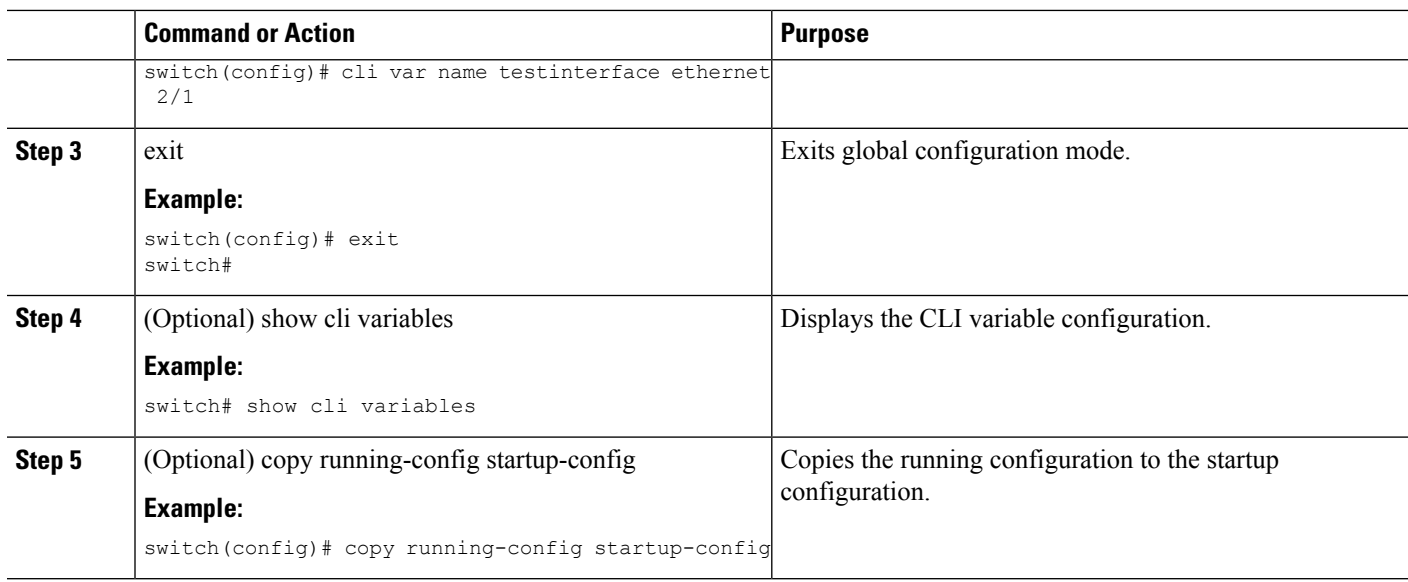

# <span id="page-65-0"></span>**Command Aliases**

This section provides information about command aliases.

## **About Command Aliases**

You can define command aliases to replace frequently used commands. The command aliases can represent all or part of the command syntax.

Command alias support has the following characteristics:

- Command aliases are global for all user sessions.
- Command aliases persist across reboots if you save them to the startup configuration.
- Command alias translation always takes precedence over any keyword in any configuration mode or submode.
- Command alias configuration takes effect for other user sessions immediately.
- The Cisco NX-OS software provides one default alias, alias, which is the equivalent to the show cli alias command that displays all user-defined aliases.
- You cannot delete or change the default command alias alias.
- You can nest aliases to a maximum depth of 1. One command alias can refer to another command alias that must refer to a valid command, not to another command alias.
- A command alias always replaces the first command keyword on the command line.
- You can define command aliases for commands in any command mode.
- If you reference a CLI variable in a command alias, the current value of the variable appears in the alias, not the variable reference.

• You can use command aliases for show command searching and filtering.

## **Defining Command Aliases**

You can define command aliases for commonly used commands.

### **SUMMARY STEPS**

- **1.** configure terminal
- **2.** cli alias name alias-name alias-text
- **3.** exit
- **4.** (Optional) alias
- **5.** (Optional) copy running-config startup-config

### **DETAILED STEPS**

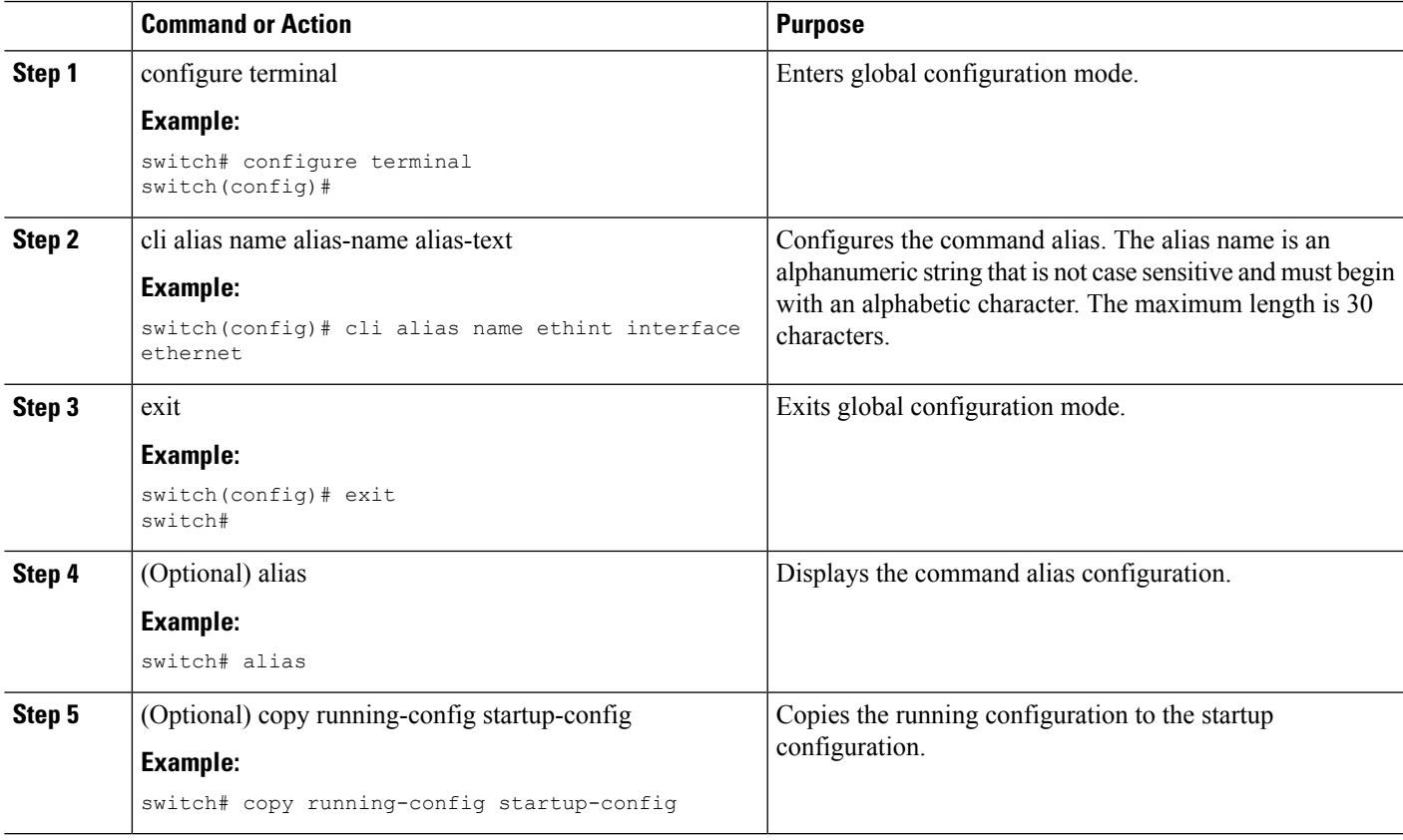

## **Configuring Command Aliases for a User Session**

You can create a command alias for the current user session that is not available to any other user on the Cisco NX-OS device. You can also save the command alias for future use by the current user account.

### **SUMMARY STEPS**

**1.** terminal alias [persist] alias-name command -string

### **DETAILED STEPS**

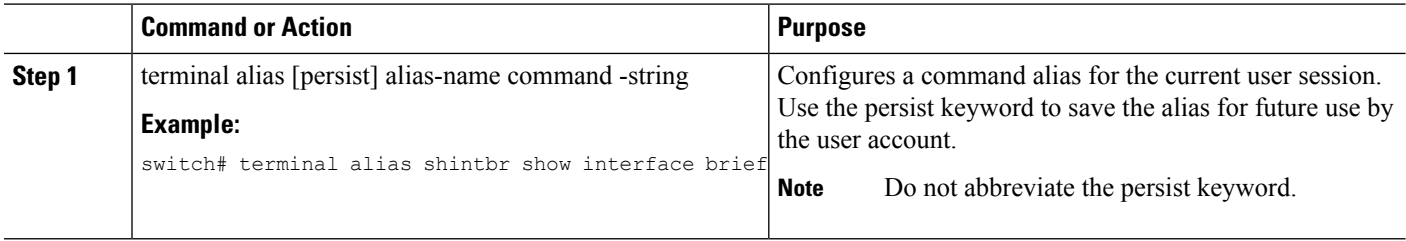

# <span id="page-67-0"></span>**Command Scripts**

This section describes how you can create scripts of commands to perform multiple tasks.

## **Running a Command Script**

You can create a list of commands in a file and execute them from the CLI. You can use CLI variables in the command script.

**Note**

You cannot create the script files at the CLI prompt. You can create the script file on a remote device and copy it to the bootflash:, slot0:, or volatile: directory on the Cisco NX-OS device.

#### **SUMMARY STEPS**

**1.** run-script [bootflash: | slot0: | volatile:]filename

### **DETAILED STEPS**

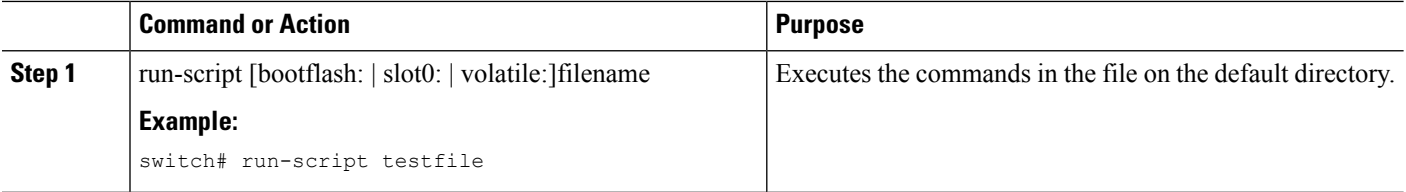

### **Echoing Information to the Terminal**

You can echo information to the terminal, which is particularly useful from a command script. You can reference CLI variables and use formatting options in the echoed text.

This table lists the formatting options that you can insert in the text.

#### **Table 6: Formatting Options for the echo Command**

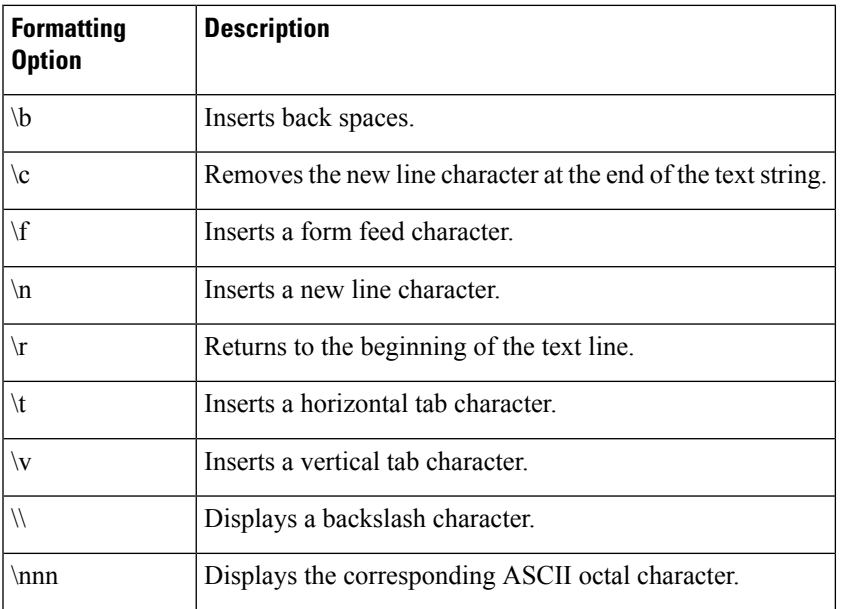

### **SUMMARY STEPS**

**1.** echo [backslash-interpret] [text]

### **DETAILED STEPS**

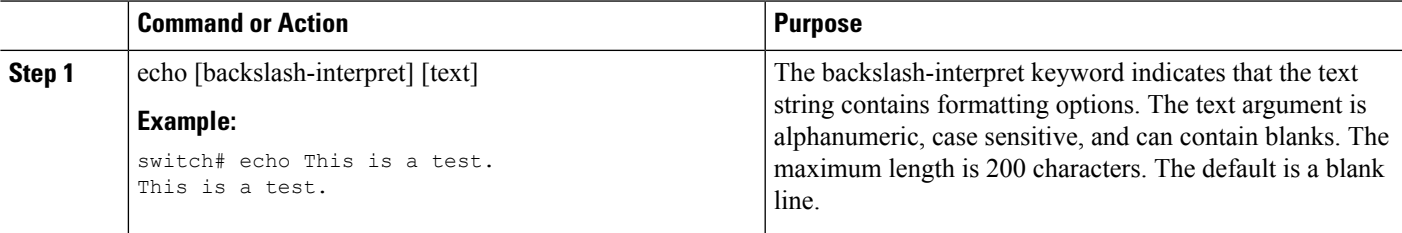

## **Delaying Command Action**

You can delay a command action for a period of time, which is particularly useful within a command script.

### **SUMMARY STEPS**

**1.** sleep seconds

### **DETAILED STEPS**

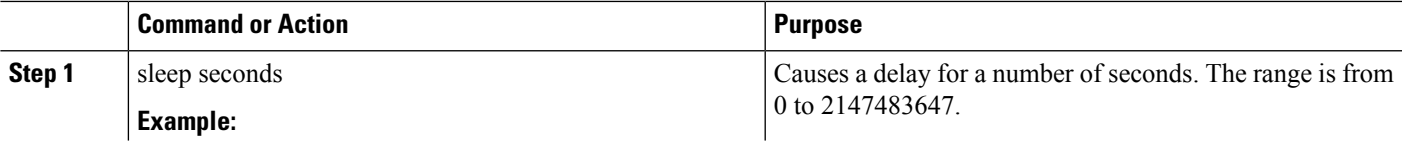

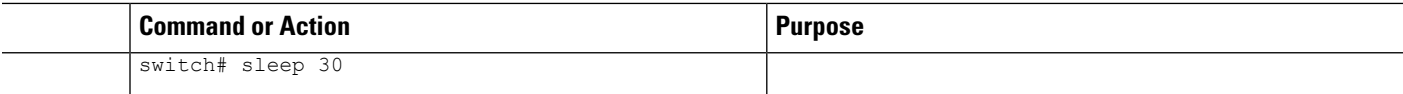

# <span id="page-69-0"></span>**Context-Sensitive Help**

The Cisco NX-OS software provides context-sensitive help in the CLI. You can use a question mark (?) at any point in a command to list the valid input options.

CLI uses the caret (^) symbol to isolate input errors. The ^ symbol appears at the point in the command string where you have entered an incorrect command, keyword, or argument.

This table shows example outputs of context sensitive help.

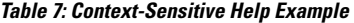

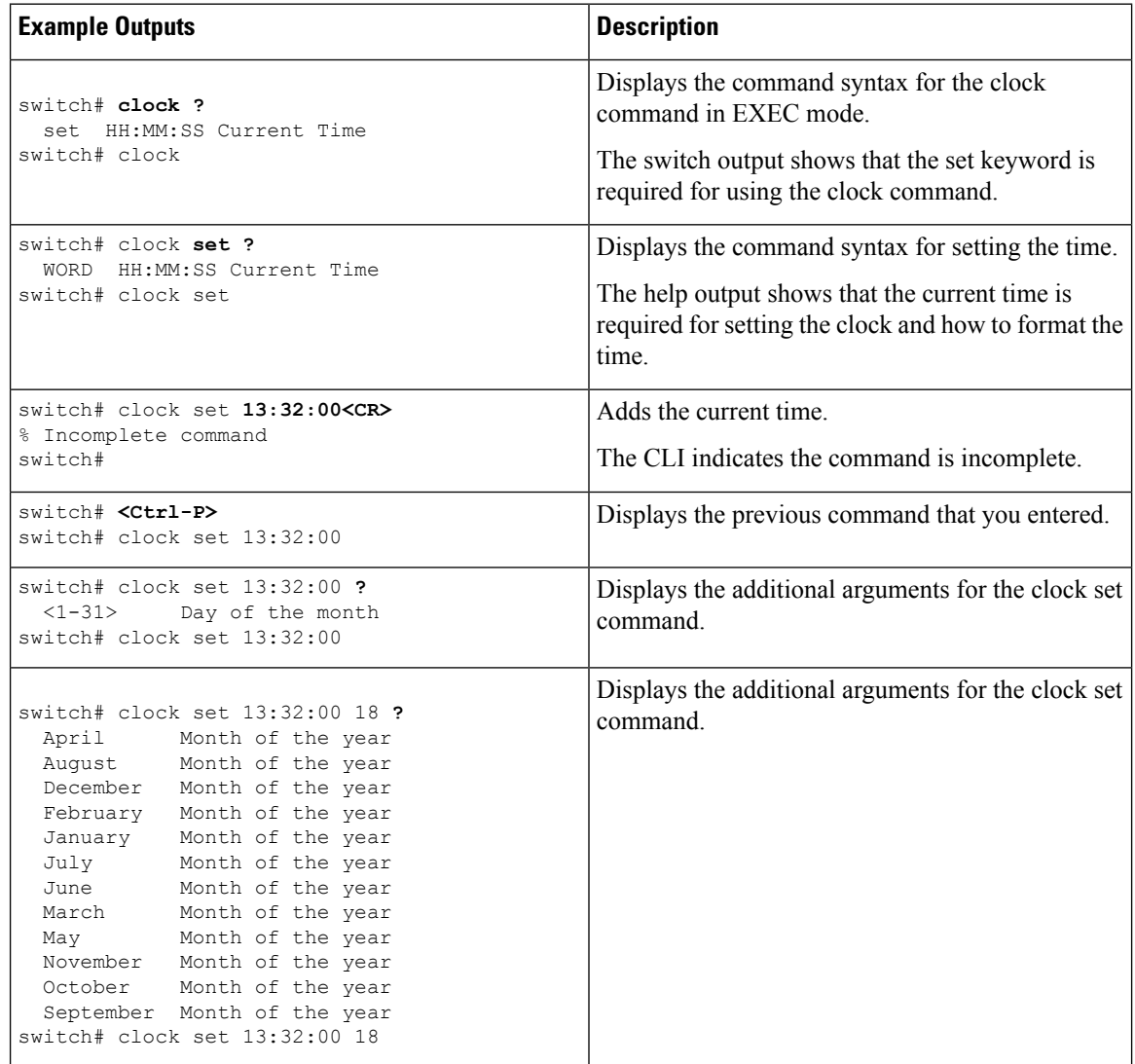

Ш

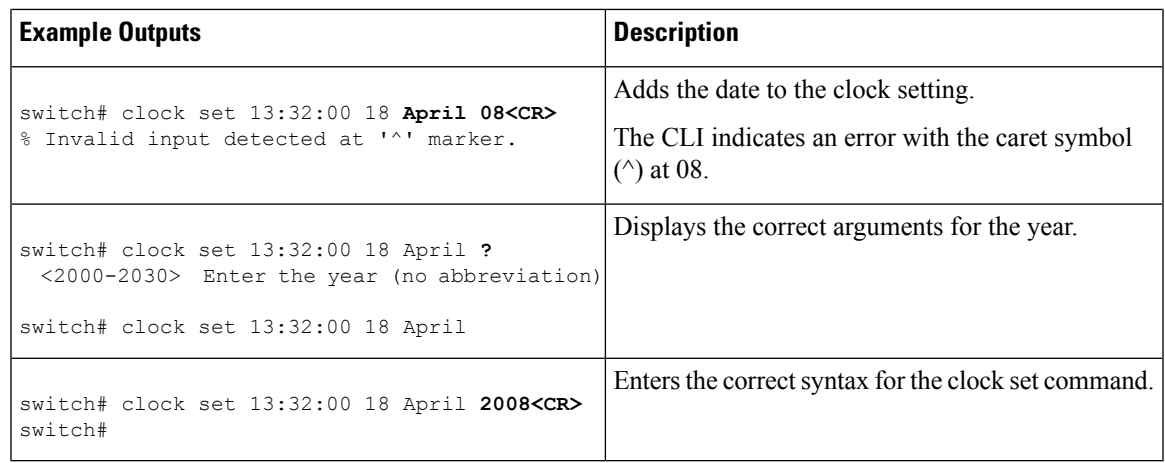

# <span id="page-70-0"></span>**Understanding Regular Expressions**

The Cisco NX-OS software supports regular expressions for searching and filtering in CLI output, such as the show commands. Regular expressions are case sensitive and allow for complex matching requirements.

### **Special Characters**

You can also use other keyboard characters (such as ! or  $\sim$ ) as single-character patterns, but certain keyboard characters have special meanings when used in regular expressions.

This table lists the keyboard characters that have special meanings.

**Table 8: Special Characters with Special Meaning**

| <b>Character</b> | <b>Special Meaning</b>                                                                                                    |
|------------------|----------------------------------------------------------------------------------------------------|
|                  | Matches any single character, including white space.                                                                                                    |
| $\ast$           | Matches 0 or more sequences of the pattern.                                                                                                    |
| $^{+}$           | Matches 1 or more sequences of the pattern.                                                                                                    |
| $\gamma$         | Matches 0 or 1 occurrences of the pattern.                                                                                                    |
| $\wedge$         | Matches the beginning of the string.                                                                                                    |
| \$               | Matches the end of the string.                                                                                                    |
|                  | Matches a comma (,), left brace ({), right brace (}), left parenthesis ((), right parenthesis<br>(underscore) $( )$ ), the beginning of the string, the end of the string, or a space. |

To use these special characters as single-character patterns, remove the special meaning by preceding each character with a backslash (\). This example contains single-character patterns that match a dollar sign (\$), an underscore  $($ ), and a plus sign  $(+)$ , respectively:

**\\$ \\_ \+**

### **Multiple-Character Patterns**

You can also specify a pattern that contains multiple characters by joining letters, digits, or keyboard characters that do not have special meanings. For example, a4% is a multiple-character regular expression.

With multiple-character patterns, the order is important. The regular expression **a4%** matches the character a followed by a 4 followed by a percent sign (%). If the string does not have a4%, in that order, pattern matching fails. The multiple-character regular expression **a.** (the character a followed by a period) uses the special meaning of the period character to match the letter a followed by any single character. With this example, the strings ab, a!, or a2 are all valid matches for the regular expression.

You can remove the special meaning of a special character by inserting a backslash before it. For example, when the expression  $a \in \mathbb{R}$ . is used in the command syntax, only the string a. will be matched.

### **Anchoring**

You can match a regular expression pattern against the beginning or the end of the string by anchoring these regular expressions to a portion of the string using the special characters.

This table lists the special characters that you can use for anchoring.

#### **Table 9: Special Characters Used for Anchoring**

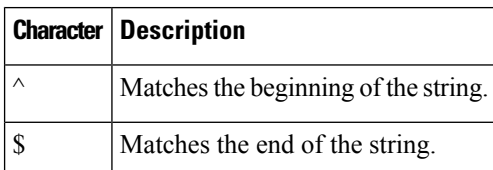

For example, the regular expression  $\degree$ con matches any string that starts with con, and sole\$ matches any string that ends with sole.

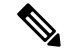

**Note**

The ^ symbol can also be used to indicate the logical function "not" when used in a bracketed range. For example, the expression **[^abcd]** indicates a range that matches any single letter, as long as it is not a, b, c, or d.

## <span id="page-71-0"></span>**Searching and Filtering show Command Output**

Often, the output from show commands can be lengthy and cumbersome. The Cisco NX-OS software provides the means to search and filter the output so that you can easily locate information. The searching and filtering options follow a pipe character  $( )$  at the end of the show command. You can display the options using the CLI context-sensitive help facility:

```
switch# show running-config | ?
 cut Print selected parts of lines.
 diff Show difference between current and previous invocation (creates temp files:
          remove them with 'diff-clean' command and don't use it on commands with big
          outputs, like 'show tech'!)
 egrep Egrep - print lines matching a pattern
 grep Grep - print lines matching a pattern
 head Display first lines
```
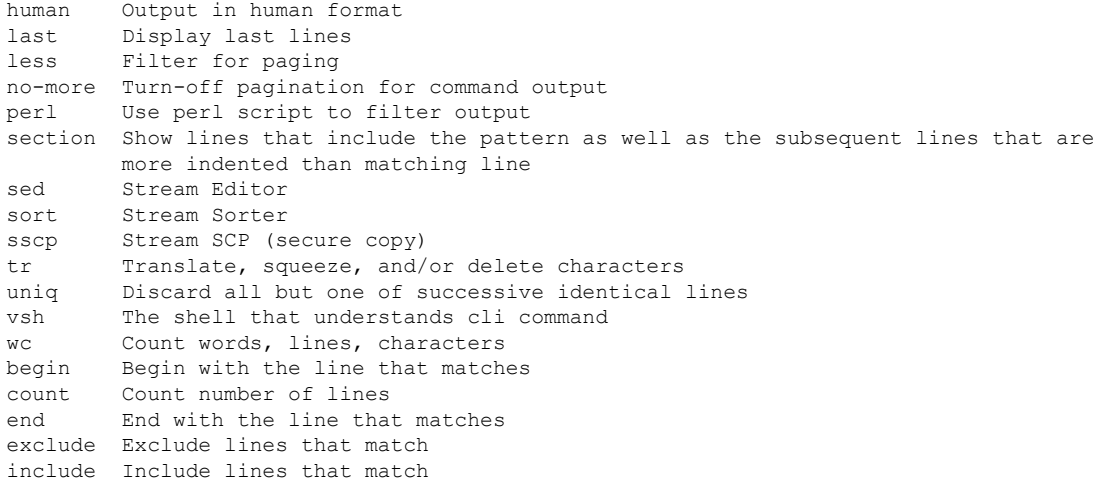

# **Filtering and Searching Keywords**

The Cisco NX-OS CLI provides a set of keywords that you can use with the show commands to search and filter the command output.

This table lists the keywords for filtering and searching the CLI output.

**Table 10: Filtering and Searching Keywords**

| <b>Keyword Syntax</b>                               | <b>Description</b>                                                                                                    |  |
|-----------------------------------------------------|----------------------------------------------------------------------------------------------------|--|
| begin string                                        | Starts displaying at the line that contains the text that                                                                              |  |
| Example:                                            | matches the search string. The search string is case<br>sensitive.                                                                     |  |
| show version   begin Hardware                       |                                                                                                    |  |
| count                                               | Displays the number of lines in the command output.                                                                                    |  |
| Example:                                            |                                                                                                    |  |
| show running-config   count                         |                                                                                                    |  |
| cut [-d character] $\{-b \mid -c \mid -f \mid -s\}$ | Displays only part of the output lines. You can display                                                                                |  |
| Example:                                            | a number of bytes (-b), characters (-vcut [-d character]<br>$\{-b \mid -c \mid -f \mid -s\}$ , or fields $(-f)$ . You can also use the |  |
| show file testoutput   cut -b 1-10                  | -d keyword to define a field delimiter other than the                                                                                  |  |
|                                                     | tag character default. The -s keyword suppresses the<br>display of the lines that do not contain the delimiter.                        |  |
| end string                                          | Displays all lines up to the last occurrence of the                                                                                    |  |
| Example:                                            | search string.                                                                                                    |  |
| show running-config   end interface                 |                                                                                                    |  |

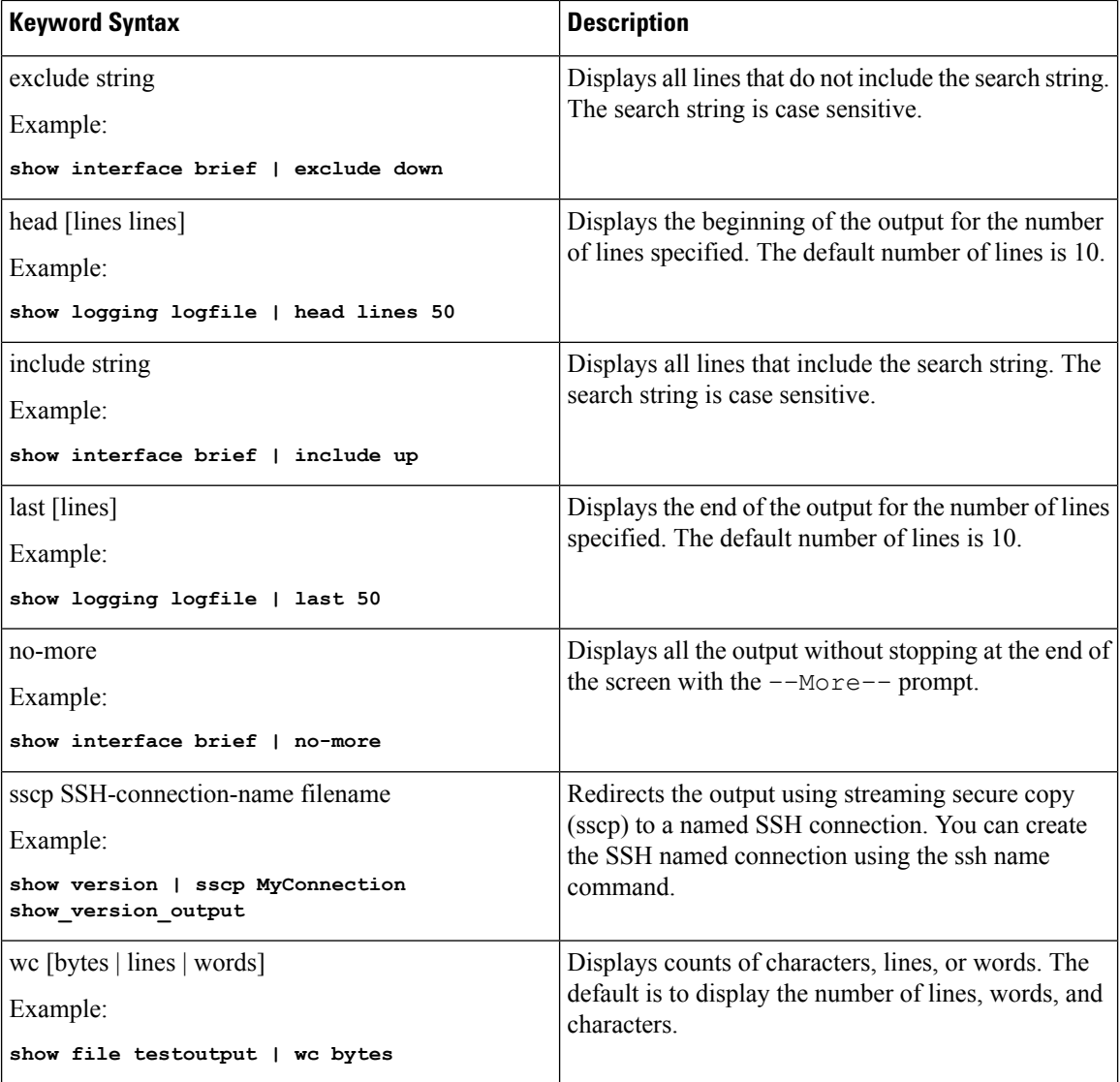

# **diff Utility**

You can compare the output from a show command with the output from the previous invocation of that command.

diff-clean [all-session] [all-users]

This table describes the keywords for the diff utility.

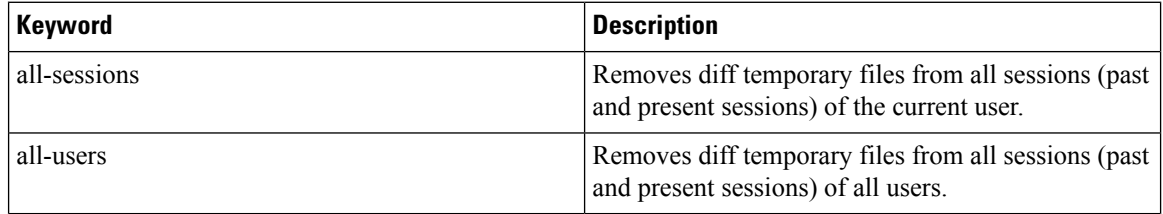

Ш

The Cisco NX-OS software creates temporary files for the most current output for a show command for all current and previous users sessions. You can remove these temporary files using the diff-clean command.

diff-clean [all-sessions | all-users]

By default, the diff-clean command removes the temporary files for the current user's active session. The all-sessions keyword removes temporary files for all past and present sessions for the current user. The all-users keyword removes temporary files for all past and present sessions for the all users.

### **grep and egrep Utilities**

You can use the Global Regular Expression Print (grep) and Extended grep (egrep) command-line utilities to filter the show command output.

The grep and egrep syntax is as follows:

{grep | egrep} [count] [ignore-case] [invert-match] [line-exp] [line-number] [next lines] [prev lines] [word-exp] expression}]

This table lists the grep and egrep parameters.

#### **Table 11: grep and egrep Parameters**

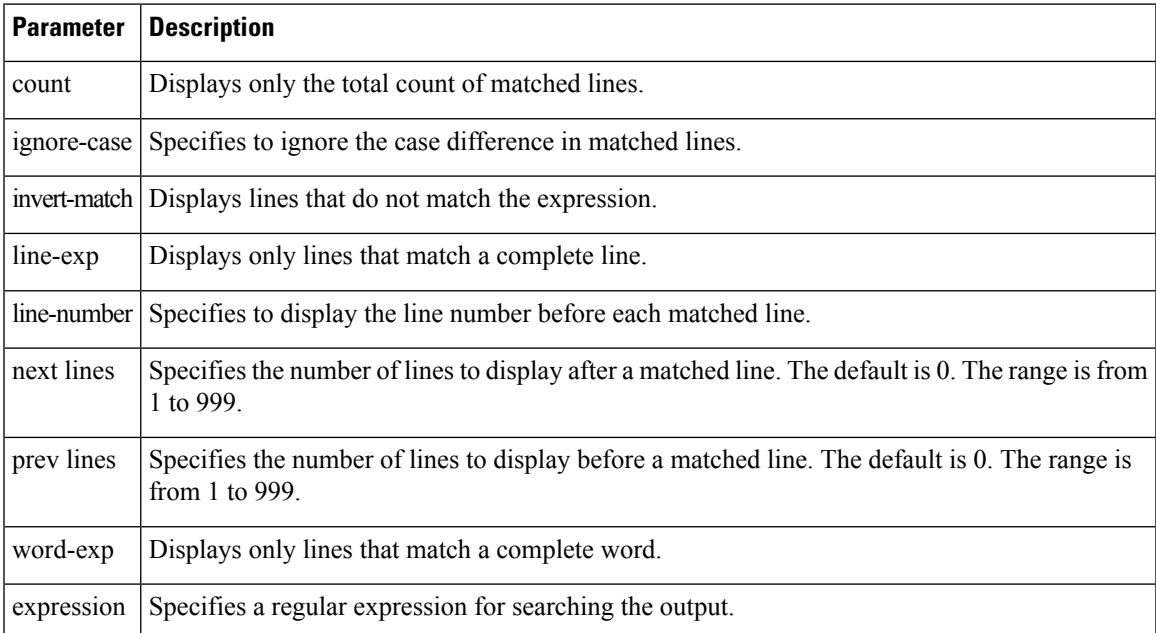

### **less Utility**

You can use the less utility to display the contents of the show command output one screen at a time. You can enter less commands at the : prompt. To display all less commands you can use, enter **h** at the : prompt.

### **sed Utility**

You can use the Stream Editor (sed) utility to filter and manipulate the show command output as follows:

#### sed command

The command argument contains sed utility commands.

## **sort Utility**

You can use the sort utility to filter show command output.

The sort utility syntax is as follows:

sort [-M] [-b] [-d] [-f] [-g] [-i] [-k field-number[.char-position][ordering]] [-n] [-r] [-t delimiter] [-u] This table describes the sort utility parameters.

#### **Table 12: sort Utility Parameters**

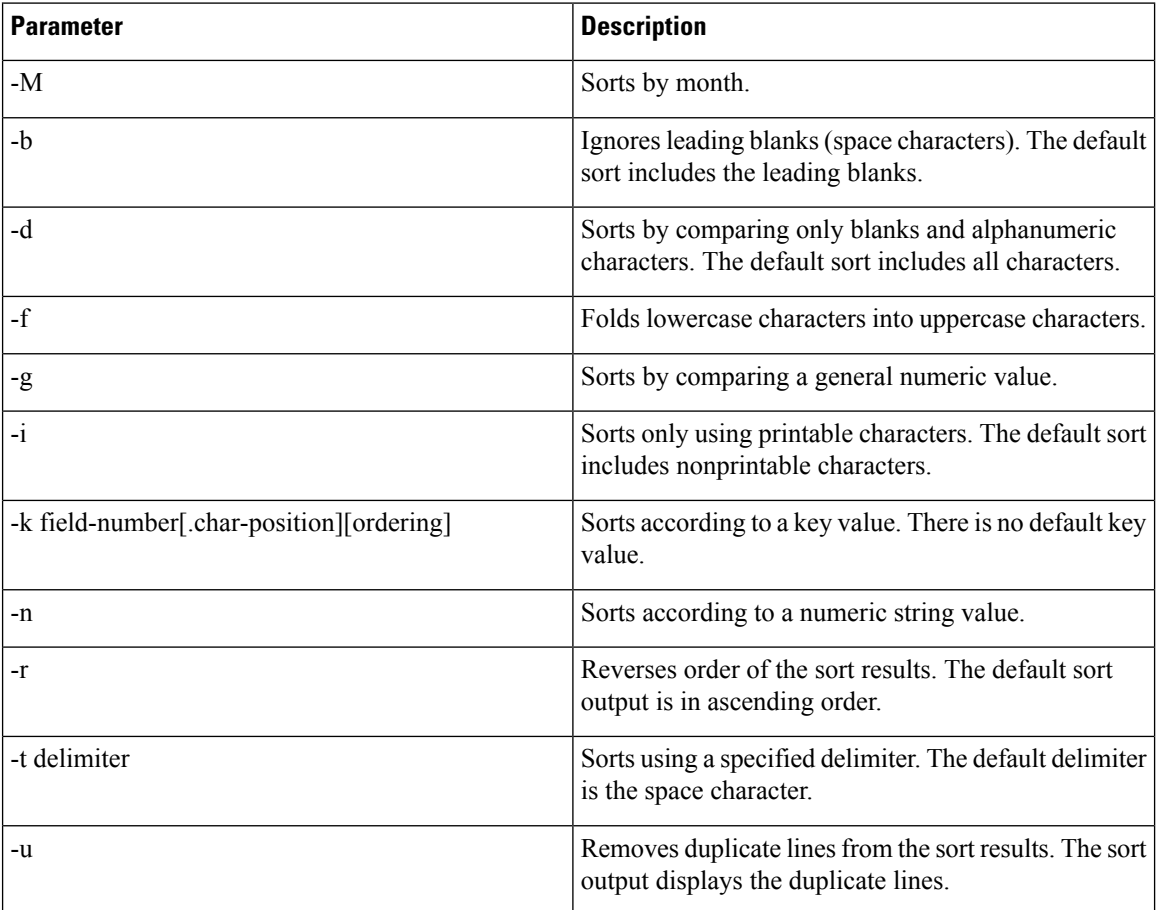

## **sscp Utility**

You can use the Streamed Secure Copy Protocol (sscp) to redirect the show command output to a file on a remote server.

sscp connection-name destination-file

Ш

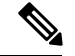

**Note**

You must create a Secure Shell (SSH) connection before using the sscp command.

You can create an SSH connection by using the ssh [name](https://www.cisco.com/c/en/us/td/docs/switches/datacenter/mds9000/sw/8_x/command/cisco_mds9000_command_ref_8x/s_commands.html#wp7856498070) command. Password is specified only once at the time of creation of the ssh-primary-connection. So, you do not have to enter the password again. SSH server should support the cat command. If the SSH server is running on a Windows system, you must copy the cat.exe file from the binutils of GNU into the Windows path. The sscp command is used at the end of the pipe  $(|)$ .

This command does not require a license.

The following example shows how to copy show command output to a remote server using sscp:

```
switch# ssh name mybox admin 172.23.152.34
                                 WARNING!!!
                    READ THIS BEFORE ATTEMPTING TO LOGON
      This System is for the use of authorized users only. Individuals
      using this computer without authority, or in excess of their
      ...
admin@172.23.152.34's password:
switch# show version | sscp mybox /users/admin/sscp_output
```
# **Searching and Filtering from the --More-- Prompt**

You can search and filter output from  $--$ More $--$  prompts in the show command output.

This table describes the  $-\text{More--}$  prompt commands.

| <b>Commands</b>                       | <b>Description</b>                                                                                                    |
|---------------------------------------|----------------------------------------------------------------------------------------------------|
| [lines] $<$ space $>$                 | Displays output lines for either the specified number of lines or the current screen<br>size.                                                                                                    |
| [lines]z                              | Displays output lines for either the specified number of lines or the current screen<br>size. If you use the lines argument, that value becomes the new default screen<br>size.                                                                                                 |
| $[lines] \leq return$                 | Displays output lines for either the specified number of lines or the current default<br>number of lines. The initial default is 1 line. If you use the optional lines argument,<br>that value becomes the new default number of lines to display for this command.             |
| [lines]d or<br>$[lines]$ Ctrl+shift+D | Scrolls through output lines for either the specified number of lines or the current<br>default number of lines. The initial default is 11 lines. If you use the optional lines<br>argument, that value becomes the new default number of lines to display for this<br>command. |
| q or Q or Ctrl-C                      | Exits the $-\text{More--}$ prompt.                                                                                                    |

**Table 13: --More-- Prompt Commands**

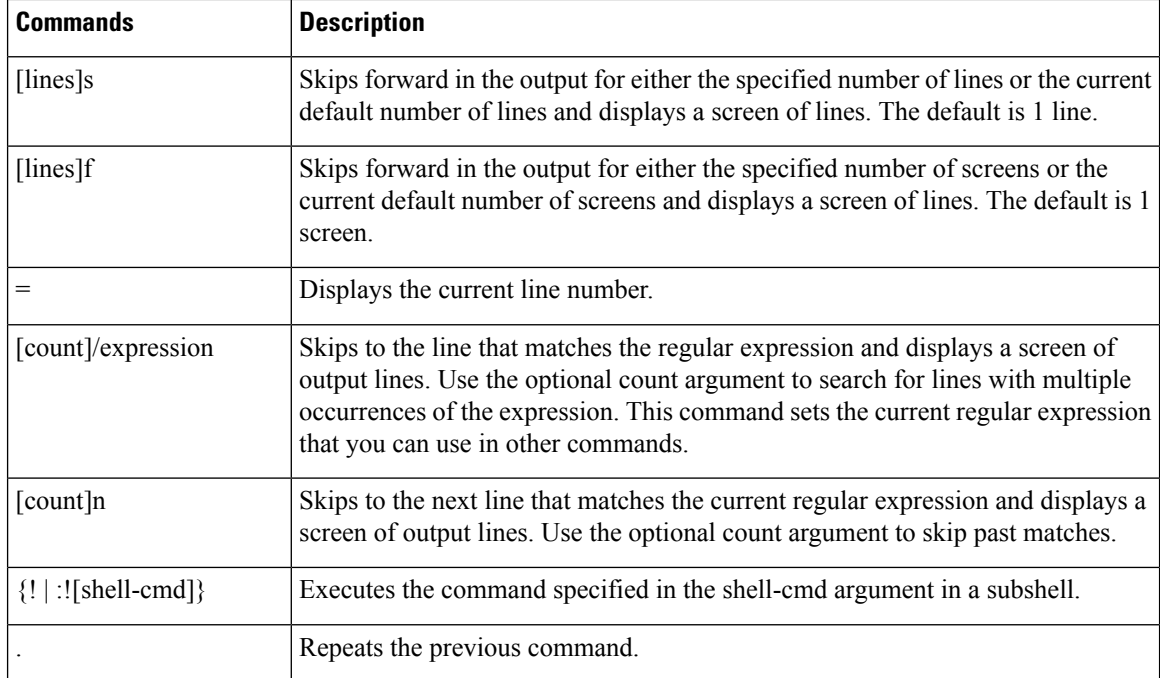

# **Using the Command History**

The Cisco NX-OS software CLI allows you to access the command history for the current user session. You can recall and reissue commands, with or without modification. You can also clear the command history.

### **Recalling a Command**

You can recall a command in the command history to optionally modify and enter again.

This example shows how to recall a command and reenter it:

```
switch(config)# show cli history
0 11:04:07 configure terminal
1 11:04:28 show interface ethernet 2/24
2 11:04:39 interface ethernet 2/24
3 11:05:13 no shutdown
  11:05:195 11:05:25 show cli history
switch(config)# !1
switch(config)# show interface ethernet 2/24
```
You can also use the Ctrl-P and Ctrl-N keystroke shortcuts to recall commands.

## **Configuring the CLI Edit Mode**

You can recall commands from the CLI history using the Ctrl-P and Ctrl-N keystroke shortcuts and edit them before reissuing them. The default edit mode is emacs. You can change the edit mode to vi.

#### **SUMMARY STEPS**

Ш

**1.** [no] terminal edit-mode vi [persist]

#### **DETAILED STEPS**

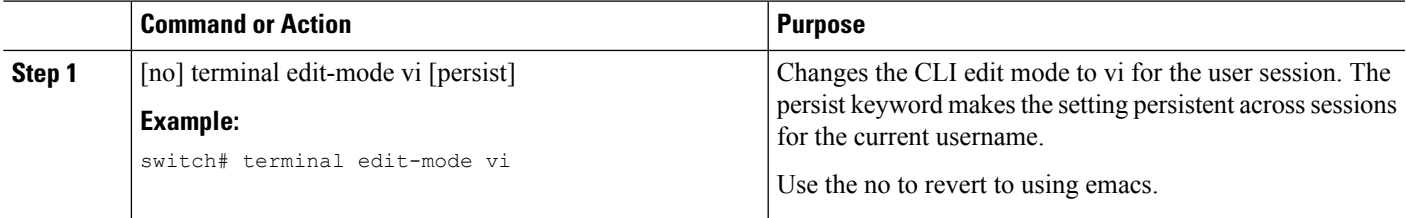

## **Controlling CLI History Recall**

You can control the commands that you recall from the CLI history using the Ctrl-P and Ctrl-N keystroke shortcuts. Cisco NX-OS software recalls all commands from the current command mode and higher command modes.For example, if you are working in global configuration mode, the command recall keystroke shortcuts recall both EXEC mode and global configuration mode commands.

### **Displaying the Command History**

You can display the command history using the show cli history command.

The show cli history command has the following syntax:

By default, the number of lines displayed is 12 and the output includes the command number and timestamp.

The example shows how to display default number of lines of the command history:

```
switch# show cli history
```
The example shows how to display 20 lines of the command history:

switch# **show cli history 20**

The example shows how to display only the commands in the command history without the command number and timestamp:

switch(config)# **show cli history unformatted**

# **Enabling or Disabling the CLI Confirmation Prompts**

For many features, the Cisco NX-OS software displays prompts on the CLI that ask for confirmation before continuing. You can enable or disable these prompts. The default is enabled.

#### **SUMMARY STEPS**

**1.** [no] terminal dont-ask [persist]

#### **DETAILED STEPS**

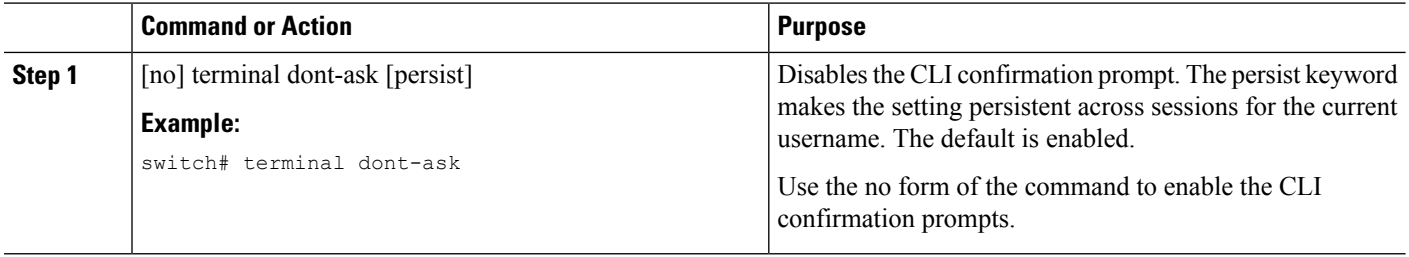

# **Setting CLI Display Colors**

You can change the CLI colors to display as follows:

- The prompt displays in green if the previous command succeeded.
- The prompt displays in red of the previous command failed.
- The user input displays in blue.
- The command output displays in the default color.

The default colors are those set by the terminal emulator software.

#### **SUMMARY STEPS**

**1.** terminal color [evening] [persist]

#### **DETAILED STEPS**

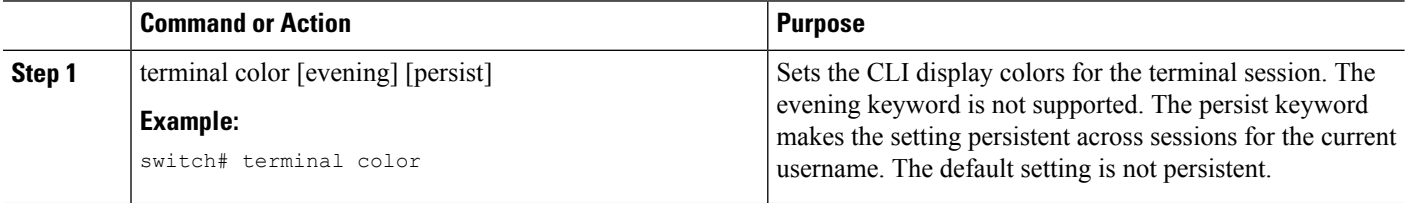

# **Sending Commands to Modules**

You can send commands directly to modules from the supervisor module session using the slot command.

The slot has the following syntax:

slot slot-number [quoted] command-string

By default, the keyword and arguments in the command-string argument are separated by a space. To send more than one command to a module, separate the commands with a space character, a semicolon character (;), and a space character.

Ш

Thequoted keyword indicates that the command string begins and ends with double quotation marks ("). Use this keyword when you want to redirect the module command output to a filtering utility, such as diff, that is supported only on the supervisor module session.

This example shows how to display and filter module information:

switch# **slot 2 show version | grep lc**

This example shows how to filter module information on the supervisor module session:

```
switch# slot 2 quoted "show version" | diff
switch# slot 4 quoted "show version" | diff -c
*** /volatile/vsh_diff_1_root_8430_slot__quoted_show_version.old Wed Apr 29 20:10:41
2009
--- - Wed Apr 29 20:10:41 2009
***************
*** 1,5 ****
! RAM 1036860 kB
1 \cdot 1 \cdot 2Software
   BIOS: version 1.10.6
   system: version 4.2(1) [build 4.2(0.202)]
--- 1, 5 ---! RAM 516692 kB
1 \cdot 1 \cdot 4Software
   BIOS: version 1.10.6
   system: version 4.2(1) [build 4.2(0.202)]
***************
*** 12,16 ****
 Hardware
     bootflash: 0 blocks (block size 512b)
! uptime is 0 days 1 hours 45 minute(s) 34 second(s)
--- 12,16 ---Hardware
     bootflash: 0 blocks (block size 512b)
! uptime is 0 days 1 hours 45 minute(s) 42 second(s)
```
# **BIOS Loader Prompt**

When the supervisor modules power up, a specialized BIOS image automatically loads and tries to locate a valid kickstart image for booting the system. If a valid kickstart image is not found, the following BIOS loader prompt displays:

loader>

For information on how to load the Cisco NX-OS software from the <loader> prompt, see the Cisco Nexus troubleshooting guide for your device.

# **Examples Using the CLI**

This section includes examples of using the CLI.

## **Defining Command Aliases**

This example shows how to define command aliases:

```
cli alias name ethint interface ethernet
cli alias name shintbr show interface brief
cli alias name shintupbr shintbr | include up | include ethernet
```
This example shows how to use a command alias:

```
switch# configure terminal
switch(config)# ethint 2/3
switch(config-if)#
```
### **Using CLI Session Variables**

You can reference a variable using the syntax  $\gamma$  (variable-name).

This example shows how to reference a user-defined CLI session variable:

```
switch# show interface $(testinterface)
Ethernet2/1 is down (Administratively down)
  Hardware is 10/100/1000 Ethernet, address is 0000.0000.0000 (bia 0019.076c.4dac)
 MTU 1500 bytes, BW 1000000 Kbit, DLY 10 usec,
    reliability 255/255, txload 1/255, rxload 1/255
  Encapsulation ARPA
  auto-duplex, auto-speed
 Beacon is turned off
 Auto-Negotiation is turned on
  Input flow-control is off, output flow-control is off
 Auto-mdix is turned on
  Switchport monitor is off
 Last clearing of "show interface" counters never
  5 minute input rate 0 bytes/sec, 0 packets/sec
  5 minute output rate 0 bytes/sec, 0 packets/sec
 L3 in Switched:
    ucast: 0 pkts, 0 bytes - mcast: 0 pkts, 0 bytes
  L3 out Switched:
   ucast: 0 pkts, 0 bytes - mcast: 0 pkts, 0 bytes
  Rx
   0 input packets 0 unicast packets 0 multicast packets
   0 broadcast packets 0 jumbo packets 0 storm suppression packets
    0 bytes
  Tx
    0 output packets 0 multicast packets
   0 broadcast packets 0 jumbo packets
   0 bytes
    0 input error 0 short frame 0 watchdog
    0 no buffer 0 runt 0 CRC 0 ecc
```
0 overrun 0 underrun 0 ignored 0 bad etype drop

Ш

```
0 bad proto drop 0 if down drop 0 input with dribble
0 input discard
0 output error 0 collision 0 deferred
0 late collision 0 lost carrier 0 no carrier
0 babble
0 Rx pause 0 Tx pause 0 reset
```
### **Using the System-Defined Timestamp Variable**

This example uses \$(TIMESTAMP) when redirecting show command output to a file:

```
switch# show running-config > rcfg.$(TIMESTAMP)
Preparing to copy....done
switch# dir
       12667 May 01 12:27:59 2008 rcfg.2008-05-01-12.27.59
Usage for bootflash://sup-local
8192 bytes used
20963328 bytes free
20971520 bytes total
```
### **Running a Command Script**

This example displays the CLI commands specified in the script file:

```
switch# show file testfile
configure terminal
interface ethernet 2/1
no shutdown
end
show interface ethernet 2/1
```
This example displays the run-script command execution output:

```
switch# run-script testfile
`configure terminal`
`interface ethernet 2/1`
`no shutdown`
`end`
`show interface ethernet 2/1Ethernet2/1 is down (Link not connected)
  Hardware is 10/100/1000 Ethernet, address is 0019.076c.4dac (bia 0019.076c.4dac)
 MTU 1500 bytes, BW 1000000 Kbit, DLY 10 usec,
    reliability 255/255, txload 1/255, rxload 1/255
 Encapsulation ARPA
 Port mode is trunk
 auto-duplex, auto-speed
 Beacon is turned off
 Auto-Negotiation is turned on
 Input flow-control is off, output flow-control is off
 Auto-mdix is turned on
 Switchport monitor is off
  Last clearing of "show interface" counters 1d26.2uh
  5 minute input rate 0 bytes/sec, 0 packets/sec
  5 minute output rate 0 bytes/sec, 0 packets/sec
 Rx
   0 input packets 0 unicast packets 0 multicast packets
```

```
0 broadcast packets 0 jumbo packets 0 storm suppression packets
 0 bytes
Tx
 0 output packets 0 multicast packets
 0 broadcast packets 0 jumbo packets
  0 bytes
 0 input error 0 short frame 0 watchdog
 0 no buffer 0 runt 0 CRC 0 ecc
 0 overrun 0 underrun 0 ignored 0 bad etype drop
 0 bad proto drop 0 if down drop 0 input with dribble
 0 input discard
 0 output error 0 collision 0 deferred
 0 late collision 0 lost carrier 0 no carrier
  0 babble
 0 Rx pause 0 Tx pause 0 reset
```
## **Using the sscp Utility to Redirect show Command Output**

This example shows how to redirect show command output using the sscp utility:

switch# **ssh name MyConnection MyId 172.28.255.18**

WARNING!!! READ THIS BEFORE ATTEMPTING TO LOGON

This System is for the use of authorized users only. Individuals using this computer without authority, or in excess of their authority, are subject to having all of their activities on this system monitored and recorded by system personnel. In the course of monitoring individuals improperly using this system, or in the course of system maintenance, the activities of authorized users may also be monitored. Anyone using this system expressly consents to such monitoring and is advised that if such monitoring reveals possible criminal activity, system personnel may provide the evidence of such monitoring to law enforcement officials.

MyId@172.28.255.18's password: switch# **show version | sscp MyConnection show\_version\_output** switch#

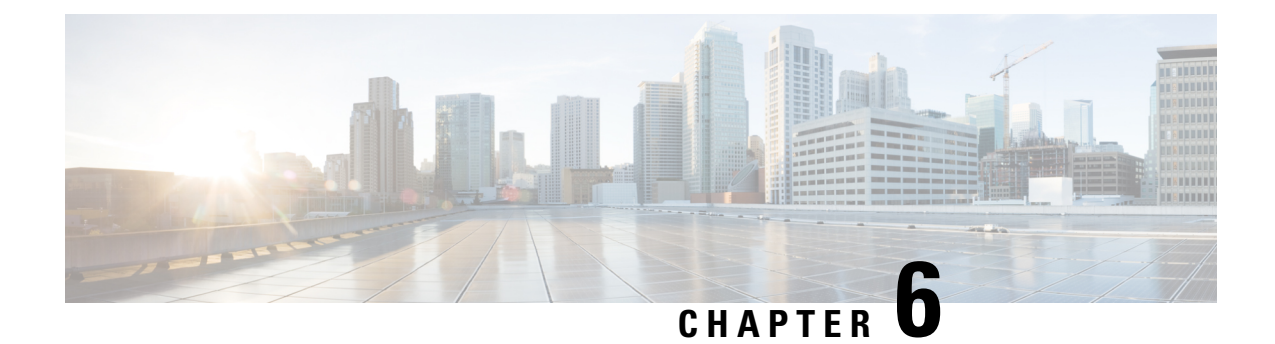

# **Configuring Terminal Settings and Sessions**

This chapter describes how to configure terminal settings and sessions.

- [Information](#page-84-0) About Terminal Settings and Sessions, on page 67
- [Configuring](#page-86-0) the Console Port, on page 69
- [Configuring](#page-88-0) the COM1 Port, on page 71
- [Configuring](#page-89-0) Virtual Terminals , on page 72
- Configuring Modem [Connections,](#page-92-0) on page 75
- Clearing Terminal [Sessions,](#page-96-0) on page 79
- Displaying Terminal and Session [Information,](#page-96-1) on page 79
- Default Settings for Terminal Display and Session [Parameters,](#page-97-0) on page 80

# <span id="page-84-0"></span>**Information About Terminal Settings and Sessions**

This section includes information about terminal settings and sessions.

## **Terminal Session Settings**

The Cisco NX-OS software features allow you to manage the following characteristics of terminals:

Terminal type

Name used by Telnet when communicating with remote hosts

Length

Number of lines of command output displayed before pausing Width

Number of characters displayed before wrapping the line

Inactive session timeout

Number of minutes that a session remains inactive before the device terminates it

## **Console Port**

The console port is an asynchronousserial port that allows you to connect to the device for initial configuration through a standard RS-232 port with an RJ-45 connector. Any device connected to this port must be capable of asynchronous transmission. You can configure the following parameters for the console port:

#### Data bits

Specifies the number of bits in an 8-bit byte that is used for data.

Inactive session timeout

Specifies the number of minutes a session can be inactive before it is terminated.

Parity

Specifies the odd or even parity for error detection.

Speed

Specifies the transmission speed for the connection.

Stop bits

Specifies the stop bits for an asynchronous line.

Configure your terminal emulator with 9600 baud, 8 data bits, 1 stop bit, and no parity.

## **COM1 Port**

A COM1 port is an RS-232 port with a DB-9 interface that enables you to connect to an external serial communication device such as a modem. You can configure the following parameters for the COM1 port:

Data bits

Specifies the number of bits in an 8-bit byte that is used for data.

Hardware flowcontrol

Enables the flow-control hardware.

Parity

Specifies the odd or even parity for error detection.

Speed

Specifies the transmission speed for the connection.

Stop bits

Specifies the stop bits for an asynchronous line.

Configure your terminal emulator with 9600 baud, 8 data bits, 1 stop bit, and no parity.

## **Virtual Terminals**

You can use virtual terminal lines to connect to your Cisco NX-OS device. Secure Shell (SSH) and Telnet create virtual terminal sessions. You can configure an inactive session timeout and a maximum sessions limit for virtual terminals.

### **Modem Support**

You can connect a modem to the COM1 or console ports only on the supervisor 1 module. The following modems were tested on devices running the Cisco NX-OS software:

- MultiTech MT2834BA
- Hayes Accura V.92

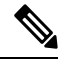

**Note**

Do not connect a modem when the device is booting. Only connect the modem when the device is powered up.

The Cisco NX-OS software has the default initialization string (ATE0Q1&D2&C1S0=1\015) to detect connected modems. The default string is defined as follows:

AT Attention E0 (required) No echo Q1 Result code on &D2 Normal data terminal ready (DTR) option  $&C1$ Enable tracking the state of the data carrier  $S0=1$ Pick up after one ring \015 (required) Carriage return in octal

# <span id="page-86-0"></span>**Configuring the Console Port**

You can set the following characteristics for the console port:

- Data bits
- Inactive session timeout
- Parity
- Speed
- Stop bits

#### **Before you begin**

Log in to the console port.

#### **SUMMARY STEPS**

- **1.** configure terminal
- **2.** line console
- **3.** databits bits
- **4.** exec-timeout minutes
- **5.** parity {even | none | odd}
- **6.** speed {300 | 1200 | 2400 | 4800 | 9600 | 38400 | 57600 | 115200}
- **7.** stopbits  $\{1 | 2\}$
- **8.** exit
- **9.** (Optional) show line console
- **10.** (Optional) copy running-config startup-config

I

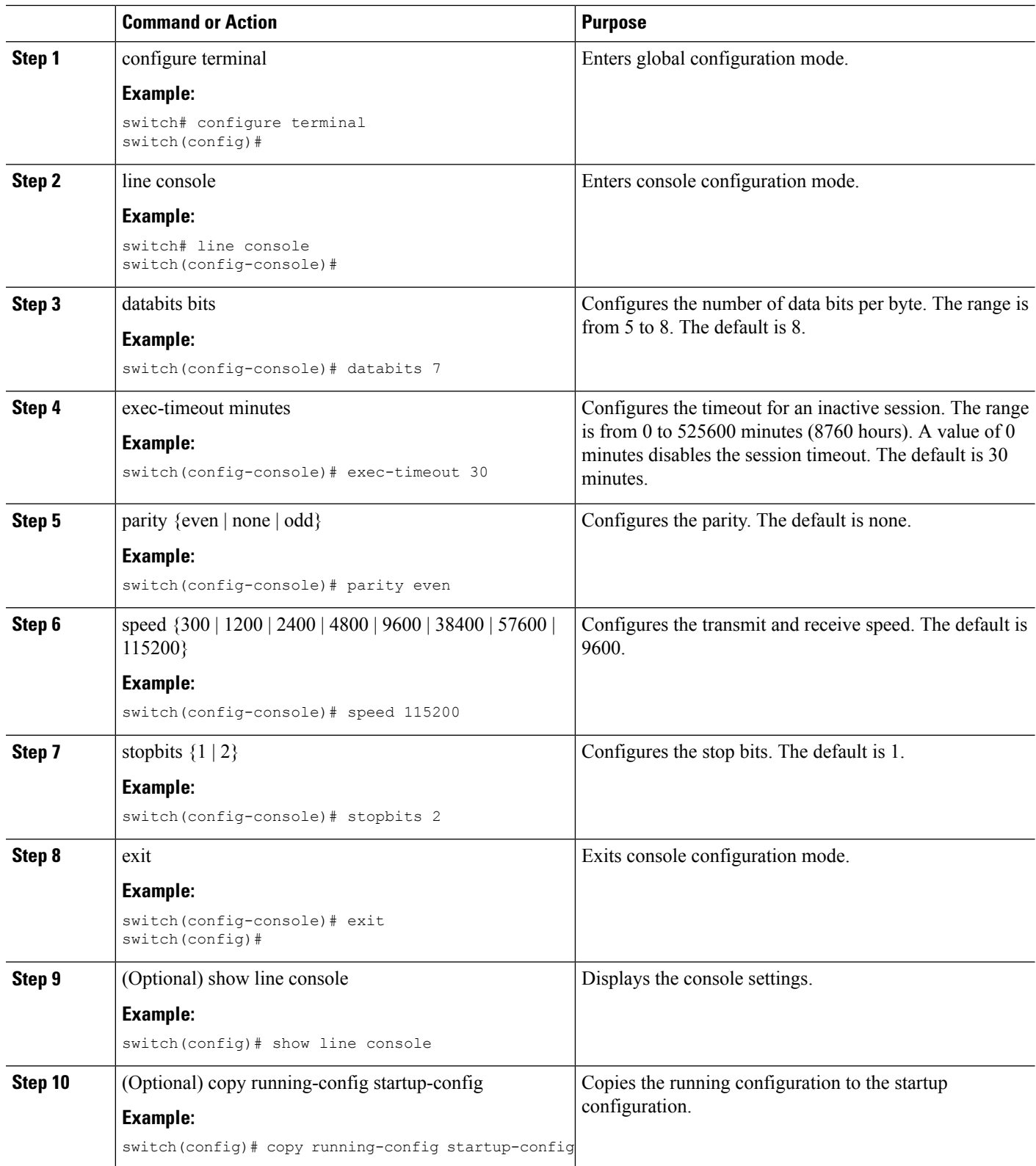

# <span id="page-88-0"></span>**Configuring the COM1 Port**

You can set the following characteristics for the COM1 port:

- Data bits
- Flow control on the hardware
- Parity
- Speed
- Stop bits

#### **Before you begin**

Log in to the console port or COM1 port.

#### **SUMMARY STEPS**

- **1.** configure terminal
- **2.** line com1
- **3.** databits bits
- **4.** flowcontrol hardware
- **5.** parity {even | none | odd}
- **6.** speed {300 | 1200 | 2400 | 4800 | 9600 | 38400 | 57600 | 115200}
- **7.** stopbits  $\{1 | 2\}$
- **8.** exit
- **9.** (Optional) show line com1
- **10.** (Optional) copy running-config startup-config

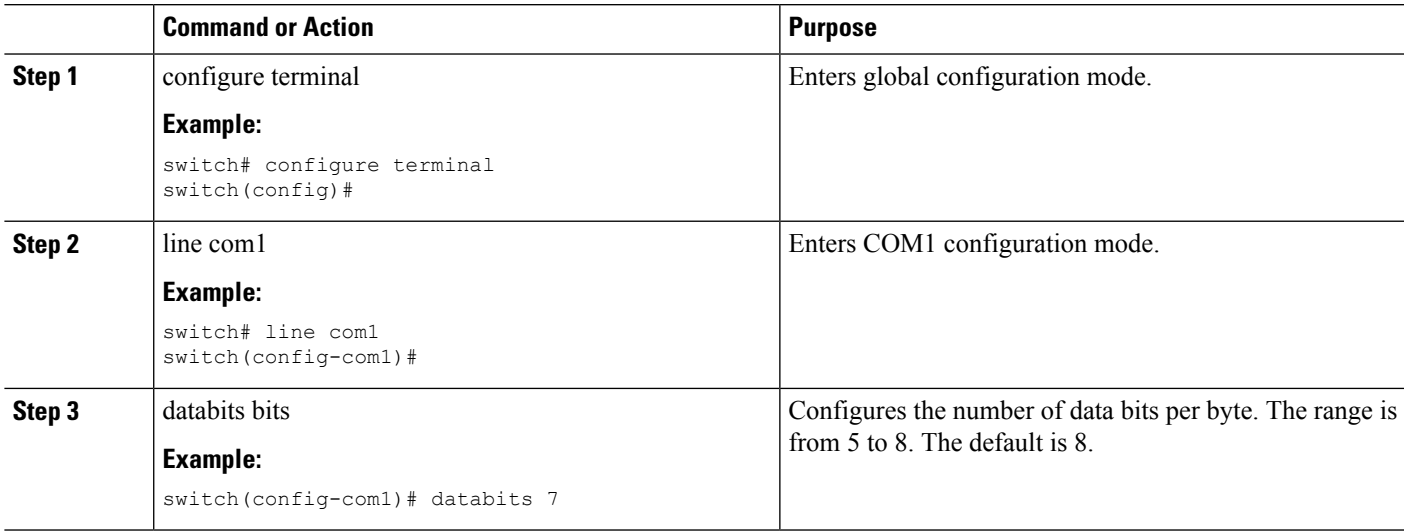

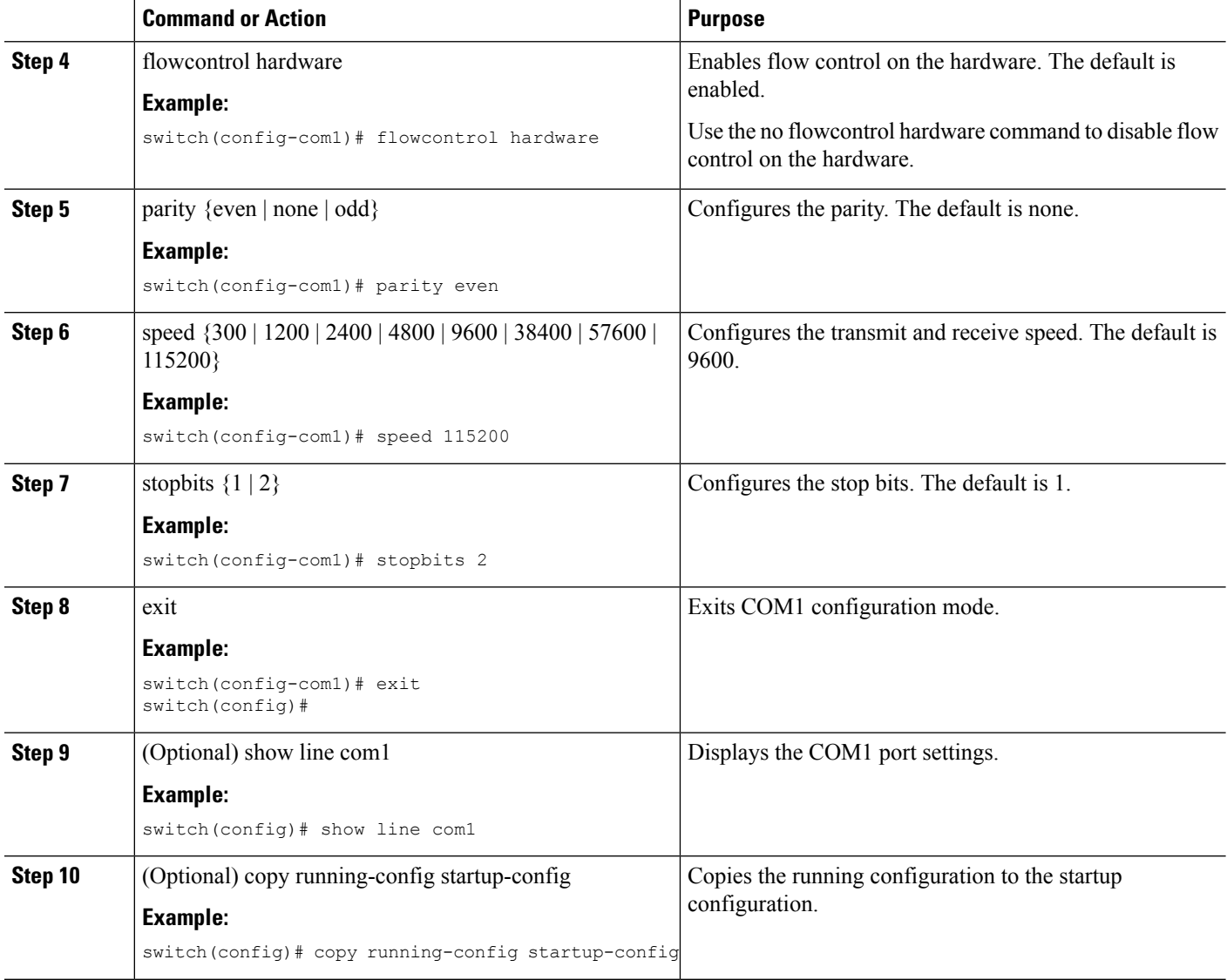

# <span id="page-89-0"></span>**Configuring Virtual Terminals**

This section describes how to configure virtual terminals on Cisco NX-OS devices.

## **Configuring the Inactive Session Timeout**

You can configure a timeout for inactive virtual terminal sessions on a Cisco NX-OS device.

#### **SUMMARY STEPS**

- **1.** configure terminal
- **2.** line vty
- **3.** exec-timeout minutes
- absolute-timeout minutes
- **4.** exit
- **5.** (Optional) show running-config all | begin vty
- **6.** (Optional) copy running-config startup-config

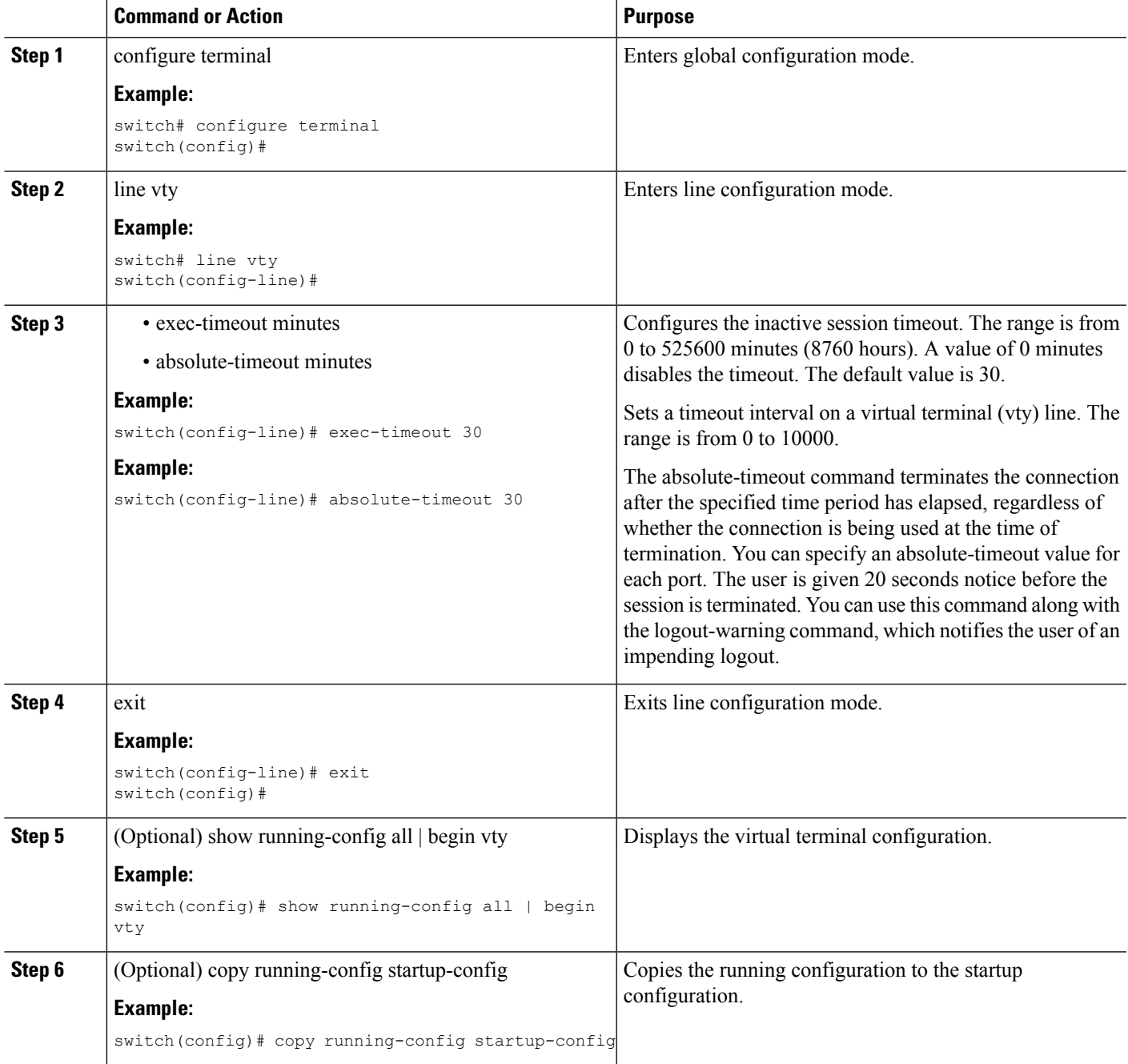

# **Configuring the Session Limit**

You can limit the number of virtual terminal sessions on your Cisco NX-OS device.

#### **SUMMARY STEPS**

- **1.** configure terminal
- **2.** line vty
- **3.** session-limit sessions
- **4.** exit
- **5.** (Optional) show running-config all | being vty
- **6.** (Optional) copy running-config startup-config

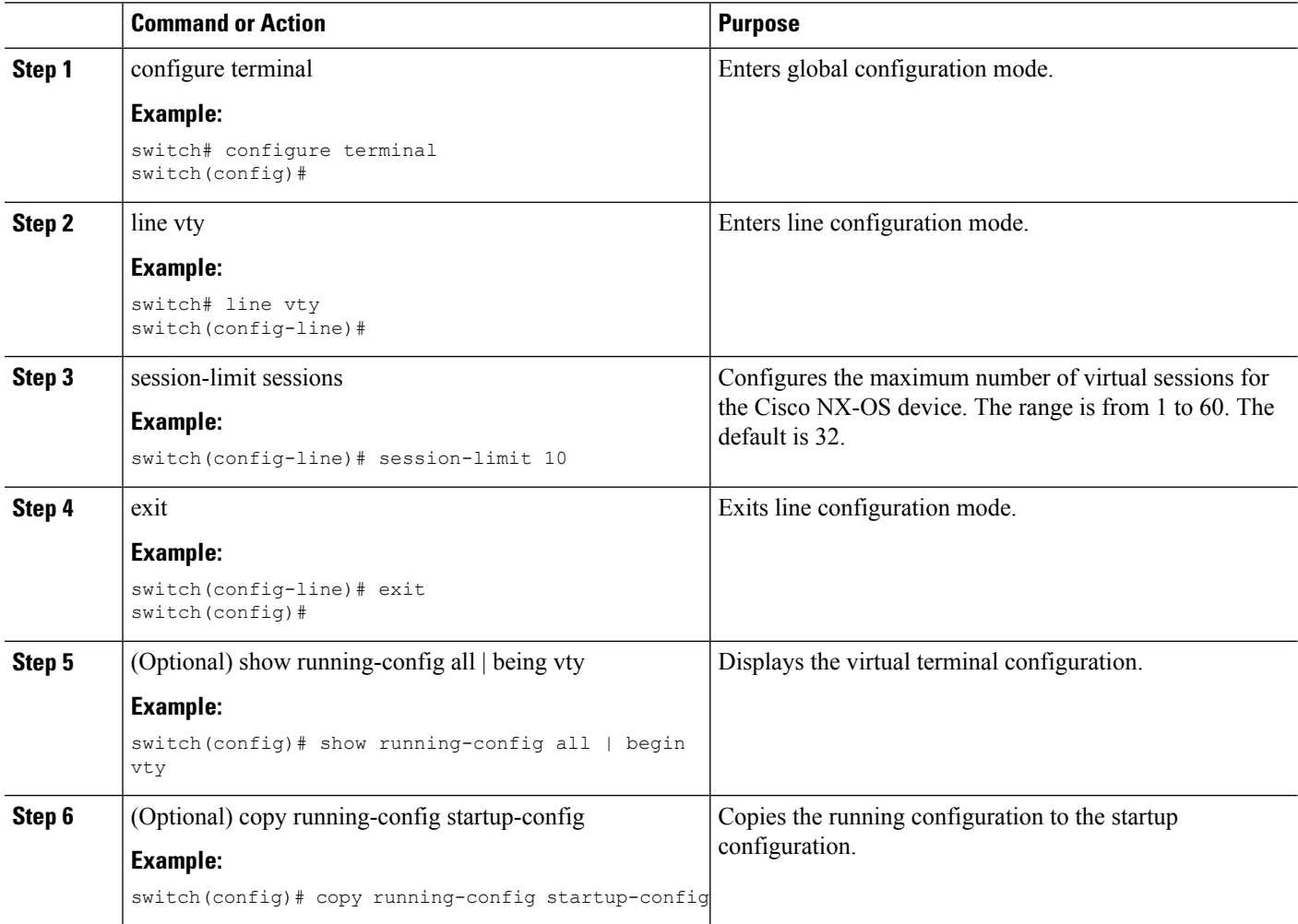

# <span id="page-92-0"></span>**Configuring Modem Connections**

You can connect a modem to either the COM1 port or the console port.

We recommend that you use the COM1 port to connect the modem.

## <span id="page-92-1"></span>**Enabling a Modem Connection**

You must enable the modem connection on the port before you can use the modem.

#### **Before you begin**

Log in to the console port.

#### **SUMMARY STEPS**

- **1.** configure terminal
- **2.** Enter one of the following commands:
- **3.** modem in
- **4.** exit
- **5.** (Optional) show line
- **6.** (Optional) copy running-config startup-config

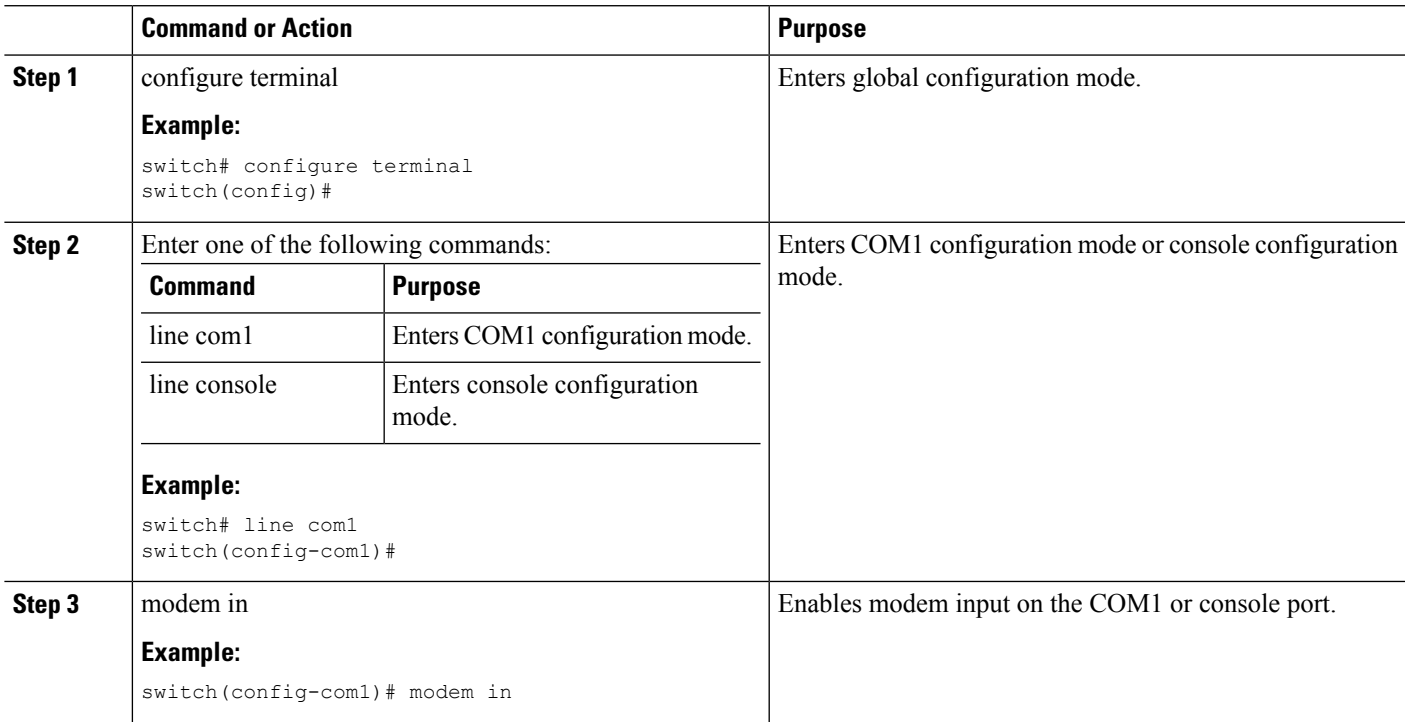

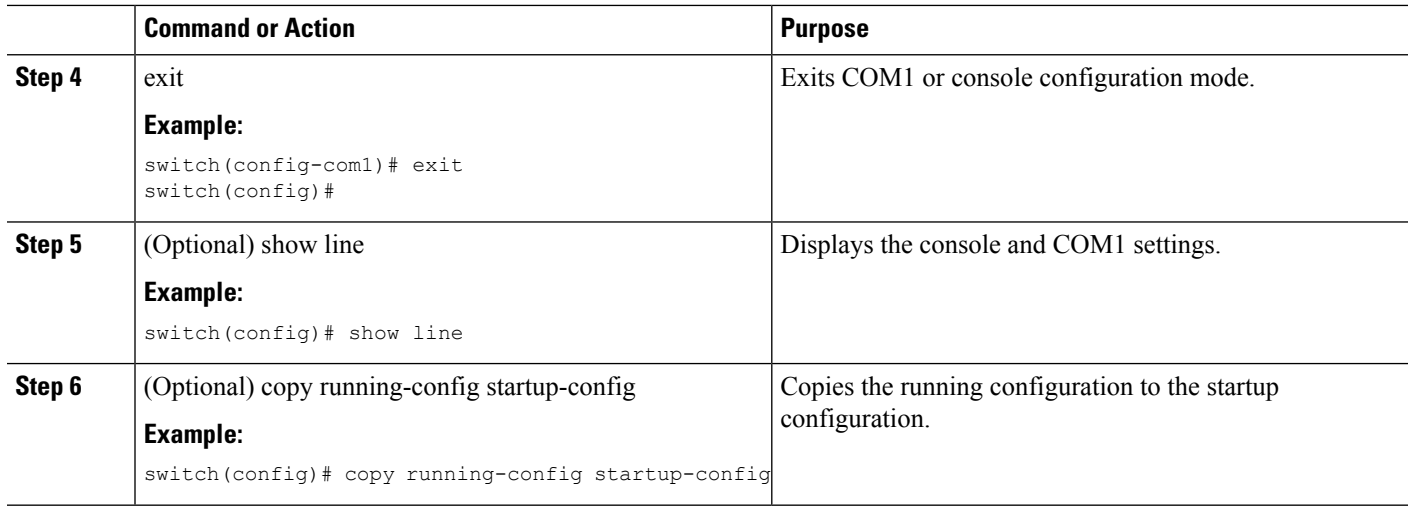

## **Downloading the Default Initialization String**

The Cisco NX-OS software provides a default initialization string that you can download for connecting with the modem. The default initialization string is ATE0Q1&D2&C1S0=1\015.

#### **Before you begin**

Log in to the console port.

#### **SUMMARY STEPS**

- **1.** configure terminal
- **2.** Enter one of the following commands:
- **3.** modem init-string default
- **4.** exit
- **5.** (Optional) show line
- **6.** (Optional) copy running-config startup-config

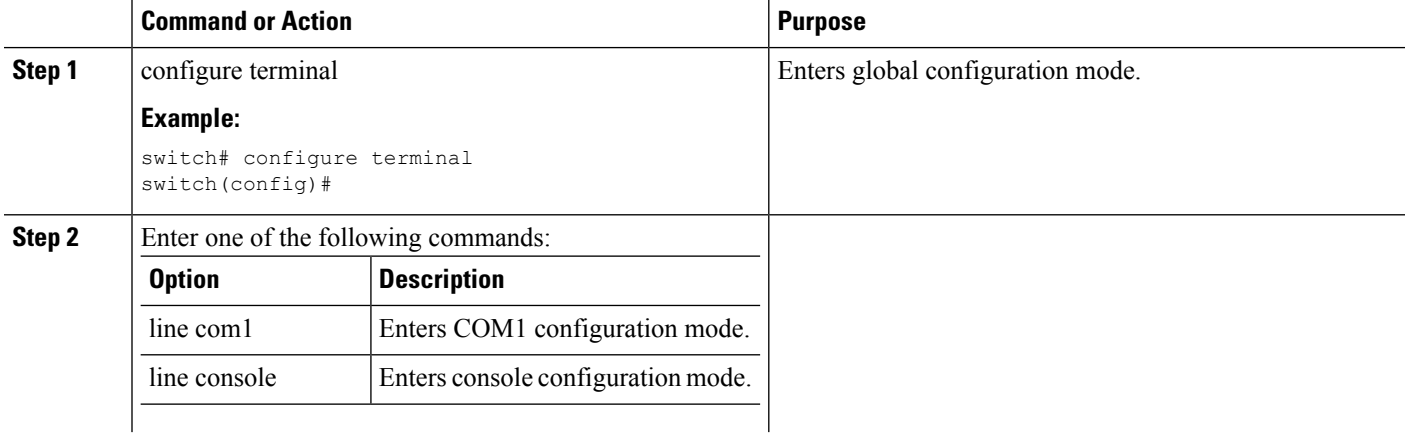

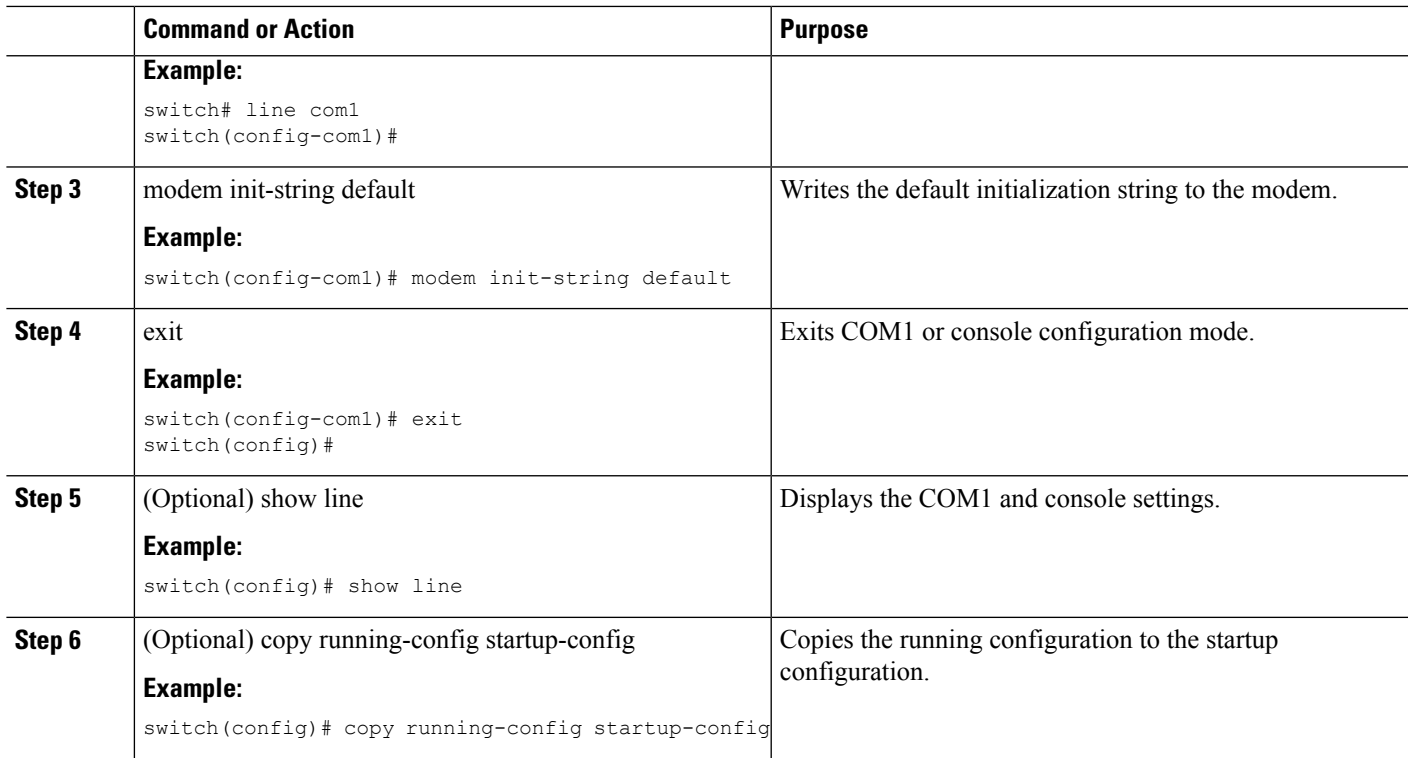

# **Configuring and Downloading a User-Specified Initialization String**

You can configure and download your own initialization when the default initialization string is not compatible with your modem.

#### **Before you begin**

Log in to the console port.

#### **SUMMARY STEPS**

- **1.** configure terminal
- **2.** Enter one of the following commands:
- **3.** modem set-string user-input string
- **4.** modem init-string user-input
- **5.** exit
- **6.** (Optional) show line
- **7.** (Optional) copy running-config startup-config

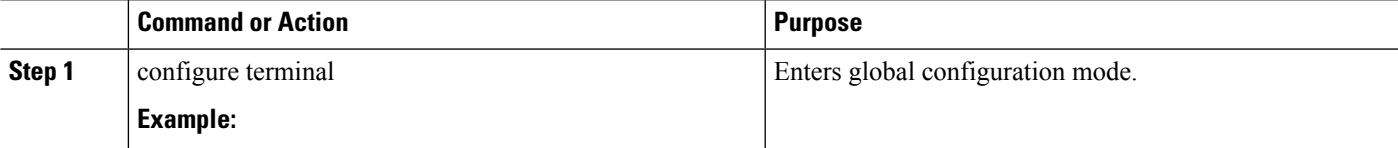

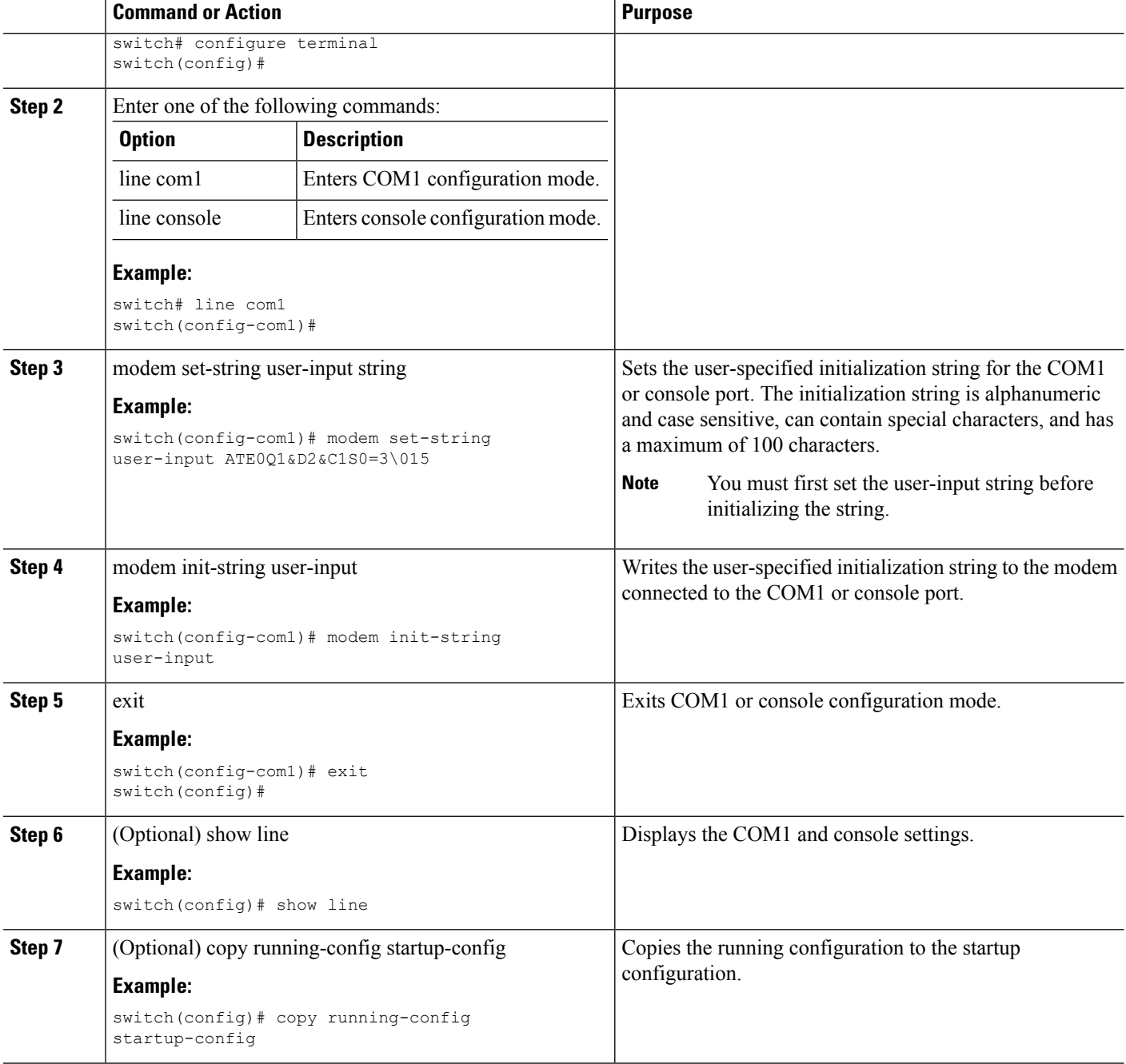

# **Initializing a Modem for a Powered-Up Cisco NX-OS Device**

If you connect a modem to a powered-up physical device, you must initialize the modem before you can use it.

#### **Before you begin**

After waiting until the Cisco NX-OS device has completed the boot sequence and the system image is running, connect the modem to either the COM1 port or the console port on the device.

Enable the modem connection on the port.

#### **SUMMARY STEPS**

**1.** modem connect line {com1 | console}

#### **DETAILED STEPS**

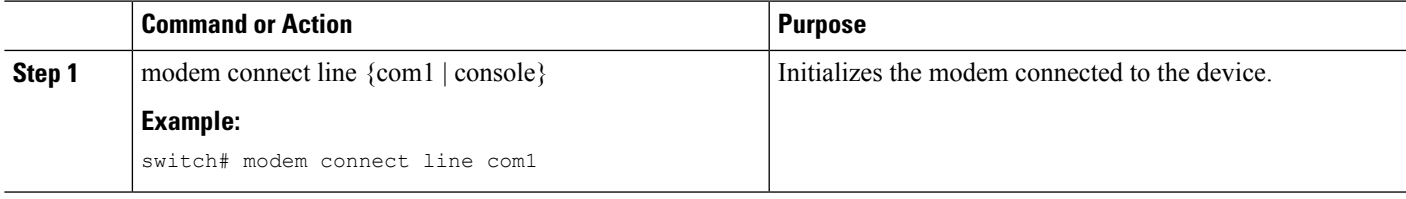

#### **Related Topics**

Enabling a Modem [Connection](#page-92-1), on page 75

# <span id="page-96-0"></span>**Clearing Terminal Sessions**

You can clear terminal sessions on the Cisco NX-OS device.

#### **SUMMARY STEPS**

- **1.** (Optional) show users
- **2.** clear line name

#### **DETAILED STEPS**

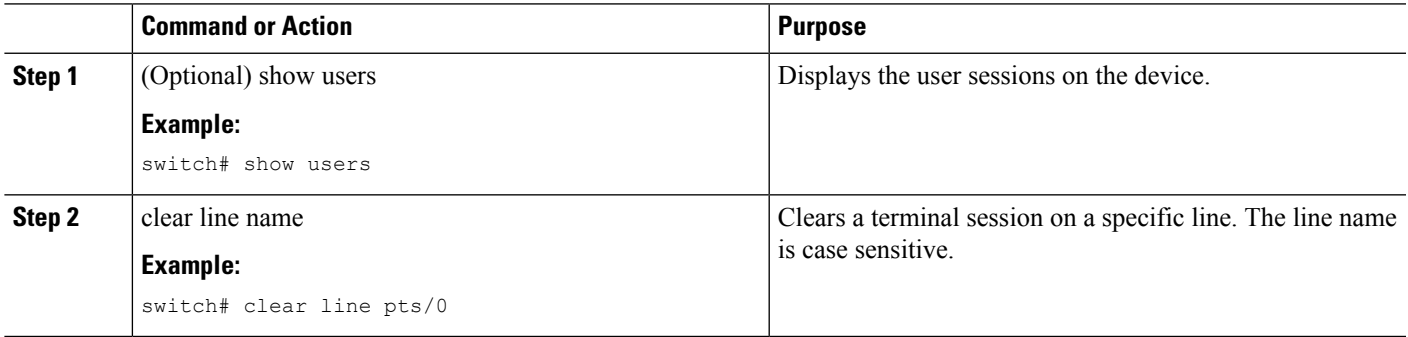

# <span id="page-96-1"></span>**Displaying Terminal and Session Information**

To display terminal and session information, perform one of the following tasks:

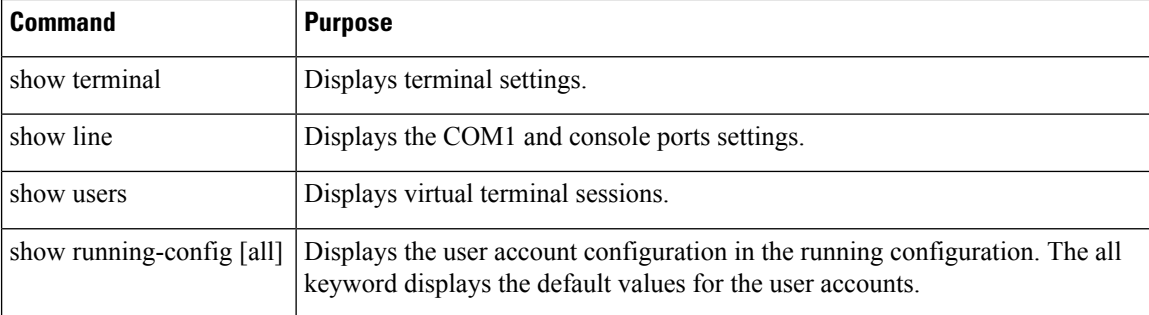

For detailed information about the fields in the output from these commands, see the Cisco Nexus command reference guide for your device.

# <span id="page-97-0"></span>**Default Settings for Terminal Display and Session Parameters**

This table lists the default settings for terminal displays and session parameters.

**Table 14: Default Terminal Display and Session Parameter Settings**

| <b>Parameters</b>                                                | <b>Default</b>                         |
|------------------------------------------------------------------|----------------------------------------|
| Terminal type                                                    | ansi                                   |
| Terminal length                                                  | 0 lines for console sessions           |
|                                                                  | 31 lines for virtual terminal sessions |
| Terminal width                                                   | 80 columns                             |
| Terminal inactive session timeout                                | Disabled (0 minutes)                   |
| Console session data bits                                        | 8                                      |
| Console inactive session timeout                                 | Disabled (0 minutes)                   |
| Console session parity                                           | none                                   |
| Console session speed                                            | 11520 bps                              |
| Console session stop bits                                        | 1                                      |
| COM1 session data bits                                           | 8                                      |
| COM1 hardware flow control                                       | Enabled                                |
| COM1 session parity                                              | none                                   |
| COM1 session speed                                               | 9600 bps                               |
| COM1 session stop bits                                           | $\mathbf{1}$                           |
| Virtual terminal inactive session timeout   Disabled (0 minutes) |                                        |

 $\mathbf l$ 

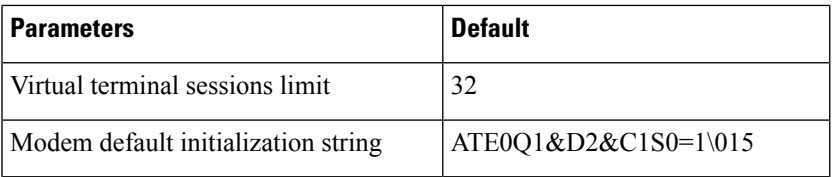

I

**Cisco MDS 9000 Series Fundamentals Configuration Guide, Release 8.x**

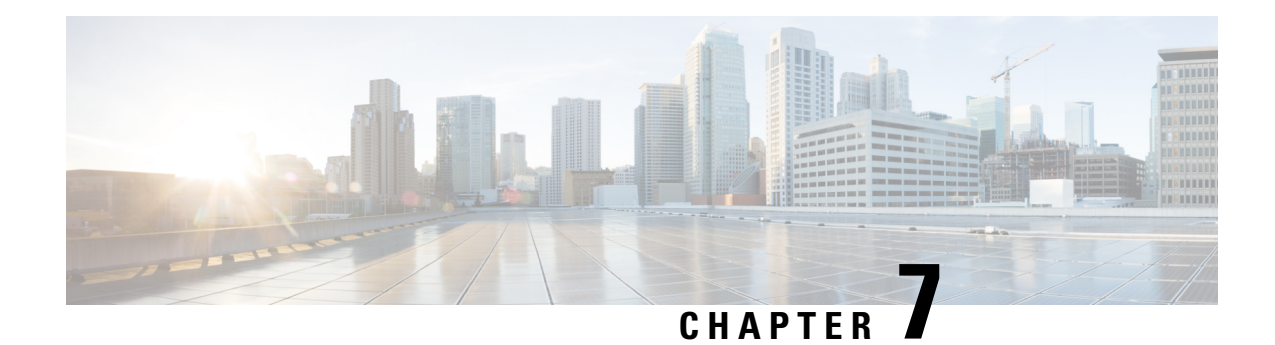

# **Basic Device Management**

This chapter describes how to configure, manage, and verify the basic setting on your Cisco NX-OS device.

- Information About Basic Device [Management,](#page-100-0) on page 83
- Changing the Device [Hostname,](#page-102-0) on page 85
- Configuring the [Management](#page-103-0) Interface, on page 86
- [Configuirng](#page-104-0) the Default Gateway, on page 87
- [Configuring](#page-105-0) the MOTD Banner, on page 88
- [Configuring](#page-106-0) the Time Zone, on page 89
- [Configuring](#page-107-0) Summer Time (Daylight Saving Time), on page 90
- [Manually](#page-108-0) Setting the Device Clock, on page 91
- [Managing](#page-109-0) Users, on page 92
- Enabling or Disabling a Telnet Server [Connection,](#page-110-0) on page 93
- Verifying the Device [Configuration,](#page-110-1) on page 93
- Default Settings for Basic Device [Parameters,](#page-111-0) on page 94

# <span id="page-100-0"></span>**Information About Basic Device Management**

This section provides information about basic device management.

## **Device Hostname**

You can change the device hostname displayed in the command prompt from the default (switch) to another character string. When you give the device a unique hostname, you can easily identify the device from the command-line interface (CLI) prompt.

## **Interface**

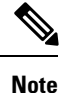

If the management 10/100 Ethernet port (mgmt0) interface of the Cisco MDS 9700 Series switches has a preconfigured /0 IPv6 addressthat cannot be removed, use the write erase boot command to clear the complete configuration of the device and reload it.Perform this process before commissioning the device into production as this process is disruptive to user traffic if it is applied to the active supervisor of a system. Ensure an active console connection to the supervisor as this process will remove the IPv4 address of the mgmt0 interface.

The management interface allows multiple simultaneous Telnet or SNMP sessions. You can remotely configure the device through the management interface (mgmt0), but first you must configure some IP parameters so that the switch is reachable. You can manually configure the management interface from the CLI. You can configure the mgmt 0 interface with either IPv4 address parameters or an IPv6 address.

On devices with dual supervisor modules, a single IP address is used to manage the switch. The active supervisor module's mgmt0 interface uses this IP address. The mgmt0 interface on the standby supervisor module remains in an inactive state and cannot be accessed until a switchover happens. After a switchover, the mgmt0 interface on the standby supervisor module becomes active and assumes the same IP address as the previously active supervisor module.

The management port (mgmt0) is autosensing and operates in full duplex mode at a speed of 10/100/1000 Mbps. Autosensing supports both the speed and the duplex mode.

### **Default Gateway**

#### **Figure 7: Default Gateway**

The supervisor module sends IP packets with unresolved destination IPv4 addresses to the default gateway.

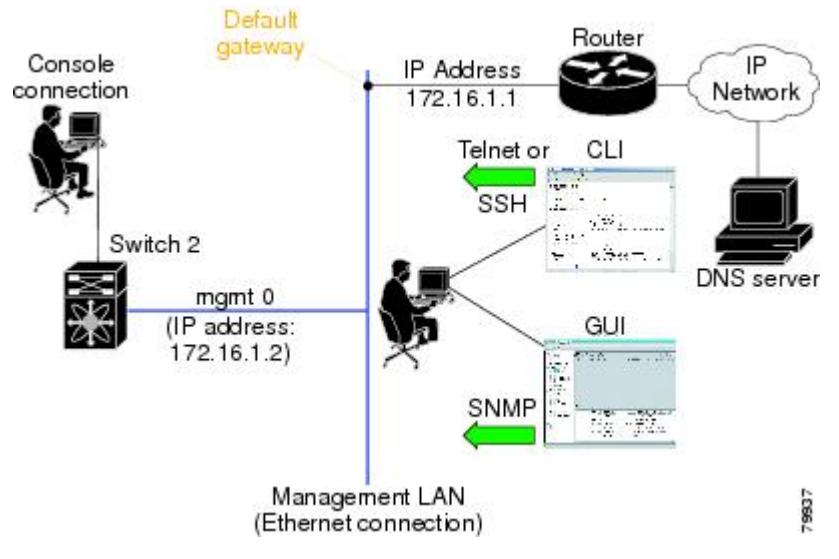

### **Message-of-the-Day Banner**

The message-of-the-day (MOTD) banner displays before the user login prompt on the device. This message can contain any information that you want to display for users of the device.

## **Device Clock**

If you do not synchronize your device with a valid outside timing mechanism, such as an NTP clock source, you can manually set the clock time when your device boots.

## **Time Zone and Summer Time (Daylight Saving Time)**

You can configure the time zone and summer time (daylight saving time) setting for your device. These values offset the clock time from Coordinated Universal Time (UTC). UTC is International Atomic Time (TAI) with leap seconds added periodically to compensate for the Earth's slowing rotation. UTC was formerly called Greenwich Mean Time (GMT).

### **User Sessions**

You can display the active user session on your device. You can also send messages to the user sessions. For more information about managing user sessions and accounts, see the Cisco Nexus security configuration guide for your device.

## **Telnet Server Connection**

The Telnet server is disabled by default on all switches in the Cisco MDS 9000 Family. You can enable the Telnet server if you do not require a secure SSH connection. However, if you require a secure SSH connection, you need to disable the default Telnet connection and then enable the SSH connection.

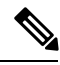

**Note**

For information on connecting a terminal to the supervisor module console port, refer to the [Cisco](http://www.cisco.com/en/US/docs/switches/datacenter/mds9000/hw/9200series/installation/guide/9200_hig.html) MDS 9200 Series Hardware [Installation](http://www.cisco.com/en/US/docs/switches/datacenter/mds9000/hw/9200series/installation/guide/9200_hig.html) Guide or the Cisco MDS 9500 Series Hardware [Installation](http://www.cisco.com/en/US/docs/switches/datacenter/mds9000/hw/9500series/installation/guide/9500_hig.html) Guide.

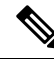

The Cisco NX-OS software allows a maximum of 16 sessions on any switch in the Cisco MDS 9500 Series or the Cisco MDS 9200 Series. **Note**

# <span id="page-102-0"></span>**Changing the Device Hostname**

You can change the device hostname displayed in the command prompt from the default (switch) to another character string.

#### **SUMMARY STEPS**

- **1.** configure terminal
- **2.** {hostname | switchname} name
- **3.** exit
- **4.** (Optional) copy running-config startup-config

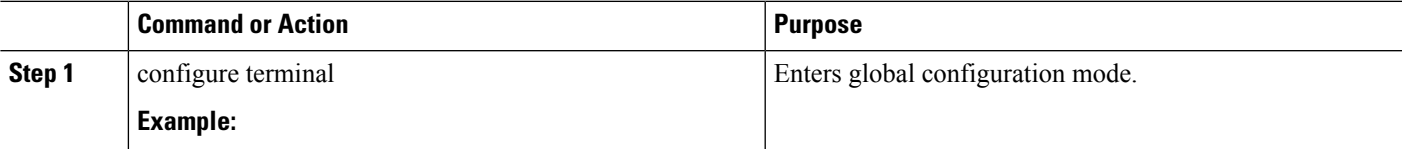

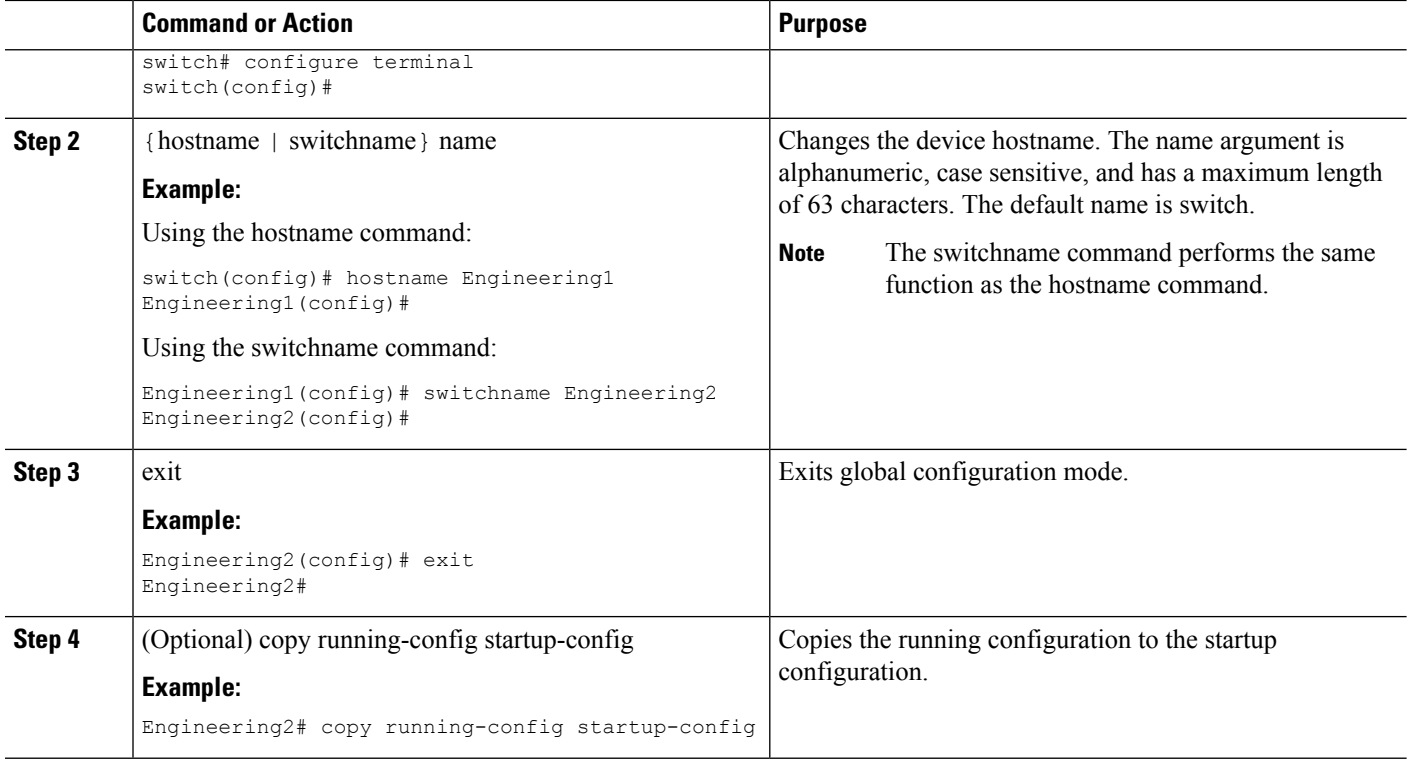

# <span id="page-103-0"></span>**Configuring the Management Interface**

You can manually configure the management interface from the CLI. You can configure the mgmt 0 interface with either IPv4 address parameters or an IPv6 address.

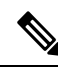

**Note**

You only need to configure the mgmt0 interface on the active supervisor module. When a supervisor module switchover occurs, the new active supervisor module uses the same configuration for the mgmt0 interface.

#### **Before you begin**

Establish a connection on the console port.

#### **SUMMARY STEPS**

- **1.** configure terminal
- **2.** interface mgmt 0
- **3.** ip address {ipv4-address subnet-mask | ipv6-address}
- **4.** exit
- **5.** (Optional) show interface mgmt 0
- **6.** (Optional) copy running-config startup-config

#### **DETAILED STEPS**

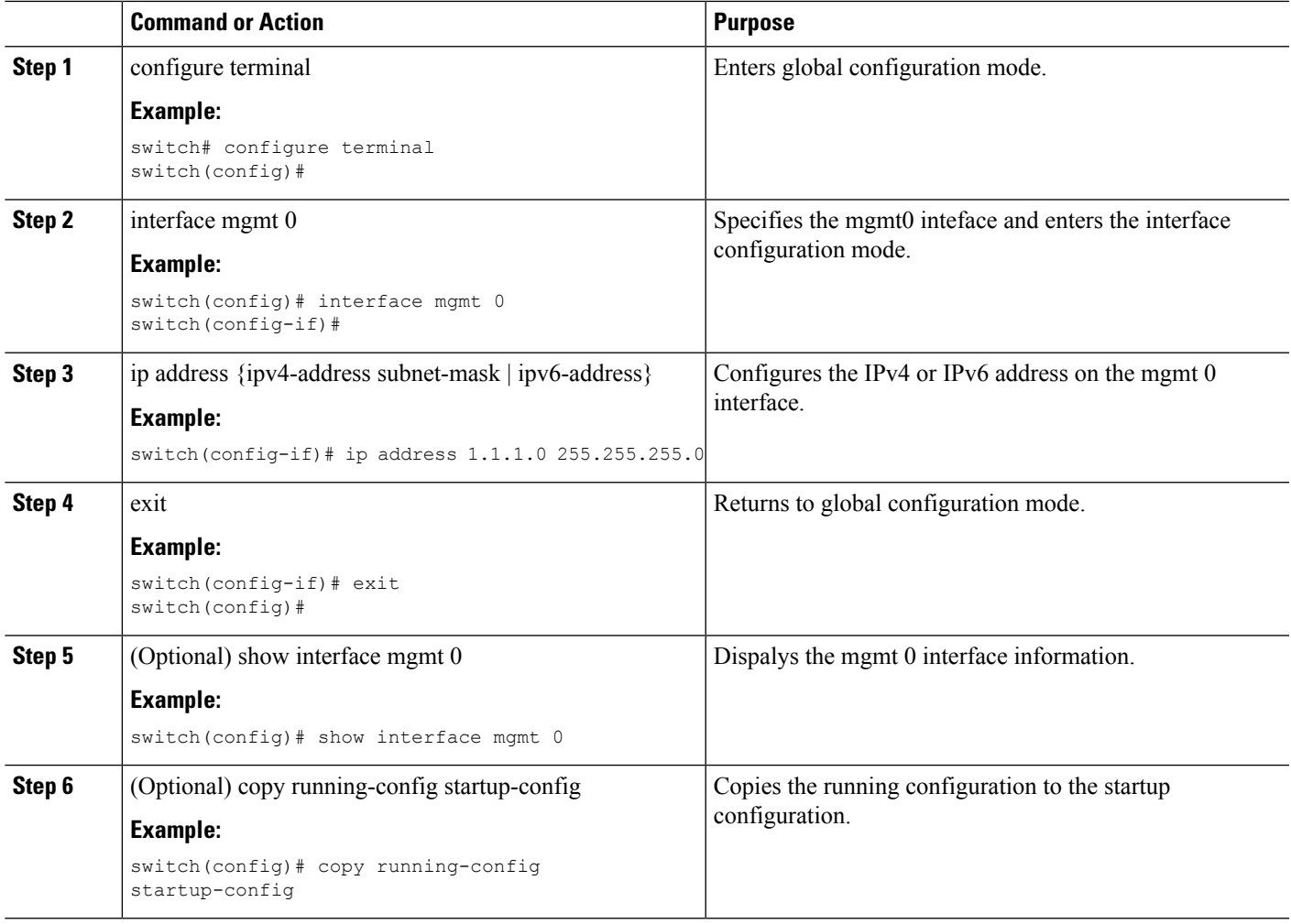

# <span id="page-104-0"></span>**Configuirng the Default Gateway**

You can manually configure the management interface from the CLI. You can configure the mgmt 0 interface with either IPv4 address parameters or an IPv6 address.

#### **Before you begin**

Establish a connection on the console port.

#### **SUMMARY STEPS**

- **1.** configure terminal
- **2.** ip default gateway ipv4-address
- **3.** (Optional) show ip route
- **4.** (Optional) copy running-config startup-config

#### **DETAILED STEPS**

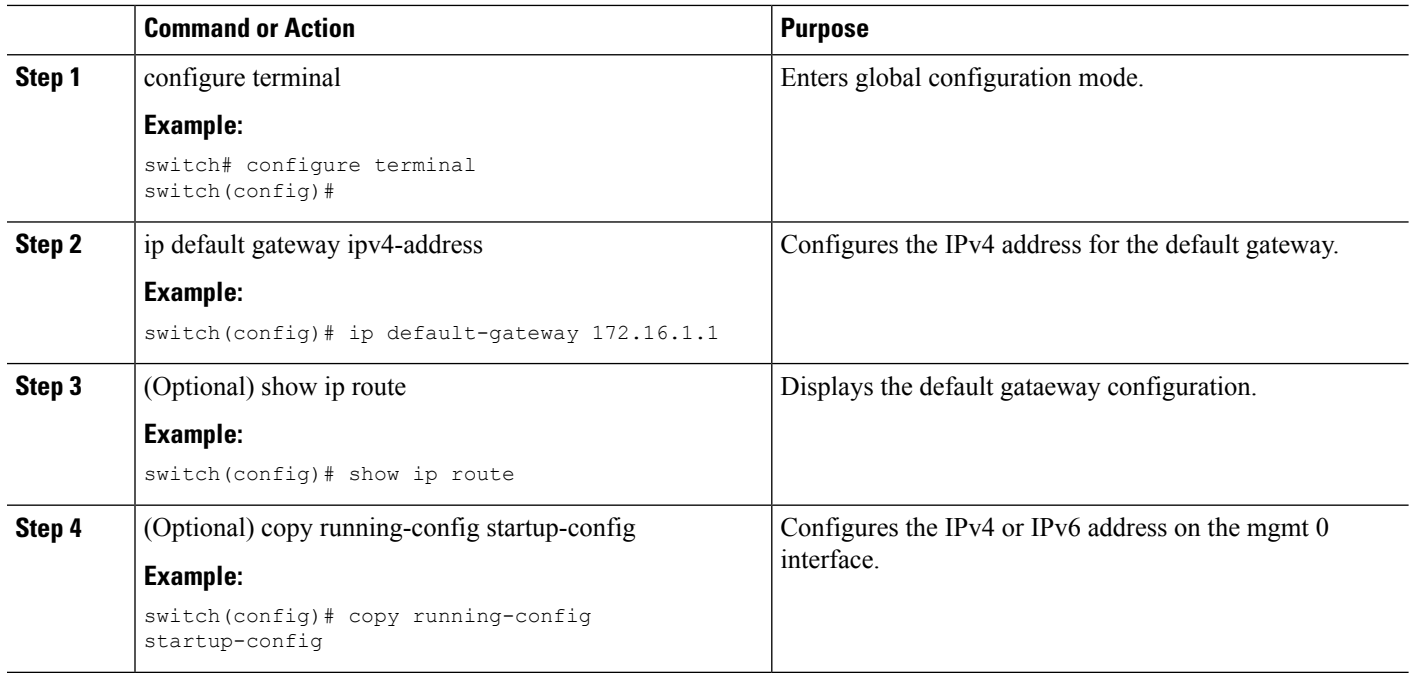

# <span id="page-105-0"></span>**Configuring the MOTD Banner**

You can configure the MOTD to display before the login prompt on the terminal when a user logs in. The MOTD banner has the following characteristics:

- Maximum of 254 characters per line
- Maximum of 40 lines

#### **SUMMARY STEPS**

- **1.** configure terminal
- **2.** banner motd delimiting-character message delimiting-character
- **3.** exit
- **4.** (Optional) show banner motd
- **5.** (Optional) copy running-config startup-config

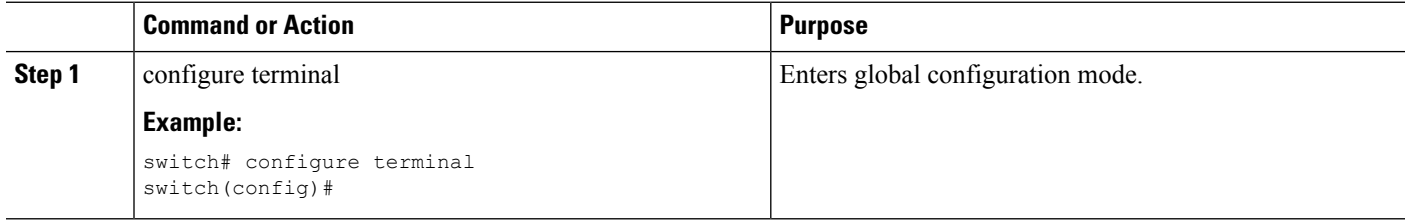

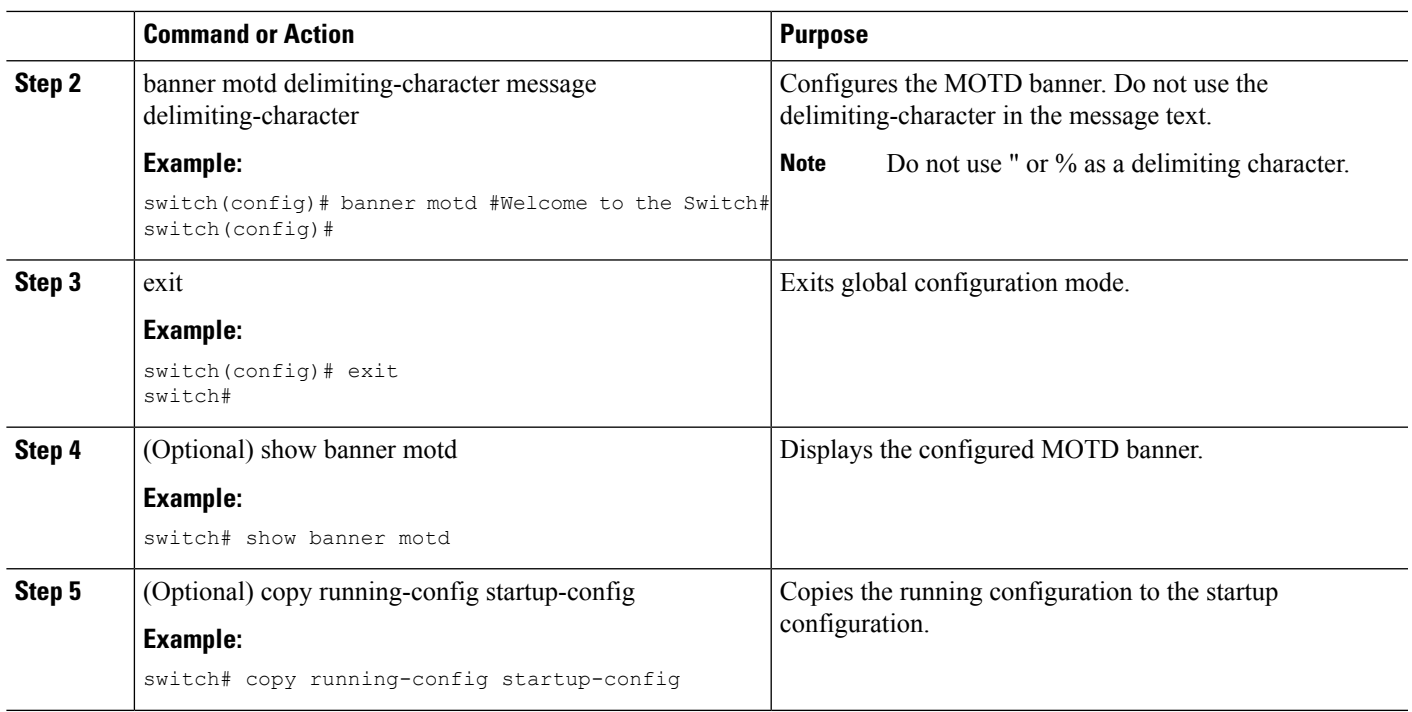

# <span id="page-106-0"></span>**Configuring the Time Zone**

You can configure the time zone to offset the device clock time from UTC.

#### **SUMMARY STEPS**

- **1.** configure terminal
- **2.** clock timezone zone-name offset-hours offset-minutes
- **3.** exit
- **4.** (Optional) show clock
- **5.** (Optional) copy running-config startup-config

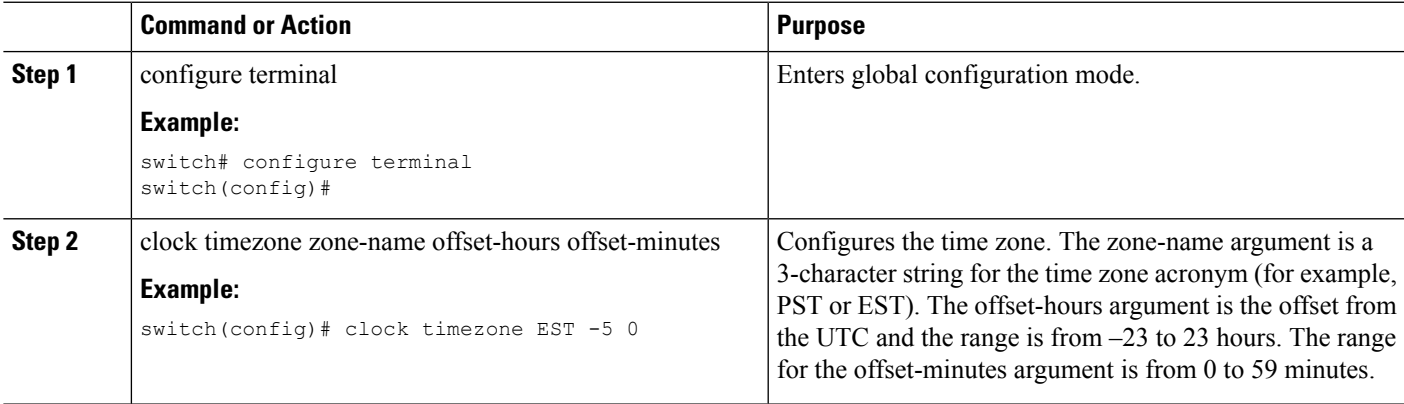

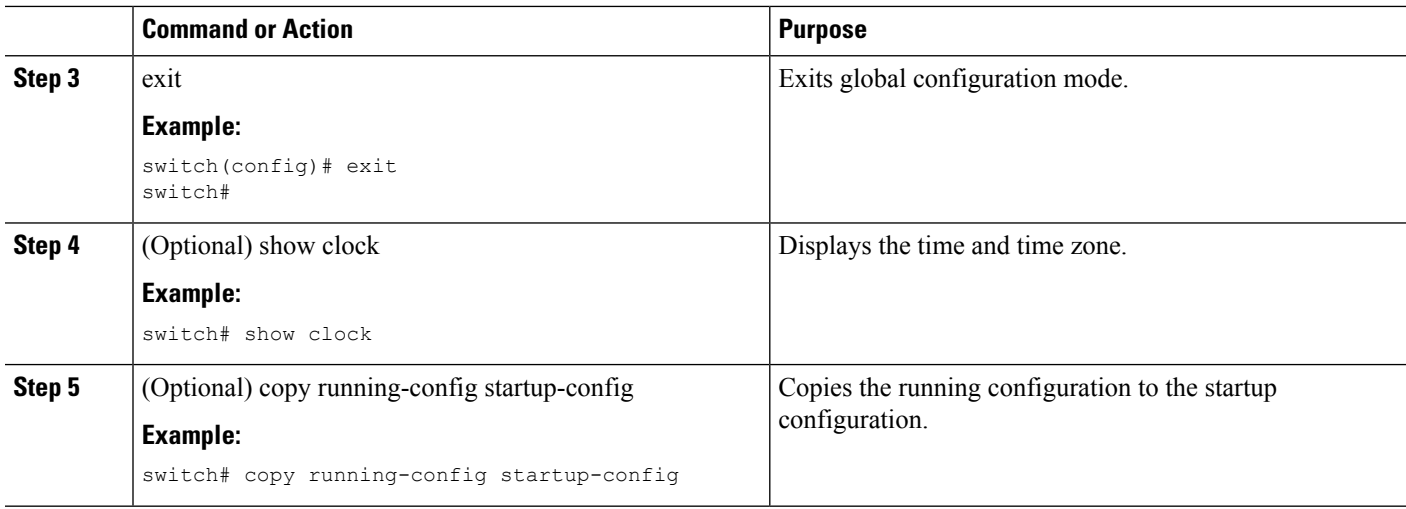

# <span id="page-107-0"></span>**Configuring Summer Time (Daylight Saving Time)**

You can configure when summer time, or daylight saving time, is in effect for the device and the offset in minutes.

#### **SUMMARY STEPS**

- **1.** configure terminal
- **2.** clock summer-time zone-name start-week start-day start-month start-time end-week end-day end-month end-time offset-minutes
- **3.** exit
- **4.** (Optional) show clock detail
- **5.** (Optional) copy running-config startup-config

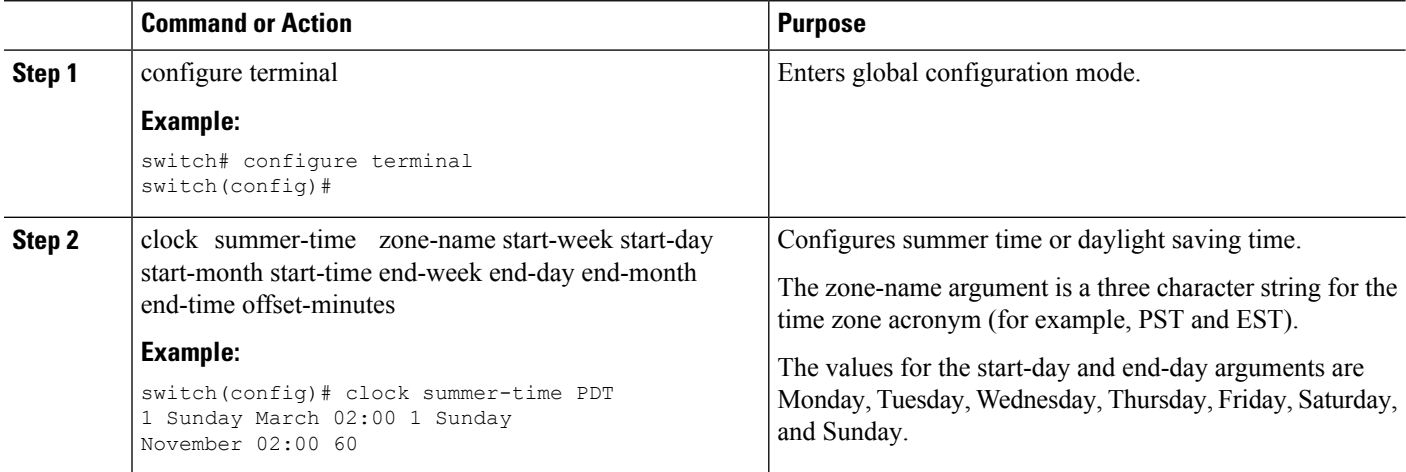
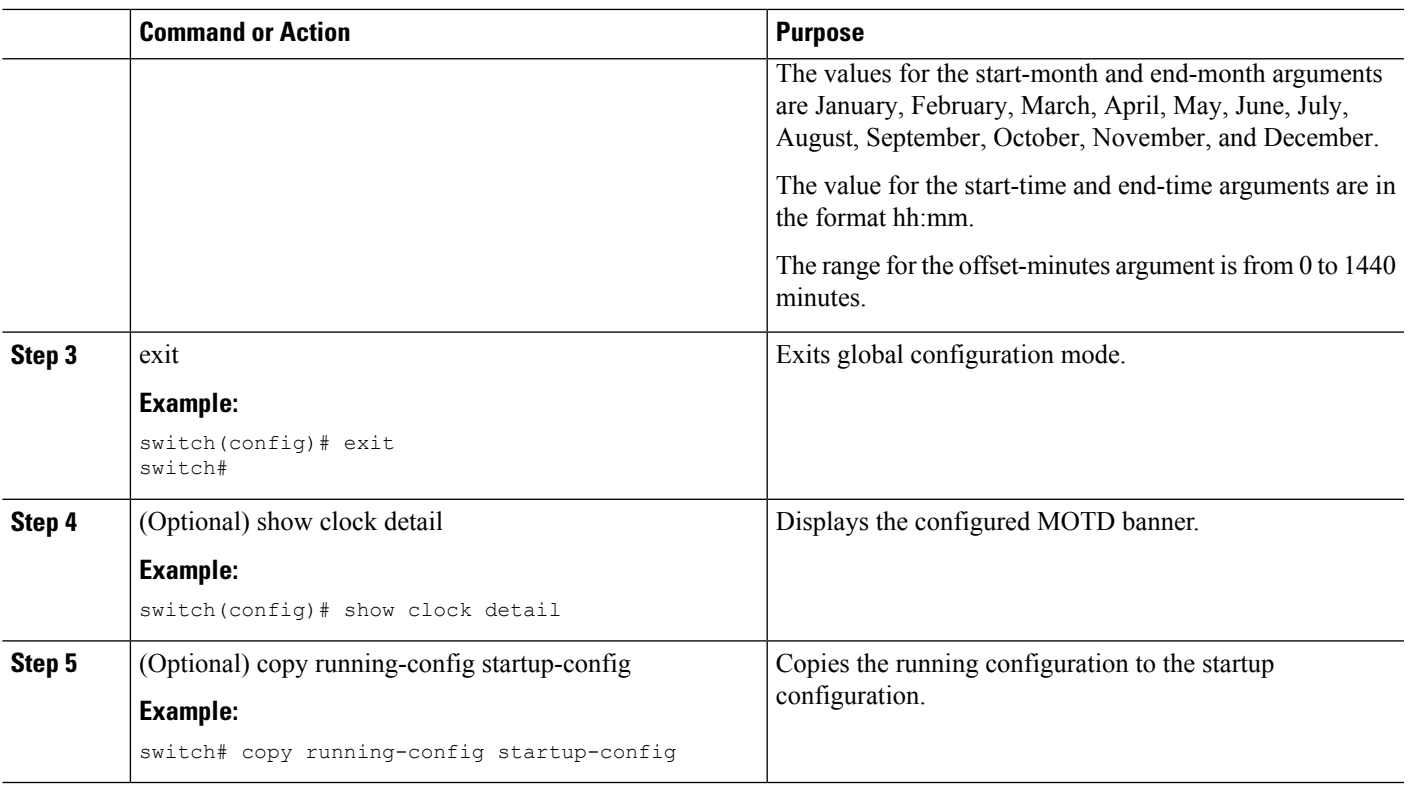

# **Manually Setting the Device Clock**

You can set the clock manually if your device cannot access a remote time source.

#### **Before you begin**

Configure the time zone.

#### **SUMMARY STEPS**

- **1.** clock set time day month year
- **2.** (Optional) show clock

#### **DETAILED STEPS**

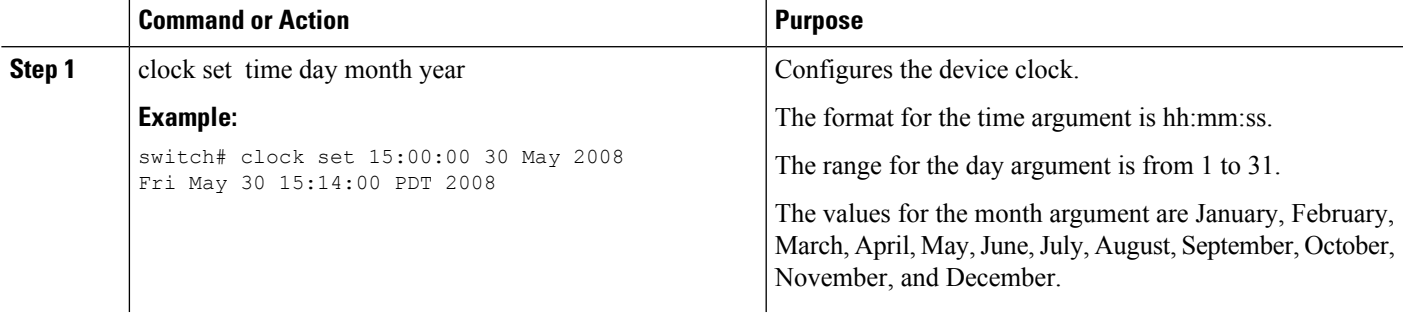

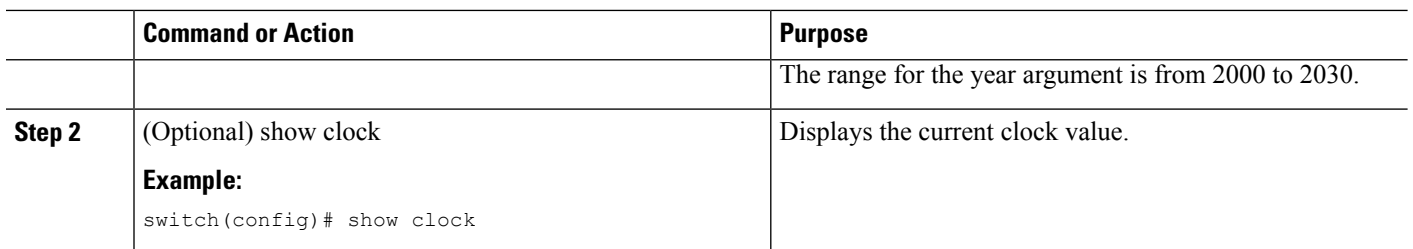

#### **Related Topics**

[Configuring](#page-106-0) the Time Zone, on page 89

# **Managing Users**

You can display information about users logged into the device and send messages to those users.

# **Displaying Information about the User Sessions**

You can display information about the user session on the device.

#### **SUMMARY STEPS**

**1.** show users

#### **DETAILED STEPS**

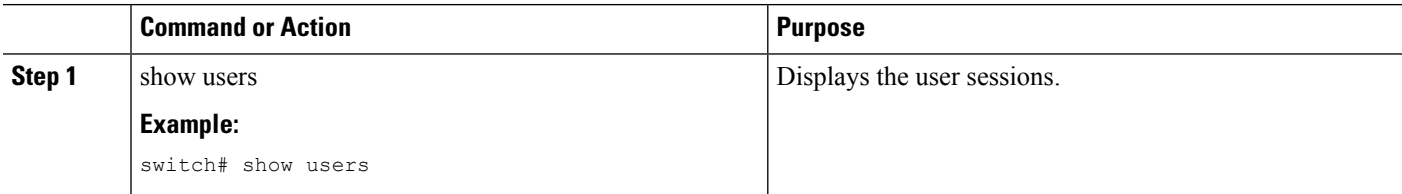

# **Sending a Message to Users**

You can send a message to active users currently using the device CLI.

#### **SUMMARY STEPS**

- **1.** (Optional) show users
- **2.** send [session line] message-text

#### **DETAILED STEPS**

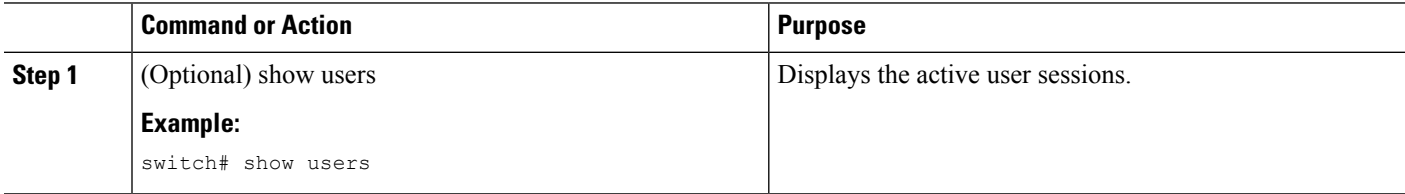

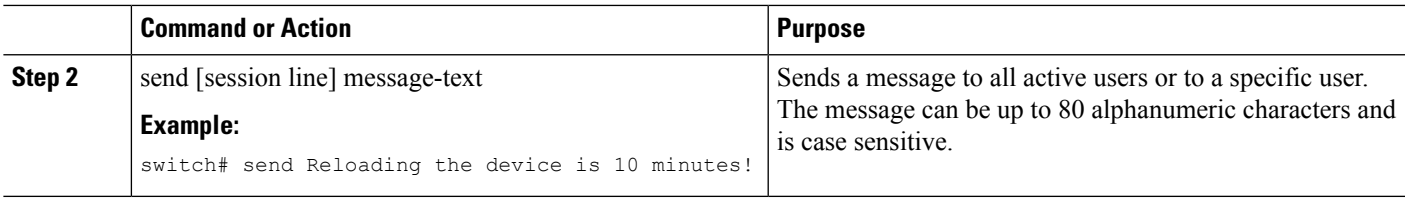

# **Enabling or Disabling a Telnet Server Connection**

You can enable or disable the Telnet server connection.

#### **SUMMARY STEPS**

- **1.** configure terminal
- **2.** [no] feature telnet
- **3.** (Optional) show telnet server
- **4.** (Optional) copy running-config startup-config

#### **DETAILED STEPS**

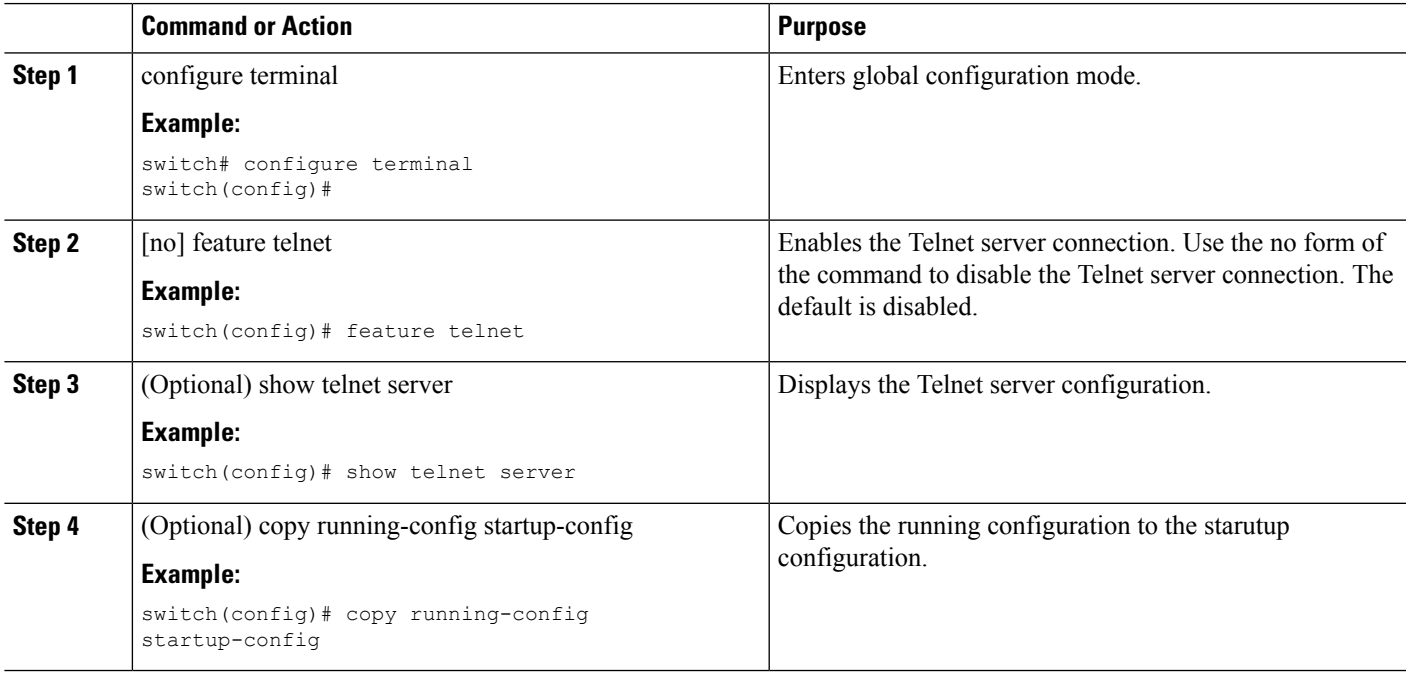

# **Verifying the Device Configuration**

To verify the configuration after bootstrapping the device using POAP, use one of the following commands:

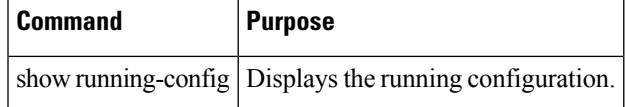

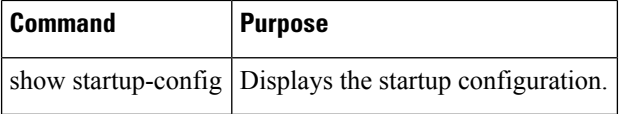

For detailed information about the fields in the output from these commands, see the Cisco Nexus command reference for your device.

# **Default Settings for Basic Device Parameters**

This table lists the default settings for basic device parameters.

**Table 15: Default Basic Device Parameters**

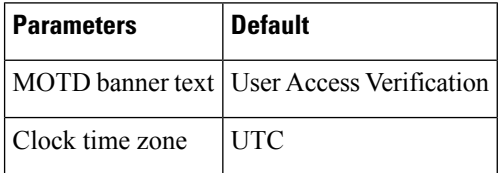

**Cisco MDS 9000 Series Fundamentals Configuration Guide, Release 8.x**

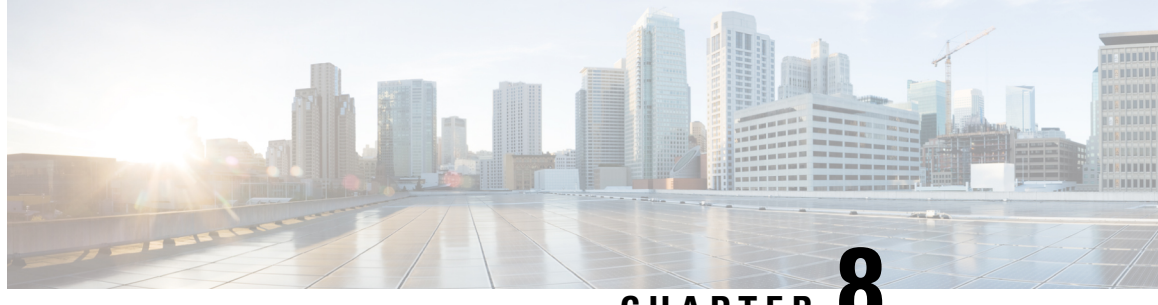

# **CHAPTER 8**

# **Using the Device File Systems, Directories, and Files**

This chapter describes how to use your device file systems, directories, and files.

- [Information](#page-112-0) About Device File Systems, Directories, Files, and External Storage Devices, on page 95
- Working with External Storage [Devices,](#page-114-0) on page 97
- Working with [Directories,](#page-115-0) on page 98
- [Working](#page-117-0) with Files, on page 100
- [Working](#page-120-0) with Archive Files, on page 103
- [Examples](#page-122-0) of Using a File System, on page 105

# <span id="page-112-0"></span>**Information About Device File Systems, Directories, Files, and External Storage Devices**

This section describes the file systems, directories, files, and support provided to the external storage devices on devices.

## **File Systems**

This topic provides information about the file system components supported on a Cisco MDS device. (The syntax for specifying a local file system is filesystem:[//modules/]. )

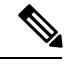

**Note** The default filesystem parameter is bootflash:.

This table describes the file system components that you can use on a Cisco MDS device.

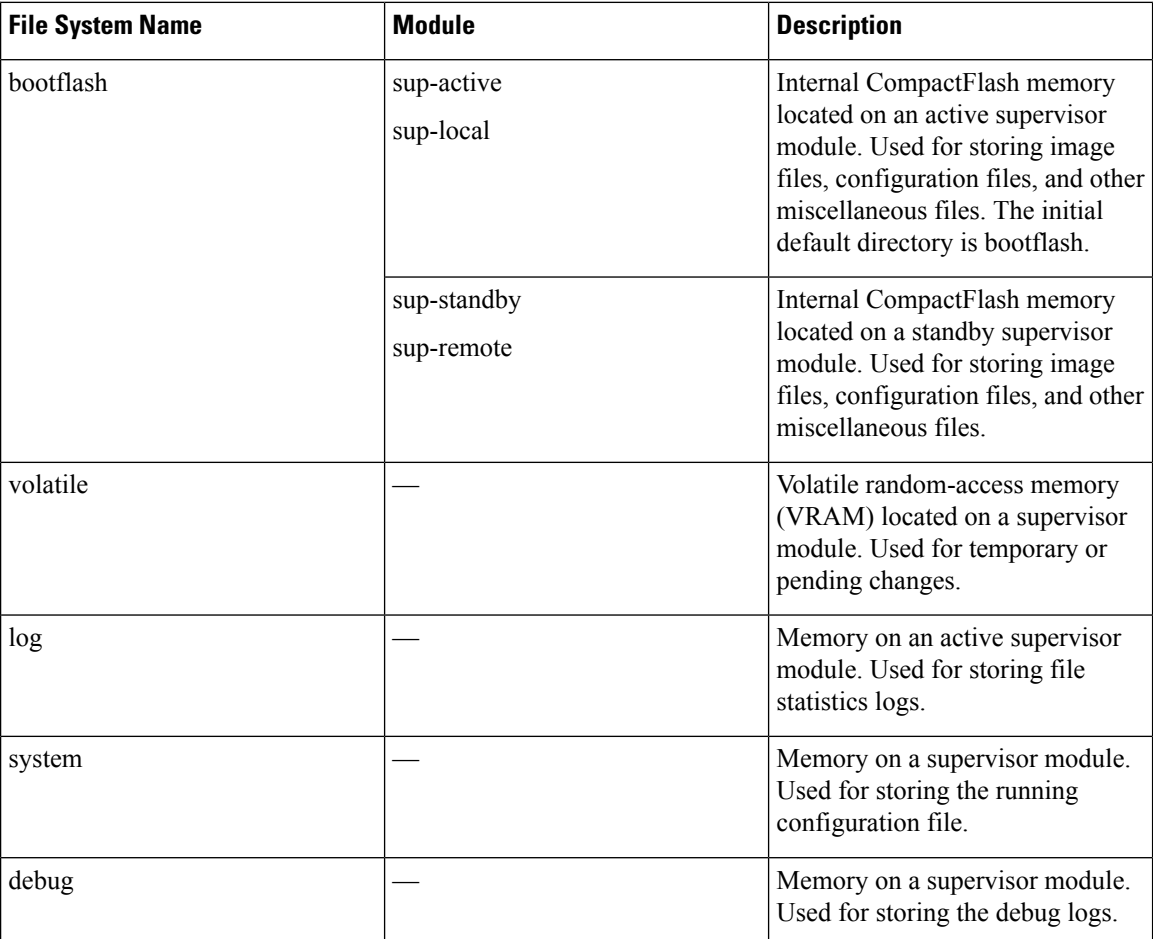

#### **Table 16: File System Components**

## **Directories**

You can create directories on bootflash: and external flash memory (slot0:, usb1:, and usb2:). You can create, store, and access files from directories.

### **Files**

You can create and access files from bootflash:, volatile:, slot0:, usb1:, and usb2: file systems. You can only access files from the system: file system. Use the debug: file system to store the debug log files specified using the debug logfile command.

You can download files, such as system image files, from remote servers using FTP, Secure Copy Protocol (SCP), Secure File Transfer Protocol (SFTP), and TFTP. You can also copy files from an external server to your device because your device can act as an SCP server.

# <span id="page-114-0"></span>**Working with External Storage Devices**

This section describes formatting, mounting, and unmounting of external storage devices on devices.

## **Formatting an External Flash Device**

Insert the external flash device into the active supervisor module in a Cisco MDS device.

To format an external flash device, run the following command:

format {slot0: | usb1: | usb2:}

Example:

switch# format slot0:

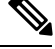

**Note**

You can format an external flash device to erase its contents and restore the device to its factory-shipped state. For information about recovering corrupted bootflash using formatting, see the .

## **Mounting or Unmounting a USB Drive**

Mount or unmount a USB drive automatically by plugging or unplugging the drive from a Cisco MDS device. You can also use the mount or unmount command in either the user EXEC mode or the privileged EXEC mode to mount or unmount the device, respectively.

• To mount a USB drive on a Cisco MDS device, run the following command:

mount  $\{usb1: | usb2: \}$ 

Example:

switch# mount usb1:

• To unmount a USB drive from a Cisco MDS device, run the following command:

```
unmount \{usb1: | usb2:\}
```
Example:

```
switch# unmount usb1:
```
## **External Storage Device Support Matrix**

This section provides information about hardware and software support for external storage device ports on each type of Cisco MDS platform.

Cisco MDS switches support devices formatted with the FAT32 file system.

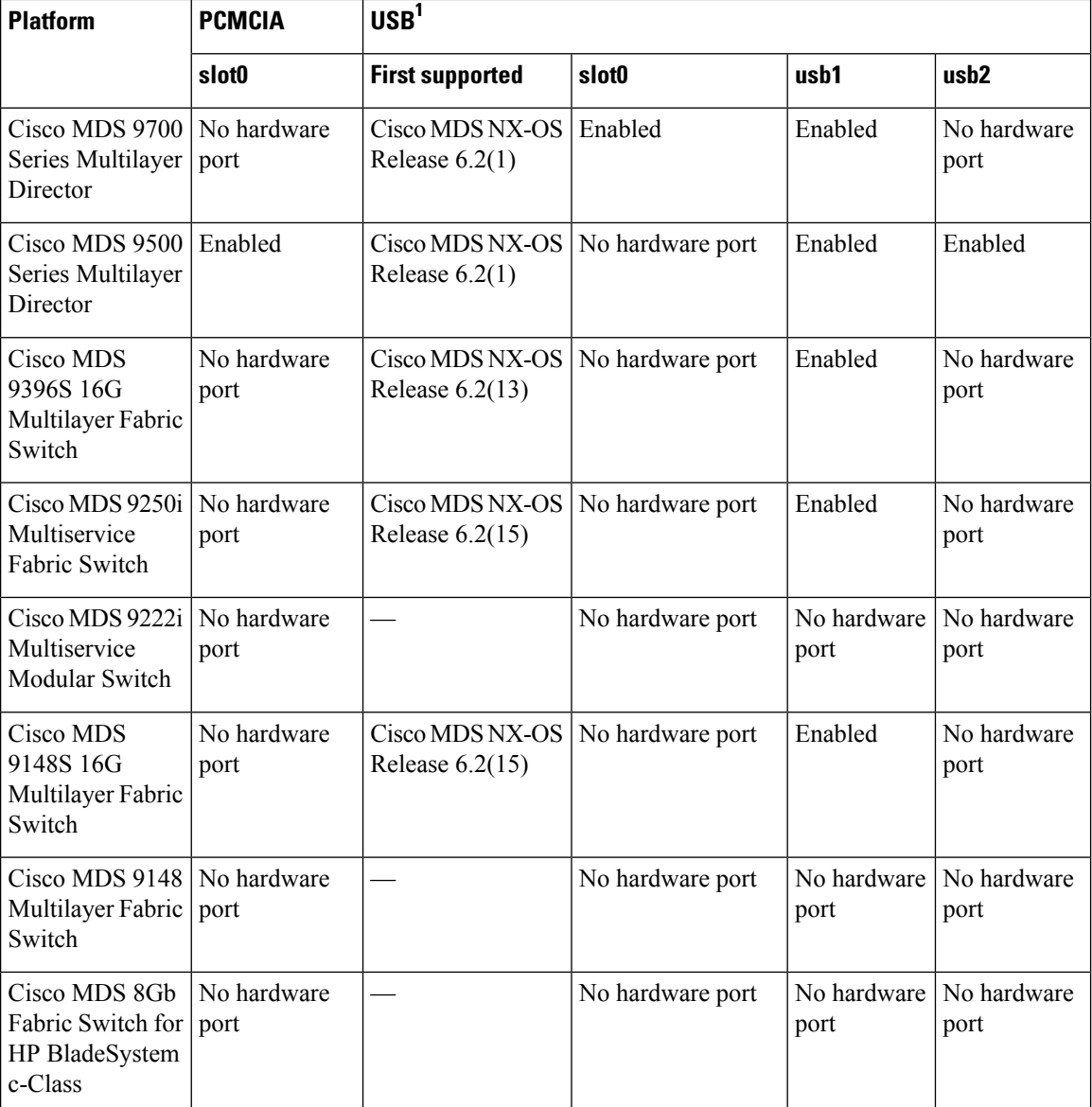

<sup>1</sup>USB 2.0 or higher devices supported.

# <span id="page-115-0"></span>**Working with Directories**

# **Identifying the Current Directory**

To display the name of the current directory, run the following command:

pwd

Example:

switch# pwd

## **Changing the Current Directory**

You can change the current directory for file system operations. The default directory is bootflash:.

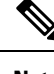

**Note** The file system, module, and directory names are case sensitive.

To change to a new directory, run the following command:

cd {directory | filesystem:[//module/][directory]}

Example:

switch# cd slot0:

## **Creating a Directory**

You can create directories in the bootflash: and flash device file systems.

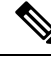

**Note**

• The file system, module, and directory names are case sensitive.

• The filesystem argument is case sensitive. The directory argument is alphanumeric, case sensitive, and can have a maximum of 64 characters.

To create a new directory, run the following command:

mkdir [filesystem:[//module/]]directory

Example:

switch# mkdir test

### **Displaying Directory Contents**

To display the contents of a directory, run the following command:

dir [directory | filesystem:[//module/][directory]]

Example:

switch# dir bootflash:

### **Deleting a Directory**

You can remove directories from the file systems on a Cisco MDS device.

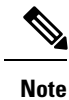

- Ensure that the directory is empty before you delete it. If the directory is not empty, you must delete all the files before you delete the directory.
	- The file system and directory names are case sensitive.

To delete a directory, run the following command: rmdir [filesystem :[//module/]]directory Example: switch# rmdir test

### **Accessing the Directories on a Standby Supervisor Module**

You can access all the file systems on a standby supervisor module (remote) from a session on an active supervisor module. This feature is useful when copying files to the active supervisor module that requires similar files to exist, as in the standby supervisor module.

To access the file systems on the standby supervisor module from a session on the active supervisor module, specify the standby supervisor module in the path to the file using either the filesystem://sup-remote/ command, or the filesystem://sup-standby/ command.

# <span id="page-117-0"></span>**Working with Files**

### **Moving a File**

Files can be moved from one directory to another directory.

You can use the move command to rename a file by moving the file within the same directory or to another directory.

**Note** The file system, module, and directory names are case sensitive.

To move a file from one directory to another directory, run the following command:

move [filesystem:[//module/][directory /] | directory/]source-filename {{filesystem:[//module/][directory /] | directory/}[target-filename] | target-filename}

Example:

switch# move test old\_tests/test1

**Note**

The target-filename argument is alphanumeric, case sensitive, and can have a maximum of 64 characters. If the target-filename argument is not specified, the filename defaults to the source-filename argument value.

 $\bigwedge$ 

**Caution**

When you try to move a file from one directory to another, if a file with the same name already exists in the destination directory, that file is overwritten by the moved file.

### **Copying a File**

You can make copies of files, either within the same directory or in another directory.

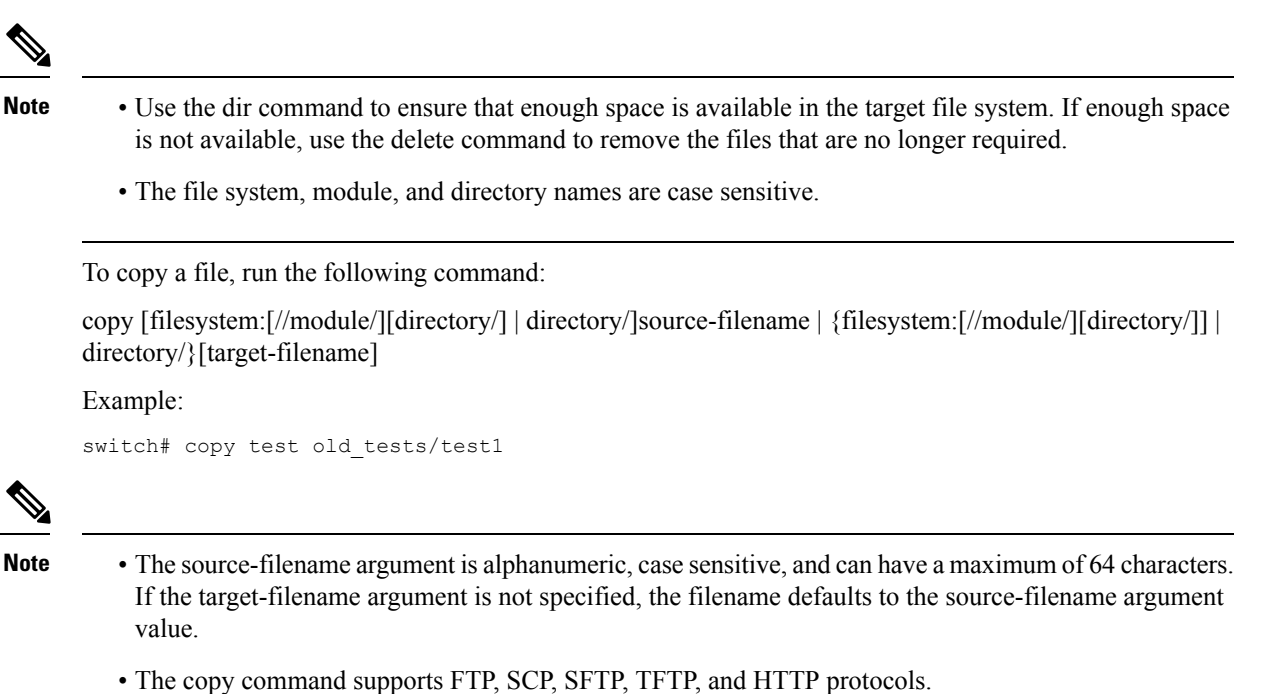

## **Deleting a File**

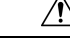

**Caution** If you specify a directory, the delete command deletes the entire directory and all of its contents.

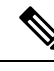

**Note** The file system name, directory name, and source-filename argument are case sensitive.

To delete a file, run the following command:

delete {filesystem:[//module/][directory/] | directory/}filename

Example:

switch# delete test old\_tests/test1

## **Displaying a File's Contents**

To display a file's contents, run the following command: show file [filesystem:[//module/]][directory/]filename Example:

switch# show file bootflash:test-results

# **Displaying a File's Checksums**

You can use checksums to verify a file's integrity.

To display the checksum or MD5 checksum of a file, run the following command:

show file [filesystem:[//module/]][directory/]filename {cksum | md5sum}

Example:

switch# show file bootflash:trunks2.cfg cksum

## **Compressing and Uncompressing a File**

You can compress and uncompress the files on a device using Lempel-Ziv 77 (LZ77) coding.

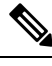

**Note** The file system and directory names are case sensitive.

• To compress a file, run the following command: gzip [filesystem:[//module/][directory/] | directory/]filename

Example:

switch# gzip show\_tech

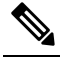

**Note** After a file is compressed, it has a .gz suffix.

• To uncompress a file, run the following command:

gunzip [filesystem:[//module/][directory/] | directory/]filename .gz

Example:

switch# gunzip show\_tech.gz

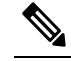

The file that has be uncompressed must have the .gz suffix. After the file is uncompressed, it does not have the .gz suffix. **Note**

• To display the contents of the current directory, run the following command:

dir [filesystem :[//module/][directory]]

Example:

switch# dir bootflash:

## **Displaying the Last Lines in a File**

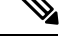

**Note** The default number of lines is 10. The range is from 0 to 80 lines.

To display the last lines in a file, run the following command: tail [filesystem:[//module/]][directory/]filename [lines] Example: switch# tail ospf-gr.conf

### **Redirecting show Command Output to a File**

You can redirect the show command output to a file on bootflash:, slot0:, volatile:, or on a remote server.

To redirect the output from a show command to a file, run the following command:

show command > [filesystem:[//module/][directory] | [directory /]]filename

Example:

switch# show tech-support > bootflash:techinfo

## **Finding Files**

You can find files that have names begining with a specific character string in the current working directory and its subdirectories.

To find all the files beginning with the filename prefix in the default directory and in its subdirectories, run the following command:

find filename-prefix

Example:

switch# find bgp\_script

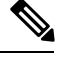

**Note** The filename prefix is case sensitive.

# <span id="page-120-0"></span>**Working with Archive Files**

## **Creating an Archive File**

You can create an archive file and add files to it. You can specify the following compression types:

- bzip2
- gzip

• Uncompressed

The default compression type is gzip.

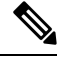

**Note** The filename is alphanumeric, not case sensitive, and can have a maximum of 240 characters.

To create an archive file and add files to it, run the following command:

tar create {bootflash: | volatile:}archive-filename [absolute] [bz2-compress] [gz-compress] [remove] [uncompressed] [verbose] filename-list

This example shows how to create a gzip compressed archive file:

switch# **tar create bootflash:config-archive gz-compress bootflash:config-file**

The absolute keyword specifies that the leading backslash characters (\) should not be removed from the names of the files added to the archive file. By default, the leading backslash characters are removed.

The bz2-compress, gz-compress, and uncompressed keywords determine the compression utility to use when files are added or later appended to the archive, and the decompression utility to use when extracting the files. If you do not specify an extension for the archive file, the default extensions are as follows:

- For bz2-compress, the extension is .tar.bz2.
- For gz-compress, the extension is .tar.gz.
- For uncompressed, the extension is .tar.

The remove keyword specifies that the software should delete the files from the file system after adding them to the archive. By default, the files are not deleted.

The verbose keyword specifies that the software should list the files as they are added to the archive. By default, the files are listed as they are added.

### **Appending Files to an Archive File**

You can append files to an existing archive file on a device.

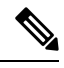

**Note** The archive filename is not case sensitive.

To add files to an existing archive file, run the following command:

tar append {bootflash: | volatile:}archive-filename [absolute] [remove] [verbose] filename-list

Example:

switch# tar append bootflash:config-archive.tar.gz bootflash:new-config

The absolute keyword specifies that the leading backslash characters (\) should not be removed from the names of the files added to the archive file. By default, the leading backslash characters are removed.

The remove keyword specifies that the software should delete the files from the file system after adding them to the archive. By default, the files are not deleted.

The verbose keyword specifies that the software should list the files as they are added to the archive. By default, the files are listed as they are added.

### **Extracting Files from an Archive File**

You can extract files from an existing archive file on a device.

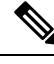

**Note** The archive filename is not case sensitive.

To extract files from an existing archive file, run the following command:

tar extract {bootflash: | volatile:}archive-filename [keep-old] [screen] [to {bootflash: | volatile:}[/directory-name]] [verbose]

Example:

switch# tar extract bootflash:config-archive.tar.gz

The keep-old keyword indicates that the software should not overwrite files with the same name as the files being extracted.

The screen keyword specifies that the software should display the contents of the extracted files to the terminal screen.

The to keyword specifies the target file system. You can include a directory name. The directory name is alphanumeric, case sensitive, and can have a maximum of 240 characters.

The verbose keyword specifies that the software should display the names of the files as they are extracted.

## **Displaying the Filenames in an Archive File**

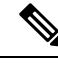

**Note** The archive filename is not case sensitive.

To display the file names in an archive file, run the following command:

tar list {bootflash: | volatile:}archive-filename

Example:

```
switch# tar list bootflash:config-archive.tar.gz
config-file
new-config
```
# <span id="page-122-0"></span>**Examples of Using a File System**

This section includes examples of using a file system on a device.

### **Accessing Directories on a Standby Supervisor Module**

This example shows how to list the files on a standby supervisor module:

```
switch# dir bootflash://sup-remote
  12198912 Aug 27 16:29:18 2003 m9500-sf1ek9-kickstart-mzg.1.3.0.39a.bin
   1864931 Apr 29 12:41:59 2003 dplug2
     12288 Apr 18 20:23:11 2003 lost+found/
  12097024 Nov 21 16:34:18 2003 m9500-sf1ek9-kickstart-mz.1.3.1.1.bin
             Nov 21 16:34:47 2003 m9500-sf1ek9-mz.1.3.1.1.bin
Usage for bootflash://sup-remote
  67747169 bytes used
 116812447 bytes free
 184559616 bytes total
```
This example shows how to delete a file on a standby supervisor module:

switch# **delete bootflash://sup-remote/aOldConfig.txt**

## **Performing ISSU or ISSD Using a USB Drive**

This example shows how to perform an In-Service Software Upgrade (ISSU) or In-Service Software Downgrade (ISSD) using a system image or kickstart image from a USB drive:

switch# install all system usb1:m9300-s1ek9-mzg.6.2.13.FM.0.65.bin.S0 kickstart usb1:m9300-s1ek9-kickstart-mzg.6.2.13.FM.0.65.bin.S0

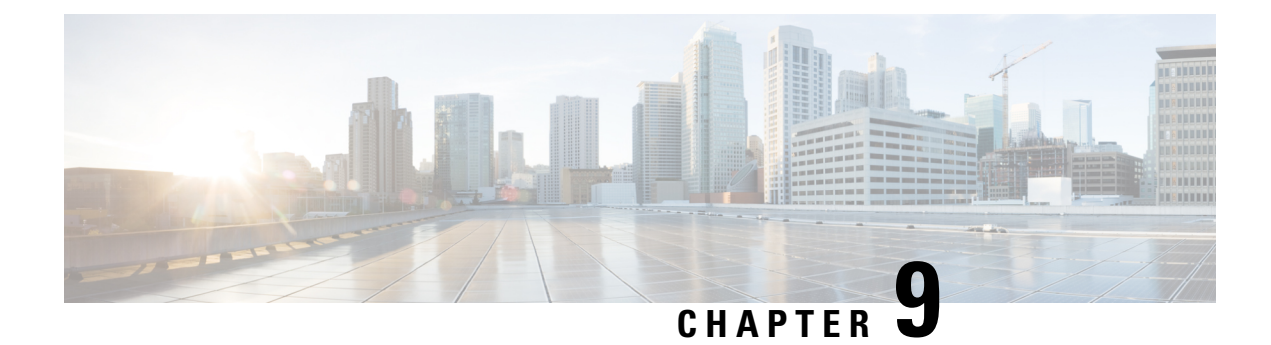

# **Working with Configuration Files**

This chapter describes how to work with your device configuration files.

- Information About [Configuration](#page-124-0) Files, on page 107
- Managing [Configuration](#page-125-0) Files, on page 108
- Verifying the Device [Configuration,](#page-134-0) on page 117
- Examples of Working with [Configuration](#page-135-0) Files, on page 118

# <span id="page-124-0"></span>**Information About Configuration Files**

Configuration files contain the Cisco NX-OS software commands used to configure the features on a Cisco NX-OS device. Commands are parsed (translated and executed) by the Cisco NX-OS software when the system is booted (from the startup-config file) or when you enter commands at the CLI in a configuration mode.

To change the startup configuration file, you can either save the running-configuration file to the startup configuration using the copy running-config startup-config command or copy a configuration file from a file server to the startup configuration.

## **Types of Configuration Files**

The Cisco NX-OS software has two types of configuration files, running configuration and startup configuration. The device uses the startup configuration (startup-config) during device startup to configure the software features. The running configuration (running-config) contains the current changes that you make to the startup-configuration file. The two configuration files can be different. You might want to change the device configuration for a short time period rather than permanently. In this case, you would change the running configuration by using commands in global configuration mode but not save the changes to the startup configuration.

To change the running configuration, use the configure terminal command to enter global configuration mode. As you use the Cisco NX-OS configuration modes, commands generally are executed immediately and are saved to the running configuration file either immediately after you enter them or when you exit a configuration mode.

To change the startup-configuration file, you can either save the running configuration file to the startup configuration or download a configuration file from a file server to the startup configuration.

#### **Related Topics**

About Command Modes

Saving the Running [Configuration](#page-125-1) to the Startup Configuration, on page 108 Downloading the Startup [Configuration](#page-127-0) From a Remote Server, on page 110

# <span id="page-125-0"></span>**Managing Configuration Files**

This section describes how to manage configuration files.

## <span id="page-125-1"></span>**Saving the Running Configuration to the Startup Configuration**

You can save the running configuration to the startup configuration to save your changes for the next time you that reload the device.

#### **SUMMARY STEPS**

- **1.** (Optional) show running-config
- **2.** copy running-config startup-config

#### **DETAILED STEPS**

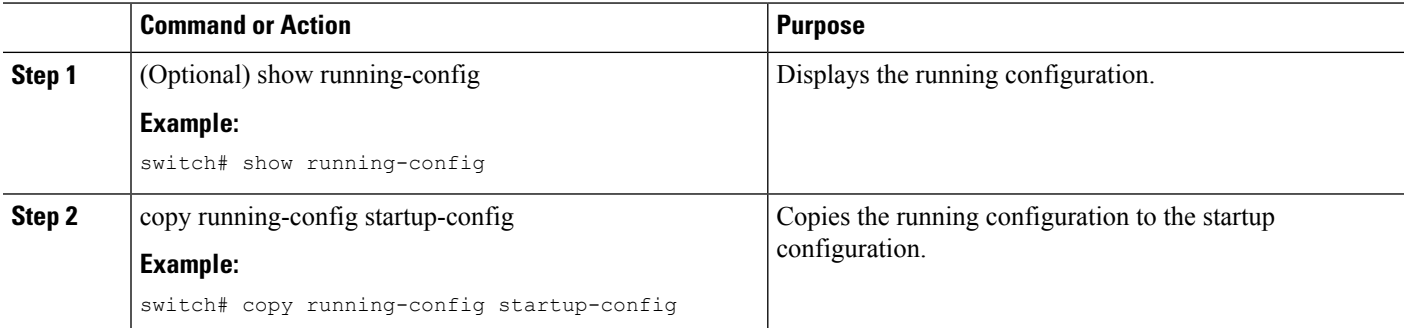

# **Copying a Configuration File to a Remote Server**

You can copy a configuration file stored in the internal memory to a remote server as a backup or to use for configuring other Cisco NX-OS devices.

#### **SUMMARY STEPS**

- **1.** copy running-config scheme://server/[url /]filename
- **2.** copy startup-config scheme://server/[url /]filename

#### **DETAILED STEPS**

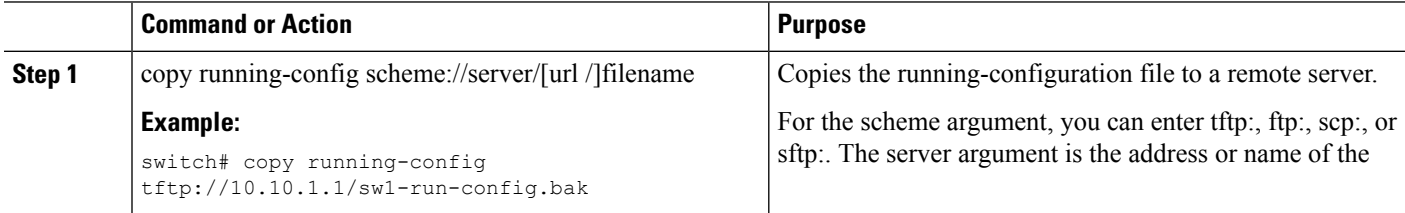

Ш

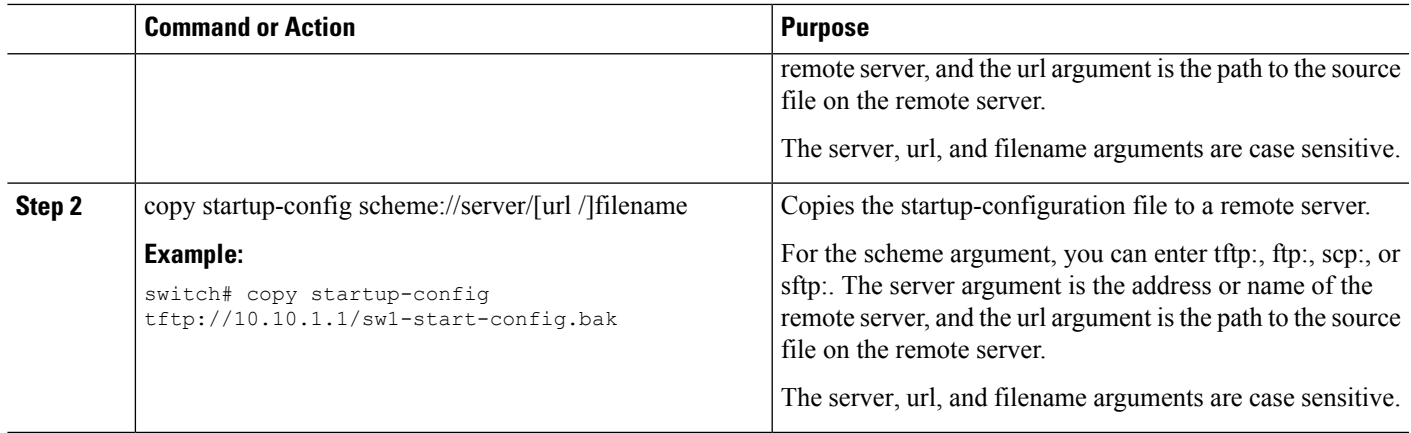

**Example**

# **Downloading the Running Configuration From a Remote Server**

You can configure your Cisco NX-OS device by using configuration files that you created on another Cisco NX-OS device and uploaded to a remote server. You then download the file from the remote server to your device using TFTP, FTP, Secure Copy (SCP), or Secure Shell FTP (SFTP) to the running configuration.

#### **Before you begin**

Ensure that the configuration file that you want to download is in the correct directory on the remote server.

Ensure that the permissions on the file are set correctly. Permissions on the file should be set to world-read.

Ensure that your Cisco NX-OS device has a route to the remote server. The Cisco NX-OS device and the remote server must be in the same subnetwork if you do not have a router or a default gateway to route traffic between subnets.

Check connectivity to the remote server using the ping or ping6 command.

#### **SUMMARY STEPS**

- **1.** copy scheme://server/[url/]filename running-config
- **2.** (Optional) show running-config
- **3.** (Optional) copy running-config startup-config
- **4.** (Optional) show startup-config

#### **DETAILED STEPS**

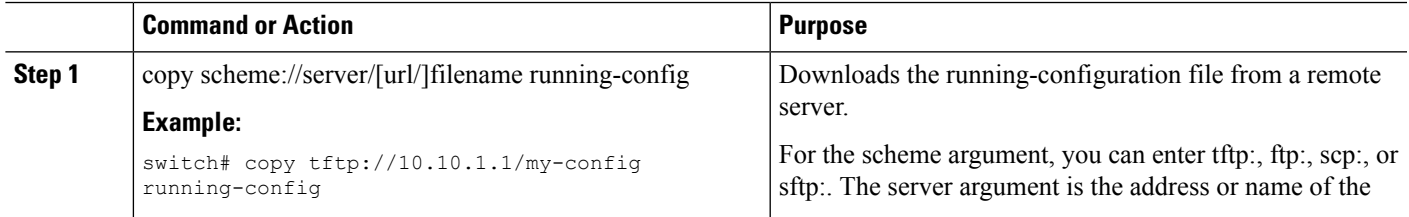

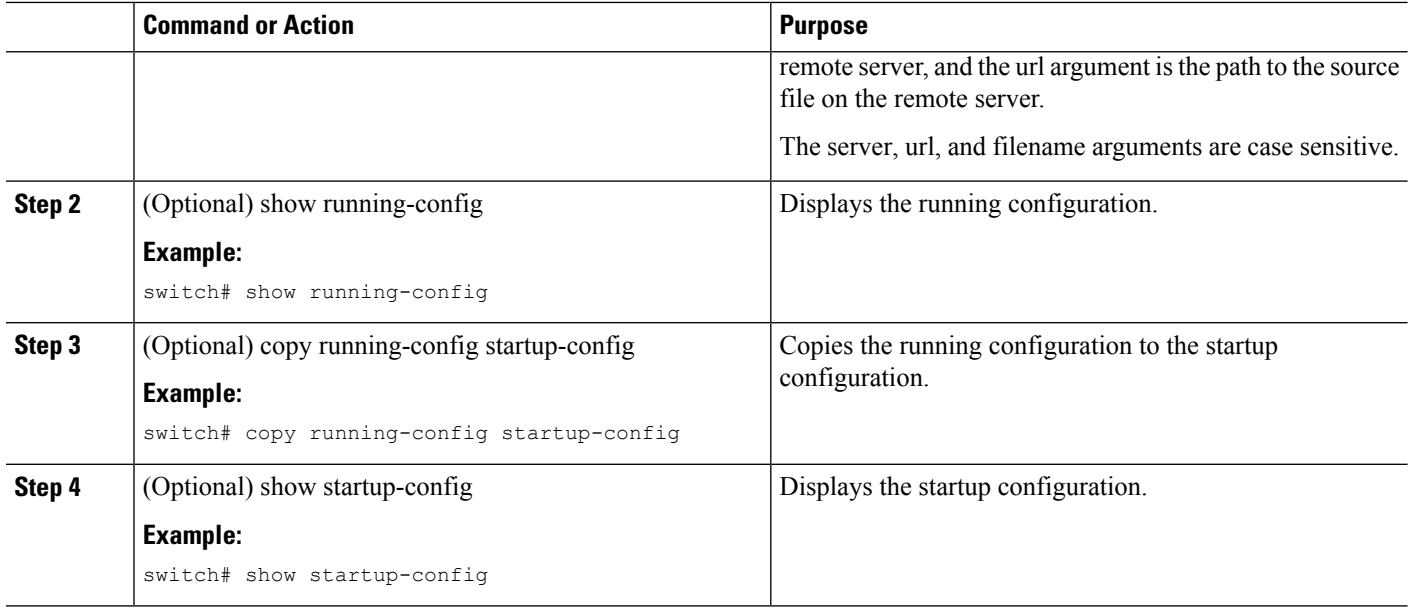

#### **Related Topics**

Copying Files

## <span id="page-127-0"></span>**Downloading the Startup Configuration From a Remote Server**

You can configure your Cisco NX-OS device by using configuration files that you created on another Cisco NX-OS device and uploaded to a remote server. You then download the file from the remote server to your device using TFTP, FTP, Secure Copy (SCP), or Secure Shell FTP (SFTP) to the startup configuration.

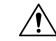

**Caution** This procedure disrupts all traffic on the Cisco NX-OS device.

#### **Before you begin**

Log in to a session on the console port.

Ensure that the configuration file that you want to download is in the correct directory on the remote server.

Ensure that the permissions on the file are set correctly. Permissions on the file should be set to world-read.

Ensure that your Cisco NX-OS device has a route to the remote server. The Cisco NX-OS device and the remote server must be in the same subnetwork if you do not have a router or a default gateway to route traffic between subnets.

Check connectivity to the remote server using the ping or ping6 command.

#### **SUMMARY STEPS**

- **1.** write erase
- **2.** reload
- **3.** copy scheme://server/[url /] filename running-config
- **4.** copy running-config startup-config

**5.** (Optional) show startup-config

#### **DETAILED STEPS**

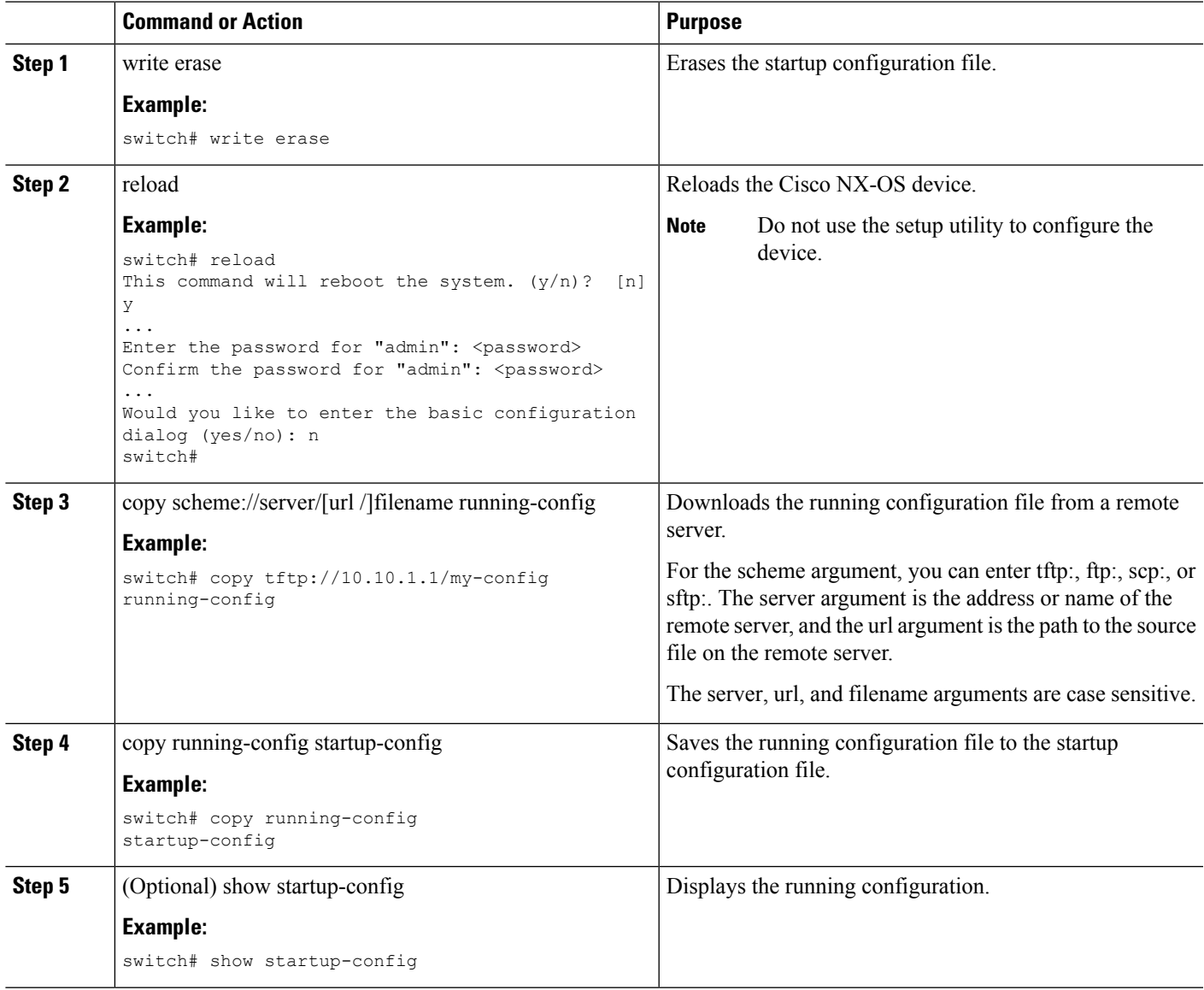

**Related Topics**

Copying Files

# **Copying Configuration Files to an External Flash Memory Device**

You can copy configuration files to an external flash memory device as a backup for later use.

#### **Before you begin**

Insert the external Flash memory device into the active supervisor module.

#### **SUMMARY STEPS**

- **1.** (Optional) dir {slot0: | usb1: | usb2:}[directory/]
- **2.** copy running-config {slot0: | usb1: | usb2:}[directory/]filename
- **3.** copy startup-config {slot0: | usb1: | usb2:}[directory/]filename

#### **DETAILED STEPS**

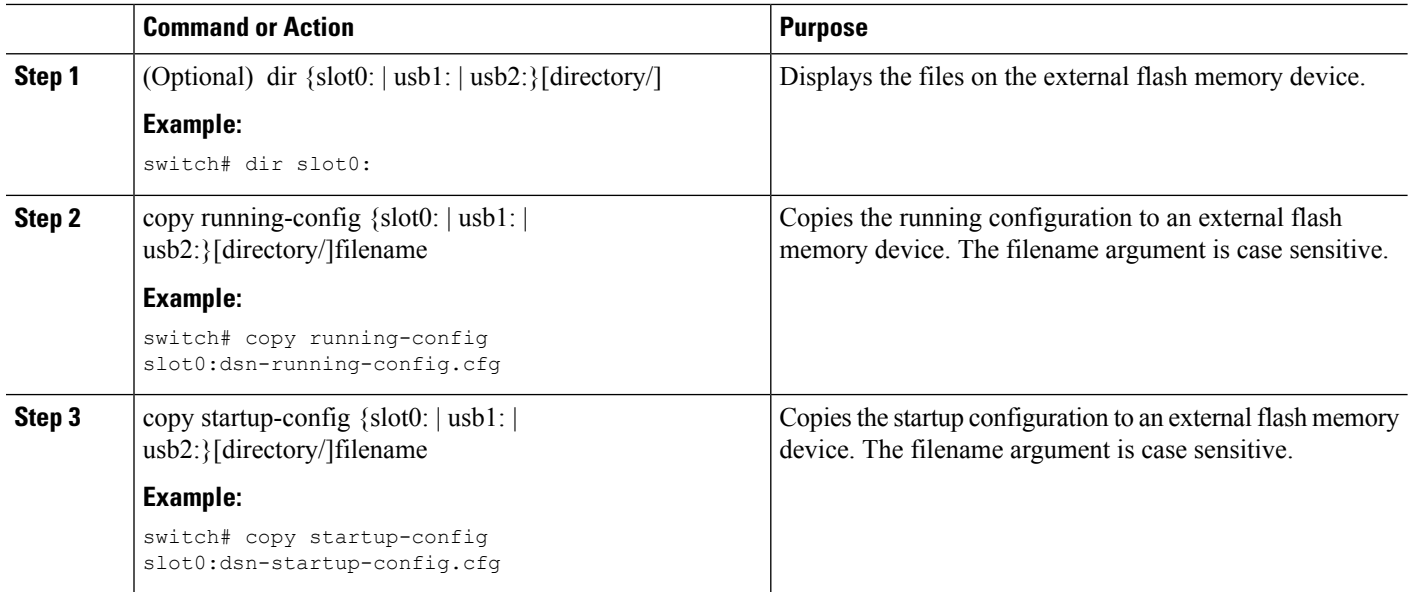

#### **Related Topics**

Copying Files

## **Copying the Running Configuration from an External Flash Memory Device**

You can configure your Cisco NX-OS device by copying configuration files created on another Cisco NX-OS device and saved to an external flash memory device.

#### **Before you begin**

Insert the external flash memory device into the active supervisor module.

#### **SUMMARY STEPS**

- **1.** (Optional) dir {slot0: | usb1: | usb2:}[directory/]
- **2.** copy {slot0: | usb1: | usb2:}[directory/]filename running-config
- **3.** (Optional) show running-config
- **4.** (Optional) copy running-config startup-config
- **5.** (Optional) show startup-config

#### **DETAILED STEPS**

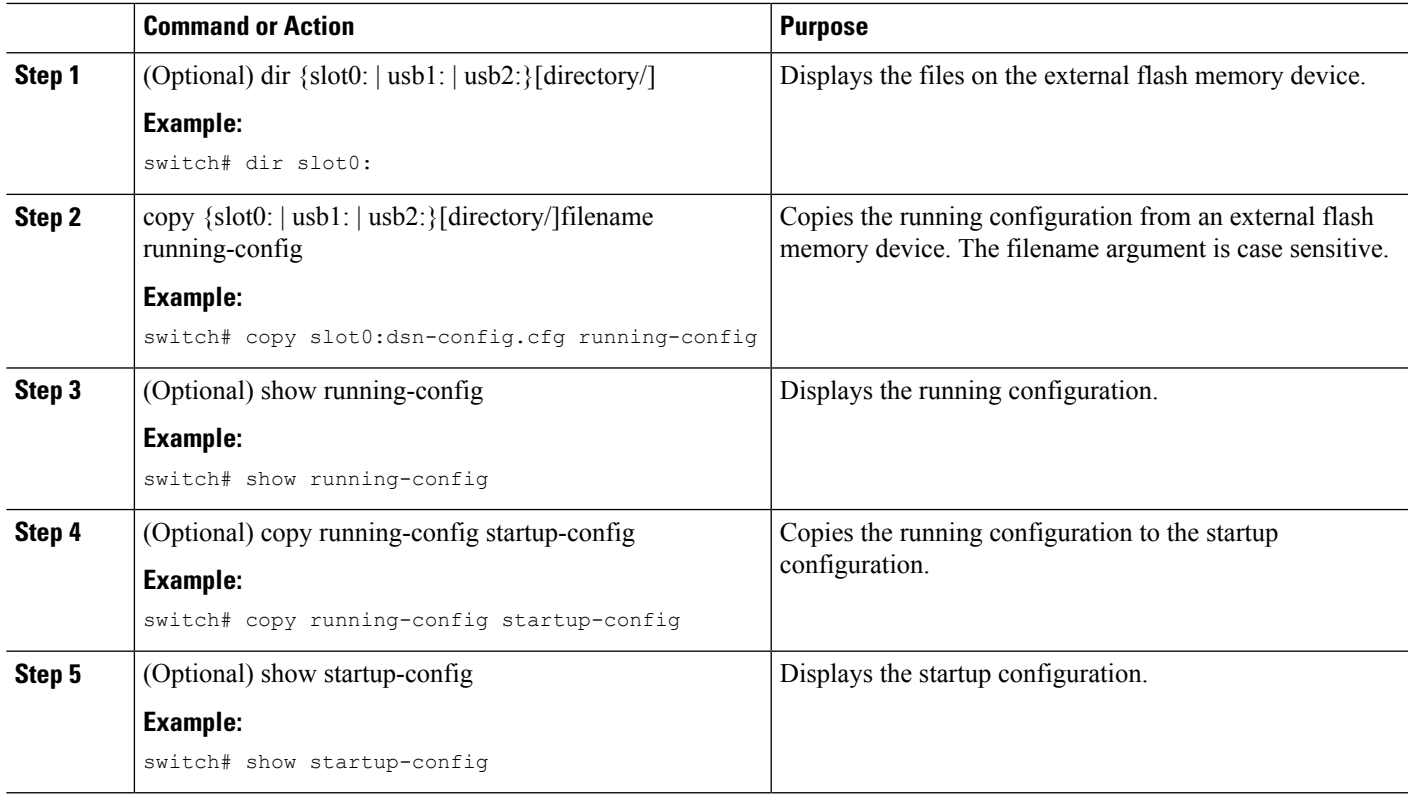

#### **Related Topics**

Copying Files

## **Copying the Startup Configuration from an External Flash Memory Device**

You can recover the startup configuration on your Cisco NX-OS device by downloading a new startup configuration file saved on an external flash memory device.

#### **Before you begin**

Insert the external flash memory device into the active supervisor module.

#### **SUMMARY STEPS**

- **1.** (Optional) dir {slot0: | usb1: | usb2:}[directory/]
- **2.** copy {slot0: | usb1: | usb2:}[directory / | filename startup-config
- **3.** (Optional) show startup-config

#### **DETAILED STEPS**

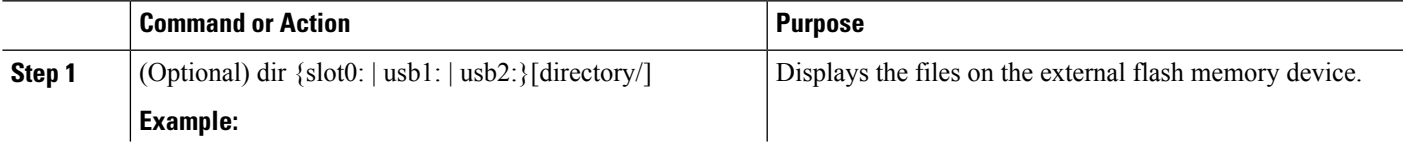

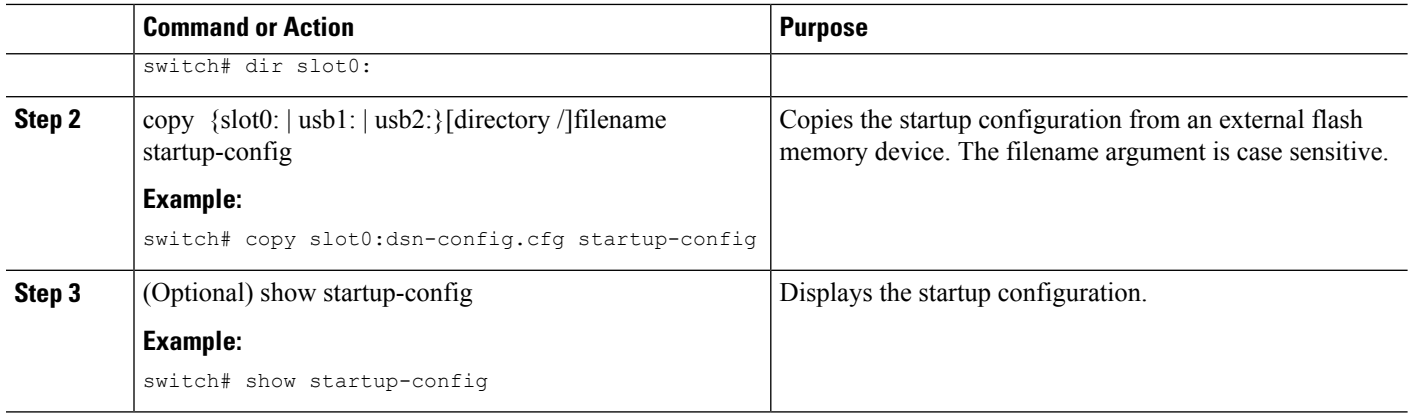

#### **Related Topics**

Copying Files

# **Copying Configuration Files to an Internal File System**

You can copy configuration files to the internal memory as a backup for later use.

#### **SUMMARY STEPS**

- **1.** copy running-config [filesystem:][directory/] | [directory/]filename
- **2.** copy startup-config [filesystem:][directory/] | [directory/]filename

#### **DETAILED STEPS**

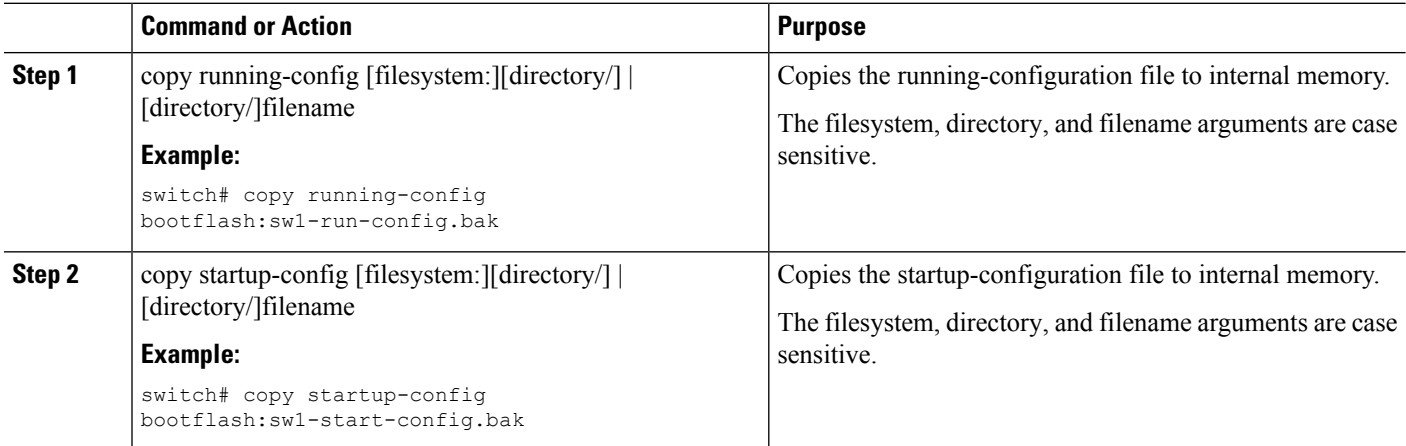

**Related Topics**

Copying Files

## **Rolling Back to a Previous Configuration**

Problems, such as memory corruption, can occur that make it necessary for you to recover your configuration from a backed up version.

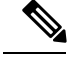

Each time that you enter a copy running-config startup-config command, a binary file is created and the ASCII file is updated. A valid binary configuration file reduces the overall boot time significantly. A binary file cannot be uploaded, but its contents can be used to overwrite the existing startup configuration. The write erase command clears the binary file. **Note**

#### **SUMMARY STEPS**

- **1.** write erase
- **2.** reload
- **3.** copy configuration\_file running-configuration
- **4.** copy running-config startup-config

#### **DETAILED STEPS**

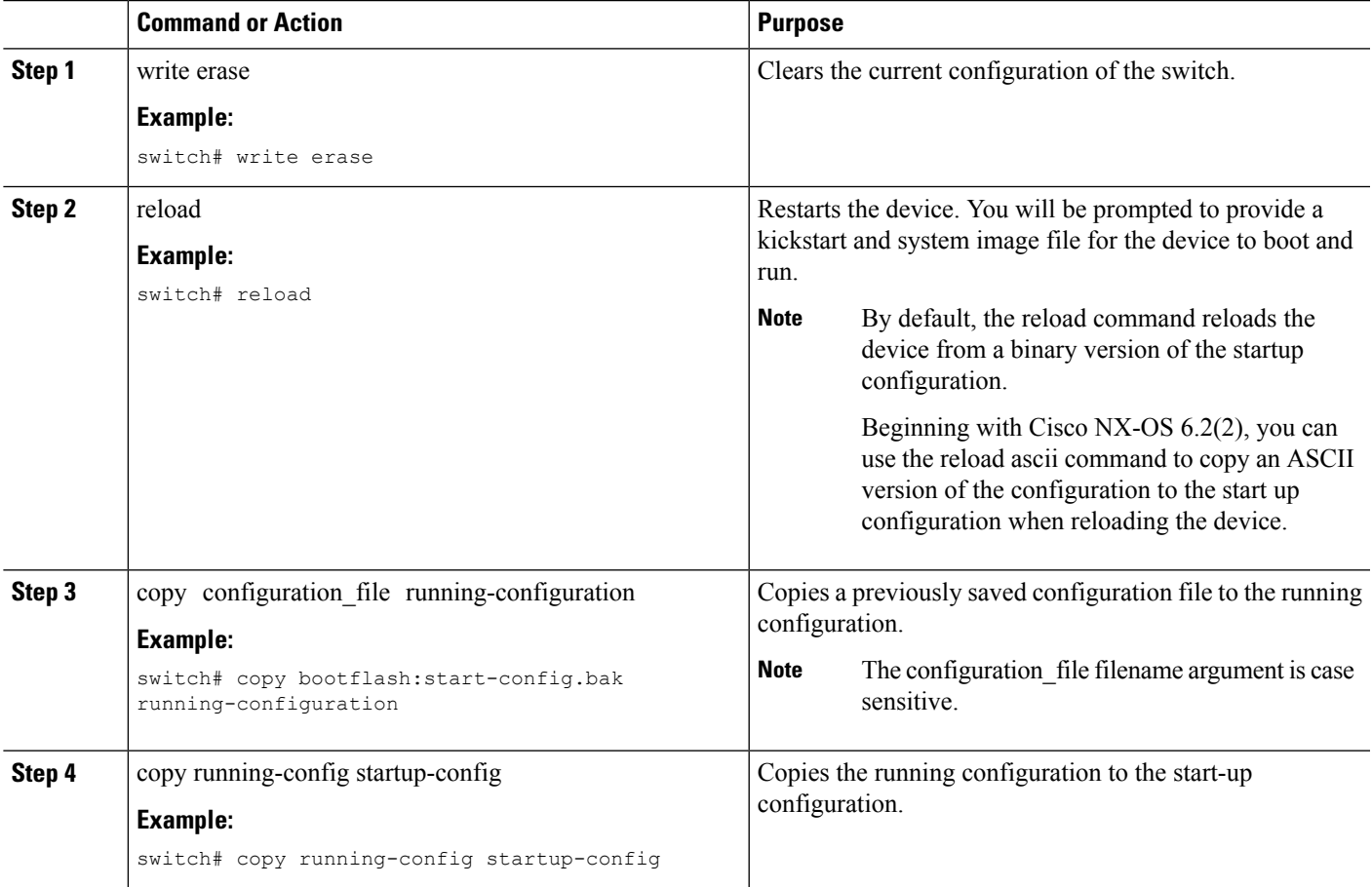

# **Removing the Configuration for a Missing Module**

When you remove an I/O module from the chassis, you can also remove the configuration for that module from the running configuration.

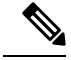

**Note** You can only remove the configuration for an empty slot in the chassis.

#### **Before you begin**

Remove the I/O module from the chassis.

#### **SUMMARY STEPS**

- **1.** (Optional) show hardware
- **2.** purge module slot running-config
- **3.** (Optional) copy running-config startup-config

#### **DETAILED STEPS**

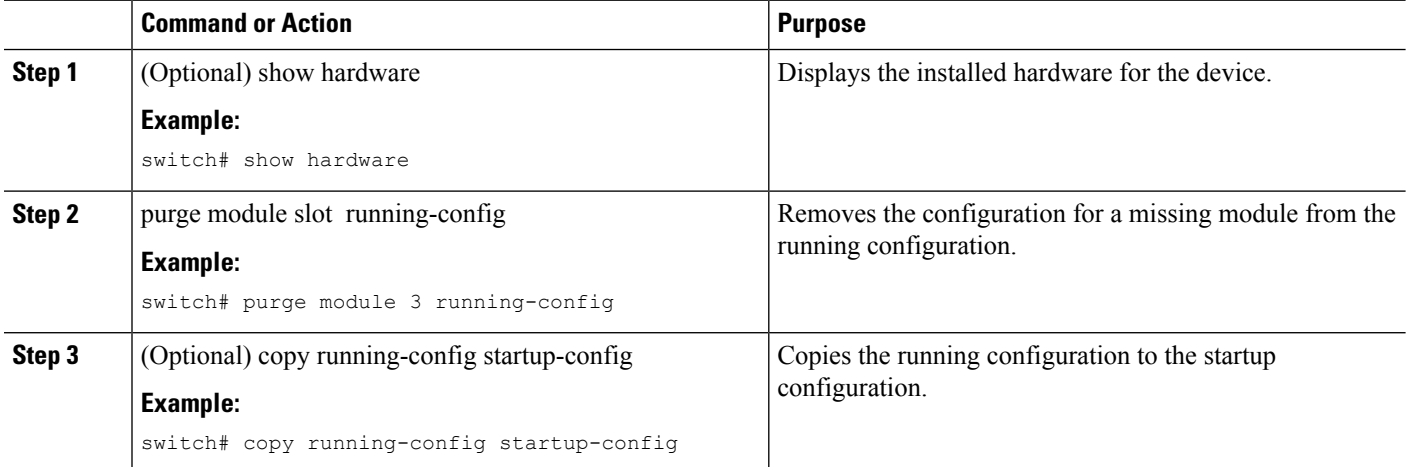

# **Erasing a Configuration**

You can erase the configuration on your device to return to the factory defaults.

You can erase the following configuration files saved in the persistent memory on the device:

- Startup
- Boot
- Debug

The write erase command erases the entire startup configuration, except for the following:

- Boot variable definitions
- The IPv4 configuration on the mgmt0 interface, including the following:
	- Address
	- Subnet mask

To remove the boot variable definitions follow step-1 and step-2.

To remove the boot variables, running configuration, and the IP configuration on the management interface follow step-3 to step-5.

#### **SUMMARY STEPS**

- **1.** write erase boot
- **2.** reload
- **3.** write erase
- **4.** write erase boot
- **5.** reload

#### **DETAILED STEPS**

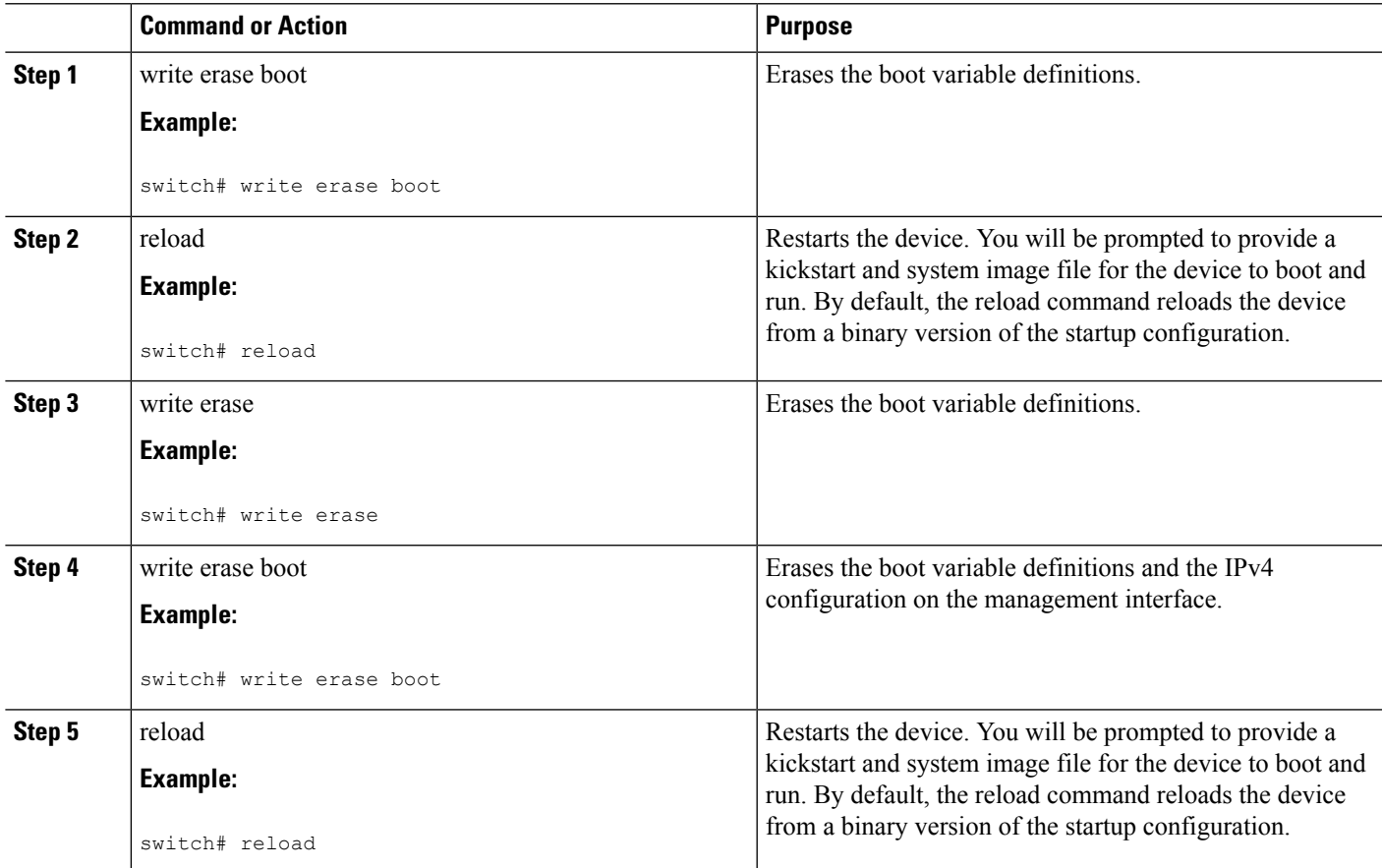

# <span id="page-134-0"></span>**Verifying the Device Configuration**

To verify the configuration after bootstrapping the device using POAP, use one of the following commands:

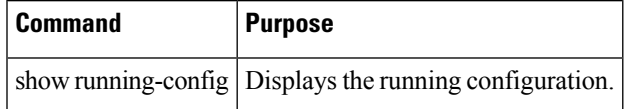

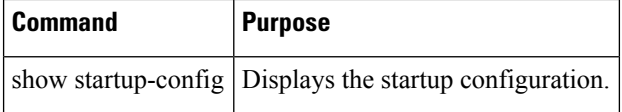

For detailed information about the fields in the output from these commands, see the Cisco Nexus command reference for your device.

# <span id="page-135-0"></span>**Examples of Working with Configuration Files**

This section includes examples of working with configuration files.

## **Copying Configuration Files**

This example shows how to copy a running configuration to the bootflash: file system:

## **Backing Up Configuration Files**

This example shows how to back up the startup configuration to the bootflash: file system (ASCII file): switch# **copy startup-config bootflash:my-config**

This example shows how to back up the startup configuration to the TFTP server (ASCII file): switch# **copy startup-config tftp://172.16.10.100/my-config**

This example shows how to back up the running configuration to the bootflash: file system (ASCII file): switch# **copy running-config bootflash:my-config**

## **Rolling Back to a Previous Configuration**

To roll back your configuration to a snapshot copy of a previously saved configuration, you need to perform the following steps:

- 1. Clear the current running image with the write erase command.
- 2. Restart the device with the reload command.

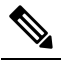

By default, the reload command reloads the device from a binary version of the startup configuration. **Note**

Beginning with Cisco NX-OS 6.2(2), you can use the reload ascii command to copy an ASCII version of the configuration to the start up configuration when reloading the device.

3. Copy the previously saved configuration file to the running configuration with the copy configuration\_file running-configuration command.

4. Copy the running configuration to the start-up configuration with the copy running-config startup-config command.

I

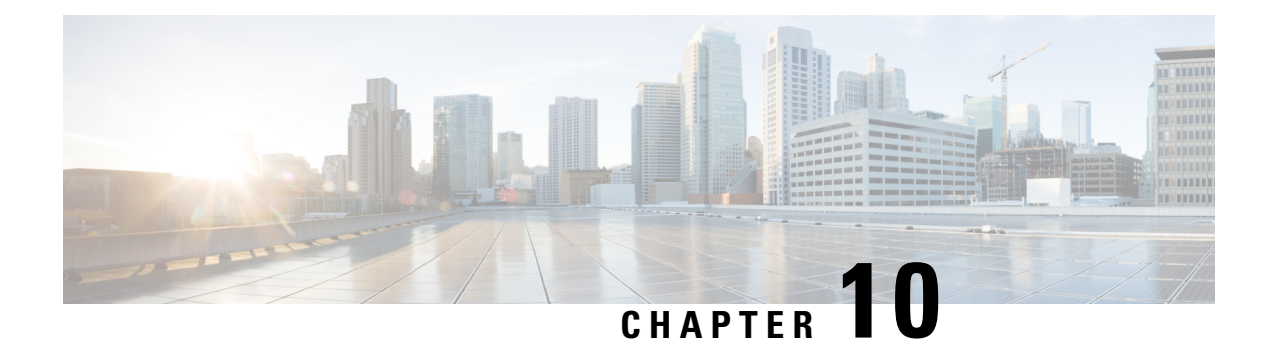

# **Configuring CDP**

This chapter describes how to configure the Cisco Discovery Protocol (CDP) on Cisco MDS 9000 Family switches.

- [Information](#page-138-0) About CDP, on page 121
- [Configuring](#page-139-0) CDP, on page 122
- Verifying the CDP [Configuration,](#page-141-0) on page 124
- Clearing CDP [Counters](#page-141-1) and Tables, on page 124
- CDP Example [Configuration,](#page-142-0) on page 125
- Default [Settings](#page-142-1) for CDP, on page 125

# <span id="page-138-0"></span>**Information About CDP**

This section includes information about CDP.

## **CDP Overview**

The Cisco Discovery Protocol (CDP) is an advertisement protocol used by Cisco devices to advertise itself to other Cisco devices in the same network. CDP runs on the data link layer and is independent of Layer 3 protocols. Cisco devices that receive the CDP packets cache the information to make it accessible through the CLI and SNMP.

The Cisco NX-OS software supports CDP on the management Ethernet (mgmt0) interface on the supervisor module and the Gigabit Ethernet interfaces on the IP Storage Services (IPS) and 14/2-port Multiprotocol Services (MPS-14/2) modules. The CDP daemon is restartable and switchable. The running and startup configurations are available across restarts and switchovers.

CDP version 1 (v1) and version 2 (v2) are supported in Cisco MDS 9000 Family switches. CDP packets with any other version number are silently discarded when received.

When the interface link is established, CDP is enabled by default and three CDP packets are sent at 1-second intervals. Following this action, the CDP frames are sent at the globally configured refresh interval.

### **High Availability for CDP**

The Cisco NX-OS software supports stateless restarts for CDP. After a reboot or a supervisor module switchover, the Cisco NX-OS software applies the running configuration. For more information on high availability, see the .

# <span id="page-139-0"></span>**Configuring CDP**

This section describes how to configure CDP.

## **Enabling or Disabling CDP Globally**

CDP is enabled by default. You can disable CDP and then reenable it.

CDP must be enabled on the device before you enable CDP on any interfaces. If CDP is disabled globally and you enable CDP on specified interfaces, CDP will not be active on those interfaces. The system does not return an error message when this occurs.

#### **SUMMARY STEPS**

- **1.** configure terminal
- **2.** cdp enable
- **3.** (Optional) copy running-config startup-config

#### **DETAILED STEPS**

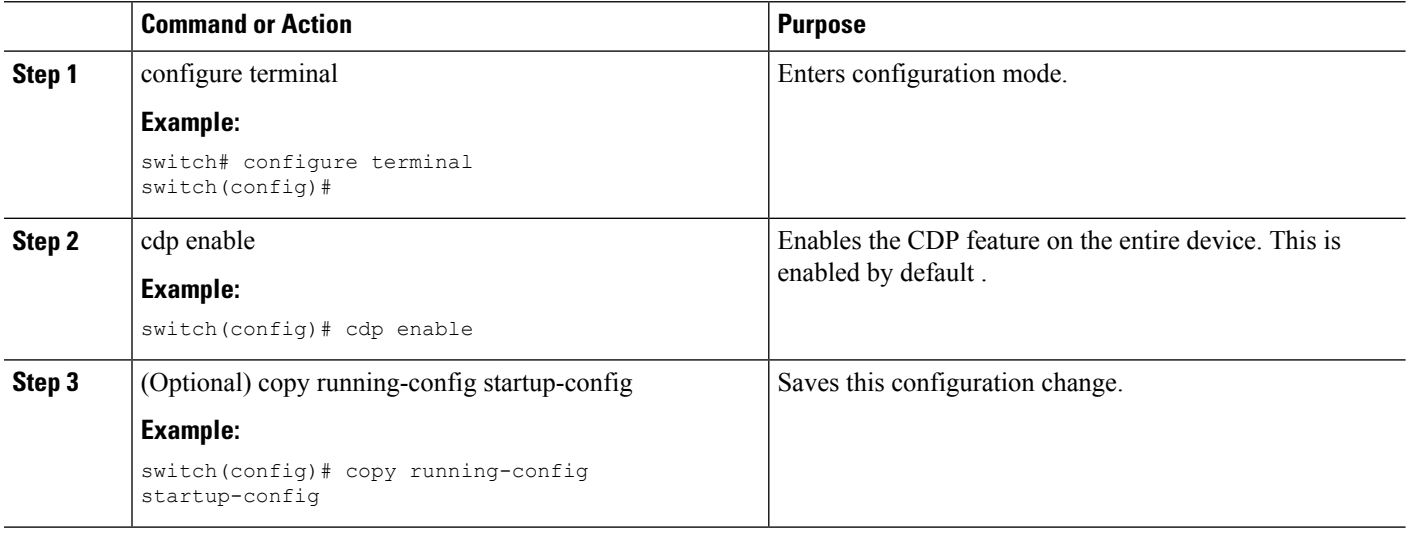

## **Enabling or Disabling CDP on an Interface**

CDP is enabled by default on an interface. You can disable CDP on an interface.

If CDP is disabled globally and you enable CDP on specified interfaces, CDP will not be active on those interfaces. The system does not return an error message when this occurs.

#### **Before you begin**

Ensure that CDP is enabled on the device.

#### **SUMMARY STEPS**

- **1.** configure terminal
- **2.** interface interface-type slot/port
- **3.** cdp enable
- **4.** (Optional) show cdp interface interface-type slot/port
- **5.** (Optional) copy running-config startup-config

#### **DETAILED STEPS**

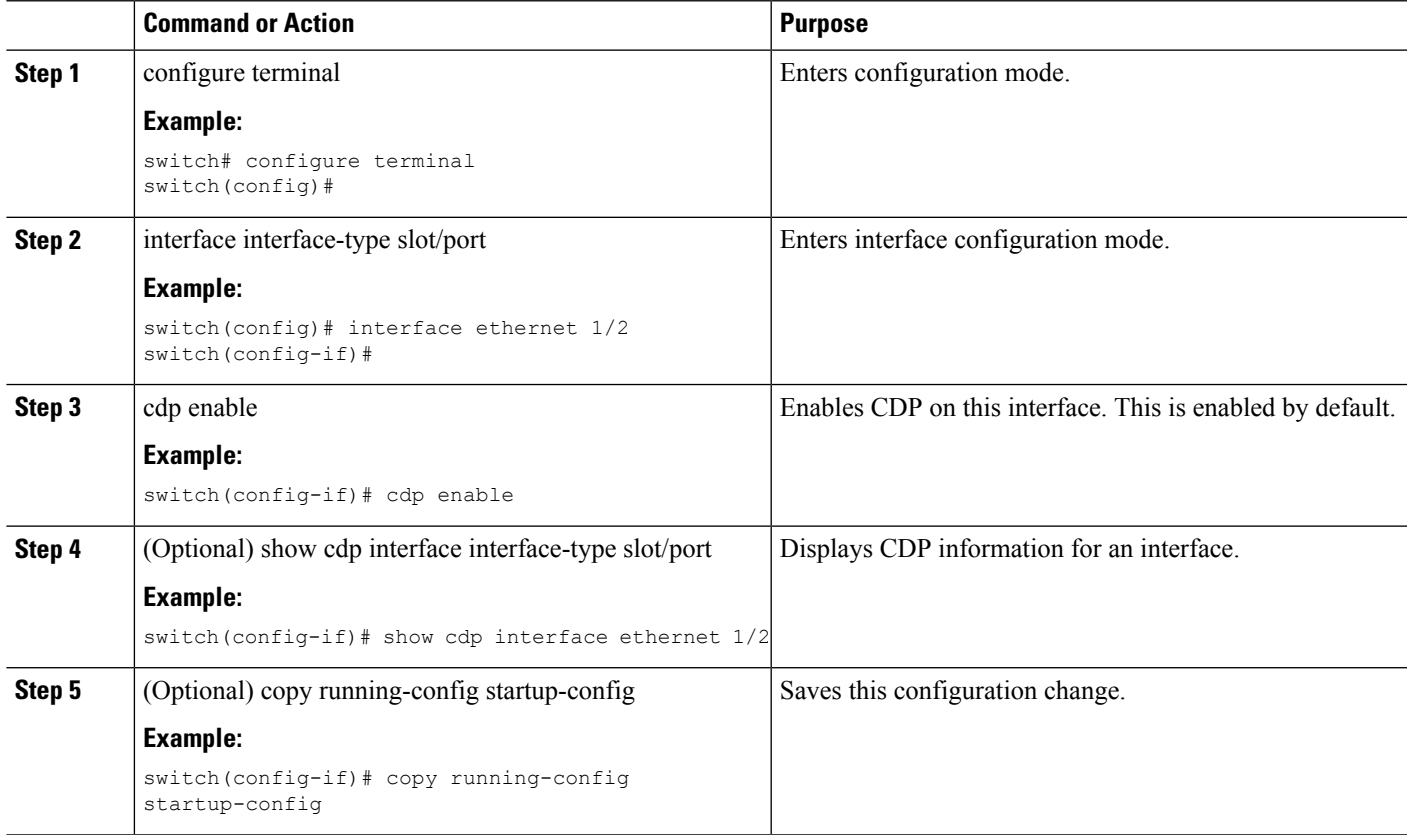

# **Configuring Optional CDP Parameters**

You can use the following optional commands in global configuration mode to modify CDP:

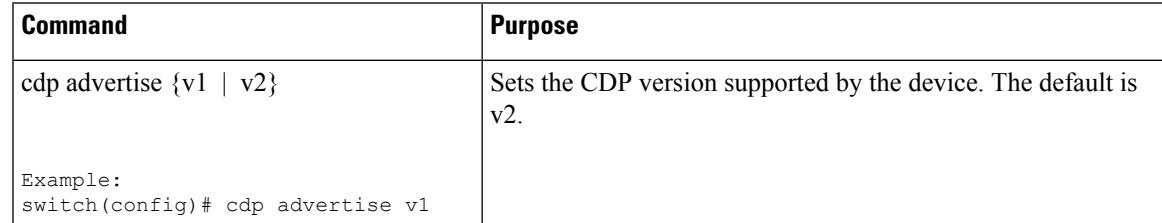

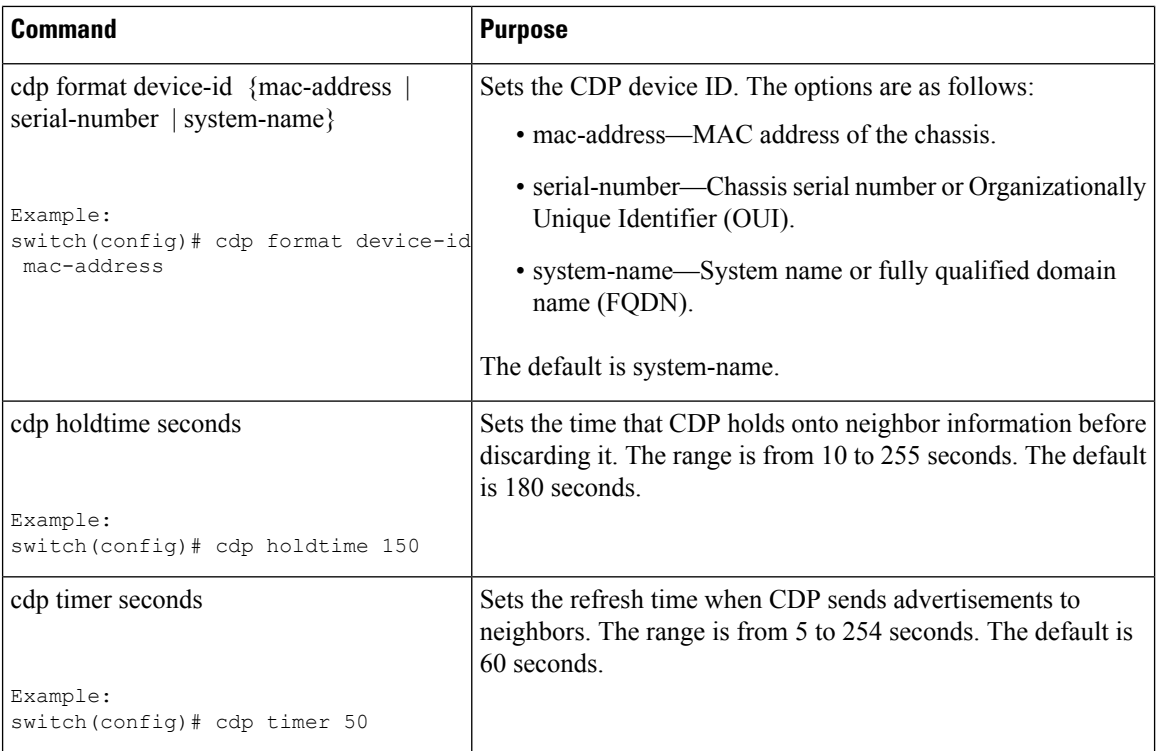

# <span id="page-141-0"></span>**Verifying the CDP Configuration**

Use the following commands to verify the CDP configuration:

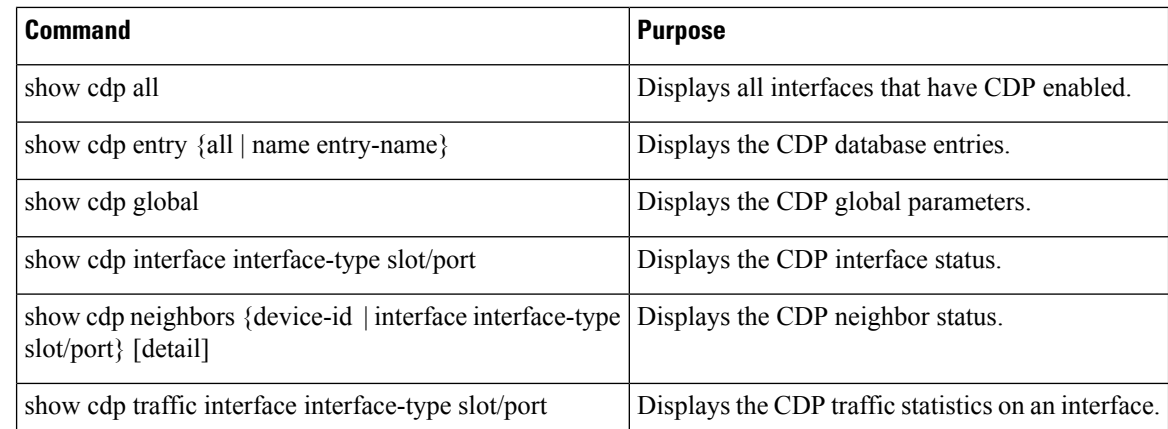

# <span id="page-141-1"></span>**Clearing CDP Counters and Tables**

Use the clear cdp counters command to clear CDP traffic counters for all interfaces. You can issue this command for a specified interface or for all interfaces (management and Gigabit Ethernet interfaces).

switch# **clear cdp counters**

Use the clear cdp table command to clear neighboring CDP entries for all interfaces. You can issue this command for a specified interface or for all interfaces (management and Gigabit Ethernet interfaces).

switch# **clear cdp table interface gigabitethernet 4/1**

# <span id="page-142-0"></span>**CDP Example Configuration**

This example enables the CDP feature and configures the refresh and hold timers:

```
configure terminal
 cdp enable
 cdp timer 50
 cdp holdtime 100
```
# <span id="page-142-1"></span>**Default Settings for CDP**

This table lists the CDP default settings.

**Table 17: CDP Default Settings**

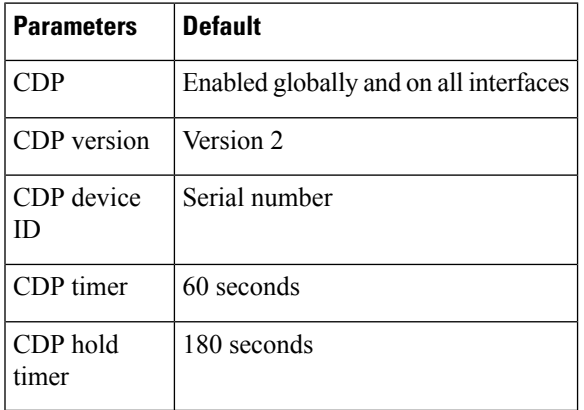

 $\mathbf I$
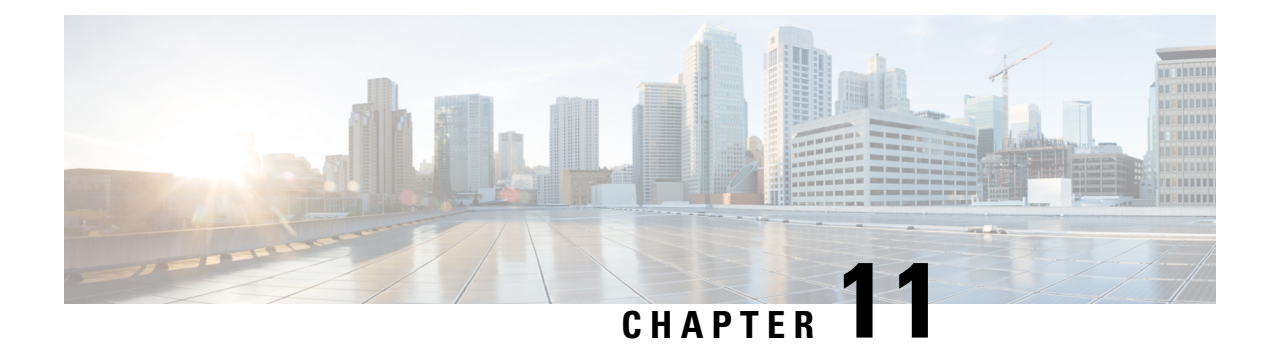

# **Configuring NTP**

This chapter describes how to configure the Network Time Protocol (NTP) on Cisco MDS 9000 Series switches.

- [Information](#page-144-0) About NTP, on page 127
- [Prerequisites](#page-145-0) for NTP , on page 128
- Guidelines and [Limitations](#page-146-0) for NTP, on page 129
- [Configuring](#page-146-1) NTP, on page 129
- [Verifying](#page-155-0) NTP, on page 138
- [Troubleshooting](#page-156-0) NTP, on page 139
- Example: [Configuring](#page-158-0) NTP, on page 141
- Default [Settings](#page-160-0) for NTP, on page 143

# <span id="page-144-0"></span>**Information About NTP**

This section describes information about NTP.

## **NTP**

In a large enterprise network, having one time standard for all network devices is critical for management reporting and event logging functions when trying to correlate interacting events logged across multiple devices. Many enterprise customers with extremely mission-critical networks maintain their own stratum-1 NTP source.

Time synchronization occurs when several frames are exchanged between clients and servers. The switches in client mode know the address of one or more NTP servers. The servers act as the time source and receive client synchronization requests.

By configuring an IP address as a peer, the Cisco NX-OS device will obtain and provide time as required. The peer is capable of providing time on its own and is capable of having a server configured. If both of these instances point to different time servers, your NTP service is more reliable. Even if the active server link is lost, you can still maintain the correct time due to the presence of the peer.

If an active server fails, a configured peer helps in providing the NTP time. To ensure backup support if the active server fails, provide a direct NTP server association and configure a peer.

If you only configure a peer, the most accurate peer takes on the role of the NTP server and the other peer acts as a peer. Both devices end at the correct time if they have the correct time source or if they point to the correct NTP source.

#### **Figure 8: NTP Peer and Server Association**

Not even a server down time will affect well-configured switches in the network. This figure displays a network with two NTP stratum 2 servers and two switches.

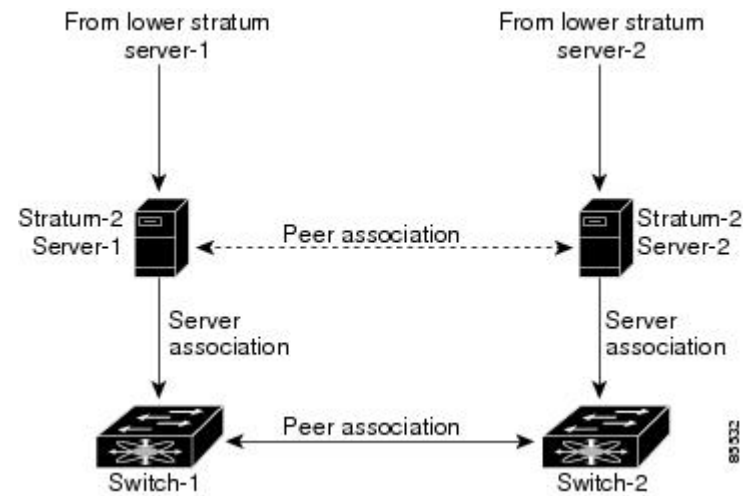

In this configuration, the switches were configured as follows:

- Stratum-2 Server-1
	- IPv4 address-10.10.10.10
- Stratum-2 Server-2
	- IPv4 address-10.10.10.9
- Switch-1 IPv4 address-10.10.10.1
- Switch-1 NTP configuration
	- NTP server 10.10.10.10
	- NTP peer 10.10.10.2
- Switch-2 IPv4 address-10.10.10.2
- Switch-2 NTP configuration
	- NTP server 10.10.10.9
	- NTP peer 10.10.10.1

# <span id="page-145-0"></span>**Prerequisites for NTP**

NTP has the following prerequisite:

• The switch should have IP connectivity to other NTP-enabled devices.

# <span id="page-146-0"></span>**Guidelines and Limitations for NTP**

NTP has the following configuration guidelines and limitations:

- You should allow a peer association with another device only when you are sure that the switch's clock is reliable (either it has a high quality local clock or the switch is itself a client of a reliable NTP server).
- A peer configured alone takes on the role of a server and should be used as a backup. If you have two servers, you can configure several devices to point to one server and the remaining devices to point to the other server. You can then configure a peer association between these two servers to create a more reliable NTP configuration.
- If you only have one server, you should configure all the devices as clients to that server.
- You can configure up to 64 NTP entities (servers and peers).

# <span id="page-146-1"></span>**Configuring NTP**

This section describes how to configure NTP.

### **Enabling NTP**

To enable NTP on a switch:

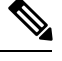

**Note** NTP is enabled by default.

- **Step 1** Enter configuration mode: switch# configure terminal
- **Step 2** Enable NTP: switch(config)# feature ntp

## **Disabling NTP**

To disable NTP on a switch:

**Step 1** Enter configuration mode:

switch# configure terminal

**Step 2** Disable NTP:

switch(config)# no feature ntp

## **Configuring Authentication Keys**

The ntp trusted-key command provides protection against accidentally synchronizing the device to a time source that is not trusted. To synchronize a server device time zone with a client device time zone, the NTP authentication feature can be enabled only on the server device. To synchronize a client device time zone with a server device time zone, the NTP authentication feature must be enabled on both devices and the keys specified on the client device must be one of the keys specified on the server device. If the keys specified on the server device and the client device are different, then only the server device time zone can be synchronized with the client device time zone.

To configure the keys to be used to authenticate NTP associations, perform these steps:

#### **Before you begin**

Make sure that you configured the NTP server with the authentication keys that you plan to specify in this procedure.

**Step 1** Enter configuration mode:

switch# configure terminal

**Step 2** Define an authentication key:

switch(config)# ntp authentication-key id md5 key  $[0 \mid 7]$ 

The range for key id is from 1 to 65535. For the key, you can enter up to eight alphanumeric characters.

**Step 3** Specify one or more keys that a time source must provide in its NTP packets in order for the device to synchronize to it: switch(config)# ntp trusted-key id

The range for key id is from 1 to 65535.

#### **What to do next**

Enabling [Authentication](#page-147-0) of Temporary, Symmetric, Broadcast, or Multicast NTP Associations, on page 130.

## <span id="page-147-0"></span>**Enabling Authentication of Temporary, Symmetric, Broadcast, or Multicast NTP Associations**

Temporary, symmetric, broadcast, or multicast updates (as opposed to server or peer updates) should be authenticated to prevent untrusted sources from injecting updates to devices.

To enable authentication of these types of NTP associations, perform these steps:

**Step 1** Enter configuration mode: switch# configure terminal

**Step 2** Enable NTP authentication of packets from new temporary, symmetric, broadcast, or multicast associations with remote network hosts (this does not authenticate peer associations that are created using the ntp server or ntp peer commands.): switch# ntp authenticate

# **Disabling Authentication of Temporary, Symmetric, Broadcast, or Multicast NTP Associations**

To disable authentication of these types of NTP associations, perform these steps:

**Step 1** Enter configuration mode: switch# configure terminal

**Step 2** Disable NTP authentication of packets from new temporary, symmetric, broadcast, or multicast associations with remote network hosts (this does not authenticate peer associations that are created using the ntp server or ntp peer commands.):

switch(config)# no ntp authenticate

NTP authentication is disabled by default.

### **Enabling NTP Servers and Peers**

An NTP server is an authoritative source of NTP updates. The local device will follow the time of a server, but the server will not update from the local device's time. NTP peers send out updates and also adjust to incoming peer updates so that all peers converge to the same time. A device may have associations with multiple servers or peers.

NTP implements authentication through keys. Use NTP keys to filter exchanges to only trusted devices. This avoids trusting NTP updates from misconfigured or malicious sources.

To enable NTP server and peers, perform these steps:

#### **Before you begin**

Make sure that you know the IP address or Domain Name System (DNS) names of your NTP server and its peers.

**Step 1** Enter configuration mode:

switch# configure terminal

**Step 2** Form an association with a server:

switch(config)# ntp server {ip-address | ipv6-address | dns-name} [key id] [prefer] [maxpoll interval] [minpoll interval]

You can specify multiple server associations.

Use the key keyword to enable authentication with the named server using the specified key. The range for the id argument is from 1 to 65535.

Use the prefer keyword to make this server the preferred NTP server for the device.

Use the maxpoll and minpoll keywords to configure the maximum and minimum intervals in which to poll a server. The range for the interval is from 4 to 16 seconds, and the default values are 6 for maxpoll and 4 for minpoll.

- If you configure a key to be used while communicating with the NTP server, make sure that the key exists as a trusted key on the device. **Note**
- **Step 3** Form an association with a peer:

switch(config)# ntp peer {ip-address | ipv6-address | dns-name} [key id] [prefer] [maxpoll interval] [minpoll interval]

You can specify multiple peer associations.

Use the key keyword to enable authentication with the named server using the specified key. The range for the id argument is from 1 to 65535.

Use the prefer keyword to make this peer the preferred NTP peer for the device.

Use the maxpoll and minpoll keywords to configure the maximum and minimum intervals in which to poll a peer. The range for the interval is from 4 to 17 seconds, and the default values are 6 for maxpoll and 4 for minpoll.

If you configure a key to be used while communicating with the NTP peer, make sure that the key exists as a trusted key on the device. **Note**

### **Disabling NTP Servers and Peers**

To disable NTP server and peers, perform these steps:

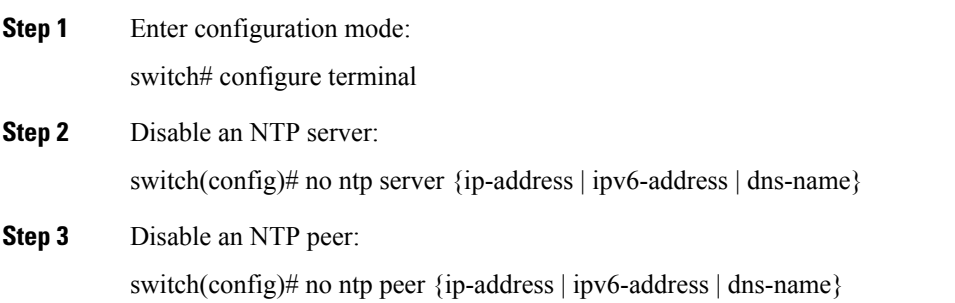

## **Enabling NTP Modes**

To enable processing of NTP control mode and private mode packets, perform these steps:

**Step 1** Enter configuration mode:

switch# configure terminal

**Step 2** Enable the processing of control mode and private mode packets:

switch(config)# ntp allow {private | control [rate-limit seconds]}

The default time duration is 3 seconds, which meansthat a control mode packet is processed or responded every 3 seconds. Range is from 1 to 65535.

# **Disabling NTP Modes**

To disable processing of NTP control mode and private mode packets, perform these steps:

**Step 1** Enter configuration mode: switch# configure terminal

**Step 2** Disable the processing of control mode and private mode packets: switch(config)# no ntp allow {private | control [rate-limit seconds]}

# **Enabling NTP Source Interface**

To override the default source address of NTP packets sent from the switch, perform these steps:

**Step 1** Enter configuration mode:

switch# configure terminal

**Step 2** Override the default source address of NTP packets sent from the switch:

switch(config)# ntp source-interface {ethernet slot/port.sub-interface | mgmt number | port-channel number}

Only a single ntp source-interface command can be specified. All NTP packets sent through all interfaces will use the address specified by this command as the source address.

# **Disabling NTP Source Interface**

To restore the default source address of NTP packets, perform these steps:

**Step 1** Enter configuration mode:

switch# configure terminal

**Step 2** Restore the default source address of NTP packets: switch(config)# no ntp source-interface {ethernet slot/port.sub-interface | mgmt number | port-channel number}

# **Enabling NTP Logging**

To enable logging of NTP message to syslog, perform these steps:

- **Step 1** Enter configuration mode: switch# configure terminal
- **Step 2** Enable NTP logging: switch(config)# ntp logging

### **Disabling NTP Logging**

To disable logging of NTP message to syslog, perform these steps:

- **Step 1** Enter configuration mode: switch# configure terminal
- **Step 2** Disable NTP logging: switch(config)# no ntp logging

# **Configuring NTP Syslog Logging Level**

To configure the severity threshold of NTP syslog messages, perform these steps:

**Step 1** Enter configuration mode:

switch# configure terminal

**Step 2** Configure the severity threshold of NTP syslog messages: switch(config)# logging level ntp  $\{0 \mid 1 \mid 2 \mid 3 \mid 4 \mid 5 \mid 6 \mid 7\}$ 

The following keywords specify the severity levels:

• 0—Specifies to log emergency messages.

- 1—Specifies to log alert messages.
- 2—Specifies to log critical messages.
- 3—Specifies to log error messages.
- 4—Specifies to log warning messages.
- 5—Specifies to log notification messages.
- 6—Specifies to log informational messages.
- 7—Specifies to log debugging messages.

# **Setting the Default NTP Syslog Severity Logging Level**

To return to the default NTP syslog severity logging level, perform these steps:

**Step 1** Enter configuration mode: switch# configure terminal

**Step 2** Return to the default NTP syslog severity logging level: switch(config)# no logging level ntp  $\{0 \mid 1 \mid 2 \mid 3 \mid 4 \mid 5 \mid 6 \mid 7\}$ 

# **Displaying and Clearing NTP Statistics**

NTP generates statistics that you can display and clear as needed.

To display and clear NTP statistics, perform these steps:

**Step 1** Display NTP statistics:

switch# show ntp statistics {peers | io | local | memory}

You can display the following NTP statistics:

- peer—NTP statistics per peer.
- io—Statistics of NTP packet handling.
- local—Statistics of NTP packet types.
- memory—Statistics of memory usage by NTP.
- **Step 2** Clear NTP statistics:

switch# clear ntp statistics {peer | io | local | memory}

## **Resynchronizing NTP**

If the NTP client on a switch has lost synchronization with servers or peers, you may need to restart the NTP client. This will restart the synchronization process with all NTP servers and peers configured on the local switch. To check the status of NTP servers and clients, see the [Troubleshooting](#page-156-0) NTP.

To restart the NTP client on the switch, perform the following steps:

Retry synchronization:

switch# ntp sync-retry

## **Distributing the NTP Configuration Using CFS**

You can distribute local NTP configuration to other switches in the fabric using CFS.

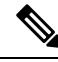

**Note** Only NTP server and peer configuration is distributed through CFS.

### **Enabling NTP Configuration Distribution**

To enable CFS distribution of NTP configuration, perform these steps:

#### **Before you begin**

- Ensure that CFS is enabled. For more information, see the "Verifying CFS Distribution Status" section in the "Cisco MDS 9000 Series System Management [Configuration](https://www.cisco.com/c/en/us/td/docs/switches/datacenter/mds9000/sw/8_x/config/system-management/cisco_mds9000_system_management_config_guide_8x/using_the_cfs_infrastructure.html#con_1518762) Guide."
- Ensure that NTP is enabled. For more information, see "[Verifying](#page-155-0) NTP, on page 138."

**Step 1** Enter configuration mode:

switch# configure terminal

**Step 2** Enable NTP configuration distribution to all switches in a fabric: switch(config)# ntp distribute

This command acquires a fabric lock and stores all future configuration changes in the pending database.

### **Disabling NTP Configuration Distribution**

To disable CFS distribution of NTP configuration, perform these steps:

**Step 1** Enter configuration mode:

switch# configure terminal

**Step 2** Disable NTP configuration distribution: switch(config)# no ntp distribute

### **Committing NTP Configuration Changes**

When you commit the NTP configuration changes, the Cisco NX-OS software applies the pending changes to the running configuration on the local Cisco MDS switch and to all the Cisco MDS switches in a fabric that can receive NTP configuration distributions.

To apply pending NTP configuration to an NTP CFS enabled peers in a fabric, perform these steps:

#### **Before you begin**

Enable NTP configuration distribution on other Cisco MDS switches in a fabric.

**Step 1** Enter configuration mode:

switch# configure terminal

**Step 2** Distribute the pending NTP configuration to an NTP CFS enabled peers in the fabric:

switch(config)# ntp commit

### **Discarding NTP Configuration Changes**

In NTP distribution mode, configuration changes are buffered until committed by the user. You can discard the changes before they are committed with the abort command.

To terminate and unlock the existing NTP CFS distribution session on a switch, perform these steps:

**Step 1** Enter configuration mode: switch# configure terminal

**Step 2** Terminate and unlock the existing NTP CFS distribution session on a switch: switch(config)# ntp abort

### **Forcing Termination of a Lost NTP Configuration Session**

When a user starts making NTP configuration changes in distribute mode, a session is created and CFS creates a fabric wide session lock. The session lock is to prevent other users from simultaneously creating sessions and making NTP configuration changes. If the user does not commit or cancel the changes, further NTP configuration sessions will be prevented until the lock is cleared. In this case, the session lock can be released by another user and this action causes all pending NTP configuration changes in the session to be discarded and the lock to be released. Releasing the session lock can be performed from any switch in the fabric. If the administrator performs this task, pending configuration changes are discarded and the fabric lock is released.

To use administrative privileges and release the locked NTP session, perform this step:

Release the locked NTP session:

switch# clear ntp session

# <span id="page-155-0"></span>**Verifying NTP**

Use the following commands to verify NTP:

This example shows how to verify if NTP is enabled:

```
switch(config)# show running-config all | include "feature ntp"
feature ntp
```
This example shows how to display the current NTP configuration:

```
switch# show running-config ntp
```

```
! Command: show running-config ntp
!Time: Fri Jan 1 1:23:45 2018
```

```
version 8.2(1)
logging level ntp 6
ntp peer 192.168.12.34
ntp server 192.168.86.42
ntp authentication-key 1 md5 fewhg12345 7
ntp logging
```
This example shows the uncommitted (pending) NTP configuration for the current session:

```
switch# configure terminal
switch(config)# ntp distribute
switch(config)# ntp peer 192.168.12.34
switch(config)# show ntp pending peers
ntp peer 192.168.12.34
```

```
switch(config)# ntp commit
switch(config)# show ntp pending peers
```
This example shows the difference between the pending CFS database and the current NTP configuration:

switch# **show ntp pending-diff**

This example shows if the time stamp check is enabled using the time-stamp command:

```
switch# show ntp timestamp status
Linecard 3 does not support Timestamp check.
```
# <span id="page-156-0"></span>**Troubleshooting NTP**

Use the following information for troubleshooting NTP:

This example shows the NTP CFS status:

```
switch# show ntp status
Distribution : Disabled
Last operational state: No session
```
This example shows how to verify to which switches NTP configuration changes will be distributed to:

```
switch1# show cfs peers name ntp
```

```
Scope : Physical-fc-ip
-------------------------------------------------------------------------
Switch WWN IP Address
-------------------------------------------------------------------------
20:00:8c:60:4f:0d:2b:b0 192.168.12.34 [Local]
                       [switch1]
20:00:8c:60:4f:0d:32:d0 192.168.56.78 [Merged]
                      [switch2.mydomain.com]
Total number of entries = 2
```
This example shows the NTP session information:

switch# **show ntp session status** Last Action Time Stamp : None Last Action : None Last Action Result : None Last Action Failure Reason : none

This example shows all the NTP peers:

switch# **show ntp peers** -------------------------------------------------- Peer IP Address Serv/Peer -------------------------------------------------- 10.105.194.169 Server (configured)

This example shows the difference between show ntp pending peers and show ntp pending-diff commands. The outputs are similar when adding NTP servers or peers.

```
switch1# configure terminal
switch1(config)# ntp authenticate
switch1(config)# ntp authentication-key 1 md5 aNiceKey
switch1(config)# ntp server 192.168.12.34 key 1
switch1(config)# ntp authentication-key 2 md5 goodTime
switch1(config)# ntp peer 192.168.56.78 key 2
switch1(config)# show ntp pending peers
ntp server 192.168.12.34
ntp peer 192.168.56.78
switch1(config)# show ntp pending-diff
+ntp peer 192.168.56.78
+ntp server 192.168.12.34
switch1(config)# ntp commit
switch1(config)# show ntp pending peers
switch1(config)# show ntp pending-diff
```

```
\bigwedge
```
**Caution**

Only the server and peer commands are distributed to the NTP peer switches. Other parameters such as enabling authentication and configuring authentication keys must be configured on each switch.

Continuing the example on switch1, the outputs differ when deleting servers or peers:

```
switch1(config)# no ntp peer 192.168.56.78
switch1(config)# show ntp pending peers
ntp server 192.168.12.34
switch1(config)# show ntp pending-diff
-ntp peer 192.168.56.78
switch1(config)# ntp commit
switch1(config)# show ntp pending peers
switch1(config)# show ntp pending-diff
switch1(config)# end
```
This example shows the status of a peer. Information about each peer is displayed in the table, one peer per line. The first character of each line is a status flag. A legend above the table shows the meaning of this flag. NTP servers and peers that are in synchronization and used for local time updates have an equal (=) flag. There must be at least one device with this flag for the time on the local switch to be updated. Passive peers are peers that are currently unsynchronized. This means the local switch will not use time updates from these peers. The remote column shows the source IP address of the peer. The accuracy of the peer's source clock, or stratum, is shown in the st column. The higher the stratum value, the lower the accuracy of the peer's clock source, 16 being the lowest accuracy. The polling interval, in seconds, is shown in the poll column. The reachability field in the reach column is a circular bit map of the last 8 transactions with that peer, '1' indicating success and '0' indicating failure, the most recent transaction in the lowest significant bit. This peer has not lost any of the last 6 poll messages. The round trip time between the local switch and peer, in seconds, is shown in the delay column.

```
switch# show ntp peer-status
Total peers : 1
* - selected for sync, + - peer mode(active),
- - peer mode(passive), = - polled in client mode
```
remote local st poll reach delay ----------------------------------------------------------------- \*10.105.194.169 0.0.0.0 4 16 77 0.00099

This example shows the detailed NTP information for a single server or peer.

The time last received parameter will return to zero each time frame is received from that server or peer. Consequently, this parameter will steadily increment if the peer is unreachable or not sending to the local switch NTP client.

```
switch# show ntp statistics peer ipaddr 10.105.194.169
remote host: 10.105.194.169<br>local interface: Unresolved
local interface:
time last received: 9s
time until next send: 54s
reachability change: 54705s<br>packets sent: 3251
packets sent: 3251<br>packets received: 3247
packets received:
bad authentication: 0
bogus origin: 0<br>duplicate: 0
duplicate:
bad dispersion: 0
bad reference time: 0
candidate order: 6
```
This example shows the counters maintained by the local NTP client on the switch:

```
switch# show ntp statistics local
system uptime: 24286
time since reset: 24286
old version packets: 13
new version packets: 0
unknown version number: 0
bad packet format: 0
packets processed: 13
bad authentication: 0
```
# <span id="page-158-0"></span>**Example: Configuring NTP**

This example displays how to enable the NTP protocol:

```
switch# configure terminal
switch(config)# feature ntp
```
This example displays how to disable the NTP protocol:

```
switch# configure terminal
switch(config)# no feature ntp
```
This example displays how to configure an NTP server:

```
switch# configure terminal
```
switch(config)# **ntp server 192.0.2.10**

This example displays how to configure an NTP peer:

```
switch# configure terminal
switch(config)# ntp peer 2001:0db8::4101
```
This example displays how to configure NTP authentication:

```
switch# configure terminal
switch(config)# ntp authentication-key 42 md5 key1_12
switch(config)# ntp trusted-key 42
switch(config)# ntp authenticate
```
This example displays how to enable the processing of private mode packets:

```
switch# configure terminal
switch(config)# ntp allow private
```
This example displays how to enable the processing of control mode packets with a rate-limit of 10 seconds:

```
switch# configure terminal
switch(config)# ntp allow control rate-limit 10
```
This example displays how to configure an NTP source interface:

```
switch# configure terminal
switch(config)# ntp source-interface ethernet 2/2
```
This example enables logging of NTP messages to syslog and changes the syslog logging threshold to 'information':

```
switch# configure terminal
switch(config)# ntp logging
switch(config)# logging logfile messages 6
switch(config)# end
switch# show logging | include "logfile:" next 1
Logging logfile: enabled
Name - messages: Severity - information Size - 4194304
switch# show logging logfile | include %NTP
2017 Jan 1 1:02:03 switch %NTP-6-NTP_SYSLOG_LOGGING: : Peer 192.168.12.34 is reachable
2017 Jan 1 2:34:56 switch %NTP-6-NTP_SYSLOG_LOGGING: : System clock has been updated,
offset = sec
```
This example displays how to disable NTP logging:

```
switch# configure terminal
switch(config)# no ntp logging
```
# <span id="page-160-0"></span>**Default Settings for NTP**

This table lists the default settings for NTP parameters.

### **Table 18: Default NTP Settings**

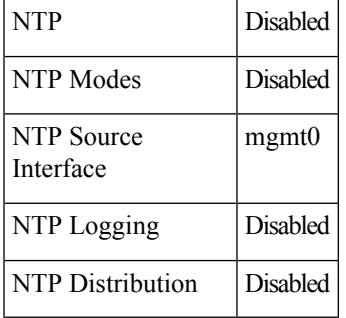

 $\mathbf I$ 

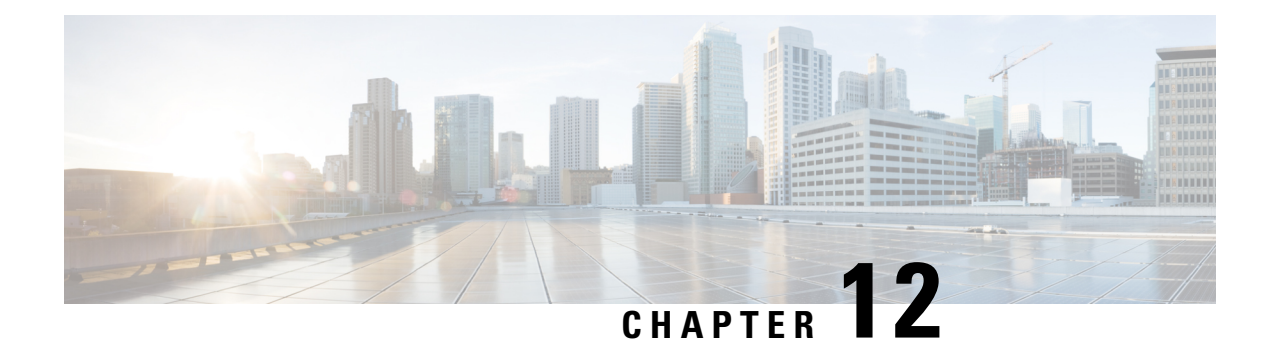

# **Managing System Hardware**

This chapter provides details on how to manage system hardware other than services and switching modules and how to monitor the health of the switch.

- [Displaying](#page-162-0) Switch Hardware Inventory, on page 145
- Running [CompactFlash](#page-166-0) Tests, on page 149
- [Displaying](#page-166-1) the Switch Serial Number, on page 149
- Displaying Power Usage [Information,](#page-167-0) on page 150
- Power Supply [Modes,](#page-168-0) on page 151
- About Module [Temperature](#page-177-0) Monitoring, on page 160
- About Fan [Modules,](#page-179-0) on page 162
- Displaying [Environment](#page-180-0) Information, on page 163
- Default [Settings,](#page-183-0) on page 166

# <span id="page-162-0"></span>**Displaying Switch Hardware Inventory**

Use the show inventory command to view information on the field replaceable units (FRUs) in the switch, including product IDs, serial numbers, and version IDs. The following example shows the show inventory command output:

```
switch# show inventory
NAME: "Chassis", DESCR: "MDS 9710 (10 Slot) Chassis "
PID: DS-C9710 , VID: V00, SN: JAF1647AQTL
NAME: "Slot 2", DESCR: "2/4/8/10/16 Gbps Advanced FC Module"
PID: DS-X9448-768K9 , VID: V02, SN: JAE192008U7
NAME: "Slot 3", DESCR: "4/8/16/32 Gbps Advanced FC Module"
PID: DS-X9648-1536K9 , VID: V01 , SN: JAE203901Z0
NAME: "Slot 5", DESCR: "Supervisor Module-3"
PID: DS-X97-SF1-K9 , VID: V02, SN: JAE17360E6B
NAME: "Slot 6", DESCR: "Supervisor Module-3"
PID: DS-X97-SF1-K9 , VID: , SN: JAE164300E8
NAME: "Slot 7", DESCR: "1/10/40G IPS,2/4/8/10/16G FC Module"
PID: DS-X9334-K9 , VID: V00, SN: JAE195001TJ
NAME: "Slot 8", DESCR: "4/8/16/32 Gbps Advanced FC Module"
PID: DS-X9648-1536K9 , VID: V01 , SN: JAE203901ZJ
```
NAME: "Slot 10", DESCR: "1/10 Gbps Ethernet Module" PID: DS-X9848-480K9 , VID: V01, SN: JAE172603Q9 NAME: "Slot 11", DESCR: "Fabric card module" PID: DS-X9710-FAB1 , VID: V01, SN: JAE18040A1N NAME: "Slot 12", DESCR: "Fabric card module" PID: DS-X9710-FAB , VID: V01, SN: JAE164705RF NAME: "Slot 13", DESCR: "Fabric card module" PID: DS-X9710-FAB1 , VID: V01, SN: JAE18040A22 NAME: "Slot 14", DESCR: "Fabric card module" PID: DS-X9710-FAB1 , VID: V01, SN: JAE1640085T NAME: "Slot 15", DESCR: "Fabric card module" PID: DS-X9710-FAB , VID: V01, SN: JAE16410AR4 NAME: "Slot 16", DESCR: "Fabric card module" PID: DS-X9710-FAB1 , VID: V00, SN: JAE19500864 NAME: "Slot 33", DESCR: "MDS 9710 (10 Slot) Chassis Power Supply" PID: DS-CAC97-3KW , VID: V01 , SN: DTM1649022W NAME: "Slot 34", DESCR: "MDS 9710 (10 Slot) Chassis Power Supply" PID: DS-CAC97-3KW , VID: V01, SN: DTM16490239 NAME: "Slot 35", DESCR: "MDS 9710 (10 Slot) Chassis Power Supply" PID: DS-CAC97-3KW , VID: V01, SN: DTM164602ZP NAME: "Slot 40", DESCR: "MDS 9710 (10 Slot) Chassis Power Supply" PID: DS-CAC97-3KW , VID: V01, SN: DTM164602XH NAME: "Slot 41", DESCR: "MDS 9710 (10 Slot) Chassis Fan Module" PID: DS-C9710-FAN , VID: V00, SN: JAF1647ADCN NAME: "Slot 42", DESCR: "MDS 9710 (10 Slot) Chassis Fan Module" PID: DS-C9710-FAN , VID: V00, SN: JAF1647ACHH NAME: "Slot 43", DESCR: "MDS 9710 (10 Slot) Chassis Fan Module" PID: DS-C9710-FAN , VID: V00, SN: JAF1647ADCE

Use the show hardware command to display switch hardware inventory details. The following example shows the show hardware command output:

```
switch# show hardware
```

```
Cisco Nexus Operating System (NX-OS) Software
TAC support: http://www.cisco.com/tac
Documents: http://www.cisco.com/en/US/products/ps9372/tsd_products_support_series_home.html
Copyright (c) 2002-2017, Cisco Systems, Inc. All rights reserved.
The copyrights to certain works contained in this software are
owned by other third parties and used and distributed under
license. Certain components of this software are licensed under
the GNU General Public License (GPL) version 2.0 or the GNU
Lesser General Public License (LGPL) Version 2.1. A copy of each
such license is available at
http://www.opensource.org/licenses/gpl-2.0.php and
http://www.opensource.org/licenses/lgpl-2.1.php
Software
```
BIOS: version 3.1.0 kickstart: version 8.2(1)

```
system: version 8.2(1)
  BIOS compile time: 02/27/2013
  kickstart image file is: bootflash:///m9700-sf3ek9-kickstart-mz.8.2.1.bin.S46
  kickstart compile time: 8/30/2017 23:00:00 [09/27/2017 12:00:46]
  system image file is: bootflash:///m9700-sf3ek9-mz.8.2.1.bin.S46
  system compile time: 8/30/2017 23:00:00 [09/27/2017 14:57:51]
Hardware
 cisco MDS 9710 (10 Slot) Chassis ("Supervisor Module-3")
  Intel(R) Xeon(R) CPU C5528 @ 2.13GHz with 8167228 kb of memory.
  Processor Board ID JAE17360E6B
 Device name: sw-9710-101
 bootflash: 3915776 kB
 slot0: 0 kB (expansion flash)
Kernel uptime is 0 \text{ day}(s), 2 \text{ hour}(s), 25 \text{ minute}(s), 2 \text{ second}(s)Last reset at 969755 usecs after Wed Nov 8 06:28:35 2017
  Reason: Reset Requested by CLI command reload
  System version: 8.2(1)
  Service:
plugin
 Core Plugin, Ethernet Plugin
 --------------------------------
Switch hardware ID information
 --------------------------------
Switch is booted up
  Switch type is : MDS 9710 (10 Slot) Chassis
 Model number is DS-C9710
 H/W version is 0.2
 Part Number is 73-14586-02
 Part Revision is 02
 Manufacture Date is Year 16 Week 47
  Serial number is JAF1647AQTL
 CLEI code is 0
--------------------------------
Chassis has 10 Module slots and 6 Fabric slots
  --------------------------------
Module1 empty
Module2 powered-dn
 Module type is : 2/4/8/10/16 Gbps Advanced FC Module
  0 submodules are present
 Model number is DS-X9448-768K9
 H/W version is 1.3
  Part Number is 73-15110-04
 Part Revision is A0
 Manufacture Date is Year 19 Week 20
 Serial number is JAE192008U7
 CLEI code is CMUIAHUCAC
.
.
.
Module10 ok
 Module type is : 1/10 Gbps Ethernet Module
  0 submodules are present
 Model number is DS-X9848-480K9
```

```
H/W version is 1.0
 Part Number is 73-15258-05
 Part Revision is A0
 Manufacture Date is Year 17 Week 26
  Serial number is JAE172603Q9
  CLEI code is CMUCAD5BAA
Xbar1 ok
 Module type is : Fabric card module
  0 submodules are present
 Model number is DS-X9710-FAB1
 H/W version is 1.2
 Part Number is 73-15234-02
 Part Revision is C0
 Manufacture Date is Year 18 Week 4
 Serial number is JAE18040A1N
  CLEI code is CMUCAD1BA
.
.
.
Xbar6 powered-dn
 Module type is : Fabric card module
  0 submodules are present
 Model number is DS-X9710-FAB1
 H/W version is 1.0
 Part Number is 73-100994-01
 Part Revision is 03
 Manufacture Date is Year 19 Week 50
 Serial number is JAE19500864
 CLEI code is CLEI987656
---------------------------------------
Chassis has 8 PowerSupply Slots
---------------------------------------
PS1 ok
 Power supply type is: 3000.00W 220v AC
 Model number is DS-CAC97-3KW
 H/W version is 1.0
 Part Number is 341-0428-01
 Part Revision is A0
 Manufacture Date is Year 16 Week 49
 Serial number is DTM1649022W
 CLEI code is CMUPABRCAA
.
.
.
PS8 ok
 Power supply type is: 3000.00W 220v AC
 Model number is DS-CAC97-3KW
 H/W version is 1.0
 Part Number is 341-0428-01
 Part Revision is A0
 Manufacture Date is Year 16 Week 46
  Serial number is DTM164602XH
  CLEI code is CMUPABRCAA
----------------------------------
Chassis has 3 Fan slots
 ----------------------------------
Fan1(sys_fan1) ok
 Model number is DS-C9710-FAN
  H/W version is 0.2
```
П

```
Part Number is 73-15236-02
 Part Revision is 02
 Manufacture Date is Year 16 Week 47
 Serial number is JAF1647ADCN
 CLEI code is
Fan2(sys_fan2) ok
 Model number is DS-C9710-FAN
 H/W version is 0.2
 Part Number is 73-15236-02
 Part Revision is 02
 Manufacture Date is Year 16 Week 47
 Serial number is JAF1647ACHH
 CLEI code is
Fan3(sys_fan3) ok
 Model number is DS-C9710-FAN
 H/W version is 0.2
 Part Number is 73-15236-02
 Part Revision is 02
 Manufacture Date is Year 16 Week 47
 Serial number is JAF1647ADCE
 CLEI code is
```
# <span id="page-166-0"></span>**Running CompactFlash Tests**

You can run the test on demand by using the system health check bootflash fix-errors or system health check logflash bad-blocks CLI command in EXEC mode.

Use the GOLD (Generic Online Diagnostics) feature on the Cisco MDS 9700 Series Multilayer Directors to tests and verifies the hardware devices and data path in a live system. For more information on GOLD, see the Configuring Online Diagnostics chapter in Cisco MDS 9000 Series NX-OS System [Management](https://www.cisco.com/c/en/us/td/docs/switches/datacenter/mds9000/sw/8_x/config/system-management/cisco_mds9000_system_management_config_guide_8x/configuring_online_diagnostics.html) [Configuration](https://www.cisco.com/c/en/us/td/docs/switches/datacenter/mds9000/sw/8_x/config/system-management/cisco_mds9000_system_management_config_guide_8x/configuring_online_diagnostics.html) Guide.

# <span id="page-166-1"></span>**Displaying the Switch Serial Number**

You can display the serial number of your Cisco MDS 9000 Series switch by looking at the serial number label on the back of the chassis (next to the power supply), or by using the show sprom backplane 1 command.

```
switch# show sprom backplane 1
DISPLAY backplane sprom contents:
Common block :
Block Signature : 0xabab
Block Version : 3
Block Length : 160
Block Checksum : 0x134f
EEPROM Size : 65535
Block Count : 5
FRU Major Type : 0x6001
FRU Minor Type : 0x0
OEM String : Cisco Systems, Inc.
Product Number : DS-C9710
 Serial Number : JAF1647AQTL
Part Number : 73-14586-02
Part Revision : 02
Mfg Deviation : 0
H/W Version : 0.2
```

```
Mfg Bits : 0
Engineer Use : 0
snmpOID : 0.0.0.0.0.0.0.0.0Power Consump : 0<br>RMA Code : 0-0-0-0
RMA Code
CLEI Code : 0
VID : V00
Chassis specific block:
.
.
.
```
 $\label{eq:1} \bigotimes_{\mathbb{Z}}\mathbb{Z}_{\mathbb{Z}}$ 

If you are installing a new license, use the show license host-id command to obtain the switch serial number. For more information, see the Cisco MDS 9000 Series NX-OS Software [Licensing](http://www.cisco.com/en/US/docs/switches/datacenter/mds9000/sw/nx-os/configuration/guides/lic/lic_4_2_published/b_Cisco_MDS_9000_Family_NX-OS_Licensing_Guide.html) Guide. **Note**

# <span id="page-167-0"></span>**Displaying Power Usage Information**

Use the show environment power command to display the actual power usage information for the entire switch. In response to this command, power supply capacity and consumption information is displayed for each module.

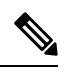

**Note**

In a Cisco MDS 9700 Series switch, power usage is reserved for both supervisors regardless of whether one or both supervisor modules are present.

switch# **show environment power**

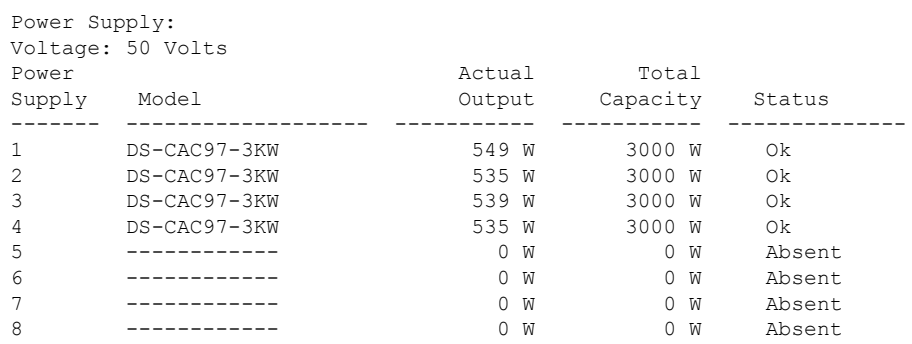

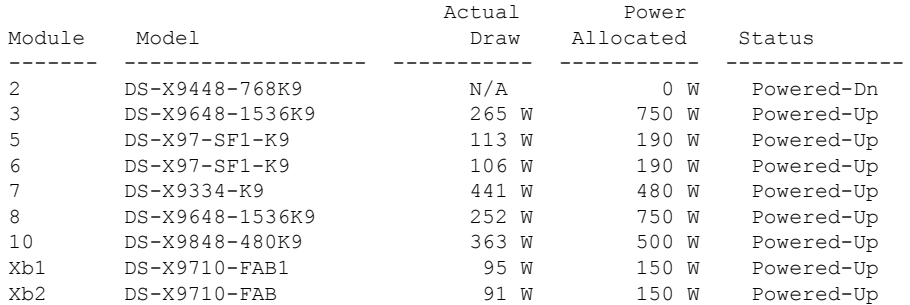

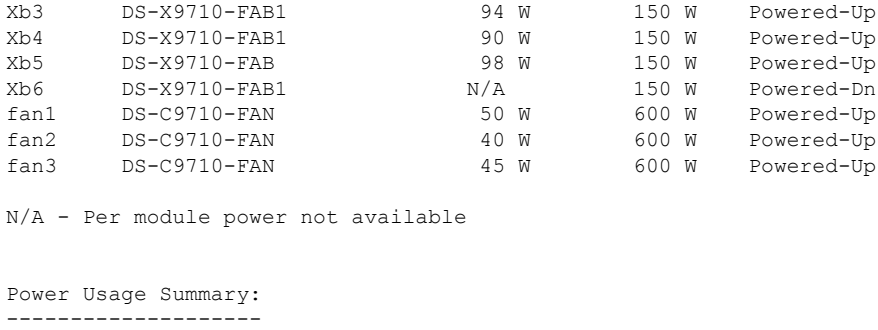

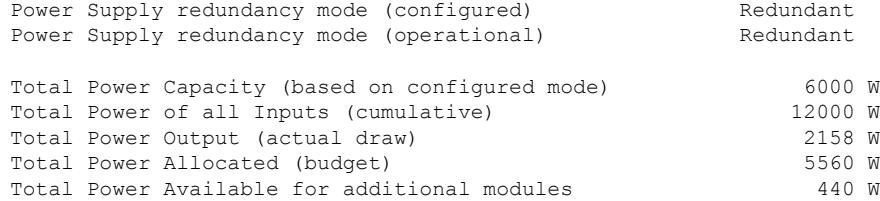

# <span id="page-168-0"></span>**Power Supply Modes**

Cisco MDS 9000 Series Multilayer Switches support different number and capabilities of power supplies. This section describes the power modes that are available on Cisco MDS 9000 Series Multilayer Switches.

Cisco MDS 9710 Multilayer Switches can support up to four power supplies when they have only Cisco MDS 9700 48-Port 32-Gbps Fibre Channel Switching Modules installed on them. By default, the four power supplies are installed in the power supply bays 1 to 4.

You can configure one of the following power modes to use the combined power provided by the installed power supply units (no power redundancy) or to provide power redundancy when there is power loss. We recommend that you configure the full redundancy power mode on your switch for optimal performance.

- Combined mode—This mode uses the combined capacity of all the power supplies. In case of power supply failure, the entire switch can be shut down (depending on the power used) causing traffic disruption. This mode is seldom used, except in cases when the switch requires more power.
- Input Source (grid) redundancy mode—This mode allocates half of the power supplies to the available category and the other half to the reserve category. You must use different powersuppliesfor the available and reserve categories so that if the power supplies used for the active power fails, the power supplies used for the reserve power can provide power to the switch. If the grid-redundancy mode is lost, the power mode reverts to combined mode.
- Power-supply (N+1) redundancy mode—This mode allocates one power supply as reserve to provide power to the switch in case an active power supply fails. The remaining power supplies are allocated for the available category. The reserve power supply must be at least as powerful as each of the power supplies used for the active power.
- Full-redundancy mode—This mode is a combination of input-source (grid) and power-supply  $(N+1)$ redundancy modes. Similar to the input-source redundancy mode, this mode allocates half of the power supplies to the available category and the remaining power supplies to reserve category. One of the reserve power supplies can alternatively be used to provide power if a power supply used for the active power fails.

For more information on the power supply modes supported on your switch, see the Hardware Installation Guide corresponding to your switch.

### **Configuration Guidelines for Power Supplies**

For information that is specific to the power supplies supported on your switch, see the Hardware Installation Guide corresponding to your switch.

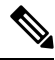

**Note**

- Some Cisco MDS switches support DC and high-voltage DC (HVDC) power supplies. HVDC power supplies support 440 V (higher voltage), whereas DC power supplies support up to 110 or 220 V. Also, HVDC power supplies are efficient in transmitting power over a long distance.
- The Cisco MDS 9250i switch has three power supplies whose power supply mode is configured to  $N+1$ mode. Cisco MDS 9250i switch can also be operated with only two power supplies when 1+1 grid redundancy is required. All the other Cisco MDS 9000 switches (excluding Directors) have a nonconfigurable power supply mode set to 1+1 grid redundancy.

A Cisco MDS 9700 Series switch ships with enough power supplies to power a fully populated chassis in the grid-redundant (N+N) mode.For example, depending on yourswitch's configuration, Cisco MDS9710 switch may ship with six power supplies, by default, and can power a fully populated chassis in the grid-redundant power-configuration (N+N) mode. All the power supplies are always powering the chassis. However, for managing, reporting, and budgeting the power supplies, Cisco MDS NX-OS supports various configurable power supply modes. One of the features of the power supply modes is to make assumptions, especially in grid configuration, to identify power supplies that are connected to grid A and grid B power whips. For information on connecting power supplies, see the "Product Overview" section in the Cisco MDS 9700 Series Hardware [Installation](https://www.cisco.com/c/en/us/td/docs/switches/datacenter/mds9000/hw/9700/mds_9700_hig/overview.html?bookSearch=true&arrowback=true#37438) Guide.

The following table provides information about the power supply bays with respect to grid configurations:

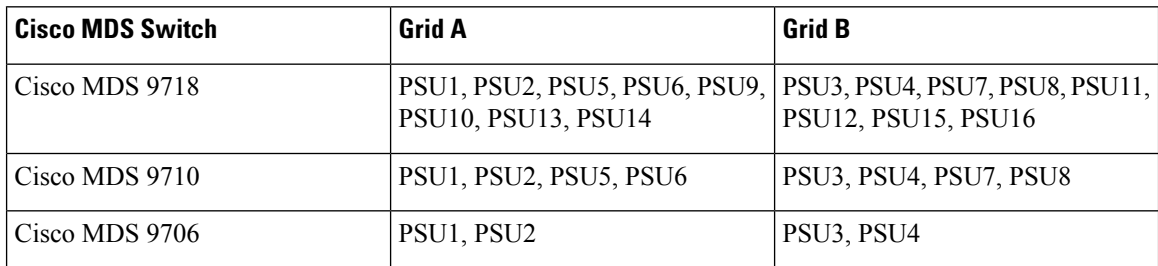

#### **Table 19: Cisco MDS 9700 Grid-Slot Location**

The following is a list of power supply modes supported on Cisco MDS switches:

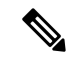

Changing between power modes is non disruptive and is possible only if there is enough power available in the target mode. If enough power is not available, MDS NX-OS rejects the command with "Insufficient capacity" message. **Note**

• Ps-redundant mode—The default power supply mode is the ps-redundant mode, which is equivalent to the N+1 redundant mode because this mode is flexible enough to cover the deployments in the most

diverse environments. In this mode, N functioning power supplies are used for budgeting, alerting, reporting, and monitoring, and one power supply is used as reserve. The total available power is the sum of capacities of the N power supplies.

In the ps-redundant mode, there is no restriction for the placement of power supplies in the chassis slots. The power supplies need not be placed in grid A or grid B as recommended. Even if the power supplies are placed as recommended in grid A or grid B, MDS NX-OS will not support budgeting, alerting, reporting, and monitoring as per a grid configuration because of the N+1 redundancy mode.

| <b>Scenario</b> | <b>Grid A</b>                |                              |                              | <b>Grid B</b>                |                              | <b>Available</b><br><b>Capacity</b><br>(Watts) | <b>Power Supply</b><br><b>Operational</b><br><b>Mode</b> |                                                                                                    |
|-----------------|------------------------------|------------------------------|------------------------------|------------------------------|------------------------------|------------------------------------------------|----------------------------------------------------------|----------------------------------------------------------------------------------------------------|
|                 | Power<br>Supply 1<br>(Watts) | Power<br>Supply 2<br>(Watts) | Power<br>Supply 5<br>(Watts) | Power<br>Supply 3<br>(Watts) | Power<br>Supply 4<br>(Watts) | Power<br>Supply 7<br>(Watts)                   |                                                          |                                                                                                    |
| $\mathbf{1}$    | 3000                         | 3000                         | 3000                         | 3000                         | 3000                         | 3000                                           | 15000                                                    | $N+1$                                                                                                    |
| $\overline{2}$  | 3000                         | 3000                         | 3000                         | 3000                         | 3000                         | Off                                            | 12000                                                    | redundant<br>mode.                                                                                                    |
| 3               | 3000                         | 3000                         | 3000                         | 3000                         | Off                          | Off                                            | 9000                                                     | Available<br>power                                                                                                    |
| $\overline{4}$  | 3000                         | 3000                         | 3000                         | Off                          | Off                          | Off                                            | 6000                                                     | capacity is the<br>sum of power<br>capacities of<br>all the<br>operational<br>power supply<br>units (PSUs),<br>except one,<br>which is used<br>as reserve. |

<span id="page-170-0"></span>**Table 20: ps-redundant Mode**

• insrc-redundant mode—If a grid (N+N) mode is required in a chassis for proper budgeting, alerting, reporting, and monitoring purposes, power supplies must be configured, as shown in [Table](#page-170-0) 20: [ps-redundant](#page-170-0) Mode, on page 153 and then the ps-redundant mode should be changed to the insrc-redundant mode.

After the insrc-redundant mode is configured, and if a power supply fails, the power supply mode is changed to combined (nonredundant) mode in relation to the least-populated grid.

When the insrc-redundant mode is configured and a grid fails, the insrc-redundant mode is disabled until the grid is back online. In the meantime, the operational power supply mode is changed to combined (nonredundant) mode and power is used from all the power supplies for budgeting, alerting, reporting, and monitoring.

I

### **Table 21: insrc-redundant Mode**

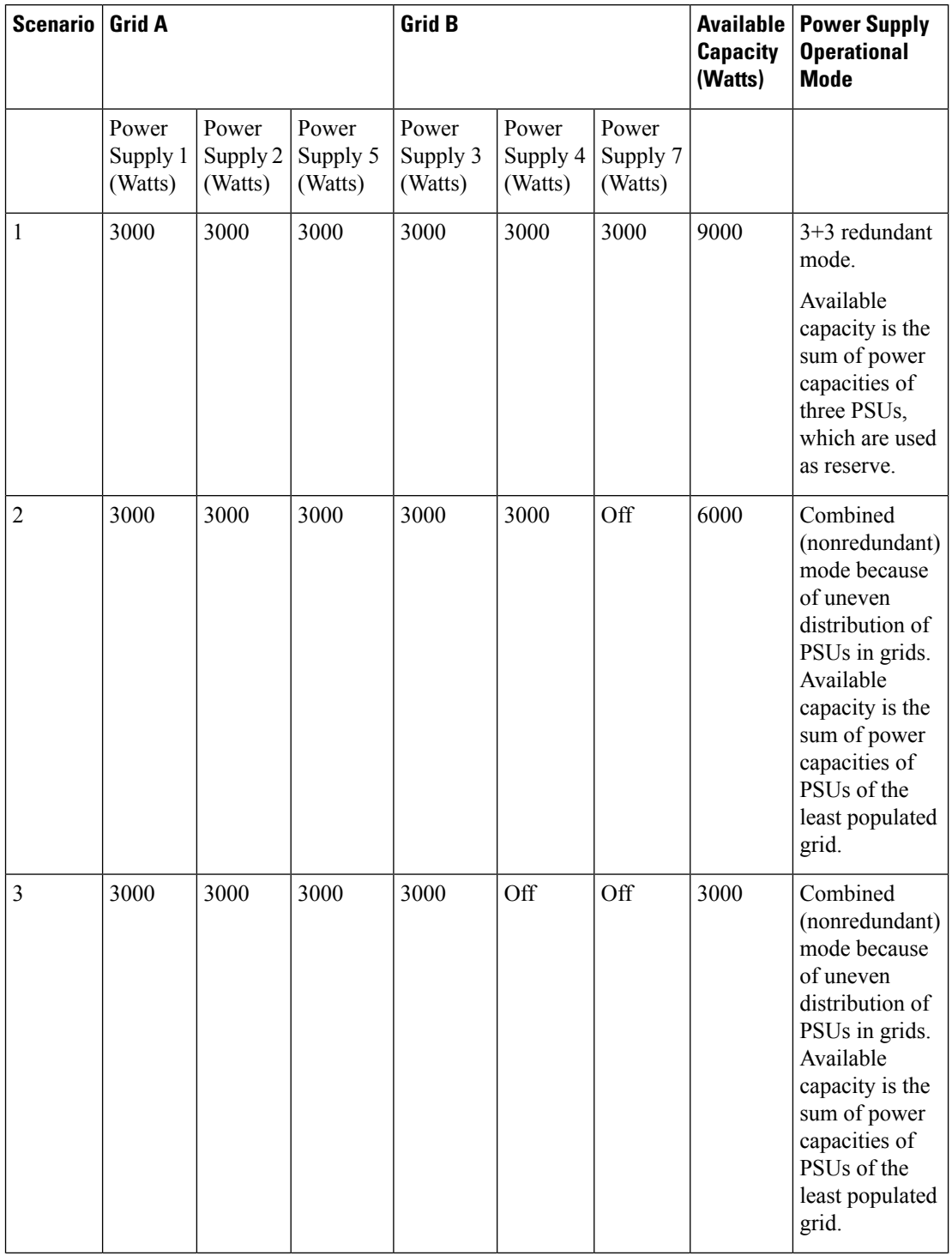

П

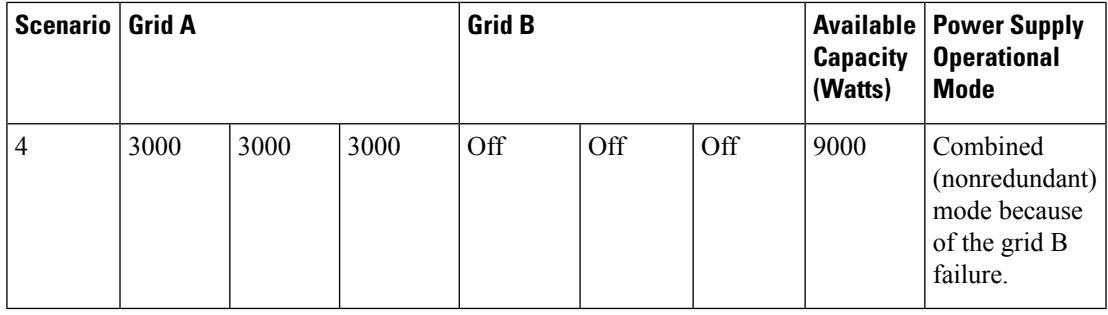

• Redundant mode—Redundant mode is a combination of grid (N+N) and ps-redundant (N+1) modes. If the MDS NX-OS power supply mode is set to redundant mode and if there are an equal number of functioning power supplies in each grid location (grid A and grid B), the operational power supply mode is set to the grid (insrc-redundant) mode. If a grid fails, the operational power supply mode is changed to ps-redundant (N+1) mode. The ps-redundant mode is different from the insrc-redundant mode because a grid failure in insrc-redundant mode defaults to combined (nonredundant) mode.

When configured in redundant mode and if a power supply fails, the power supply mode is changed to combined (nonredundant) mode in relation to the least-populated grid.

| <b>Scenario</b> | <b>Grid A</b>                |                              |                              | <b>Grid B</b>                |                              | <b>Available</b><br><b>Capacity</b><br>(Watts) | <b>Power</b><br><b>Supply</b><br><b>Operational</b><br><b>Mode</b> |                                                                                 |
|-----------------|------------------------------|------------------------------|------------------------------|------------------------------|------------------------------|------------------------------------------------|--------------------------------------------------------------------|---------------------------------------------------------------------------------|
|                 | Power<br>Supply 1<br>(Watts) | Power<br>Supply 2<br>(Watts) | Power<br>Supply 5<br>(Watts) | Power<br>Supply 3<br>(Watts) | Power<br>Supply 4<br>(Watts) | Power<br>Supply 7<br>(Watts)                   |                                                                    |                                                                                 |
| 1               | 3000                         | 3000                         | 3000                         | 3000                         | 3000                         | 3000                                           | 9000                                                               | $3 + 3$<br>redundant<br>mode<br>with three<br>PSU <sub>s</sub> in<br>each grid. |

**Table 22: Redundant Mode**

I

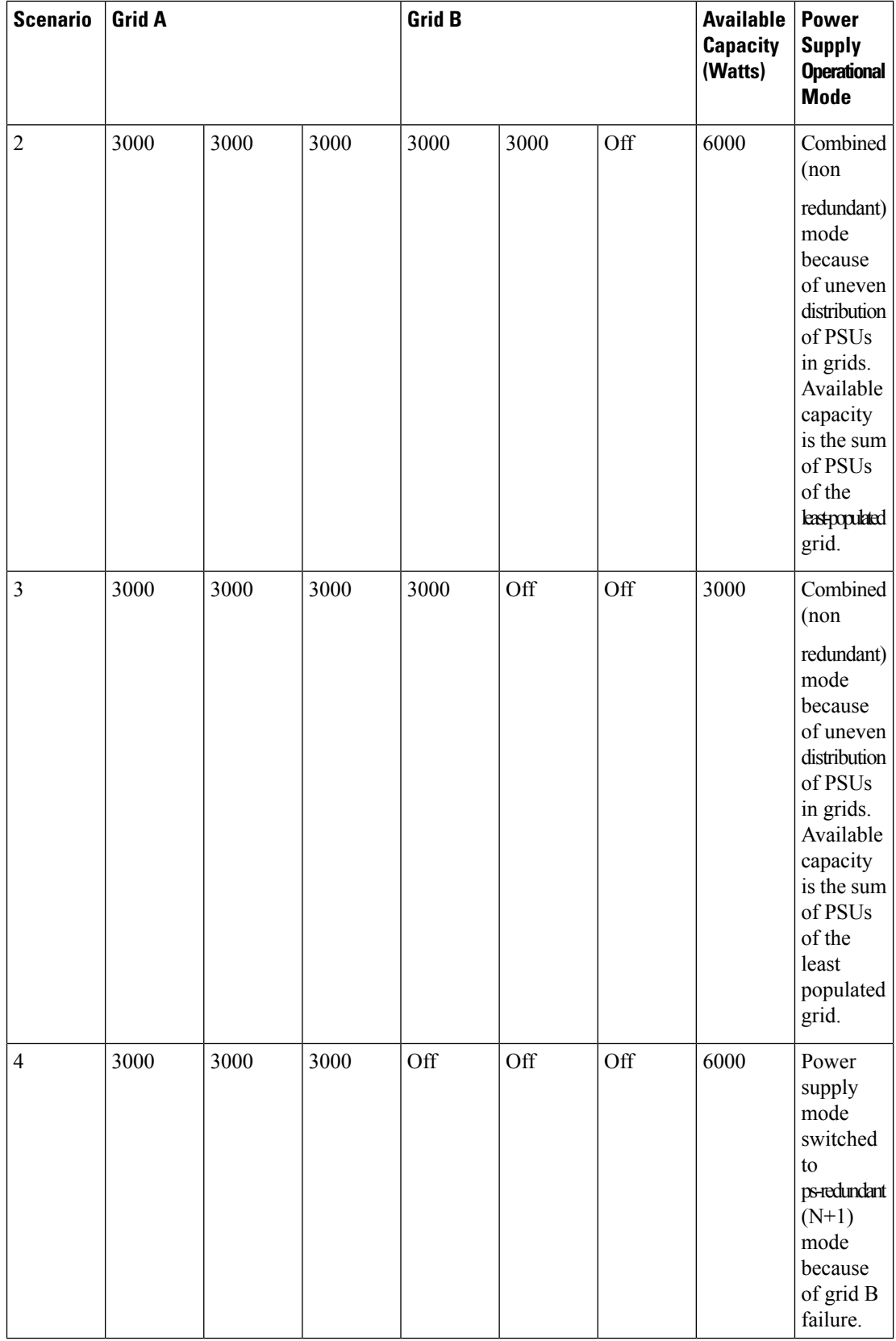

П

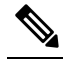

When the insrc-redundant or redundant mode is configured, the grid power supply with an unbalanced configuration (that is, 2+4, and so on) results in the power supply mode to change to combined (nonredundant) operational mode and insufficient power may be budgeted. We recommend that you do not use a grid power supply with an unbalanced configuration when the insrc-redundant or redundant mode is configured. **Note**

• Combined (nonredundant) mode—This has no restrictions on how external power sources are connected to a Cisco MDS 9710 switch. The power that is available to the switch is the sum of all the working power supplies in the chassis. You can change from other power modes to the combined mode without disrupting the traffic.

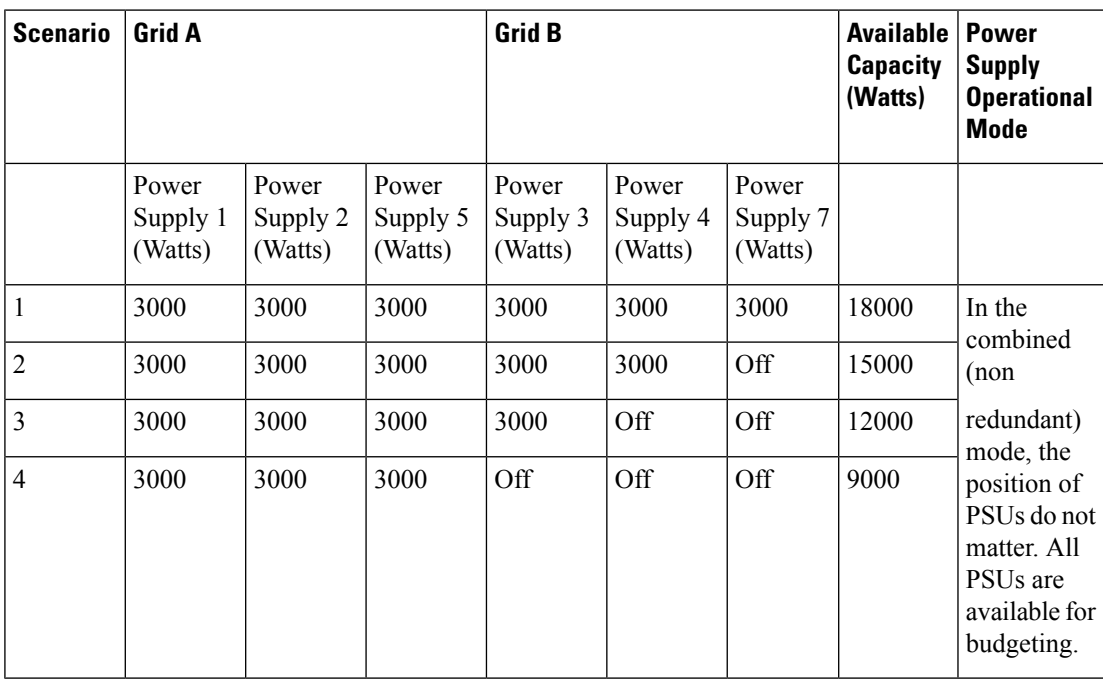

#### **Table 23: Combined (Nonredundant) Mode**

The following table provides information about moving from combined (nonredundant) mode to other power supply modes:

**Table 24: Moving from Combined (Nonredundant) Mode to Other Power Supply Modes**

| Scenario | <b>Grid A</b>              |                            |                            | <b>Grid B</b>              |                                 |                            | <b>Current</b><br><b>Usage</b><br>(Watts) | <b>Current</b><br><b>Mode</b> | <b>New</b><br><b>Mode</b> | Capacity $\vert$<br>(Watts) | Power<br><b>Supply</b><br><b>Operational</b><br>Mode |
|----------|----------------------------|----------------------------|----------------------------|----------------------------|---------------------------------|----------------------------|-------------------------------------------|-------------------------------|---------------------------|-----------------------------|------------------------------------------------------|
|          | Power<br>Supply<br>(Watts) | Power<br>Supply<br>(Watts) | Power<br>Supply<br>(Watts) | Power<br>Supply<br>(Watts) | Power<br>Supply<br>4<br>(Watts) | Power<br>Supply<br>(Watts) |                                           |                               |                           |                             |                                                      |

I

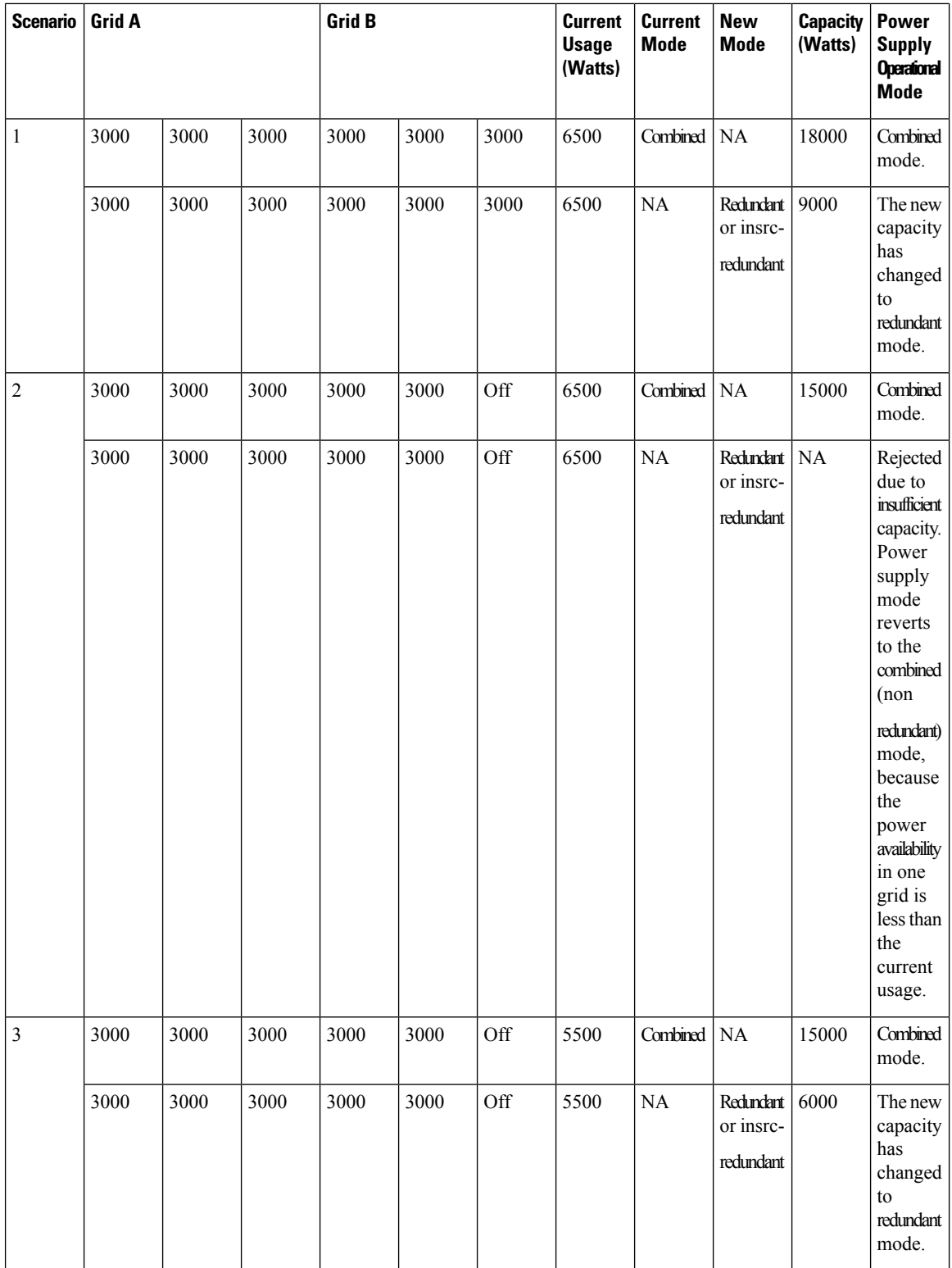

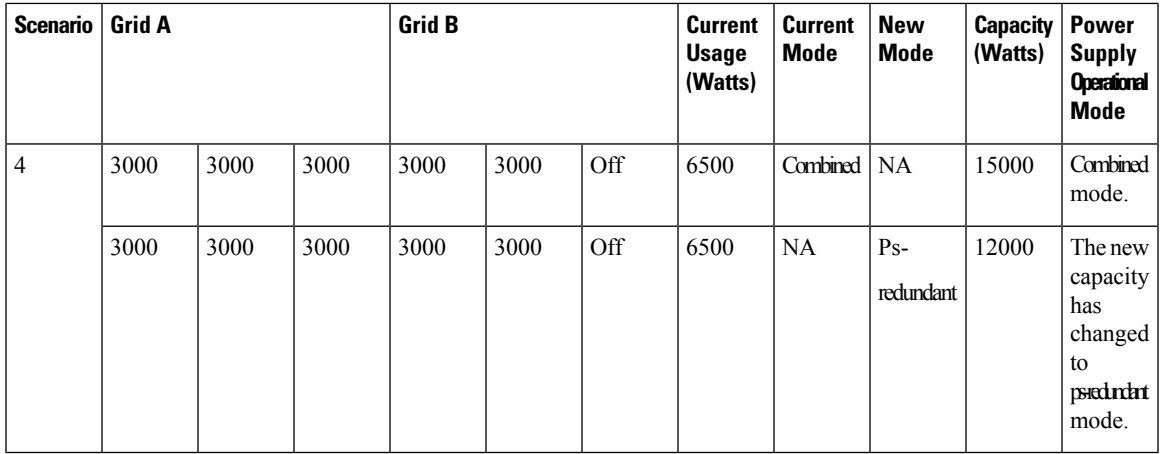

# **Configuring the Power Supply Mode**

You can configure power supply modes.

### **SUMMARY STEPS**

- **1.** configure terminal
- **2.** power redundancy-mode {combined | insrc-redundant | ps-redundant | redundant}
- **3.** (Optional) show environment power
- **4.** (Optional) copy running-config startup-config

### **DETAILED STEPS**

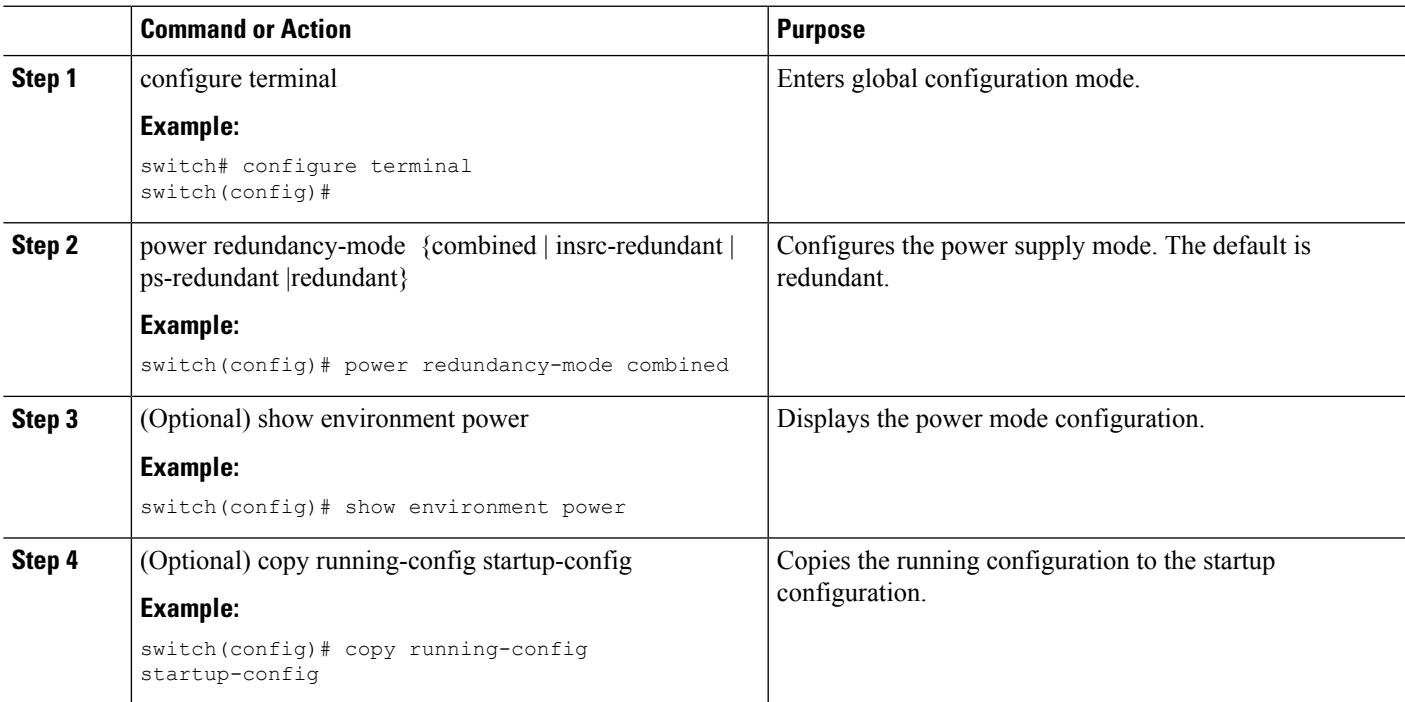

# <span id="page-177-0"></span>**About Module Temperature Monitoring**

Built-in automatic sensors are provided in all switches in the Cisco MDS 9000 Family to monitor your switch at all times.

Each module (switching and supervisor) has four sensors: 1 (outlet sensor), 2 (intake sensor), and 3 (onboard sensor). Each sensor has two thresholds (in degrees Celsius): minor and major.

**Note** A threshold value of  $-127$  indicates that no thresholds are configured or applicable.

- Minor threshold—When a minor threshold is exceeded, a minor alarm occurs and the following action is taken for all four sensors:
	- System messages are displayed.
	- Call Home alerts are sent (if configured).
	- SNMP notifications are sent (if configured).
- Major threshold—When a major threshold is exceeded, a major alarm occurs and the following action is taken:
	- For sensors 1 and 3 (outlet and onboard sensors):

System messages are displayed.

Call Home alerts are sent (if configured).

SNMP notifications are sent (if configured).

• For sensor 2 (intake sensor):

If the threshold is exceeded in a switching module, only that module is shut down.

If the threshold is exceeded in an active supervisor module with HA-standby or standby present, only that supervisor module is shut down and the standby supervisor module takes over.

If you do not have a standby supervisor module in your switch, you have an interval of 2 minutes to decrease the temperature. During this interval the software monitors the temperature every five (5) seconds and continuously sends system messages as configured.

To realize the benefits of these built-in automatic sensors on any **Tip** switch in the Cisco MDS 9700 Series, we highly recommend that you install dual supervisor modules. If you are using a Cisco MDS 9000 Series switch without dual supervisor modules, we recommend that you immediately replace the fan module if even one fan is not working.

# **Displaying Module Temperatures**

Use the show environment temperature command to display temperature sensors for each module.

This example shows the temperature information.

#### switch# **show environment temperature**

Temperature:

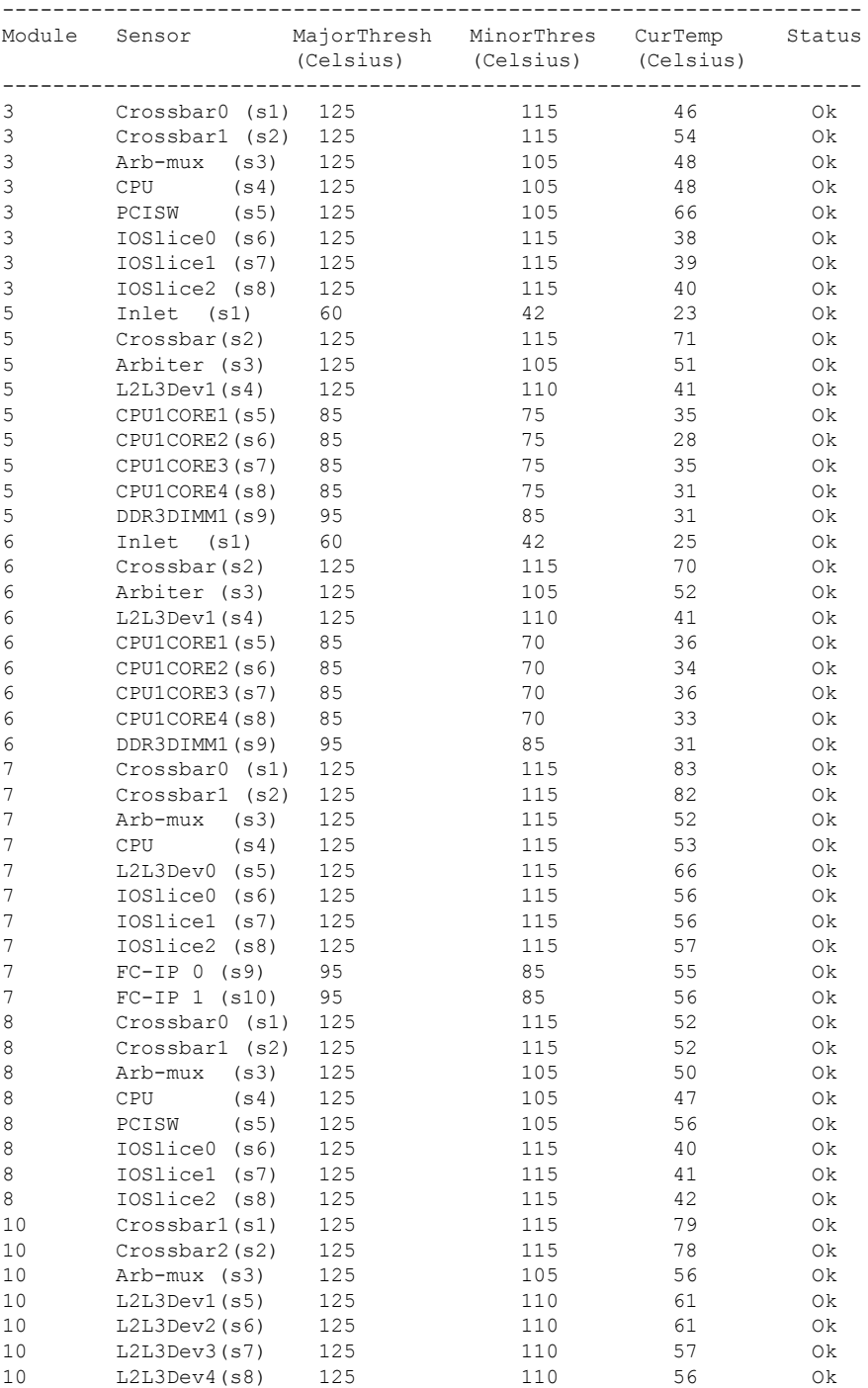

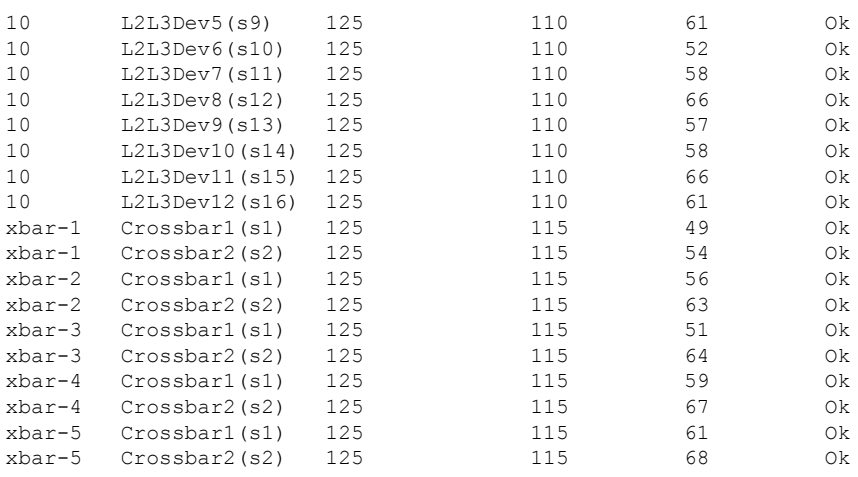

# <span id="page-179-0"></span>**About Fan Modules**

Hot-swappable fan modules (fan trays) are provided in all switches in the Cisco MDS 9000 Series to manage airflow and cooling for the entire switch. Each fan module contains multiple fans to provide redundancy. The switch can continue functioning in the following situations:

- One or more fans fail within a fan module—Even with multiple fan failures, switches in the Cisco MDS 9000 Series can continue functioning. When a fan fails within a module, the functioning fans in the module increase their speed to compensate for the failed fan(s).
- The fan module is removed for replacement—The fan module is designed to be removed and replaced while the system is operating without presenting an electrical hazard or damage to the system. When replacing a failed fan module in a running switch, be sure to replace the new fan module within five minutes.

If one or more fans fail within a fan module, the Fan Status LED turns red. A fan failure could lead to temperature alarms if not corrected immediately. **Note**

The fan status is continuously monitored by the Cisco MDS NX-OS software. In case of a fan failure, the following action is taken:

- System messages are displayed.
- Call Home alerts are sent (if configured).
- SNMP notifications are sent (if configured).

Use the show environment fan command to display the fan module status.

This example shows the chassis fan information.

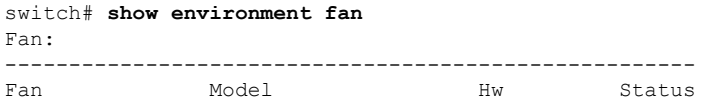
Ш

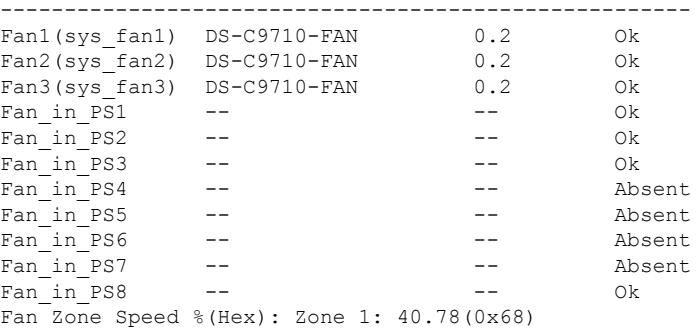

The possible Status field values for a fan module on the Cisco MDS 9700 Series switches are as follows:

- If the fan module is operating properly, the status is ok.
- If the fan is physically absent, the status is absent.
- If the fan is physically present but not working properly, the status is failure.

# **Displaying Environment Information**

Use the show environment command to display all environment-related switch information.

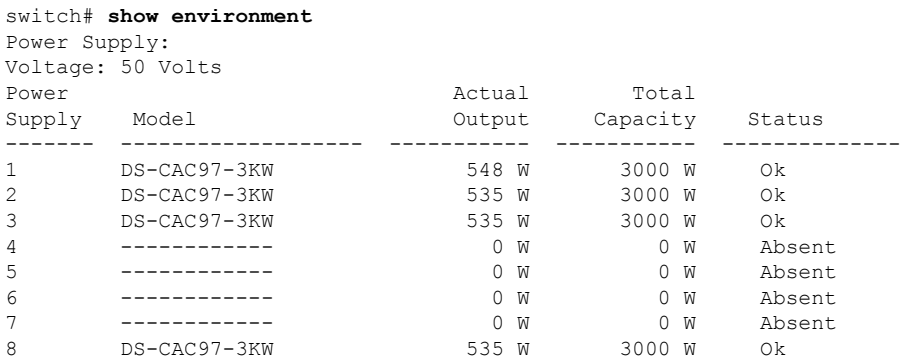

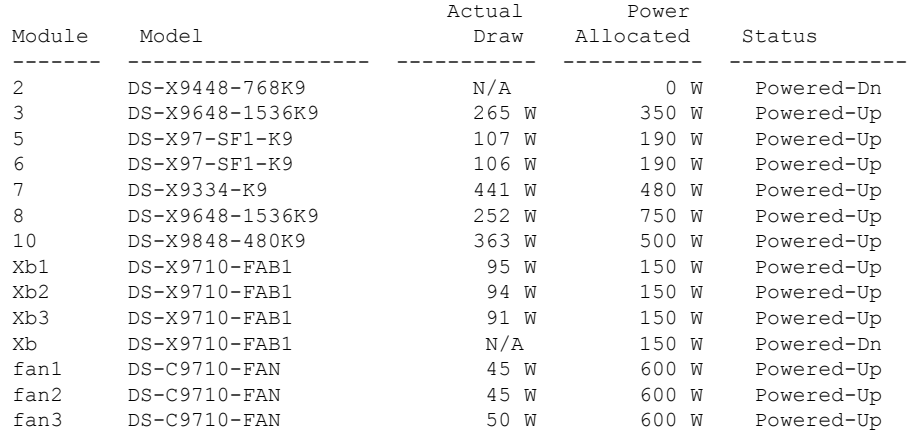

I

N/A - Per module power not available

Power Usage Summary:

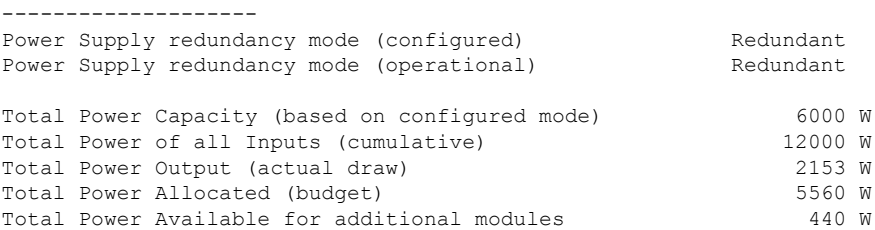

Clock:

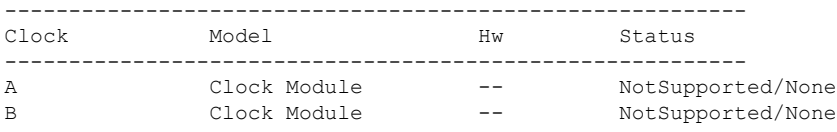

Fan:

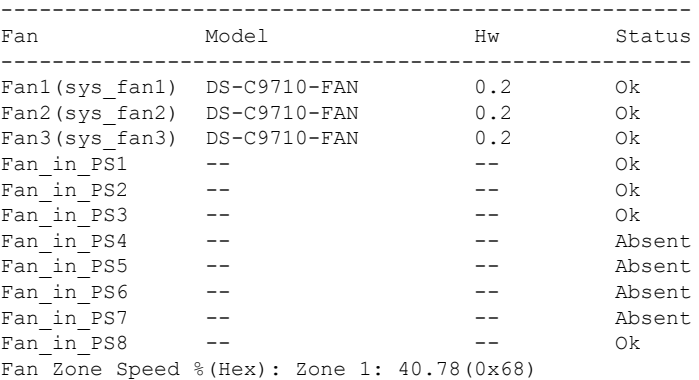

#### Temperature:

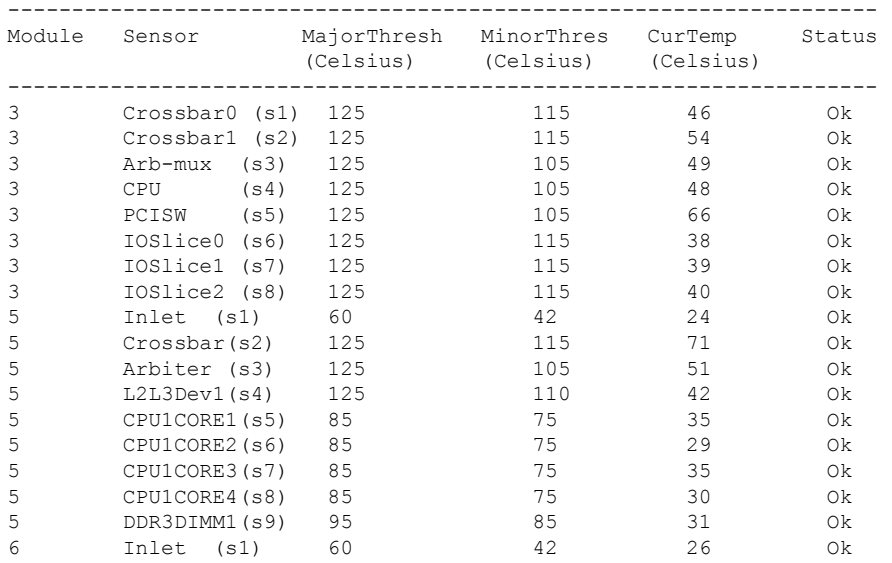

 $\mathbf l$ 

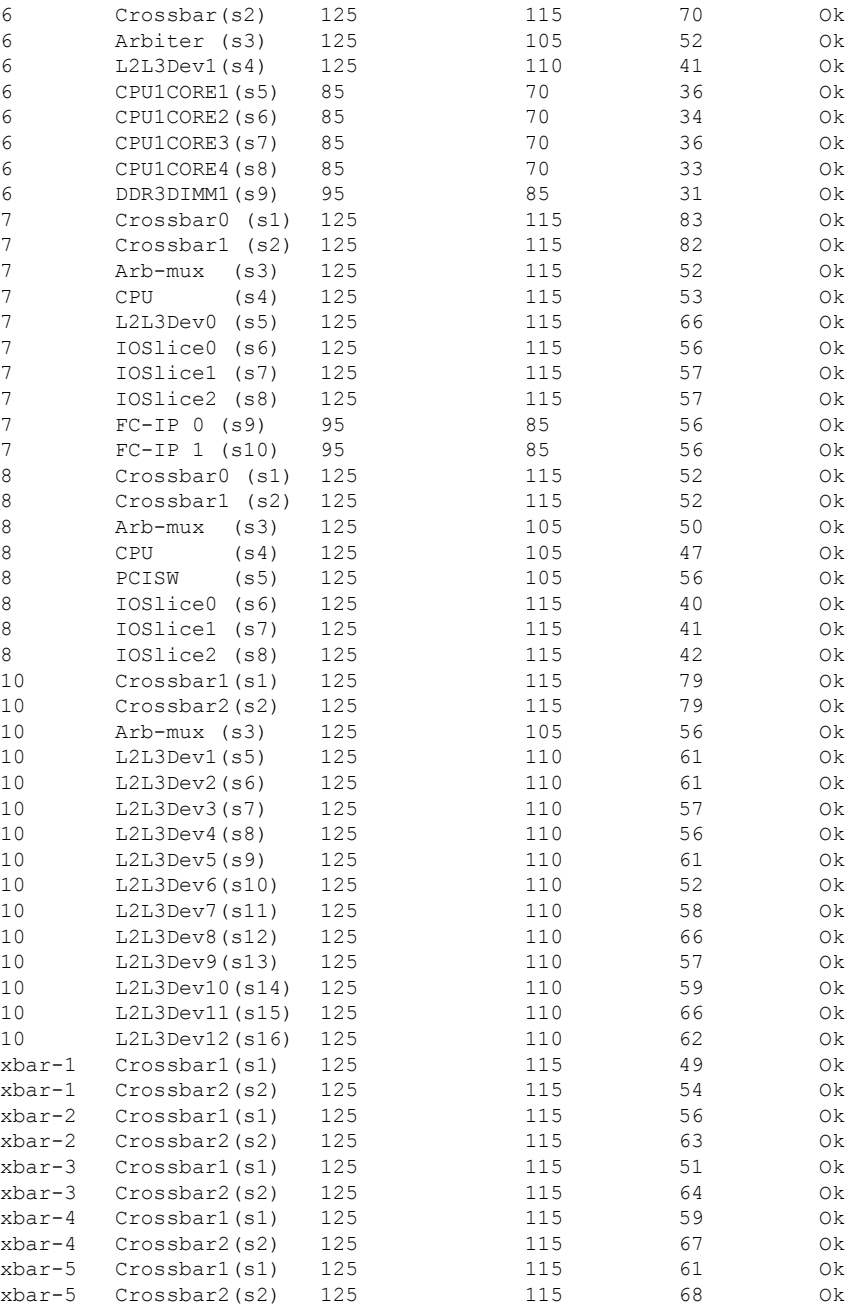

# **Default Settings**

This table lists the default hardware settings

**Table 25: Default Hardware Parameter Settings**

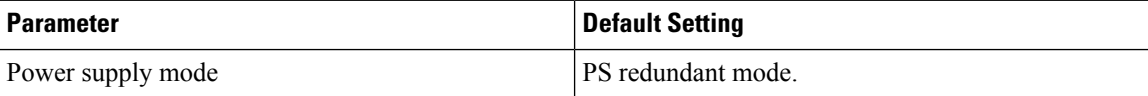

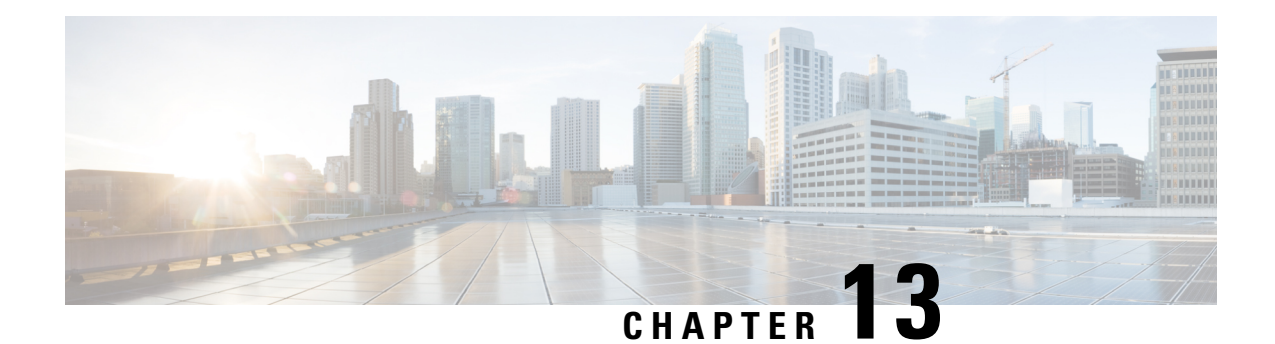

# **Managing Modules**

This chapter describes how to manage switching and services modules(also known asline cards) and provides information on monitoring module states.

- About [Modules,](#page-184-0) on page 167
- [Maintaining](#page-187-0) Supervisor Modules, on page 170
- [Verifying](#page-188-0) the Status of a Module, on page 171
- [Checking](#page-189-0) the State of a Module, on page 172
- [Connecting](#page-189-1) to a Module, on page 172
- [Reloading](#page-190-0) Modules, on page 173
- Saving the Module [Configuration,](#page-191-0) on page 174
- Purging Module [Configurations,](#page-192-0) on page 175
- Powering Off [Switching](#page-193-0) Modules, on page 176
- [Identifying](#page-194-0) Module LEDs, on page 177
- EPLD [Images,](#page-199-0) on page 182
- SSI Boot [Images,](#page-205-0) on page 188
- Managing SSMs and [Supervisor](#page-205-1) Modules, on page 188
- Default [Settings,](#page-209-0) on page 192

## <span id="page-184-0"></span>**About Modules**

This table describes the supervisor module options for switches in the Cisco MDS 9000 Family.

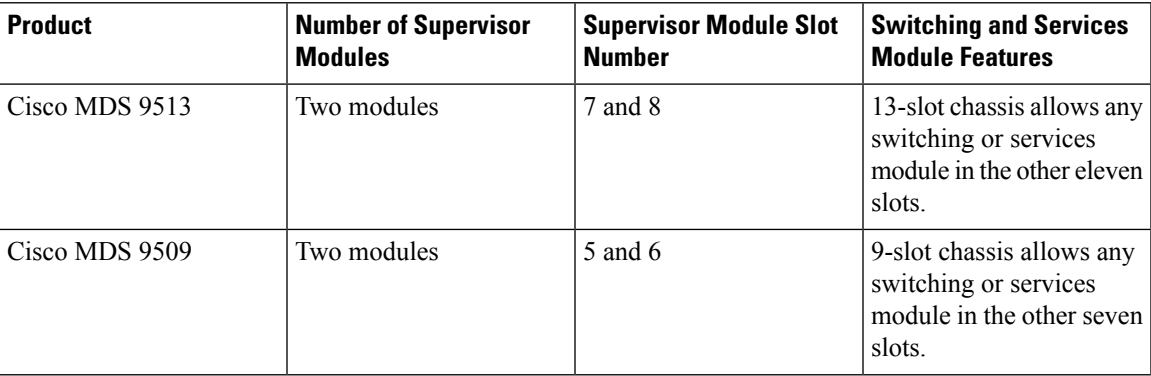

**Table 26: Supervisor Module Options**

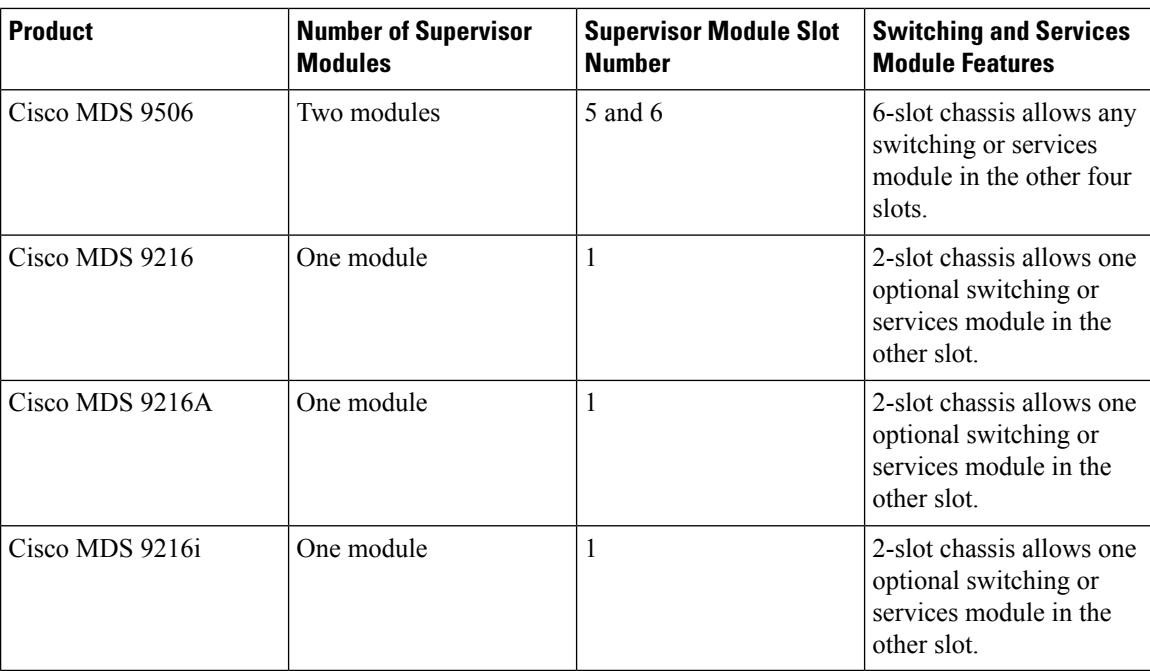

## **Supervisor Modules**

Supervisor modules are automatically powered up and started with the switch. The Cisco MDS Family switches have the following supervisor module configurations:

- Cisco MDS 9513 Directors—Two supervisor modules, one in slot 7 (sup-1) and one in slot 8 (sup-2). When the switch powers up and both supervisor modules come up together, the active module is the one that comes up first. The standby module constantly monitors the active module. If the active module fails, the standby module takes over without any impact to user traffic.
- Cisco MDS 9506 and Cisco MDS 9509 Directors—Two supervisor modules, one in slot 5 (sup-1) and one in slot 6 (sup-2). When the switch powers up and both supervisor modules come up together, the active module is the one that comes up first. The standby module constantly monitors the active module. If the active module fails, the standby module takes over without any impact to user traffic.
- Cisco MDS 9216i switches—One supervisor module that includes an integrated switching module with 14 Fibre Channel ports and two Gigabit Ethernet ports.
- Cisco MDS 9200 Series switches—One supervisor module that includes an integrated 16-port switching module.

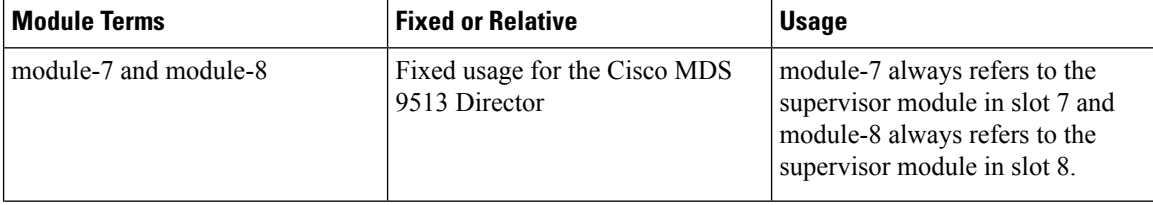

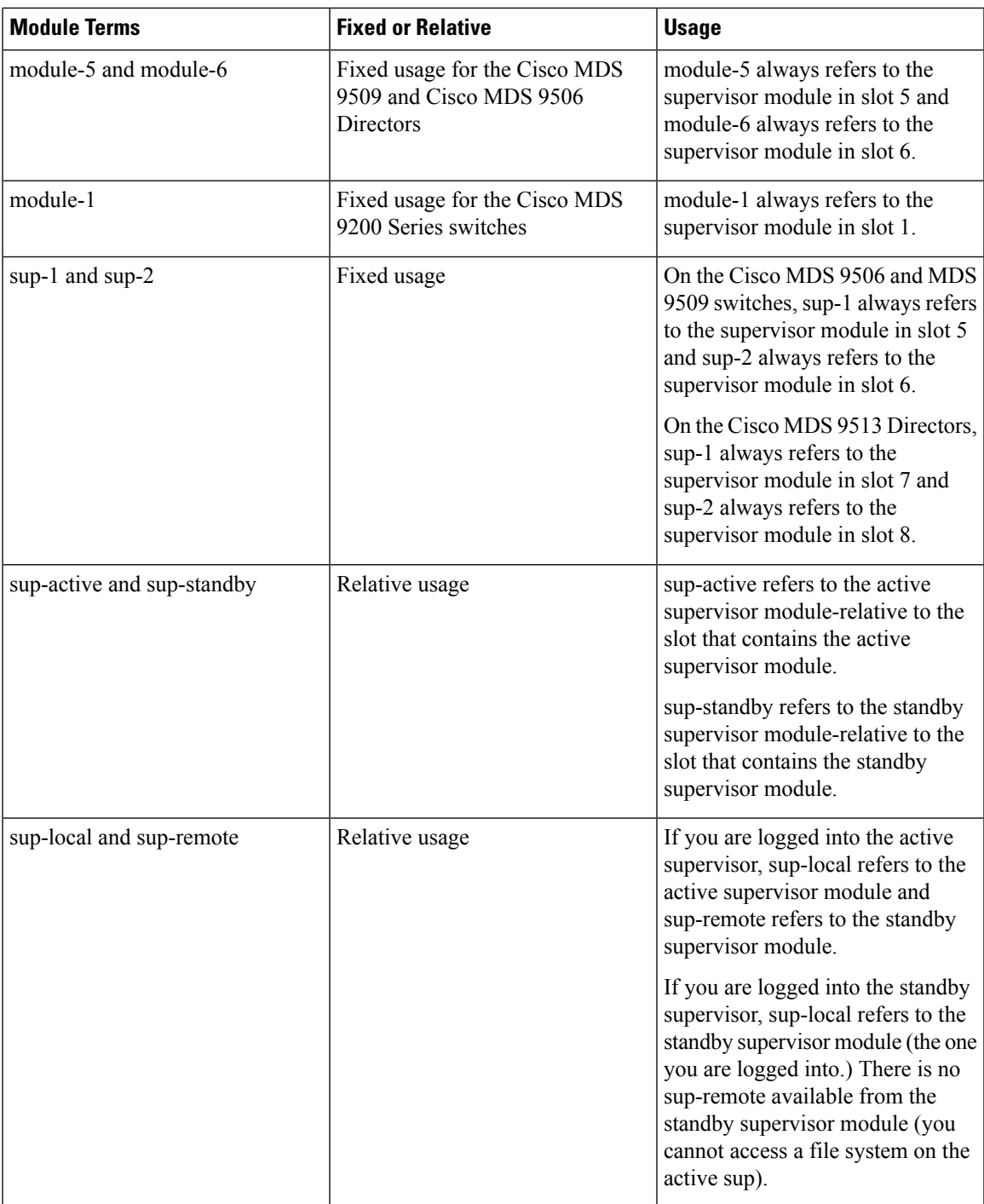

## **Switching Modules**

Cisco MDS 9000 Family switches support any switching module in any non-supervisor slot. These modules obtain their image from the supervisor module.

### **Services Modules**

Cisco MDS 9000 Family switches support any services module in any non-supervisor slot.

Refer to the Cisco MDS 9000 Series SAN Volume Controller [Configuration](http://www.cisco.com/en/US/docs/storage/san_switches/mds9000/sw/svc/configuration/guide/svc_conf.html) Guide for more information on Cisco MDS 9000 Caching Services Modules (CSMs).

## <span id="page-187-0"></span>**Maintaining Supervisor Modules**

This section includes general information about replacing and using supervisor modules effectively.

## **Replacing Supervisor Modules**

To avoid packet loss when removing a supervisor module from a Cisco MDS 9500 Series Director, take the supervisor modules out of service before removing the supervisor module.

Use the out-of-service command before removing the supervisor module.

out-of-service module slot

Where slot indicates the chassis slot number in which the supervisor module resides.

**Note** You must remove and reinsert or replace the supervisor module to bring it into service.

## **Standby Supervisor Module Boot Variable Version**

If the standby supervisor module boot variable images are not the same version as those running on the active supervisor module, the software forces the standby supervisor module to run the same version as the active supervisor module.

If you specifically set the boot variables of the standby supervisor module to a different version and reboot the standby supervisor module, the standby supervisor module will only load the specified boot variable if the same version is also running on the active supervisor module. At this point, the standby supervisor module is not running the images set in the boot variables.

### **Standby Supervisor Module Bootflash Memory**

When updating software images on the standby supervisor module, verify that there is enough space available for the image using the dir bootflash://sup-standby/ command. It is a good practice to remove older versions of Cisco MDS NX-OS images and kickstart images.

## **Standby Supervisor Module Boot Alert**

If a standby supervisor module fails to boot, the active supervisor module detects that condition and generates a Call Home event and a system message and reboots the standby supervisor module approximately 3 to 6 minutes after the standby supervisor module moves to the loader> prompt.

The following system message is issued:

П

%DAEMON-2-SYSTEM\_MSG:Standby supervisor failed to boot up.

This error message is also generated if one of the following situations apply:

- You remain at the loader> prompt for an extended period of time.
- You have not set the boot variables appropriately.

## <span id="page-188-0"></span>**Verifying the Status of a Module**

Before you begin configuring the switch, you need to ensure that the modules in the chassis are functioning as designed. To verify the status of a module at any time, issue the show module command. The interfaces in each module are ready to be configured when the ok status is displayed in the show module command output. A sample screenshot output of the show module command follows:

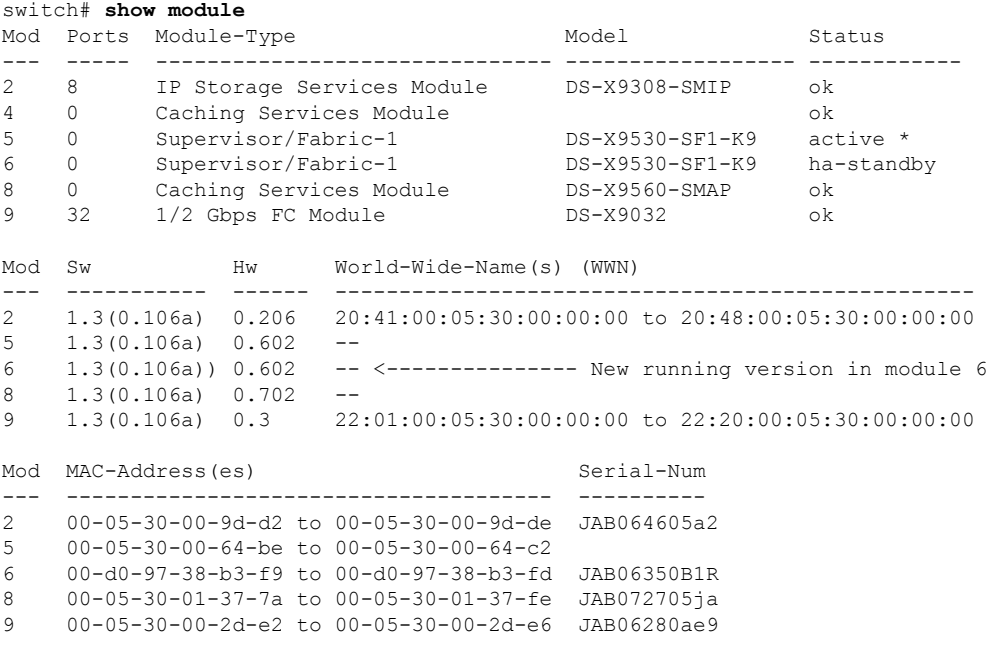

\* this terminal session

The Status column in the output should display an ok status for switching modules and an active or standby (or HA-standby) status for supervisor modules. If the status is either ok or active, you can continue with your configuration.

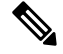

**Note**

A standby supervisor module reflects the HA-standby status if the HA switchover mechanism is enabled. If the warm switchover mechanism is enabled, the standby supervisor module reflects the standby status.

## <span id="page-189-0"></span>**Checking the State of a Module**

Modules in a chassis can be in various states which can be displayed using the show module command. The state updates as the module steps through the boot sequence. When it reaches 'ok' state it is ready for operation. If any faults are detected during bootup or operation then the state will be updated to show the type of error.

This table describes the module states listed in the show module command output.

#### **Table 27: Module States**

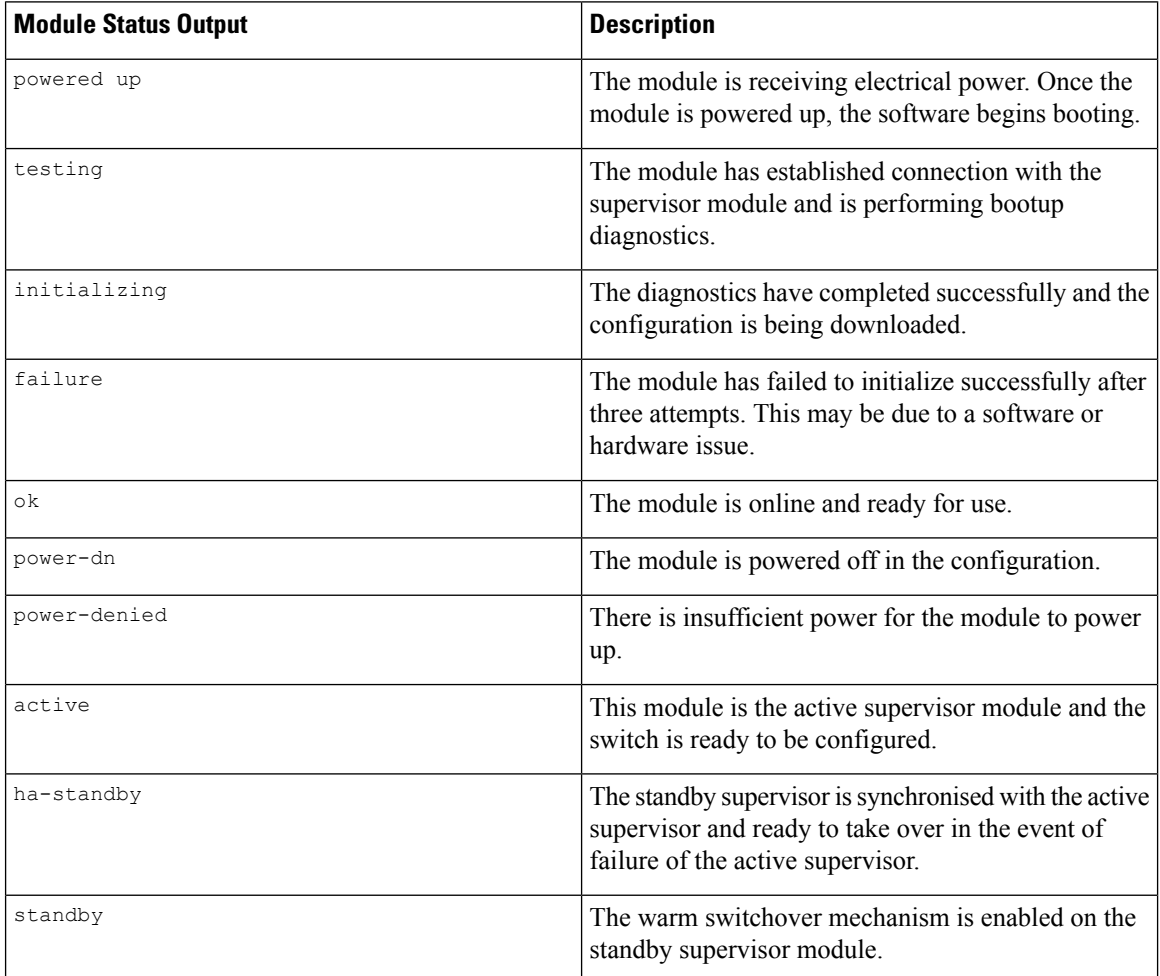

## <span id="page-189-1"></span>**Connecting to a Module**

At any time, you can connect to any module using the attach module command. Once you are at the module prompt, you can obtain further details about the module using module-specific commands.

You can also use the attach module command as follows:

• To display the standby supervisor module information. You cannot configure the standby supervisor module using this command.

Ш

• To display the switching module portion of the Cisco MDS9200Series supervisor module which resides in slot 1.

### **SUMMARY STEPS**

- **1.** attach module slot
- **2.** exit

### **DETAILED STEPS**

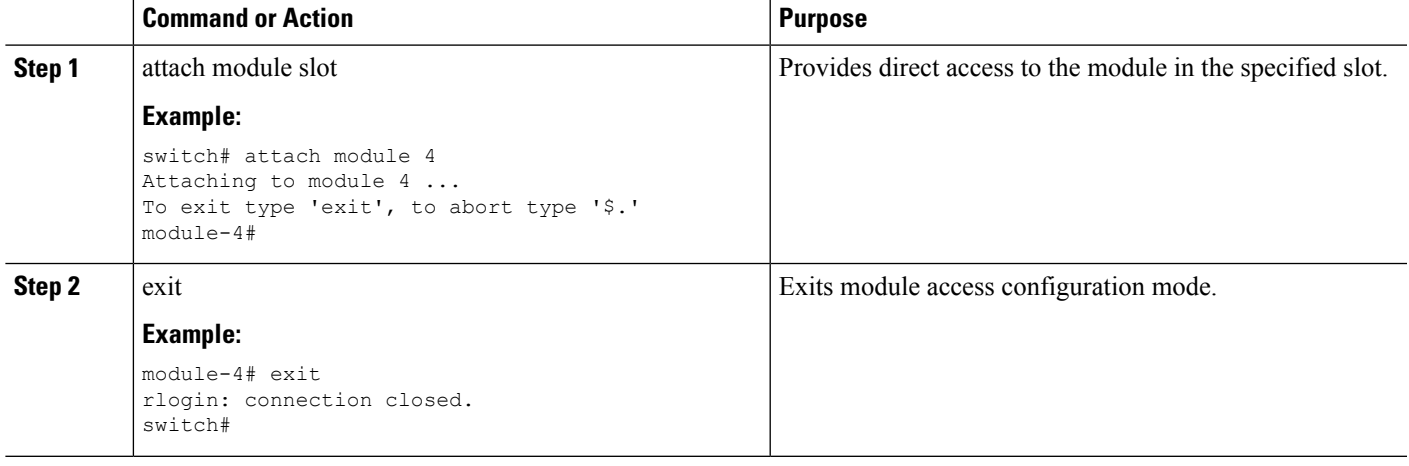

## <span id="page-190-0"></span>**Reloading Modules**

You can reload the entire switch, reset specific modules in the switch, or reload the image on specific modules in the switch.

### **Reloading a Switch**

To reload the switch, issue the reload command without any options. When you issue this command, you reboot the switch (see the Cisco MDS 9000 NX-OS Release 4.1(x) and [SAN-OS](http://www.cisco.com/en/US/docs/switches/datacenter/mds9000/sw/4_1/upgrade/guide/upgrade.html) 3(x) Software Upgrade and [Downgrade](http://www.cisco.com/en/US/docs/switches/datacenter/mds9000/sw/4_1/upgrade/guide/upgrade.html) Guide.

## **Power Cycling Modules**

You can power cycle any module in a chassis. Power cycling reinitializes the module.

### **SUMMARY STEPS**

- **1.** Identify the module that needs to be reset.
- **2.** Issue the reload module command to reset the identified module. This command power cycles the selected module.

### **DETAILED STEPS**

**Step 1** Identify the module that needs to be reset. **Step 2** Issue the reload module command to reset the identified module. This command power cycles the selected module.

reload module number

number indicates the slot in which the identified module resides.

switch# **reload module 2**

**Caution** Reloading a module disrupts traffic through the module.

## **Reloading Switching Modules**

Switching modules automatically download their images from the supervisor module and do not need a forced download. This procedure is provided for reference if a new image is required.

#### **SUMMARY STEPS**

- **1.** Identify the switching module that requires the new image.
- **2.** Issue the reload module command to update the image on the switching module.

### **DETAILED STEPS**

- **Step 1** Identify the switching module that requires the new image.
- **Step 2** Issue the reload module command to update the image on the switching module.

reload module number force-dnld

number indicates the slot in which the identified module resides. In this example, the identified module resides in slot 9:

```
switch# reload module 9 force-dnld
Jan 1 00:00:46 switch %LC-2-MSG:SLOT9 LOG_LC-2-IMG_DNLD_COMPLETE: COMPLETED
downloading of linecard image. Download successful...
```
## **Saving the Module Configuration**

Issue the copy running-config startup-config command to save the new configuration into nonvolatile storage. Once this command is issued, the running and the startup copies of the configuration are identical.

Ш

This table displays various scenarios when module configurations are preserved or lost.

#### **Table 28: Switching Module Configuration Status**

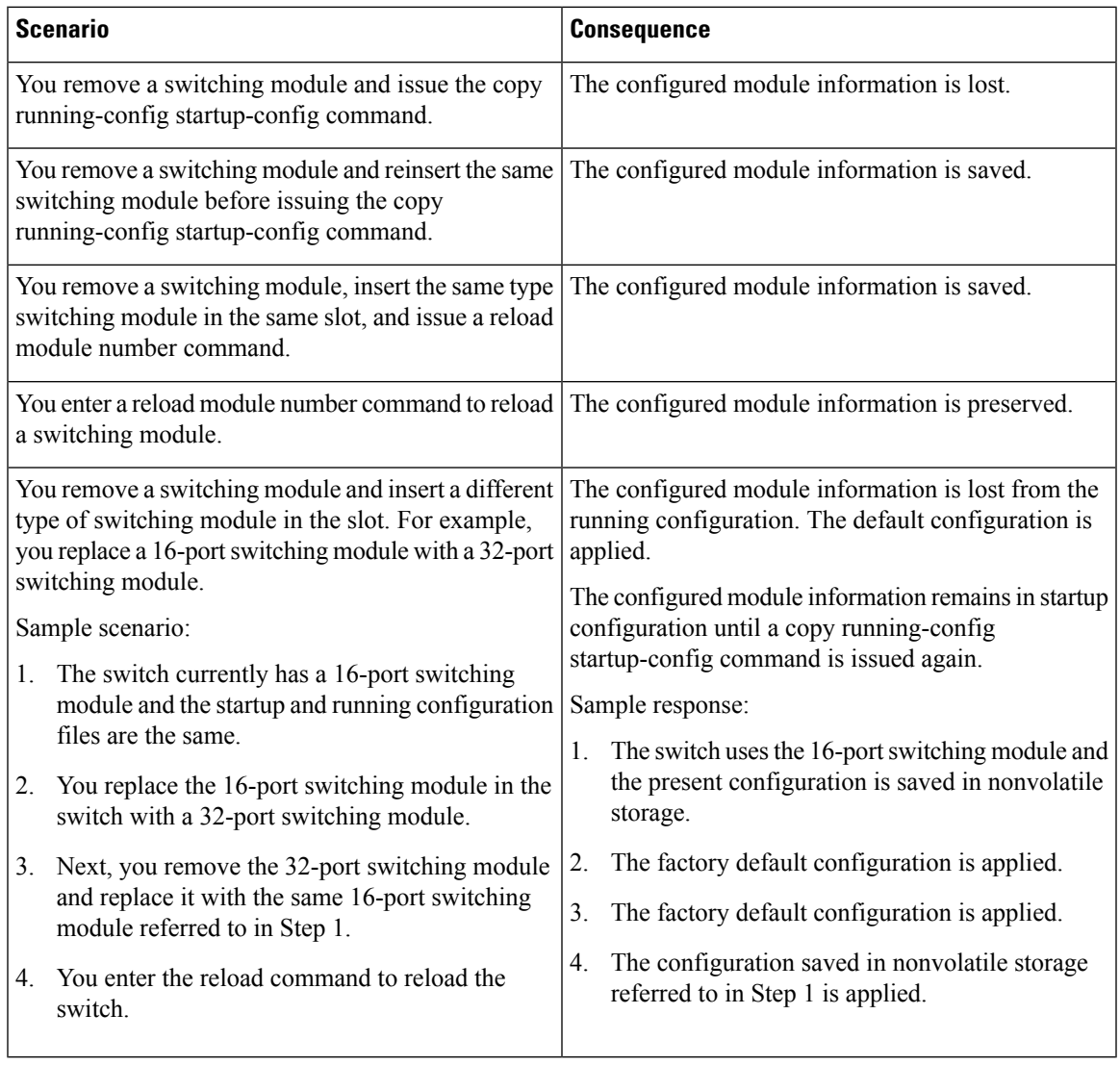

## <span id="page-192-0"></span>**Purging Module Configurations**

Enter the purge module slot running-config command to delete the configuration in a specific module. Once you enter this command, the Cisco NX-OS software clears the running configuration for the specified slot. This command does not work on supervisor modules or on any slot that currently has a module. This command only works on an empty slot (where the specified module once resided).

The purge module command clears the configuration for any module that previously existed in a slot and has since been removed. While the module was in that slot, some parts of the configuration may have been stored in the running configuration and cannot be reused (for example, IP addresses), unless you clear it from the running configuration.

For example, suppose you create an IP storage configuration with an IPS module in slot 3 in Switch A. This module uses IP address 10.1.5.500. You decide to remove this IPS module and move it to Switch B, and you no longer need the IP address10.1.5.500. If you try to configure this unused IP address, you will receive an error message that prevents you from proceeding with the configuration. In this case, you must enter the purge module 3 running-config command to clear the old configuration on Switch A before proceeding with using this IP address.

# <span id="page-193-0"></span>**Powering Off Switching Modules**

You can power off a switching module from the command-line interface (CLI). By default, all switching modules are in the power up state when the chassis loads or you insert the module into the chassis.

### **SUMMARY STEPS**

- **1.** configure terminal
- **2.** [no] poweroff module slot

#### **DETAILED STEPS**

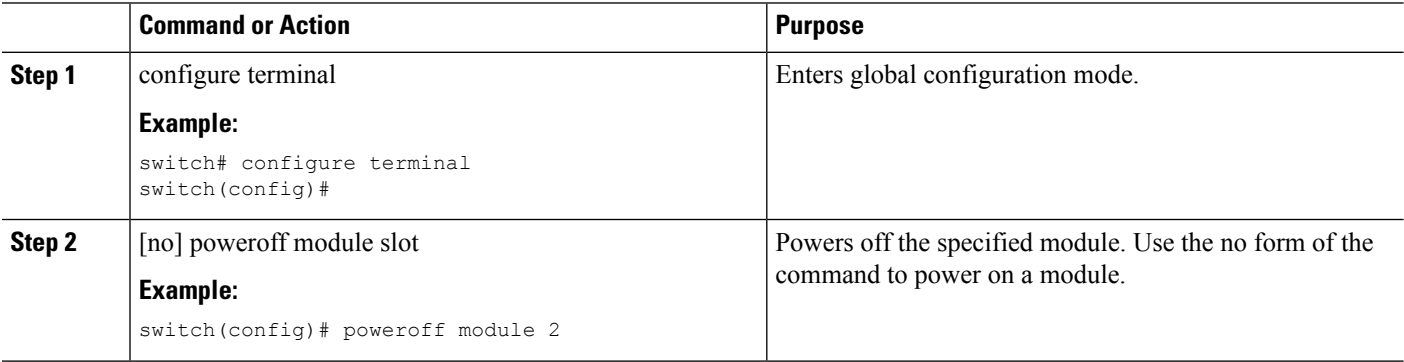

# <span id="page-194-0"></span>**Identifying Module LEDs**

This table describes the LEDs for the Cisco MDS 9200 Series integrated supervisor modules.

### **Table 29: LEDs for the Cisco MDS 9200 Series Supervisor Modules**

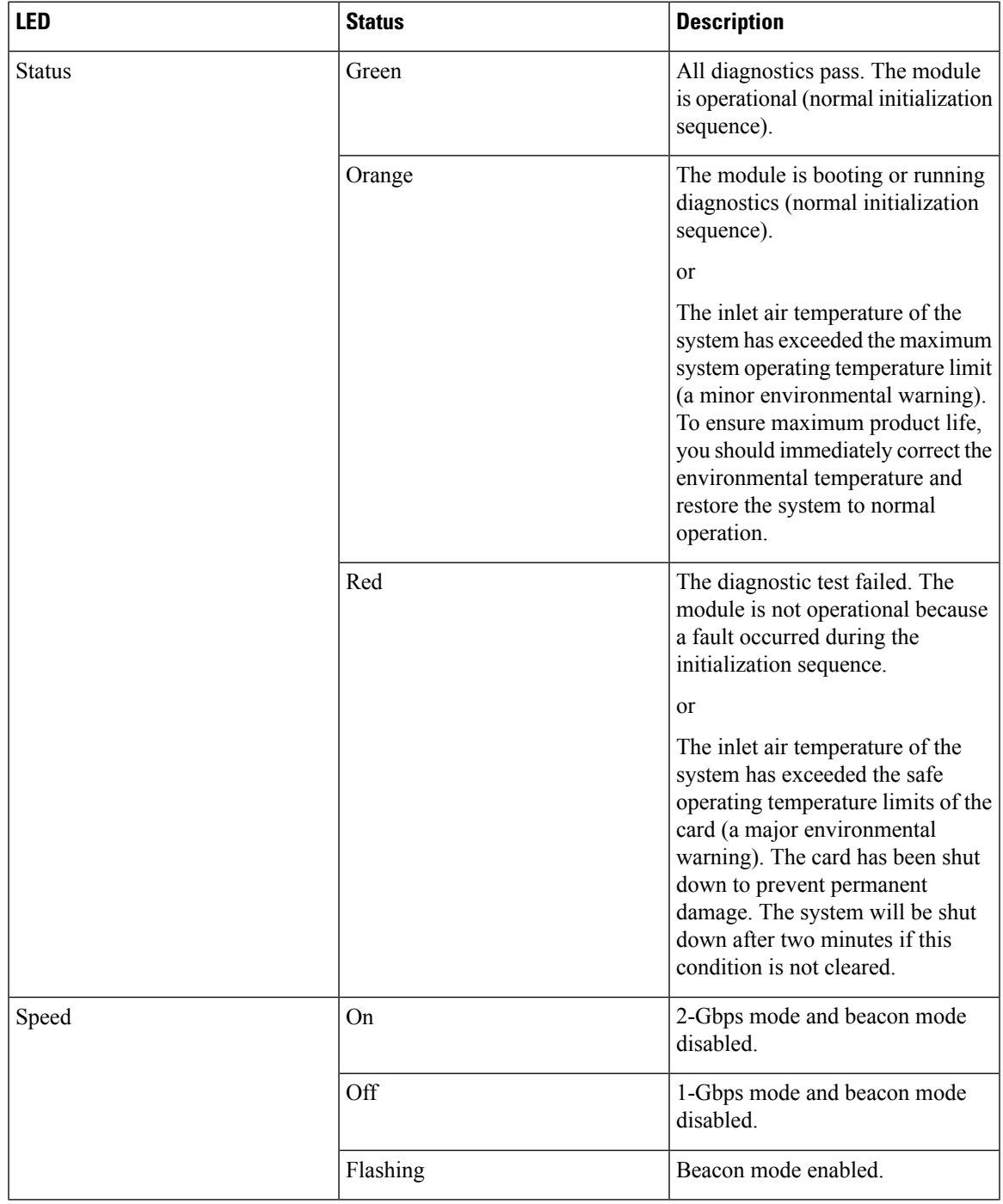

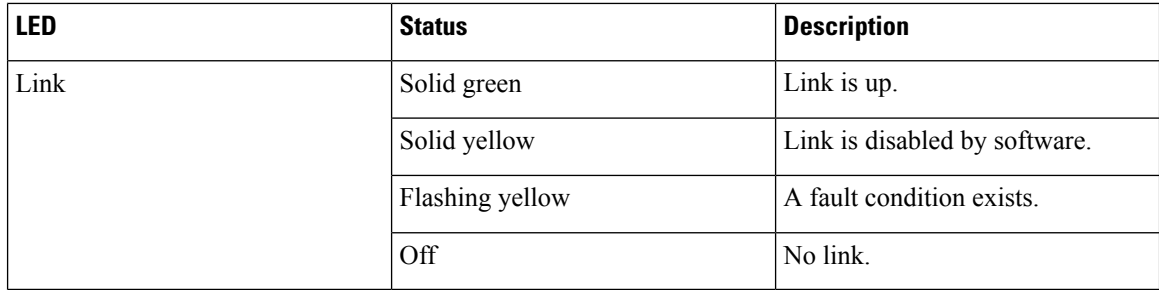

This table describes the LEDs for the Cisco MDS 9200 Series interface module.

#### **Table 30: LEDs on the Cisco MDS 9200 Series Interface Module**

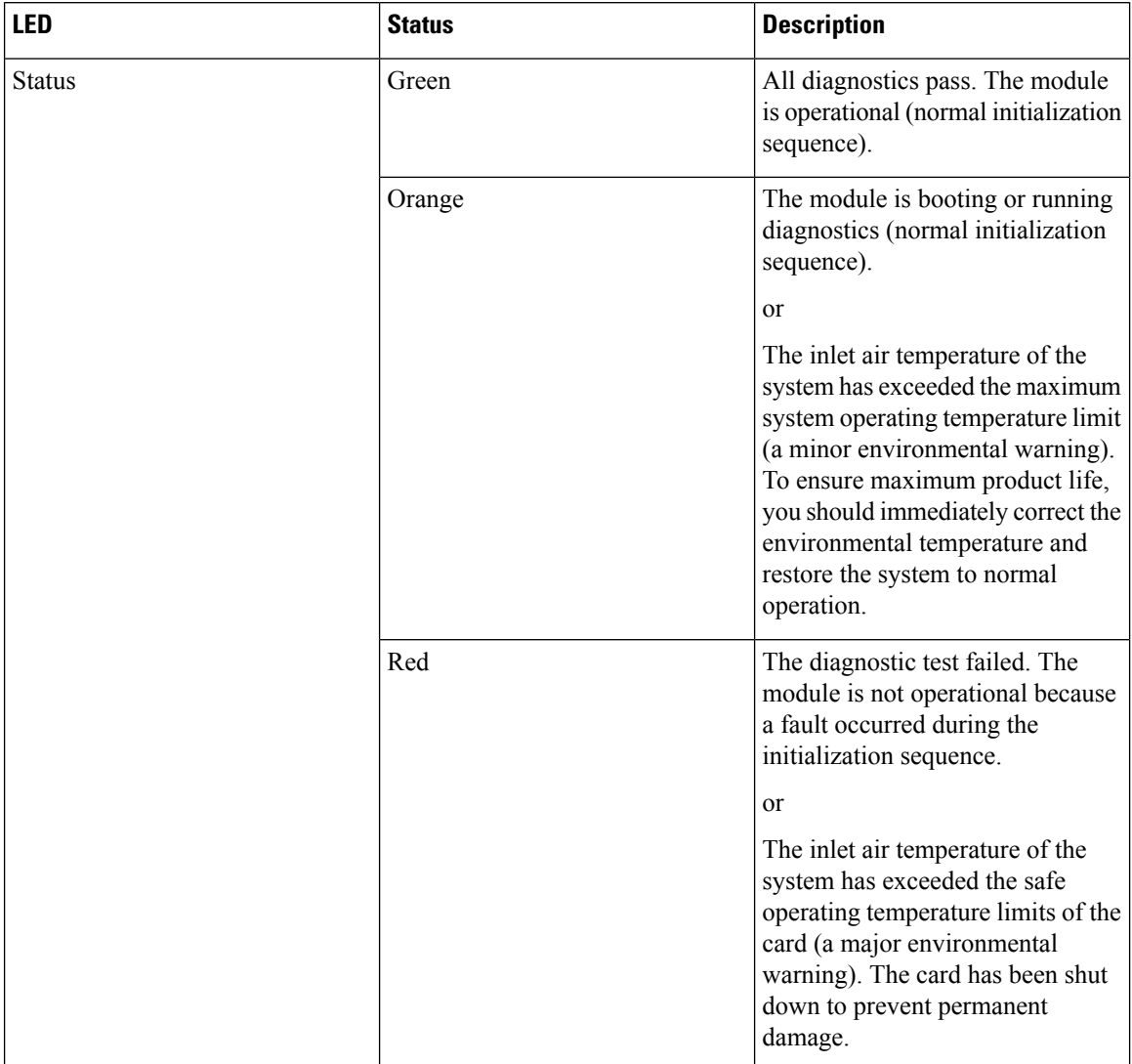

 $\mathbf l$ 

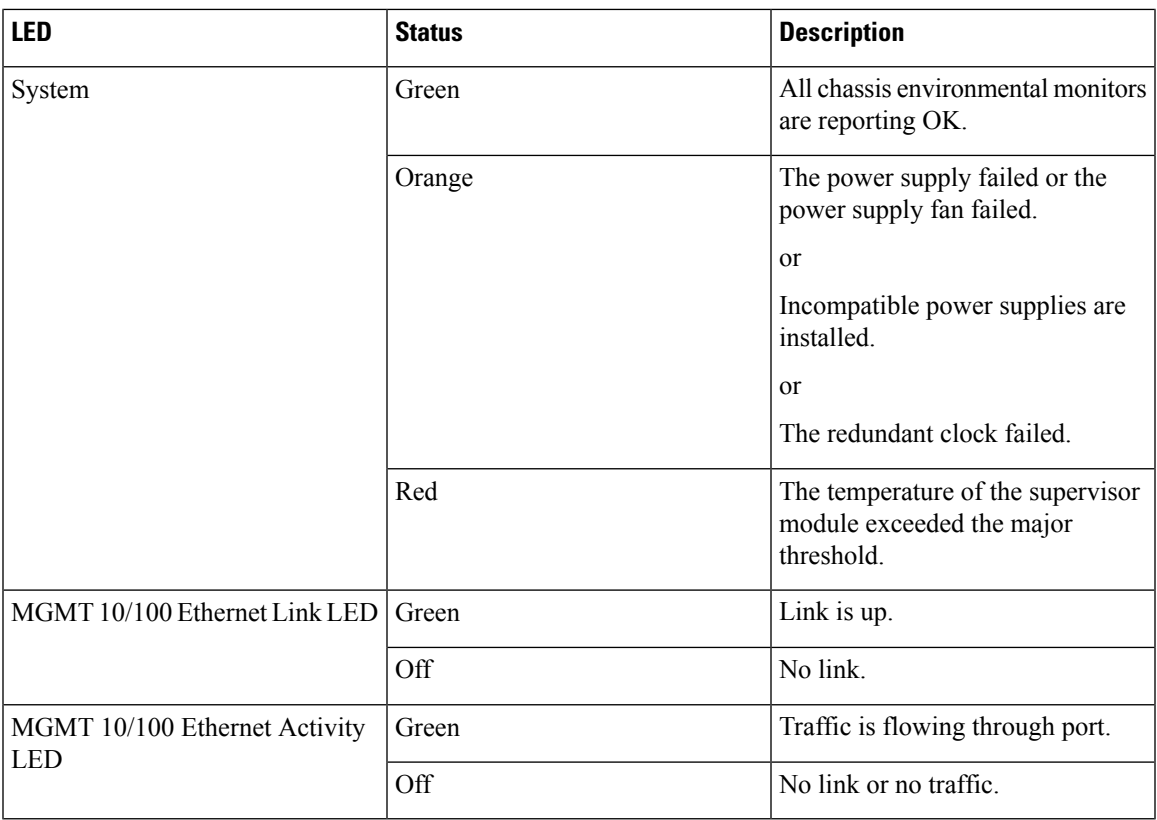

This table describes the LEDs for the 16-port and 32-port switching modules, and the 4-port, 12-port, 24-port, and 48-port Generation 2 switching modules.

| <b>LED</b>    | <b>Status</b> | <b>Description</b>                                                                                                    |
|---------------|---------------|----------------------------------------------------------------------------------------------------|
| <b>Status</b> | Green         | All diagnostics pass. The module<br>is operational (normal initialization<br>sequence).                                                                                                    |
|               | Red           | The module is booting or running<br>diagnostics (normal initialization<br>sequence).                                                                                                    |
|               |               | <sub>or</sub>                                                                                                    |
|               |               | The inlet air temperature of the<br>system has exceeded the maximum<br>system operating temperature limit<br>(a minor environmental warning).<br>To ensure maximum product life,<br>you should immediately correct the<br>environmental temperature and<br>restore the system to normal<br>operation. |
|               | Orange        | The diagnostic test failed. The<br>module is not operational because<br>a fault occurred during the<br>initialization sequence.                                                                                                    |
|               |               | or                                                                                                    |
|               |               | The inlet air temperature of the<br>system has exceeded the safe<br>operating temperature limits of the<br>card (a major environmental<br>warning). The card has been shut<br>down to prevent permanent<br>damage.                                                                                    |
| Speed         | On            | 2-Gbps mode.                                                                                                    |
|               | Off           | 1-Gbps mode.                                                                                                    |

**Table 31: LEDs for the Cisco MDS 9000 Family Fibre Channel Switching Modules**

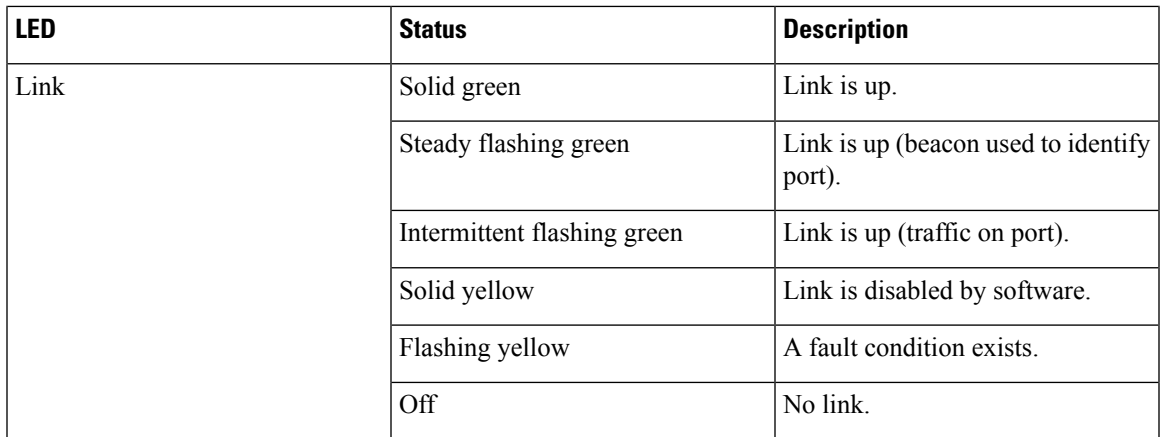

The LEDs on the supervisor module indicate the status of the supervisor module, power supplies, and the fan module.

This table provides more information about these LEDs.

### **Table 32: LEDs for the Cisco MDS 9500 Series Supervisor Modules**

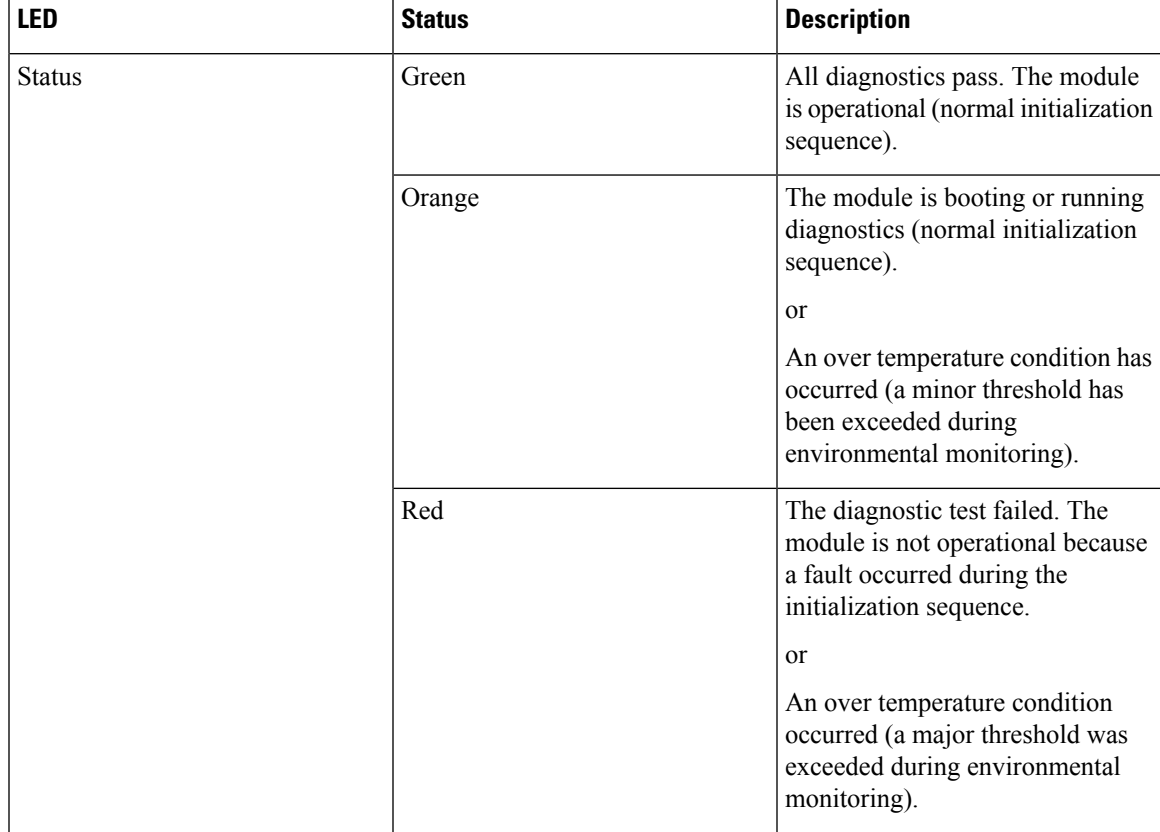

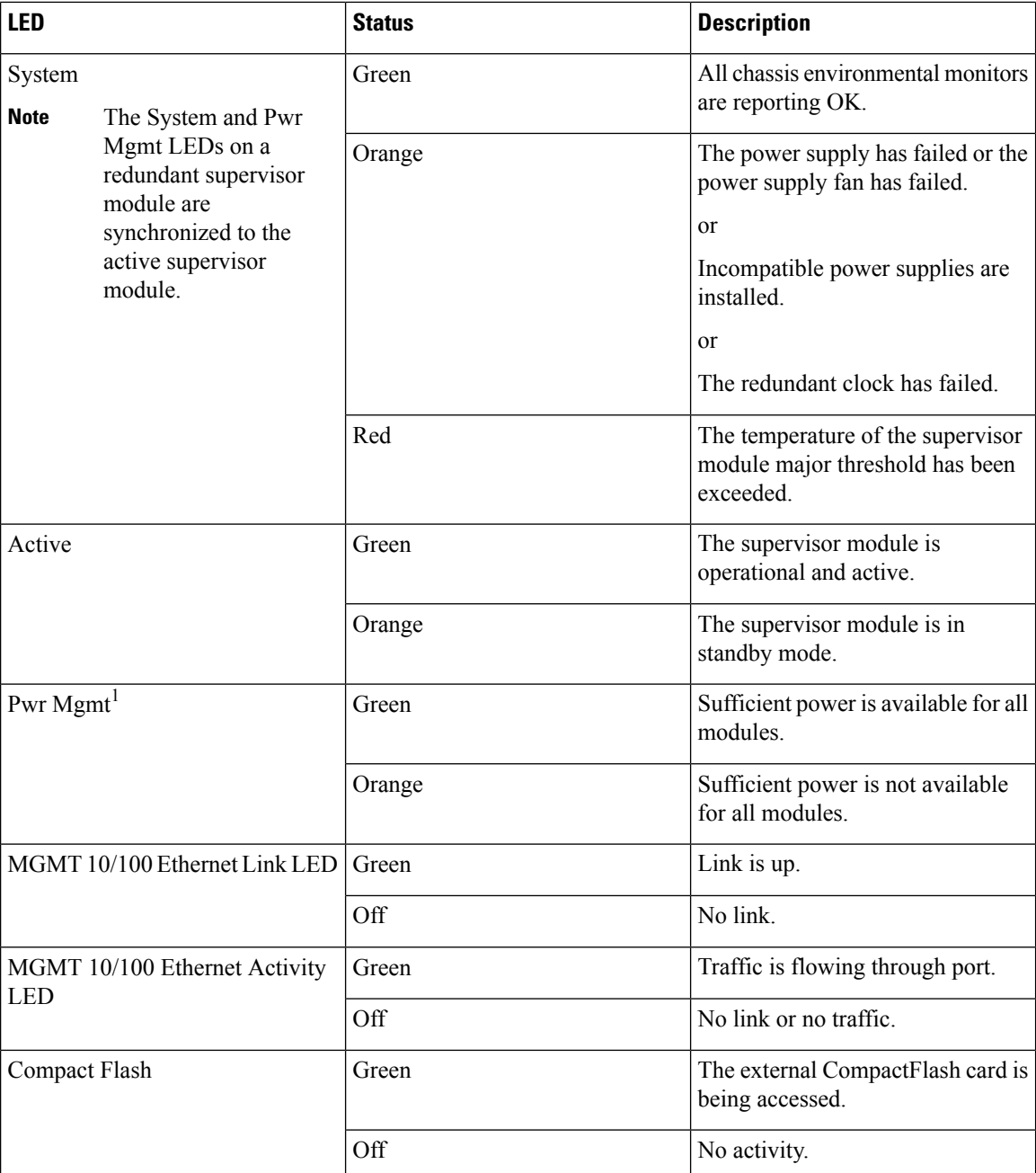

# <span id="page-199-0"></span>**EPLD Images**

Switches and directors in the Cisco MDS 9000 Family contain several electrical programmable logical devices (EPLDs) that provide hardware functionalities in all modules. EPLD image upgrades are periodically provided to include enhanced hardware functionality or to resolve known issues.

 $\varOmega$ **Tip**

Refer to the Cisco MDS NX-OS Release Notes to verify if the EPLD has changed for the Cisco NX-OSimage version being used.

## **Upgrading EPLD Images**

You can upgrade the EPLD images on the modules.

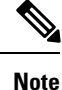

The same procedure used to upgrade the EPLD images on a module can be used to downgrade the EPLD images.

#### **SUMMARY STEPS**

- **1.** Log into the switch through the console port, an SSH session, or a Telnet session.
- **2.** Enter the show version command to verify the Cisco MDS NX-OS software release running on the MDS switch.
- **3.** If necessary, upgrade the [Cisco](http://www.cisco.com/en/US/docs/switches/datacenter/mds9000/sw/4_1/upgrade/guide/upgrade.html) MDS NX-OS software running on your switch (see the Cisco MDS 9000) NX-OS Release 4.1(x) and SAN-OS 3(x) Software Upgrade and [Downgrade](http://www.cisco.com/en/US/docs/switches/datacenter/mds9000/sw/4_1/upgrade/guide/upgrade.html) Guide).
- **4.** Issue the dir bootflash: or dir slot0: command to verify that the EPLD software image file corresponding to your Cisco MDS NX-OS release is present on the active supervisor module. For example, if your switch is running Cisco MDS SAN-OS Release 2.1(2), you must have m9000-epld-2.1.2.img in bootflash: or slot0: on the active supervisor module.
- **5.** If you need to obtain the appropriate EPLD software image file, follow these steps:
- **6.** Use the install module number epld url command on the active supervisor module to upgrade EPLD images for a module.

#### **DETAILED STEPS**

**Step 1** Log into the switch through the console port, an SSH session, or a Telnet session.

**Step 2** Enter the show version command to verify the Cisco MDS NX-OS software release running on the MDS switch.

```
switch# show version
Cisco Nexus Operating System (NX-OS) Software
TAC support: http://www.cisco.com/tac
Copyright (c) 2002-2006, Cisco Systems, Inc. All rights reserved.
The copyrights to certain works contained herein are owned by
other third parties and are used and distributed under license.
Some parts of this software may be covered under the GNU Public
License or the GNU Lesser General Public License. A copy of
each such license is available at
http://www.gnu.org/licenses/gpl.html and
http://www.gnu.org/licenses/lgpl.html
Software
 BIOS: version 1.0.8
  loader: version unavailable [last: 1.0(0.267c)]
  kickstart: version 2.1(2) [build 2.1(2.47)] [gdb]
  system: version 2.1(2) [build 2.1(2.47)] [gdb]
```
...

- **Step 3** If necessary, upgrade the Cisco MDS NX-OS software running on your switch (see the Cisco MDS 9000 NX-OS Release 4.1(x) and SAN-OS 3(x) Software Upgrade and [Downgrade](http://www.cisco.com/en/US/docs/switches/datacenter/mds9000/sw/4_1/upgrade/guide/upgrade.html) Guide).
- **Step 4** Issue the dir bootflash: or dir slot0: command to verify that the EPLD software image file corresponding to your Cisco MDS NX-OS release is present on the active supervisor module. For example, if your switch is running Cisco MDS SAN-OS Release 2.1(2), you must have m9000-epld-2.1.2.img in bootflash: or slot0: on the active supervisor module.

```
switch# dir bootflash:
 12288 Jan 01 00:01:07 1980 lost+found/
2337571 May 31 13:43:02 2005 m9000-epld-2.1.2.img
...
```
You can find the EPLD images at the following URL:

<http://www.cisco.com/pcgi-bin/tablebuild.pl/mds-epld>

- **Step 5** If you need to obtain the appropriate EPLD software image file, follow these steps:
	- a. Download the EPLD software image file from Cisco.com to your FTP server.
	- b. Verify that you have enough free space available on the active and standby supervisor memory devices that you plan to use, either bootflash: or slot0:. The download site on Cisco.com shows the size of the EPLD image file in bytes.

The following example shows how to display the available memory for the bootflash: devices on the active and standby supervisors:

```
switch# dir bootflash:
  12288 Jan 01 00:01:06 1980 lost+found/
14765056 Mar 21 15:35:06 2005 m9500-sf1ek9-kickstart-mz.2.1.1.bin
15944704 Apr 06 16:46:04 2005 m9500-sf1ek9-kickstart-mz.2.1.1a.bin
48063243 Mar 21 15:34:46 2005 m9500-sf1ek9-mz.2.1.1.bin
48036239 Apr 06 16:45:41 2005 m9500-sf1ek9-mz.2.1.1a.bin
Usage for bootflash://sup-local
141066240 bytes used
43493376 bytes free
184559616 bytes total
switch# show module
Mod Ports Module-Type Model Model Status
    --- ----- -------------------------------- ------------------ ------------
2 32 Storage Services Module DS-X9032-SSM ok
5 0 Supervisor/Fabric-1 DS-X9530-SF1-K9 active *
6 0 Supervisor/Fabric-1 DS-X9530-SF1-K9 ha-standby
...
```
The show module command output shows that the standby supervisor is in slot 6. Use the attach command to access the supervisor module.

```
switch# attach module 6
...
switch(standby)# dir bootflash:
  12288 Jan 01 00:01:06 1980 lost+found/
14765056 Mar 21 15:35:06 2005 m9500-sf1ek9-kickstart-mz.2.1.1.bin
15944704 Apr 06 16:46:04 2005 m9500-sf1ek9-kickstart-mz.2.1.1a.bin
```

```
48063243 Mar 21 15:34:46 2005 m9500-sf1ek9-mz.2.1.1.bin
48036239 Apr 06 16:45:41 2005 m9500-sf1ek9-mz.2.1.1a.bin
Usage for bootflash://sup-local
141066240 bytes used
 43493376 bytes free
184559616 bytes total
switch(standby)# exit
switch#
```
The following example shows how to display the available memory for the slot0: devices on the active and standby supervisors:

```
switch# dir slot0:
  12288 Jan 01 00:01:06 1980 lost+found/
14765056 Mar 21 15:35:06 2005 m9500-sf1ek9-kickstart-mz.2.1.1.bin
15944704 Apr 06 16:46:04 2005 m9500-sf1ek9-kickstart-mz.2.1.1a.bin
48063243 Mar 21 15:34:46 2005 m9500-sf1ek9-mz.2.1.1.bin
48036239 Apr 06 16:45:41 2005 m9500-sf1ek9-mz.2.1.1a.bin
Usage for slot:
141066240 bytes used
43493376 bytes free
184559616 bytes total
switch# show module
Mod Ports Module-Type Model Model Status
--- ----- -------------------------------- ------------------ ------------
2 32 Storage Services Module DS-X9032-SSM ok
5 0 Supervisor/Fabric-1 DS-X9530-SF1-K9 active *
6 0 Supervisor/Fabric-1 DS-X9530-SF1-K9 ha-standby
...
```
The show module command output shows that the standby supervisor is in slot 6. Use the attach command to access the supervisor module.

```
switch# attach module 6
...
switch(standby)# dir slot0:
  12288 Jan 01 00:01:06 1980 lost+found/
14765056 Mar 21 15:35:06 2005 m9500-sf1ek9-kickstart-mz.2.1.1.bin
15944704 Apr 06 16:46:04 2005 m9500-sf1ek9-kickstart-mz.2.1.1a.bin
48063243 Mar 21 15:34:46 2005 m9500-sf1ek9-mz.2.1.1.bin
48036239 Apr 06 16:45:41 2005 m9500-sf1ek9-mz.2.1.1a.bin
Usage for slot0:
141066240 bytes used
 43493376 bytes free
184559616 bytes total
switch(standby)# exit
switch#
```
c. If there is not enough space, delete unneeded files.

```
switch# delete bootflash:m9500-sf1ek9-kickstart-mz.2.1.1.bin
```
The show module command output shows that the standby supervisor is in slot 6. Use the attach command to access the supervisor module.

```
switch# attach module 6
switch(standby)# delete bootflash:m9500-sf1ek9-kickstart-mz.2.1.1.bin
switch(standby)# exit
switch#
```
d. Copy the EPLD image file from the FTP server to the bootflash: or slot0: device in the active supervisor module. The following example shows how to copy to bootflash:

```
switch# copy ftp://10.1.7.2/m9000-epld-2.1.2.img bootflash:m9000-epld-2.1.2.img
```
he system will automatically synchronize the ELPD image to the standby supervisor if automatic copying is enabled. **Note**

switch# **configure terminal** switch(config)# **boot auto-copy**

**Step 6** Use the install module number epld url command on the active supervisor module to upgrade EPLD images for a module.

switch# **install module 2 epld bootflash:m9000-epld-2.1.2.img**

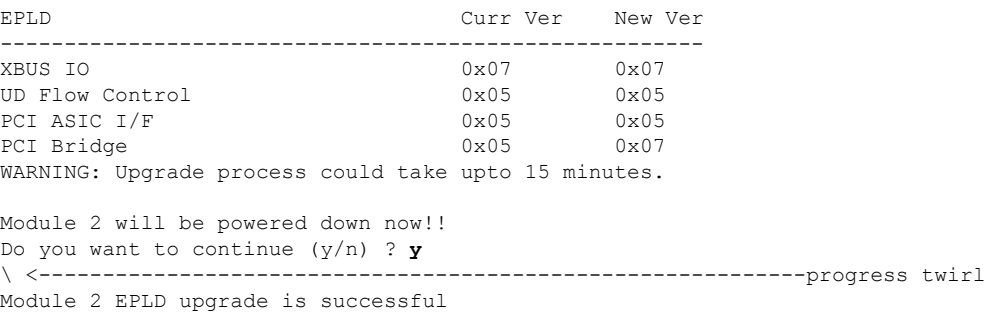

If you forcefully upgrade a module that is not online, all EPLDs are forcefully upgraded. If the module is not present in the switch, an error is returned. If the module is present, the command process continues. To upgrade a module that is not online but is present in the chassis, use the same command. The switch software prompts you to continue after reporting the module state. When you confirm your intention to continue, the upgrade continues.

```
switch# install module 2 epld bootflash:m9000-epld-2.1.2.img
\ <------------------------------------------------------------progress twirl
Module 2 EPLD upgrade is successful
```
Ш

When you upgrade the EPLD module on Cisco MDS 9100 Series switches, you receive the following message: **Note**

```
Data traffic on the switch will stop now!!
Do you want to continue (y/n) ?
```
## **Displaying EPLD Image Versions**

Use the show version module number epld command to view all current EPLD versions on a specified module.

```
switch# show version module 2 epld
EPLD Device Version
---------------------------------------
Power Manager 0x07
XBUS IO 0x07
UD Flow Control 0x05
PCI ASIC I/F 0x05
PCI Bridge 0x07
```
Use the show version module epld url command to view the available EPLD versions.

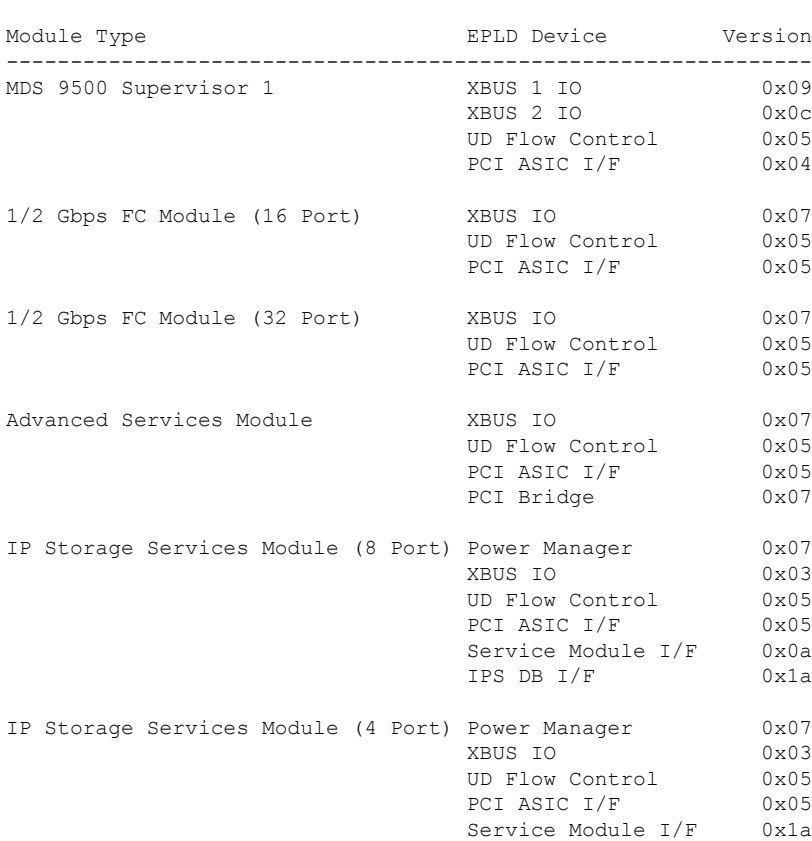

switch# **show version epld bootflash:m9000-epld-2.1.1a.img** MDS series EPLD image, built on Wed May 4 09:52:37 2005

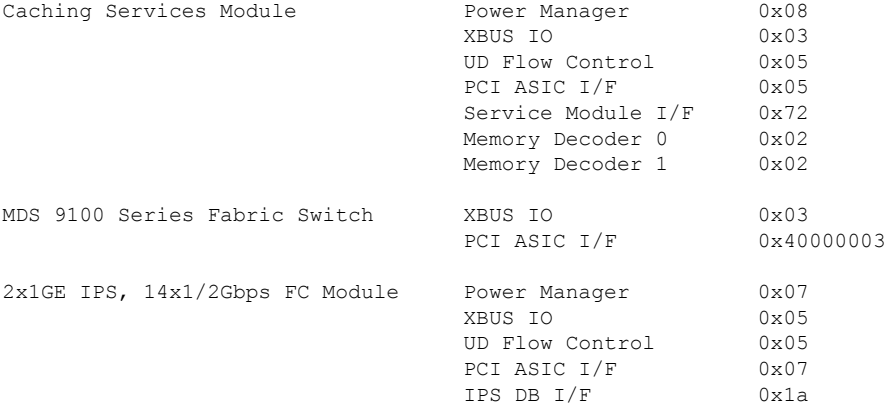

## <span id="page-205-0"></span>**SSI Boot Images**

From Cisco MDS NX-OS Release 8.1(1) and later releases, SSI images are no longer supported. Any SSI images installed in boot commands must be removed using the no boot ssi command and then reloading the modules before upgrading to Cisco MDS NX-OS Release 8.1(1) and later releases.

# <span id="page-205-1"></span>**Managing SSMs and Supervisor Modules**

This section describes the guidelines for replacing SSMs and supervisor modules and for upgrading and downgrading Cisco MDS NX-OS and SAN-OS releases.

## **Configuring SSM and MSM Global Upgrade Delay**

When there are multiple SSMs or MSMs in the same chassis, you can set the amount of time to delay between upgrading the SSMs or MSMs in a rolling SSI upgrade.

### **SUMMARY STEPS**

- **1.** configure terminal
- **2.** [no] ssm upgrade delay seconds
- **3.** (Optional) copy running-config startup-config

#### **DETAILED STEPS**

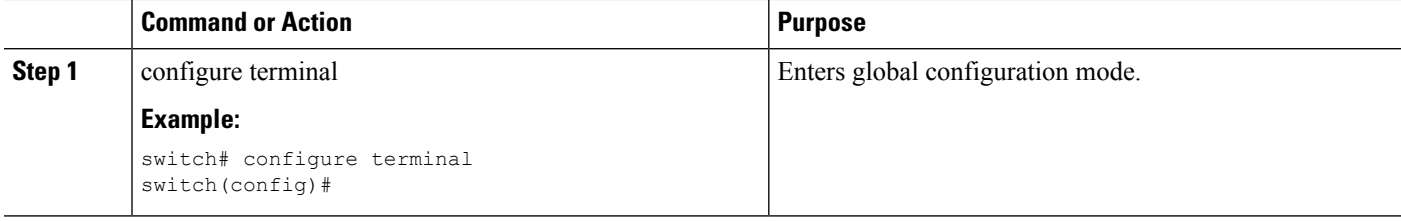

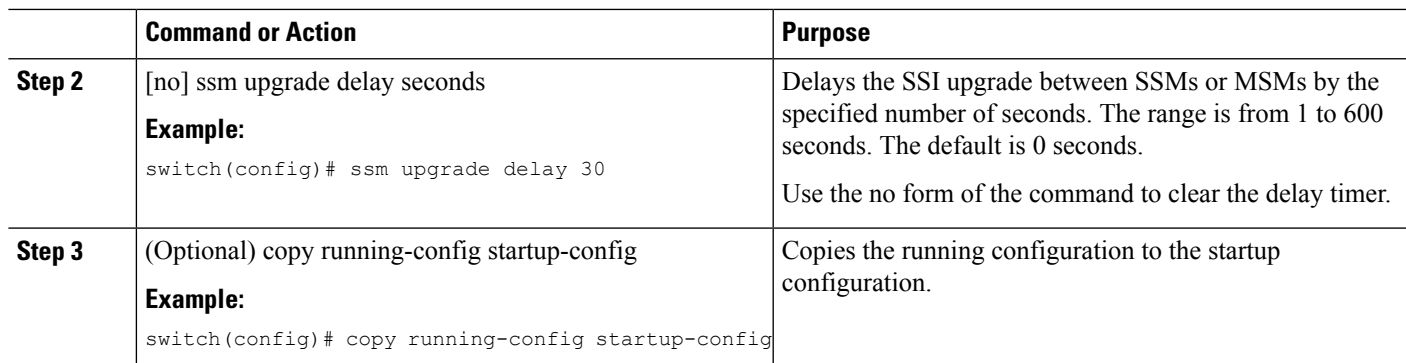

## **Guidelines for Replacing SSMs and Supervisor Modules**

If you replace an SSM or supervisor module, consider the following guidelines:

- If you replace an SSM with another SSM and the SSM boot image is on bootflash:, you can leave the boot image installed on the active supervisor module.
- If you replace an SSM with another SSM and the SSI boot image is on the modflash:, the SSM might not initialize.
- If you replace an SSM with any other type of module, you can leave the SSM boot image installed on the active supervisor module or remove it. The active supervisor module detects the module type and boots the module appropriately.
- If you replace a supervisor module in a switch with active and standby supervisor modules, no action is required because the boot image is automatically synchronized to the new supervisor module.
- If you replace a supervisor module in a switch with no standby supervisor module, you need to reimplement the configuration on the new supervisor module.

### **Recovering an SSM After Replacing Corrupted CompactFlash Memory**

As of Cisco MDS NX-OS Release 4.1(1a) and SAN-OS Release 2.1(2), you can use the CompactFlash memory (modflash:) on the SSM to store the SSI image. If the modflash: on the SSM is replaced, the SSM might not initialize.

### **SUMMARY STEPS**

- **1.** Log into the switch through the console port, an SSH session, or a Telnet session.
- **2.** Display the values assigned to the SSI image boot variable for each module and note the values for later reference.
- **3.** Clear the values assigned to the SSI image boot variable.
- **4.** Reload the SSM to initialize in Fibre Channel switching mode.
- **5.** After the SSM initializes, upgrade the SSI boot image.
- **6.** Reassign the SSI boot variables cleared in Step 3.

### **DETAILED STEPS**

- **Step 1** Log into the switch through the console port, an SSH session, or a Telnet session.
- **Step 2** Display the values assigned to the SSI image boot variable for each module and note the values for later reference.

```
switch# show boot module
Module 2
ssi variable = modflash://2-1/m9000-ek9-ssi-mz.2.1.2.bin
Module 4
ssi variable = modflash://4-1/m9000-ek9-ssi-mz.2.1.2.bin
```
**Step 3** Clear the values assigned to the SSI image boot variable.

switch# **configure terminal** switch(config)# **no boot ssi**

**Step 4** Reload the SSM to initialize in Fibre Channel switching mode.

```
switch# reload module 4
reloading module 4 ...
```
- **Step 5** After the SSM initializes, upgrade the SSI boot image.
- **Step 6** Reassign the SSI boot variables cleared in Step 3.

```
switch# configure terminal
switch(config)# boot ssi modflash://2-1/m9000-ek9-ssi-mz.2.1.2.bin module 2
```
### **Guidelines for Upgrading and Downgrading Cisco MDS NX-OS Releases**

Consider the following guidelines when upgrading and downgrading the Cisco MDS NX-OS software on a switch containing an SSM:

- Once you set the SSI image boot variable, you do not need to reset it for upgrades or downgrades to any Cisco MDS NX-OS release that supports boot images. You can use the install all command or Fabric Manager GUI to upgrade SSMs once it has been installed.
- If you downgrade to a Cisco MDS NX-OS release that does not support the SSM, you must power down the module. The boot variables for the module are lost.
- The SSM cannot be configured for both the SSI and any other third-party software on the module such as VSFN.

The following example shows successful install all command output including an SSI image upgrade.

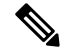

**Note**

The SSI boot variable setting is included in the install all output. Also, if the SSI boot image is located on bootflash: the install all command copies the SSI boot image to the modflash: on the SSMs.

Switch# **install all system bootflash:isan-2-1-1a kickstart bootflash:boot-2-1-1a ssi bootflash:ssi-2.1.1a** Copying image from bootflash:ssi-2.1.1a to modflash://2-1/ssi-2.1.1a. [####################] 100% -- SUCCESS Verifying image bootflash:/ssi-2.1.1a [####################] 100% -- SUCCESS Verifying image bootflash:/boot-2-1-1a [####################] 100% -- SUCCESS Verifying image bootflash:/isan-2-1-1a [####################] 100% -- SUCCESS Extracting "slc" version from image bootflash:/isan-2-1-1a. [####################] 100% -- SUCCESS Extracting "ips4" version from image bootflash:/isan-2-1-1a. [####################] 100% -- SUCCESS Extracting "system" version from image bootflash:/isan-2-1-1a. [####################] 100% -- SUCCESS Extracting "kickstart" version from image bootflash:/boot-2-1-1a. [####################] 100% -- SUCCESS Extracting "loader" version from image bootflash:/boot-2-1-1a. [####################] 100% -- SUCCESS Compatibility check is done: Module bootable Impact Install-type Reason ------ -------- -------------- ------------ ------ 2 yes non-disruptive rolling 3 yes disruptive rolling Hitless upgrade is not supported 4 yes disruptive rolling Hitless upgrade is not supported 5 yes non-disruptive reset Images will be upgraded according to following table: Module Image Running-Version New-Version Upg-Required ------ ---------- -------------------- -------------------- ------------ 2 slc 2.0(3) 2.1(1a) yes 2 bios v1.1.0(10/24/03) v1.1.0(10/24/03) no 3 slc 2.0(3) 2.1(1a) yes<br>3 SSI 2.0(3) 2.1(1a) yes 3 SSI 2.0(3) 2.1(1a) yes 3 bios v1.0.8(08/07/03) v1.1.0(10/24/03) yes 4 ips4 2.0(3) 2.1(1a) yes 4 bios v1.1.0(10/24/03) v1.1.0(10/24/03) no 5 system 2.0(3) 2.1(1a) yes 5 kickstart 2.0(3) 2.1(1a) yes 5 bios v1.1.0(10/24/03) v1.1.0(10/24/03) no 5 loader 1.2(2) 1.2(2) no

Do you want to continue with the installation (y/n)? [n] **y**

```
Install is in progress, please wait.
Module 6:Force downloading.
-- SUCCESS
Syncing image bootflash:/SSI-2.1.1a to standby.
[####################] 100% -- SUCCESS
Syncing image bootflash:/boot-2-1-1a to standby.
[####################] 100% -- SUCCESS
Syncing image bootflash:/isan-2-1-1a to standby.
[####################] 100% -- SUCCESS
Setting boot variables.
[####################] 100% -- SUCCESS
Performing configuration copy.
[####################] 100% -- SUCCESS
Module 3:Upgrading Bios/loader/bootrom.
[####################] 100% -- SUCCESS
Module 6:Waiting for module online.
-- SUCCESS
"Switching over onto standby".
-----------------------------
```
# <span id="page-209-0"></span>**Default Settings**

This table lists the default settings for the supervisor module.

#### **Table 33: Default Supervisor Module Settings**

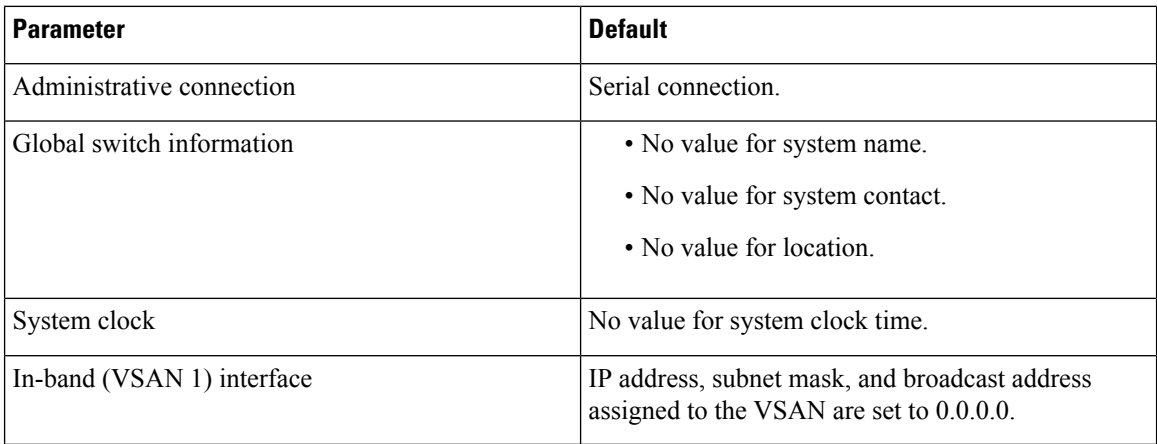

This table lists the default settings for the SSM.

**Table 34: Default Supervisor Module Settings**

| <b>Parameter</b>             | <b>Default</b>                                                                                                    |
|------------------------------|----------------------------------------------------------------------------------------------------|
| Initial state when installed | • Power-down state on switches with Cisco MDS<br>SAN-OS Release 2.1(1a) and earlier installed.<br>• Fibre Channel switching mode on switches with<br>Cisco MDS SAN-OS Release 2.1(2) and NX-OS<br>Release 4.1(1b), or later installed and SSMs with<br>EPLD version $2.0(2)$ and later installed. |

 $\mathbf I$ 

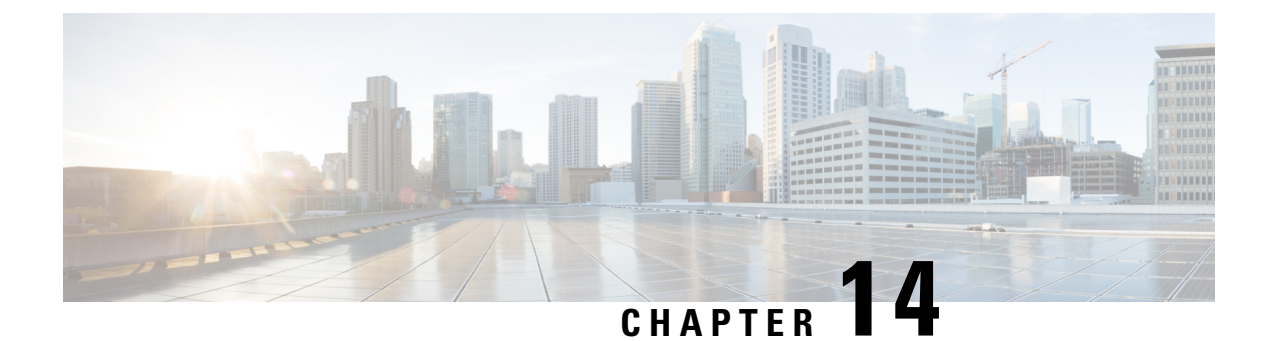

# **Scripting with Tcl**

This chapter describes how to run tcl interactively and in scripts on a Cisco NX-OS device.

- Finding Feature [Information,](#page-212-0) on page 195
- Guidelines and [Limitations,](#page-212-1) on page 195
- [Information](#page-214-0) about Tcl, on page 197

# <span id="page-212-0"></span>**Finding Feature Information**

Your software release might not support all the features documented in this module. For the latest caveats and feature information, see the Bug Search Tool at <https://tools.cisco.com/bugsearch/> and the release notes for your software release. To find information about the features documented in this module, and to see a list of the releases in which each feature is supported, see the "New and Changed Information" section or the "Feature History" table.

# <span id="page-212-1"></span>**Guidelines and Limitations**

Tcl has the following configuration guidelines and limitations:

## **Tclsh Command Help**

Command help is not available for tcl commands. You can still access the help functions of Cisco NX-OS commands from within an interactive tcl shell.

This example shows the lack of tcl command help in an interactive tcl shell:

```
switch# tclsh
switch-tcl# set x 1
switch-tcl# puts ?
          \hat{ }% Invalid command at '^' marker.
switch-tcl# configure ?
  <CR>session Configure the system in a session
  terminal Configure the system from terminal input
switch-tcl#
```
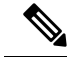

**Note**

In the above example, the Cisco NX-OS command help function is still available but the tcl puts command returns an error from the help function.

### **Tclsh Command History**

You can use the arrow keys on your terminal to access commands you previously entered in the interactive tcl shell.

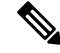

**Note** The tclsh command history is not saved when you exit the interactive tcl shell.

### **Tclsh Tab Completion**

You can use tab completion for Cisco NX-OS commands when you are running an interactive tcl shell. Tab completion is not available for tcl commands.

### **Tclsh CLI Command**

Although you can directly access Cisco NX-OS commands from within an interactive tcl shell, you can only execute Cisco NX-OS commands in a tcl script if they are prepended with the tcl cli command.

In an interactive tcl shell, the following commands are identical and will execute properly:

```
switch-tcl# cli show module 1 | incl Mod
switch-tcl# cli "show module 1 | incl Mod"
switch-tcl# show module 1 | incl Mod
```
In a tcl script, you must prepend Cisco NX-OS commands with the tcl cli command as shown in this example:

```
set x 1
cli show module $x | incl Mod
cli "show module $x | incl Mod"
```
If you use the following commands in your script, the script will fail and the tcl shell will display an error:

show module \$x | incl Mod "show module \$x | incl Mod"

### **Tclsh Command Separation**

The semicolon  $\gamma$  is the command separator in both Cisco NX-OS and tcl. To execute multiple Cisco NX-OS commands in a tcl command, you must enclose the Cisco NX-OS commands in quotes ("").

In an interactive tcl shell, the following commands are identical and will execute properly:

```
switch-tcl# cli "configure terminal ; interface loopback 10 ; description loop10"
switch-tcl# cli configure terminal ; cli interface loopback 10 ; cli description loop10
switch-tcl# cli configure terminal
```

```
Enter configuration commands, one per line. End with CNTL/Z.
switch(config-tcl)# cli interface loopback 10
switch(config-if-tcl)# cli description loop10
switch(config-if-tcl)#
```
In an interactive tcl shell, you can also execute Cisco NX-OS commands directly without prepending the tcl cli command:

```
switch-tcl# configure terminal
Enter configuration commands, one per line. End with CNTL/Z.
```

```
switch(config-tcl)# interface loopback 10
switch(config-if-tcl)# description loop10
switch(config-if-tcl)#
```
### **Tcl Variables**

You can use tcl variables as arguments to the Cisco NX-OS commands. You can also pass arguments into tcl scripts. Tcl variables are not persistent.

This example shows how to use a tcl variable as an argument to a Cisco NX-OS command:

```
switch# tclsh
switch-tcl# set x loop10
switch-tcl# cli "configure terminal ; interface loopback 10 ; description $x"
switch(config-if-tcl)#
```
## **Tclquit**

The tclquit command exits the tcl shell regardless of which Cisco NX-OS command mode is currently active. You can also press Ctrl-C to exit the tcl shell. The exit and end commands change Cisco NX-OS command modes. The exit command will terminate the tcl shell only from the EXEC command mode.

## **Tclsh Security**

The tcl shell is executed in a sandbox to prevent unauthorized access to certain parts of the Cisco NX-OS system. The system monitors CPU, memory, and file system resources being used by the tcl shell to detect events such as infinite loops, excessive memory utilization, and so on.

You configure the intial tcl environment with the scripting tcl init init-file command.

You can define the looping limits for the tcl environment with the scripting tcl recursion-limit iterations command. The default recursion limit is 1000 interations.

## <span id="page-214-0"></span>**Information about Tcl**

Tool Command Language [\(Tcl\)](http://www.tcl.tk/) is a scripting language created by John Ousterhout at the University of California, Berkeley. Tcl 8.5 was added to Cisco NX-OS Release 5.1(1) to provide scripting abilities. With tcl, you gain more flexibility in your use of the CLI commands on the device. You can use tcl to extract certain values in the output of a show command, perform switch configurations, run Cisco NX-OS commands in a loop, or define EEM policies in a script.

This section describes how to run tcl scripts or run tcl interactively on Cisco NX-OS devices.

### **Running the tclsh Command**

You can run tcl commands from either a script or on the command line using the tclsh command.

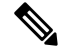

**Note**

You cannot create a tcl script file at the CLI prompt. You can create the script file on a remote device and copy it to the bootflash: directory on the Cisco NX-OS device.

#### **SUMMARY STEPS**

**1.** tclsh [bootflash:filename [argument ... ]]

### **DETAILED STEPS**

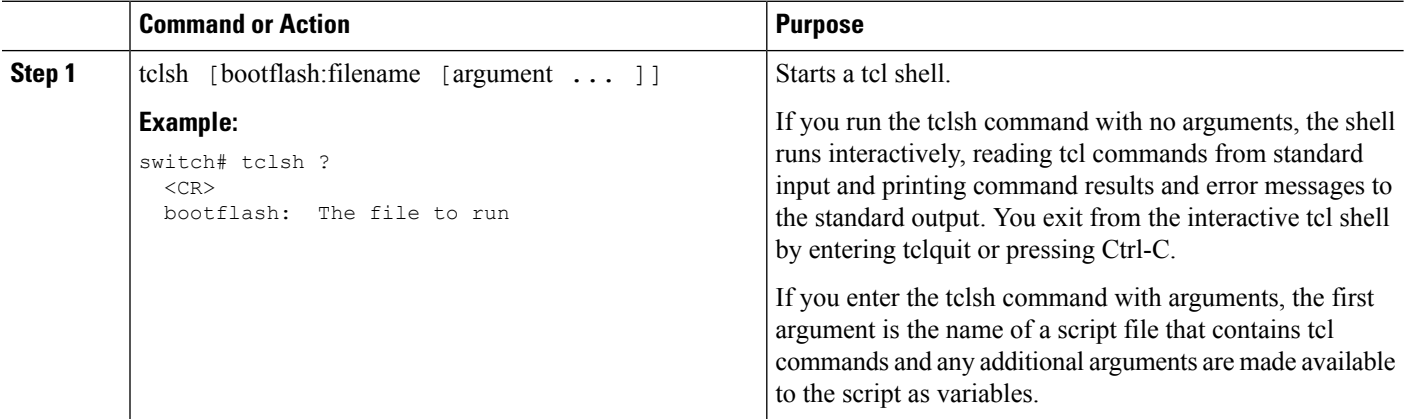

#### **Example**

This example shows an interactive tcl shell:

```
switch# tclsh
switch-tcl# set x 1
switch-tcl# cli show module $x | incl Mod
Mod Ports Module-Type Model Model Status
1 32 1/10 Gbps Ethernet Module N7K-F132XP-15 ok
Mod Sw Hw
Mod MAC-Address(es) Serial-Num
Mod Online Diag Status
Left ejector CLOSE, Right ejector CLOSE, Module HW does support ejector based shutdown.
switch-tcl# exit
switch#
```
This example shows how to run a tcl script:
```
switch# show file bootflash:showmodule.tcl
set x 1
while {$x < 19} {
cli show module $x | incl Mod
set x [expr \{Sx + 1\}]
}
switch# tclsh bootflash:showmodule.tcl
Mod Ports Module-Type and Model Status
1 32 1/10 Gbps Ethernet Module N7K-F132XP-15 ok
Mod Sw Hw
Mod MAC-Address(es) Serial-Num
Mod Online Diag Status
Left ejector CLOSE, Right ejector CLOSE, Module HW does support ejector based shutdown.
switch#
```
# **Navigating Cisco NX-OS Modes from the tclsh Command**

You can change modes in Cisco NX-OS while you are running an interactive tcl shell.

#### **SUMMARY STEPS**

- **1.** tclsh
- **2.** configure terminal
- **3.** tclquit

#### **DETAILED STEPS**

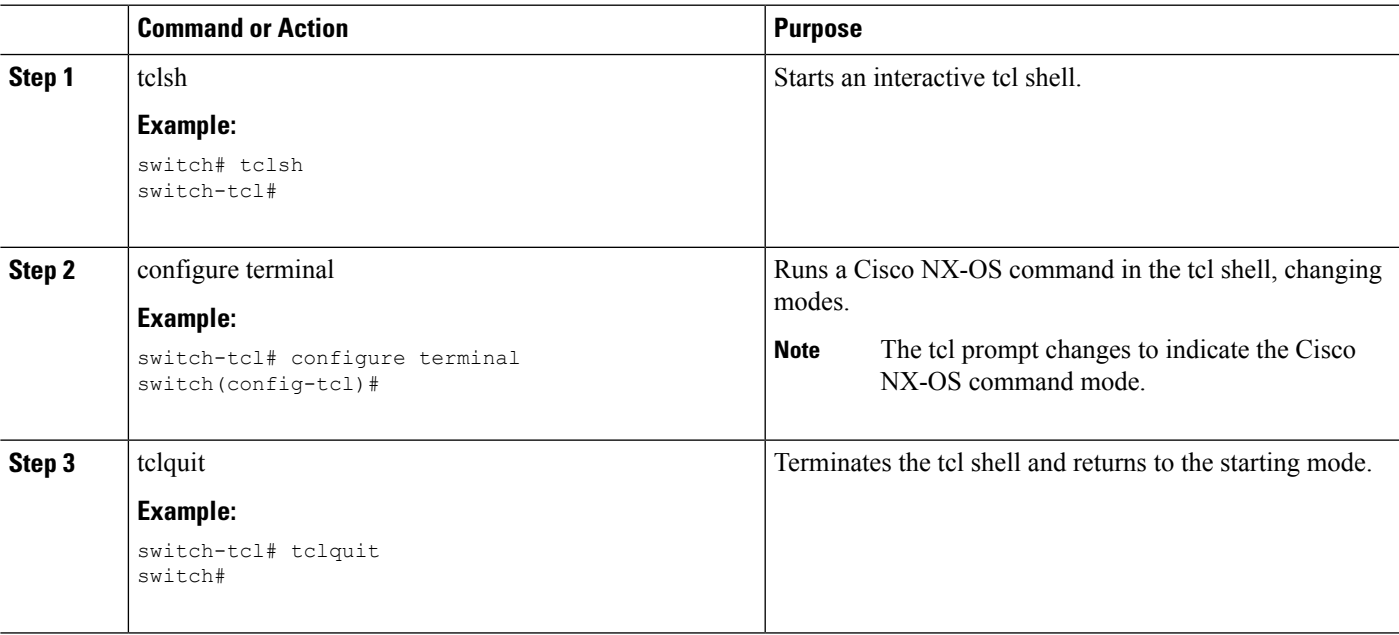

#### **Example**

This example shows how to change Cisco NX-OS modes from an interactive tcl shell:

```
switch# tclsh
switch-tcl# configure terminal
Enter configuration commands, one per line. End with CNTL/Z.
switch(config-tcl)# interface loopback 10
switch(config-if-tcl)# ?
 description Enter description of maximum 80 characters
 inherit Inherit a port-profile
 ip Configure IP features
 ipv6 Configure IPv6 features
 logging Configure logging for interface
 no Negate a command or set its defaults
 rate-limit Set packet per second rate limit
 shutdown Enable/disable an interface
 this Shows info about current object (mode's instance)
 vrf Configure VRF parameters
 end Go to exec mode
 exit Exit from command interpreter
 pop Pop mode from stack or restore from name
 push Push current mode to stack or save it under name
 where Shows the cli context you are in
switch(config-if-tcl)# description loop10
switch(config-if-tcl)# tclquit
Exiting Tcl
switch#
```
# <span id="page-217-0"></span>**Tcl References**

The following titles are provided for your reference:

- Mark Harrison (ed), Tcl/Tk Tools, O'Reilly Media, ISBN 1-56592-218-2, 1997
- Mark Harrison and Michael McLennan, Effective Tcl/Tk Programming, Addison-Wesley, Reading, MA, USA, ISBN 0-201-63474-0, 1998
- John K. Ousterhout, Tcl and the Tk Toolkit, Addison-Wesley, Reading, MA, USA, ISBN 0-201-63337-X, 1994.
- Brent B. Welch, Practical Programming in Tcl and Tk, Prentice Hall, Upper Saddle River, NJ, USA, ISBN 0-13-038560-3, 2003.
- J Adrian Zimmer, Tcl/Tk for Programmers, IEEE Computer Society, distributed by John Wiley and Sons, ISBN 0-8186-8515-8, 1998.

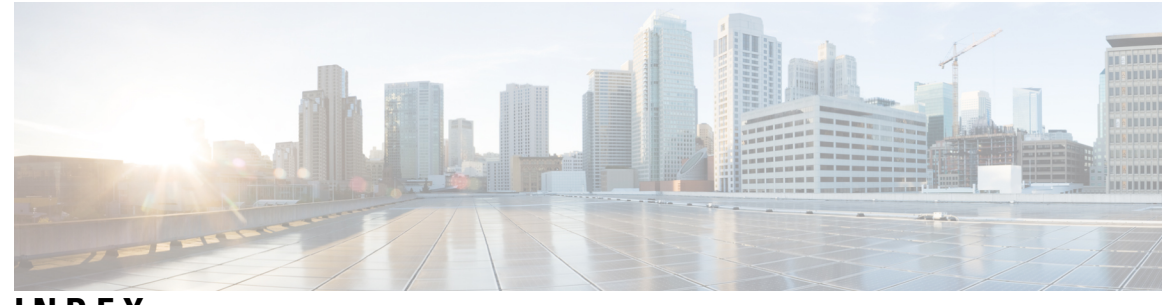

# **INDEX**

--More-- prompt **[59](#page-76-0)** filtering output **[59](#page-76-0)** searching output **[59](#page-76-0)**

# **A**

aliases, See [command](#page-218-0) aliases archive files **[103–105](#page-120-0)** appending files **[104](#page-121-0)** creating **[103](#page-120-0)** displaying the contents to the screen **[105](#page-122-0)** extracting files **[105](#page-122-0)** listing archived filenames **[105](#page-122-1)**

# **B**

banners, See MOTD [banners](#page-221-0) BIOS **[63](#page-80-0)** loader> prompt **[63](#page-80-0)** boot variables **[116](#page-133-0)** erasing configuration **[116](#page-133-0)**

# **C**

```
Call Home 4
    description 4
CDP 121, 123–125
    clearing cache 124
    clearing counters 124
    clearing statistics 124
    clearing tables 124
    configuring timers, example 125
    default settings 125
    description 121
    optional parameters 123
    verifying configuration 124
characters 41
    special 41
Cisco Embedded Event Manager. , See EEM
Cisco MDS 9200 Series interfaces modules 177
    LED description 177
Cisco MDS 9200 Series supervisor modules 177
    LED description 177
```
<span id="page-218-1"></span>Cisco MDS 9200 Series switching modules **[177](#page-194-0)** LED description **[177](#page-194-0)** CLI **[37–38](#page-54-0), [44](#page-61-0), [60–62,](#page-77-0) [64](#page-81-0)** command history **[60](#page-77-0)** command modes **[38](#page-55-0)** command name completion **[44](#page-61-0)** command prompt **[37](#page-54-0)** configuring the edit mode **[60](#page-77-1)** disabling confirmation prompts **[61](#page-78-0)** enabling confirmation prompts **[61](#page-78-0)** examples **[64](#page-81-0)** setting display colors **[62](#page-79-0)** CLI history **[61](#page-78-1)** controlling command recall **[61](#page-78-1)** CLI prompt **[37](#page-54-0)** description **[37](#page-54-0)** CLI variables **[46–47,](#page-63-0) [64–65](#page-81-1)** characteristics **[46](#page-63-0)** description **[46](#page-63-1)** examples **[64](#page-81-1)** persistent **[47](#page-64-0)** referencing **[46](#page-63-0)** session-only **[47](#page-64-1)** system-defined variables **[65](#page-82-0)** clock modules **[28](#page-45-0), [33](#page-50-0)** description **[28](#page-45-0), [33](#page-50-0)** displaying information **[28](#page-45-0), [33](#page-50-0)** clocks **[84](#page-101-0), [91](#page-108-0), [94](#page-111-0)** default settings **[94](#page-111-0)** description **[84](#page-101-0)** setting manually **[91](#page-108-0)** COM1 port **[68](#page-85-0)** settings **[68](#page-85-0)** COM1 ports **[71](#page-88-0), [75](#page-92-0), [80](#page-97-0)** configuring settings **[71](#page-88-0)** default settings **[80](#page-97-0)** enabling modem connections **[75](#page-92-0)** command aliases **[48–49](#page-65-0), [64](#page-81-2)** characteristics **[48](#page-65-1)** defining **[49](#page-66-0)** description **[48](#page-65-0)** examples **[64](#page-81-2)** user session only **[49](#page-66-1)** command history **[60–61](#page-77-0)** description **[60](#page-77-0)**

<span id="page-219-2"></span><span id="page-219-1"></span>command history (continued) displaying **[61](#page-78-2)** command modes **[38–40](#page-55-1)** description **[38](#page-55-0)** EXEC **[38](#page-55-1)** global configuration **[38](#page-55-2)** interface **[39](#page-56-0)** restoring **[40](#page-57-0)** saving **[40](#page-57-0)** subinterface **[39](#page-56-1)** summary (table) **[40](#page-57-1)** command scripts **[50–51,](#page-67-0) [65](#page-82-1)** delaying command actions **[51](#page-68-0)** description **[50](#page-67-0)** echoing text to terminals **[50](#page-67-1)** examples **[65](#page-82-1)** commands **[43,](#page-60-0) [45,](#page-62-0) [60](#page-77-2)** abbreviations **[43](#page-60-0)** no form **[45](#page-62-0)** recalling **[60](#page-77-2)** commands scripts **[50](#page-67-2)** running **[50](#page-67-2)** CompactFlash **[149](#page-166-0)** running tests **[149](#page-166-0)** compatibility **[3](#page-20-0)** software **[3](#page-20-0)** configuration **[35](#page-52-0), [93](#page-110-0), [117](#page-134-0)** displaying **[35](#page-52-0), [93](#page-110-0), [117](#page-134-0)** configuration files **[107–108,](#page-124-0) [111,](#page-128-0) [114,](#page-131-0) [116,](#page-133-0) [118](#page-135-0)** copying from remote servers **[108](#page-125-0)** copying to external memory **[111](#page-128-0)** copying to internal file systems **[114](#page-131-0)** description **[107](#page-124-0)** erasing **[116](#page-133-0)** example backup **[118](#page-135-1)** example copy **[118](#page-135-0)** example roll back **[118](#page-135-2)** rolling back to previous configurations **[114](#page-131-1)** types **[107](#page-124-1)** configuration prompts **[61](#page-78-0)** disabing **[61](#page-78-0)** enabing **[61](#page-78-0)** configuring devices **[31–35](#page-48-0)** POAP process **[31–34](#page-48-0)** DHCP phase **[33](#page-50-1)** post-installation reload phase **[34](#page-51-0)** power up phase **[32](#page-49-0)** script execution phase **[34](#page-51-1)** using POAP **[35](#page-52-1)** console ports **[67,](#page-84-0) [69,](#page-86-0) [75,](#page-92-0) [80](#page-97-0)** configuring settings **[69](#page-86-0)** default settings **[80](#page-97-0)** enabling modem connections **[75](#page-92-0)** settings **[67](#page-84-0)** context-sensitive help **[52](#page-69-0)** syntax checking **[52](#page-69-0)**

#### **D**

daylight savings time, See [summer](#page-222-0) time default gateway **[84](#page-101-1)** description **[84](#page-101-1)** default settings **[80](#page-97-0), [94](#page-111-0), [125](#page-142-1), [143](#page-160-0), [166](#page-183-0)** CDP **[125](#page-142-1)** clocks **[94](#page-111-0)** COM1 ports **[80](#page-97-0)** console ports **[80](#page-97-0)** modems **[80](#page-97-0)** MOTD banners **[94](#page-111-0)** NTP **[143](#page-160-0)** system hardware **[166](#page-183-0)** Telnet servers **[94](#page-111-0)** terminals **[80](#page-97-0)** virtual terminals **[80](#page-97-0)** diagnostics. , See online [diagnostics](#page-221-1) diff utility **[56](#page-73-0)** description **[56](#page-73-0)** directories **[96,](#page-113-0) [98–99](#page-115-0)** changing current directories **[99](#page-116-0)** creating **[99](#page-116-1)** description **[96](#page-113-0)** displaying contents **[99](#page-116-2)** displaying current directory **[98](#page-115-0)** working with **[98](#page-115-1)** downgrading **[190](#page-207-0)** guidelines **[190](#page-207-0)**

# <span id="page-219-0"></span>**E**

EDLD images **[183](#page-200-0)** downgrading **[183](#page-200-0)** EEM **[4](#page-21-1)** description **[4](#page-21-1)** egrep utility **[57](#page-74-0)** filtering show command output **[57](#page-74-0)** searching show command output **[57](#page-74-0)** EPLD images **[182–183](#page-199-0), [187](#page-204-0)** description **[182](#page-199-0)** displaying versions **[187](#page-204-0)** upgrading **[183](#page-200-0)** examples **[106,](#page-123-0) [118](#page-135-1)** accessing directories on standby supervisor modules **[106](#page-123-0)** backing up configuration files **[118](#page-135-1)** copying configuration files **[118](#page-135-0)** rolling back to a previous configuration **[118](#page-135-2)** EXEC command mode **[38](#page-55-1)** description **[38](#page-55-1)**

#### <span id="page-219-3"></span>**F**

fan modules **[162](#page-179-0)** description **[162](#page-179-0)**

file systems **[95](#page-112-0), [99–100](#page-116-0)** accessing standby supervisor modules **[100](#page-117-0)** changing current directories **[99](#page-116-0)** description **[95](#page-112-0)** specifying **[95](#page-112-0)** files **[96,](#page-113-1) [100–103](#page-117-1)** compressing **[102](#page-119-0)** copying **[101](#page-118-0)** deleting **[101](#page-118-1)** description **[96](#page-113-1)** displaying checksums **[102](#page-119-1)** displaying contents **[101](#page-118-2)** displaying last lines **[103](#page-120-1)** finding **[103](#page-120-2)** moving **[100](#page-117-1)** redirecting command output **[103](#page-120-3)** renaming **[100](#page-117-1)** tar files **[103](#page-120-4)** uncompressing **[102](#page-119-0)** files systems **[98](#page-115-0)** displaying current directory **[98](#page-115-0)** filtering **[54–57,](#page-71-0) [59](#page-76-0)** --More-- prompt **[59](#page-76-0)** diff utility **[56](#page-73-0)** egrep utility **[57](#page-74-0)** grep utility **[57](#page-74-0)** keywords **[55](#page-72-0)** less utility **[57](#page-74-1)** sed utility **[57](#page-74-2)** show command output **[54](#page-71-0)**

# **G**

global configuration command mode **[38](#page-55-2)** description **[38](#page-55-2)** global configuration mode **[40](#page-57-1)** summary **[40](#page-57-1)** grep utility **[57](#page-74-0)** searching show command output **[57](#page-74-0)** grep utility filtering show command output **[57](#page-74-0)** guidelines and limitations **[28](#page-45-1)** POAP **[28](#page-45-1)**

#### **H**

hardware **[145](#page-162-0)** displaying inventory **[145](#page-162-0)** high availability **[122](#page-139-0)** CDP **[122](#page-139-0)** NTP **[122](#page-139-0)** hostname **[83,](#page-100-0) [85](#page-102-0)** configuring **[85](#page-102-0)** description **[83](#page-100-0)**

# **I**

Interface configuration command mode **[39](#page-56-0)** description **[39](#page-56-0)** interface configuration mode **[40](#page-57-1)** summary **[40](#page-57-1)**

# **K**

keystrokes **[41](#page-58-1)** shortcuts **[41](#page-58-1)**

# **L**

LEDs **[177](#page-194-0)** descriptions **[177](#page-194-0)** less utility **[57](#page-74-1)** filtering show command output **[57](#page-74-1)** searching show command output **[57](#page-74-1)** licensing **[9](#page-26-0)** support **[9](#page-26-0)** loader> prompt **[63](#page-80-0)** description **[63](#page-80-0)**

### **M**

manageability **[6](#page-23-0)** description **[6](#page-23-0)** management **[19](#page-36-0)** configuring in-band management **[19](#page-36-0)** management interface **[86](#page-103-0)** configuring **[86](#page-103-0)** message-of-the-day banners, See MOTD [banners](#page-221-0) modems **[68,](#page-85-1) [75–78](#page-92-1), [80](#page-97-0)** configuring connections **[75](#page-92-1)** configuring user-specific initialization strings **[77](#page-94-0)** default settings **[80](#page-97-0)** downloading initialization string **[76](#page-93-0)** enabling connections **[75](#page-92-0)** initializing connection **[78](#page-95-0)** settings **[68](#page-85-1)** modes, See [command](#page-219-1) modes module temperature monitoring **[160](#page-177-0)** description **[160](#page-177-0)** modules **[62,](#page-79-1) [115,](#page-132-0) [160,](#page-177-0) [167–175](#page-184-0)** checking states **[172](#page-189-0)** connecting to with CLI **[172](#page-189-1)** description **[167](#page-184-0)** monitoring temperatures **[160](#page-177-0)** power cycling **[173](#page-190-0)** purging configurations **[175](#page-192-0)** reloading **[173](#page-190-1)** removing configuration after removal **[115](#page-132-0)** saving configurations **[174](#page-191-0)** sending commands from the supervisor mdoule session **[62](#page-79-1)**

<span id="page-221-0"></span>modules (continued) services modules **[170](#page-187-0)** supervisor modules **[168](#page-185-0)** switching modules **[169](#page-186-0)** verifying status **[171](#page-188-0)** MOTD banner **[88](#page-105-0)** configuring **[88](#page-105-0)** MOTD banners **[84,](#page-101-2) [94](#page-111-0)** default settings **[94](#page-111-0)** description **[84](#page-101-2)** MSMs **[188](#page-205-0)** configuring global delay timers **[188](#page-205-0)**

#### **N**

NTP **[8,](#page-25-0) [122,](#page-139-0) [127–129](#page-144-0), [135](#page-152-0), [138](#page-155-0), [141](#page-158-0), [143](#page-160-0)** clearing a session **[138](#page-155-0)** clearing statistics **[135](#page-152-0), [138](#page-155-0)** configuring a server, example **[141](#page-158-0)** default settings **[143](#page-160-0)** description **[8,](#page-25-0) [127](#page-144-0)** displaying statistics **[135](#page-152-0)** guidelines **[129](#page-146-0)** high availability **[122](#page-139-0)** limitations **[129](#page-146-0)** prerequisites **[128](#page-145-0)** verifying configuration **[138](#page-155-0)** NTP configuration disitribution **[136](#page-153-0)** enabling **[136](#page-153-0)** NTP configuration distribution **[137–138](#page-154-0)** committing changes **[137](#page-154-1)** discarding changes **[137](#page-154-0)** releaseing the fabric session lock **[138](#page-155-1)**

### <span id="page-221-1"></span>**O**

online diagnostics **[4](#page-21-2)** description **[4](#page-21-2)**

#### **P**

POAP **[28,](#page-45-1) [31,](#page-48-0) [33–35](#page-50-1)** DHCP discovery phase **[33](#page-50-1)** guidelines and limitations **[28](#page-45-1)** post-installation reload phase **[34](#page-51-0)** process **[31](#page-48-0)** using to configure a switch **[35](#page-52-1)** power **[150](#page-167-0)** displaying usage information **[150](#page-167-0)** power cycling **[173](#page-190-0)** modules **[173](#page-190-0)** Power On Auto Provisioning **[32](#page-49-0)** power up phase **[32](#page-49-0)**

Power On Auto Provisioning (continued) provisioning devices **[32](#page-49-0)** POAP process **[32](#page-49-0)** power up phase **[32](#page-49-0)** power supple mode **[151](#page-168-0)** description **[151](#page-168-0)** power supply modes **[152](#page-169-0), [159](#page-176-0)** configuration guidelines **[152](#page-169-0)** configuring **[159](#page-176-0)** PowerOn Auto Provisioning **[33–34](#page-50-1)** script execution phase **[34](#page-51-1)** privileged EXEC mode **[40](#page-57-1)** summary **[40](#page-57-1)** prompts, See confirmation prompts provisioning devices **[31](#page-48-0), [33–34](#page-50-1)** POAP process **[31](#page-48-0), [33–34](#page-50-1)** DHCP phase **[33](#page-50-1)** post-installation reload phase **[34](#page-51-0)** script execution phase **[34](#page-51-1)**

#### <span id="page-221-2"></span>**Q**

QoS **[9](#page-26-1)** description **[9](#page-26-1)** Quality of Service. , See [QoS](#page-221-2)

#### <span id="page-221-3"></span>**R**

RBAC **[7](#page-24-0)** description **[7](#page-24-0)** regular expressions **[53–54](#page-70-0)** anchoring **[54](#page-71-1)** filtering CLI output **[53](#page-70-0)** multiple-character patterns **[54](#page-71-2)** special characters **[53](#page-70-1)** role-based access control. , See [RBAC](#page-221-3) running configuration **[35](#page-52-0), [93](#page-110-0), [117](#page-134-0)** displaying **[35](#page-52-0), [93](#page-110-0), [117](#page-134-0)** running configurations **[108–109](#page-125-1), [112](#page-129-0), [114–115,](#page-131-0) [118](#page-135-1)** copying from external memory devices **[112](#page-129-0)** copying to internal file systems **[114](#page-131-0)** downloading from remote servers **[109](#page-126-0)** example backup **[118](#page-135-1)** example copy **[118](#page-135-0)** example roll back **[118](#page-135-2)** removing configuration for missing modules **[115](#page-132-0)** rolling back to previous configurations **[114](#page-131-1)** saving to startup configurations **[108](#page-125-1)**

#### **S**

scripts, See [command](#page-219-2) scripts searching **[54–57,](#page-71-0) [59](#page-76-0)** --More-- prompt **[59](#page-76-0)** diff utility **[56](#page-73-0)**

<span id="page-222-1"></span>searching (continued) egrep utility **[57](#page-74-0)** grep utility **[57](#page-74-0)** keywords **[55](#page-72-0)** less utility **[57](#page-74-1)** sed utility **[57](#page-74-2)** show command output **[54](#page-71-0)** sed utility **[57](#page-74-2)** filtering show command output **[57](#page-74-2)** searching show command output **[57](#page-74-2)** serial number **[149](#page-166-1)** displaying **[149](#page-166-1)** serviceability **[3](#page-20-1)** description **[3](#page-20-1)** services modules **[170](#page-187-0)** description **[170](#page-187-0)** setup utility **[11](#page-28-0), [13](#page-30-0)** description **[11](#page-28-0)** prerequisites **[13](#page-30-0)** shortcuts **[41](#page-58-1)** keystrokes **[41](#page-58-1)** show commands **[54](#page-71-0)** filtering output **[54](#page-71-0)** searching output **[54](#page-71-0)** Simple Network Management Protocol. , See [SNMP](#page-222-1) SNMP **[7](#page-24-1)** description **[7](#page-24-1)** software compatibility **[3](#page-20-0)** description **[3](#page-20-0)** sort utility **[58](#page-75-0)** description **[58](#page-75-0)** SPAN **[4](#page-21-3)** description **[4](#page-21-3)** special characters **[41](#page-58-0)** description **[41](#page-58-0)** sscp **[55,](#page-72-0) [58,](#page-75-1) [66](#page-83-0)** example **[66](#page-83-0)** redirecting show command output **[55,](#page-72-0) [58](#page-75-1)** SSI boot images **[188](#page-205-1)** description **[188](#page-205-1)** SSMs **[188–189](#page-205-2), [192](#page-209-0)** configuring global delay timers **[188](#page-205-0)** default settings **[192](#page-209-0)** downgrading software, guidelines **[188](#page-205-2)** recovering after replacing corrupted Compact Flash **[189](#page-206-0)** replacing, guidelines **[189](#page-206-1)** replacing, guidlines **[188](#page-205-2)** upgrading software, guidelines **[188](#page-205-2)** standby supervisor modules **[100,](#page-117-0) [106](#page-123-0)** accessing directories, examples **[106](#page-123-0)** accessing file systems **[100](#page-117-0)** startup configuration **[35,](#page-52-0) [93,](#page-110-0) [116–117](#page-133-0)** displaying **[35,](#page-52-0) [93,](#page-110-0) [117](#page-134-0)** erasing **[116](#page-133-0)** startup configurations **[108](#page-125-1), [110](#page-127-0), [113–114,](#page-130-0) [118](#page-135-1)** copying from external memory devices **[113](#page-130-0)**

<span id="page-222-0"></span>startup configurations (continued) copying from running configurations **[108](#page-125-1)** copying to internal file systems **[114](#page-131-0)** downloading from remote servers **[110](#page-127-0)** example backup **[118](#page-135-1)** example copy **[118](#page-135-0)** example roll back **[118](#page-135-2)** rolling back to previous configurations **[114](#page-131-1)** storage **[97](#page-114-0)** device operation **[97](#page-114-0)** streaming secure copy, See [sscp](#page-222-2) subinterface configuration command mode **[39](#page-56-1)** description **[39](#page-56-1)** subinterface configuration mode **[40](#page-57-1)** summary **[40](#page-57-1)** summer time **[85](#page-102-1), [90](#page-107-0)** configuring **[90](#page-107-0)** description **[85](#page-102-1)** supervisor modules **[168](#page-185-0), [188–189,](#page-205-2) [192](#page-209-0)** default settings **[192](#page-209-0)** description **[168](#page-185-0)** downgrading, guidelines **[188](#page-205-2)** replacing, guidelines **[188–189](#page-205-2)** upgrading, guidelines **[188](#page-205-2)** Switched Port Analyzer. , See [SPAN](#page-222-3) switches **[173](#page-190-2)** reloading **[173](#page-190-2)** switching module **[174](#page-191-1)** reloading **[174](#page-191-1)** switching modules **[169,](#page-186-0) [176](#page-193-0)** description **[169](#page-186-0)** powering off **[176](#page-193-0)** switchname **[83](#page-100-0), [85](#page-102-0)** configuring **[85](#page-102-0)** syntax checking, See [context-sensitive](#page-219-3) help system hardware **[166](#page-183-0)** default settings **[166](#page-183-0)**

# <span id="page-222-4"></span><span id="page-222-3"></span><span id="page-222-2"></span>**T**

```
tcl 195–197, 200
    cli commands 196
    command separation 196
    history 196
    no interactive help 195
    options 197
    references 200
    sandbox 197
    security 197
    tab completion 196
    tclquit command 197
    variables 197
Telnet servers 85, 93–94
    connections 85
    default settings 94
    disabling connection 93
```
Telnet servers (continued) enabling connection **[93](#page-110-1)** terminal sessions **[67,](#page-84-1) [79](#page-96-0)** clearing **[79](#page-96-1)** displaying information **[79](#page-96-0)** settings **[67](#page-84-1)** terminals **[80](#page-97-0)** default settings **[80](#page-97-0)** time zones **[85,](#page-102-1) [89](#page-106-0)** configuring **[89](#page-106-0)** description **[85](#page-102-1)** Tool Command Language, See [tcl](#page-222-4)

# **U**

upgrading **[190](#page-207-0)** guidelines **[190](#page-207-0)** user sessions **[85,](#page-102-3) [92](#page-109-0)** description **[85](#page-102-3)** sending messages **[92](#page-109-0)** users **[92](#page-109-1)** managing **[92](#page-109-1)** users sessions **[92](#page-109-2)** displaying information **[92](#page-109-2)**

#### **V**

variables, See CLI [variables](#page-218-1) virtual terminals **[68,](#page-85-2) [72,](#page-89-0) [74,](#page-91-0) [80](#page-97-0)** configuring **[72](#page-89-0)** configuring session limits **[74](#page-91-0)** default settings **[80](#page-97-0)** settings **[68](#page-85-2)**